Dell™ PowerConnect™ 35xx Systems

# Getting Started Guide

使用入门指南 Začínáme Guide de mise en route Handbuch zum Einstieg Οδηγός για γρήγορο ξεκίνημα はじめに 시작 안내서 Instrukcja uruchomienia Guía de introducción מדריך התחלת העבודה **Baslangic Kilavuzu** 

www.dell.com | support.dell.com

Download from Www.Somanuals.com. All Manuals Search And Download.

Dell™ PowerConnect™ 35xx Systems

# Getting Started Guide

www.dell.com | support.dell.com

### Notes, Notices, and Cautions

 $\mathbb Z$  NOTE: A NOTE indicates important information that helps to make better use of the device.

**CO NOTICE:** A NOTICE indicates either potential damage to hardware or loss of data and gives information how to avoid the problem.

 $\sqrt{N}$  CAUTION: A CAUTION indicates a potential for property damage, personal injury, or death.

Information in this document is subject to change without notice. © 2007 Dell Inc. All rights reserved.

Other trademarks and trade names may be used in this document to refer to either the entities claiming the marks and names or their products. Dell Inc. disclaims any proprietary interest in trademarks and trade names other than its own.

Models 3524, 3524P, 3548, 3548P

\_\_\_\_\_\_\_\_\_\_\_\_\_\_\_\_\_\_\_\_

September 2007 P/N FG745 Rev. A01

Reproduction in any manner whatsoever without the written permission of Dell Inc. is strictly forbidden.

Trademarks used in this text: Dell, Dell OpenManage, PowerEdge, the DELL logo, Inspiron, Dell Precision, Dimension, OptiPlex, PowerConnect, PowerApp, PowerVault, Axim, DellNet, and Latitude are trademarks of Dell Inc. Microsoft and Windows are either trademarks or registered trademarks of Microsoft Corporation in the United States and/or other countries.

# **Contents**

### 1 Installation

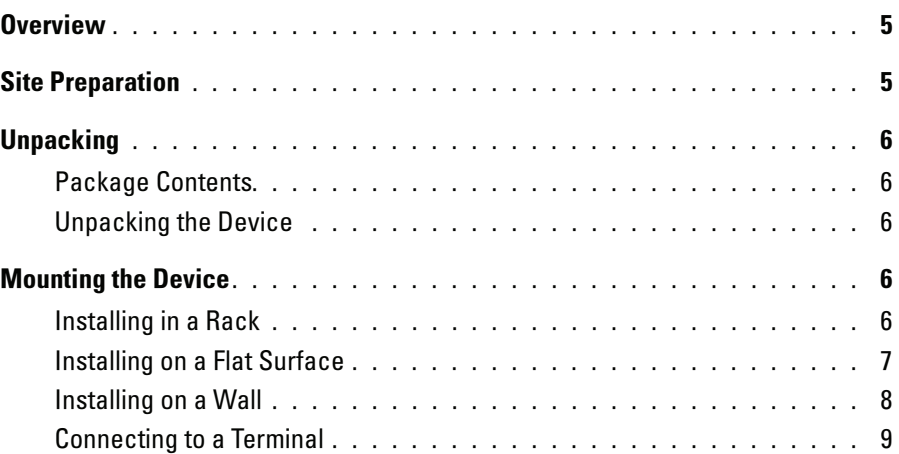

### 2 Stacking

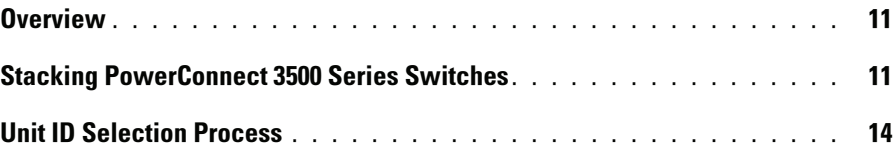

### 3 Starting and Configuring the Device

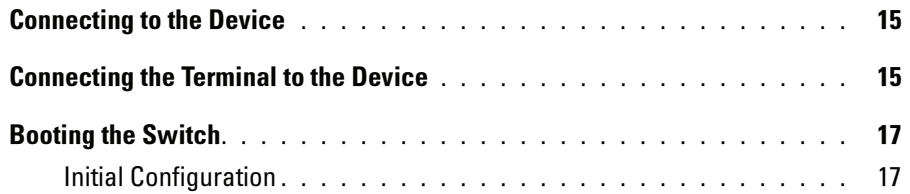

Contents | 3

4 | Contents

# Installation

### **Overview**

This document provides basic information on installing and running the PowerConnect 3500 series switches. For more information, see the Dell<sup>™</sup> PowerConnect<sup>™</sup> 3500 Series User's Guide, which is available on your Documentation CD, or check the Dell Support website at support.dell.com for the latest updates on documentation and software.

# Site Preparation

PowerConnect 3500 series devices can be mounted in a standard 48.26-cm (19-inch) equipment rack, placed on a tabletop or mounted on a wall. Before installing the unit, verify that the chosen location for installation meets the following site requirements:

- Power The unit is installed near an easily accessible 100-240 VAC, 50-60 Hz outlet.
- General The Redundant Power Supply (RPS) is correctly installed by checking that the LEDs on the front panel are illuminated. Extended Power Supply (EPS) is correctly installed by checking that the LEDs on the front panel ( For PoE models) are illuminated.
- LEDs on the front panel ( For PoE models) are illuminated.
- Clearance There is adequate frontal clearance for operator access. Allow clearance for cabling, power connections, and ventilation.
- Cabling The cabling is routed to avoid sources of electrical noise such as radio transmitters, broadcast amplifiers, power lines, and fluorescent lighting fixtures.
- Ambient Requirements The ambient unit operating temperature range is 0 to 45ºC (32 to 113ºF) at a relative humidity of 10% to to 90%, non-condensing.

Installation | 5

# Unpacking

### Package Contents

While unpacking the device, ensure that the following items are included:

- Device/Switch
- AC power cable
- RS-232 crossover cable
- Self-adhesive rubber pads
- Rack-mount kit for rack installation or wall mounting kit
- Documentation CD
- Product Information Guide

#### Unpacking the Device

 $\mathscr V$  NOTE: Before unpacking the device, inspect the package and immediately report any evidence of damage.

- 1 Place the box on a clean flat surface.
- 2 Open the box or remove the box top.
- **3** Carefully remove the device from the box and place it on a secure and clean surface.
- 4 Remove all packing material.
- 5 Inspect the device and accessories for damage. Report any damage immediately.

## Mounting the Device

The following mounting instructions apply to the PowerConnect 3500 Series switches. The Console port is on the back panel. The power connectors are positioned on the back panel. Connecting a Redundant Power Supply (RPS) or Extended Power Supply (EPS) is optional, but recommended. The RPS or EPS connector is on the back panel of the devices.

### Installing in a Rack

CAUTION: Read the safety information in the *Product information Guide* as well as the safety information for other devices that connect to or support the switch.

 $\sqrt{N}$  CAUTION: Disconnect all cables from the unit before mounting the device in a rack or cabinet.

#### $\bigcap$  CAUTION: When mounting multiple devices into a rack, mount the devices from the bottom up.

1 Place the supplied rack-mounting bracket on one side of the device, ensuring that the mounting holes on the device line up to the mounting holes on the rack-mounting bracket.

The following figure illustrates where to mount the brackets.

#### **6** I Installation

#### Figure 1-1. Bracket Installation for Rack Mounting

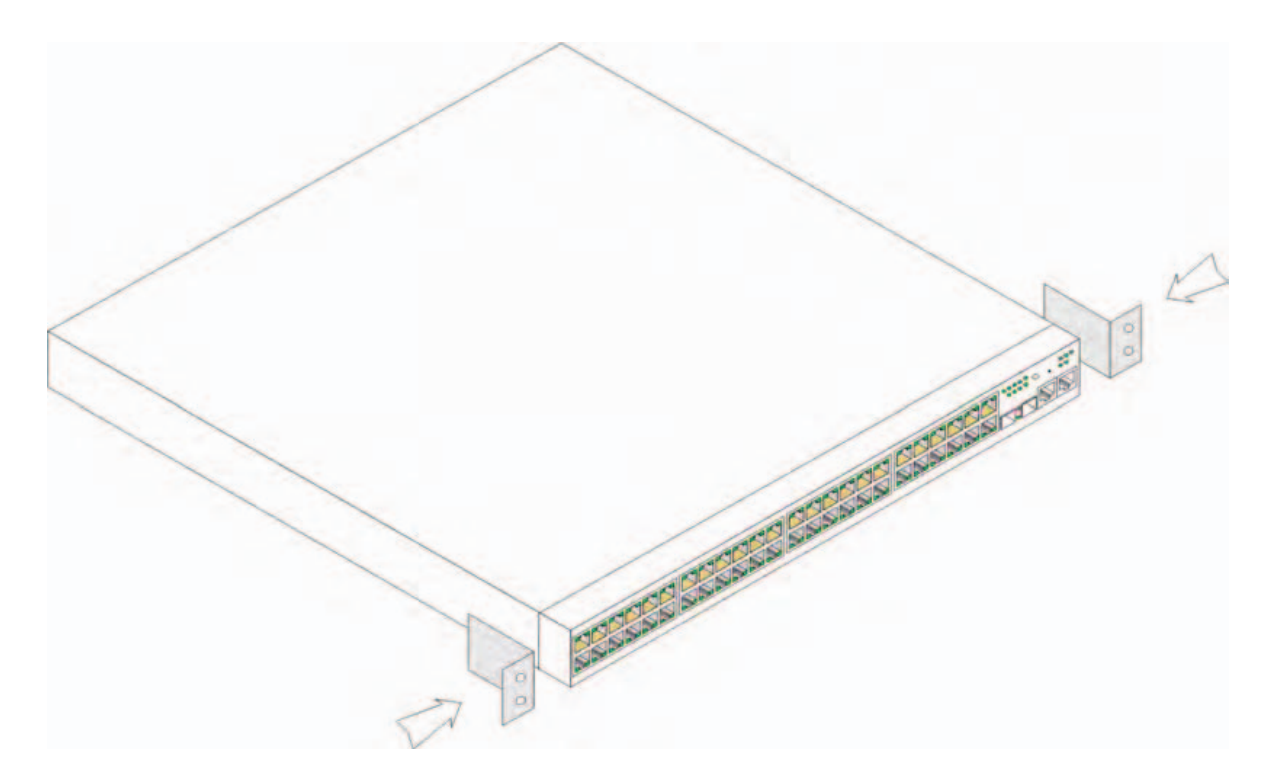

- 2 Insert the supplied screws into the rack-mounting holes and tighten with a screwdriver.
- **3** Repeat the process for the rack-mounting bracket on the other side of the device.
- 4 Insert the unit into the 48.26-cm (19-inch) rack, ensuring that the rack-mounting holes on the device line up to the mounting holes on the rack.
- 5 Secure the unit to the rack with the rack screws (not provided). Fasten the lower pair of screws before the upper pair of screws. Ensure that the ventilation holes are not obstructed.

#### Installing on a Flat Surface

Install the device on a flat surface if it is not installed on a rack. The surface must be able to support the weight of the device and the device cables.

- 1 Attach the self-adhesive rubber pads on each marked location on the bottom of the chassis.
- 2 Set the device on a flat surface, leaving 5.08 cm (2 inches) on each side and 12.7 cm (5 inches) at the back.
- **3** Ensure that the device has proper ventilation.

#### Installing on a Wall

To mount the switch on a wall:

- 1 Ensure that the mounting location meets the following requirements:
	- The surface of the wall must be capable of supporting the switch.
	- Allow at least 5.1 cm (2 inches) space on the sides for proper ventilation and 12.7 cm (5 inches) at the back for power cable clearance.
	- The location must not be exposed to direct sunlight.
	- The location must be at least 2 feet away from any heating vents, and no area-heating vent should point towards the unit.
	- The location must be ventilated to prevent heat buildup.
	- Do not locate the switch near any data or electrical cabling.
	- The power cable must be able to reach an outlet.
- 2 Use the supplied screws to attach a mounting bracket to each side of the switch (see the following figure).

#### Figure 1-2. Bracket Installation for Wall Mounting

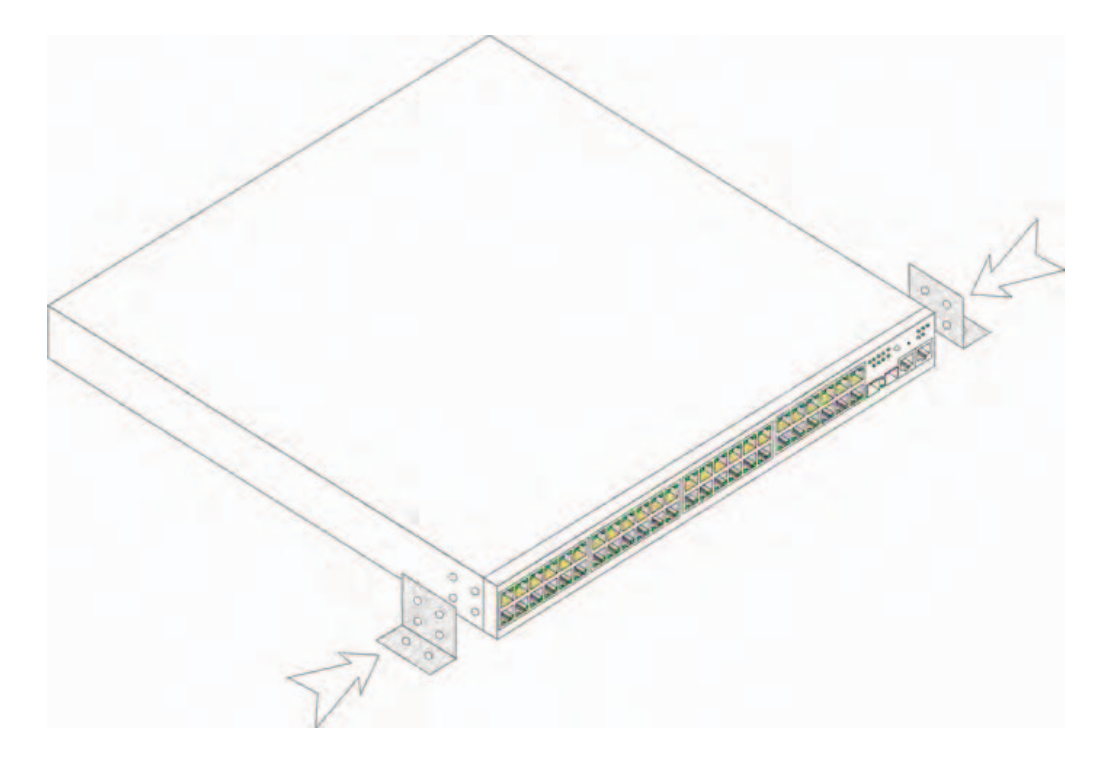

#### Connecting to a Terminal

- 1 Connect an RS-232 crossover cable to the ASCII terminal or the serial connector of a desktop system running terminal emulation software.
- 2 Connect the female DB-9 connector at the other end of the cable to the device serial port connector.

**NOTE:** Do not connect the power cable to a grounded AC outlet at this time. You have to connect the device to a power source in the steps detailed in Starting and Configuring the Device section.

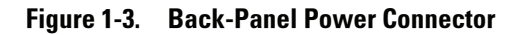

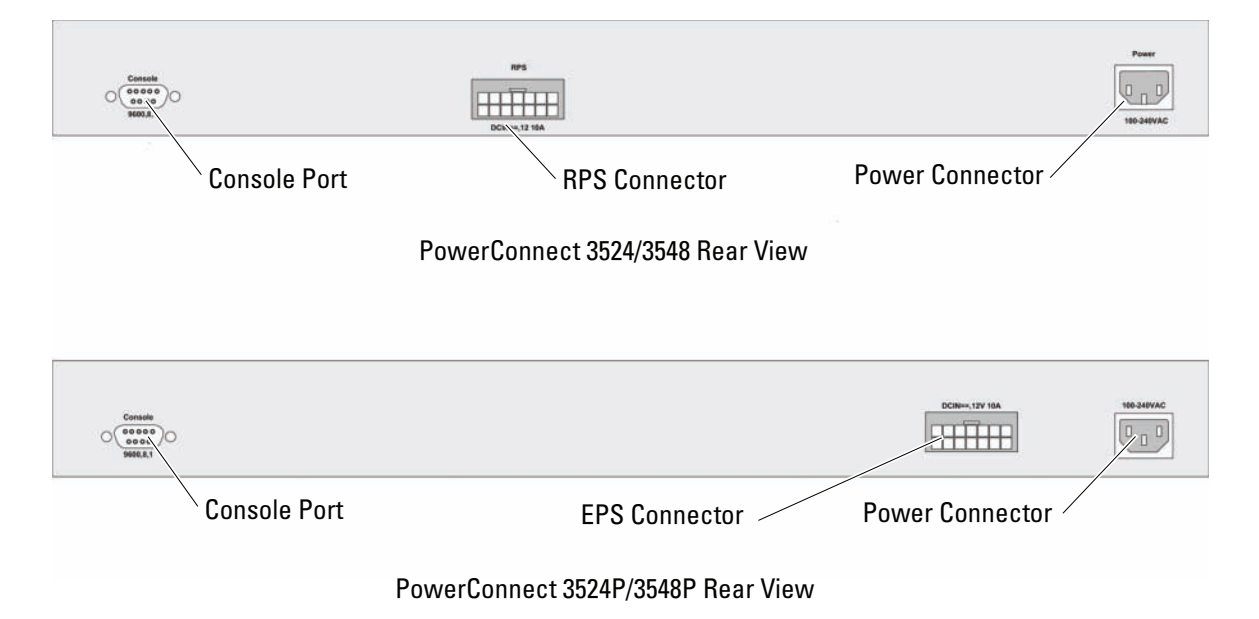

# **Stacking**

## **Overview**

Each device can operate as a stand-alone device or can be a member in a stack. Up to eight devices are supported per stack.

All stacks must have a Master unit, and may have a Master Backup unit, with any other devices connected to the stack as Members.

# Stacking PowerConnect 3500 Series Switches

Each PowerConnect 3500 series stack contains a single Master unit, and may have a Master Backup unit, while the remaining units are considered stacking Members.

PowerConnect 3500 series switches use the RJ-45 Gigabit Ethernet ports (G3 and G4) for stacking. This enables added stacking capabilities to the devices without adding additional device accessories.

- To stack the devices together, insert a standard Category 5 cable into port G3 in the device at the top of the stack and into port G4 of the device immediately below it.
- Repeat this process until all devices are connected.
- Connect port G3 of the device at the bottom of stack to the port G4 of the device at the top of the stack.

#### Figure 2-1. Stacking Cable Diagram

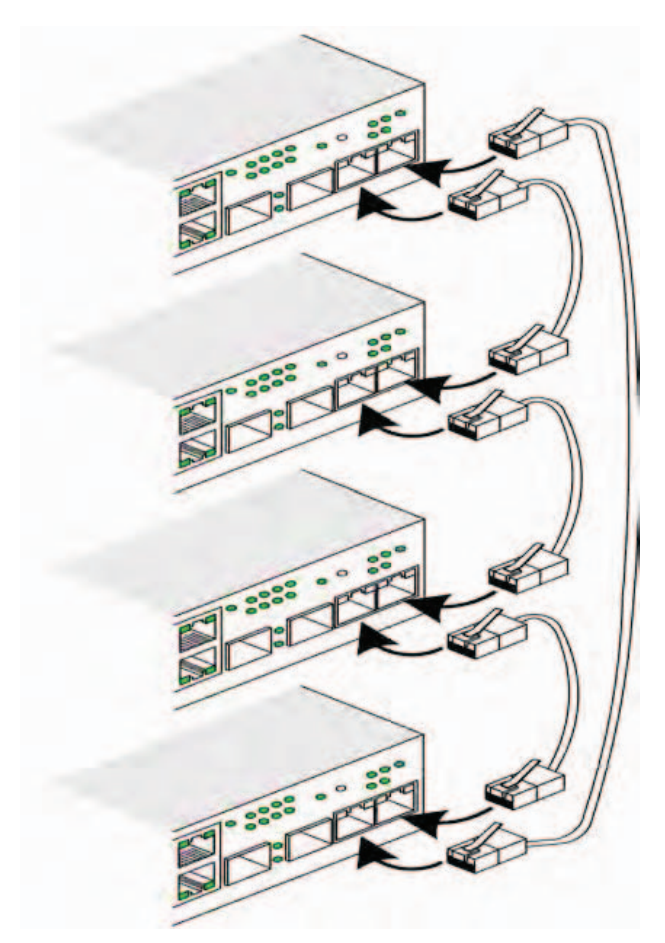

For more information on stacking, see the Dell PowerConnect 3500 Series User's Guide on the Documentation CD.

You can perform the stack unit identification on the device front-panel using the Stack ID button.

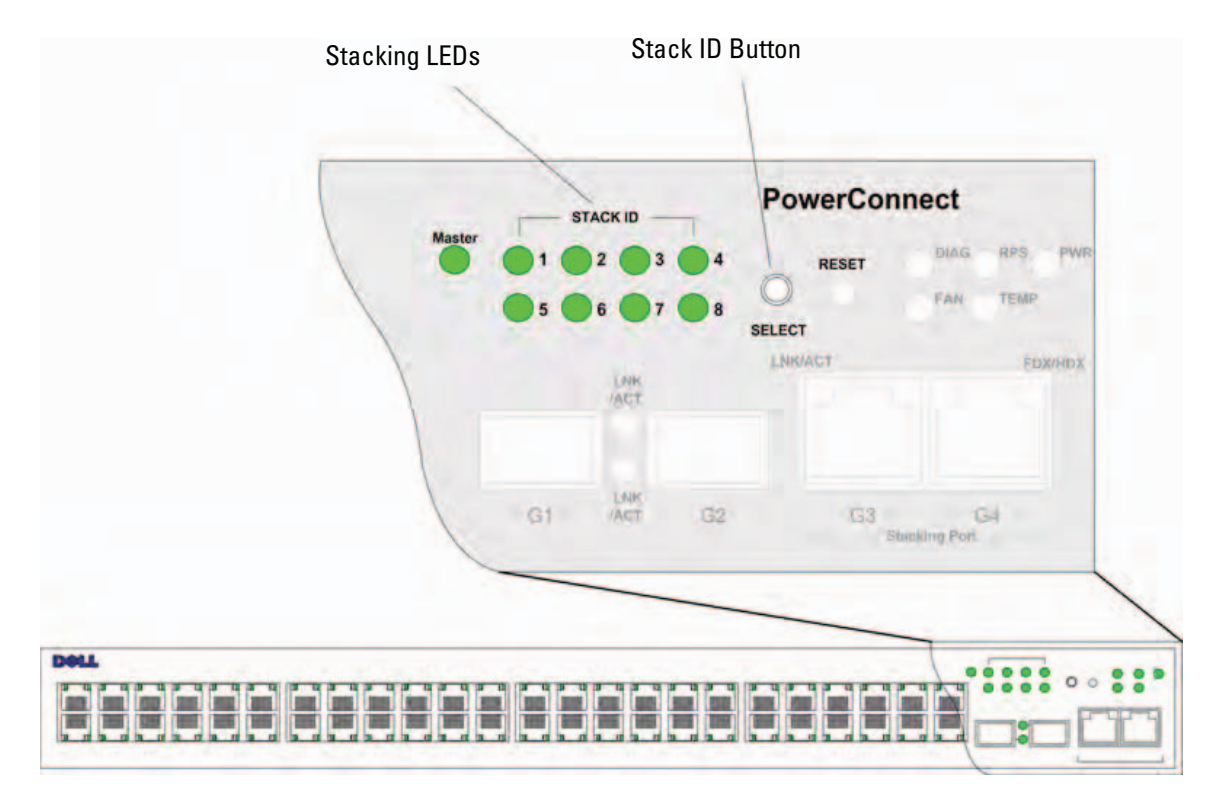

#### Figure 2-2. Stacking Configuration and Identification Panel

Each stack device has a unique identifying unit ID that defines the unit's position and function in the stack. If the device is a stand-alone unit, the Stack LED is not illuminated. The default setting is stand-alone.

You can manually configure the unit ID using the Stack ID button. The unit ID is indicated by the Stack ID LEDs. Unit ID 1 and 2 are reserved for the Master and Backup Master unit, and unit ID 3 to 8 are for Member units.

## Unit ID Selection Process

The unit ID selection process is as follows:

- **1** Power up the device To power up the device perform the following tasks:
	- a Ensure that the stand-alone/Master device Console port is connected to a VT100 terminal device or VT100 terminal emulator via the RS-232 crossover cable.
	- **b** Locate an AC power receptacle.
	- **c** Deactivate the AC power receptacle.
	- d Connect the device to the AC receptacle.
	- e Activate the AC power receptacle.
	- f Confirm that the device is connected and operating correctly by examining the LEDs on the front panel.

When powering up, the configured LED number (corresponding to the previously saved unit ID) begins to flash. The LED flashes for 15 seconds. During this period, you can select a specific Stack ID by pressing the Stack ID button until the appropriate Stack ID LED is illuminated.

- **2** Selection process To advance the stacking ID LED number, continue pressing the Stack ID button. When LED 8 is flashing, pressing the Stack ID button results in the device being configured as a standalone. Pressing the Stack ID button again advances the Stack ID to 1. Unit 1 and Unit 2 are master-enabled units; refer to the User Guide for information about the master-selection process.
- **3** End selection process The unit ID selection process is completed when the 15-second selection period expires. The Stack ID button becomes unresponsive and the unit ID is set to the LED ID flashing at the end of the period.
- $\mathscr U$  NOTE: Perform these steps one unit at a time until all stack members are powered up and their Stack IDs are selected. Performing the steps one unit at a time allows sufficient time to select the Stack ID for each unit. However, the entire stack should be cabled as per the "Stacking Cable Diagram" before powering up the devices.

# Starting and Configuring the Device

After completing all external connections, connect a terminal to the device to configure the device. Performing the additional advanced functions are described in the *Dell PowerConnect* 3500 Series User's Guide on the Documentation CD.

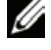

 $\mathbb Z$  NOTE: Before proceeding further, read the release notes for this product. You can download the release notes from the Dell Support website at support.dell.com.

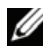

 $\mathscr{U}$  NOTE: We recommend that you obtain the most recent revision of the user documentation from the Dell Support website at support.dell.com.

## Connecting to the Device

To configure the device, the device must be connected to a console, but if the device is part of a stack, only one device called the Master unit in the whole stack needs to be connected to a terminal. You can identify the Master unit by the illuminated Master LED on the front panel of the switch. Because the stack operates as a single device, only the Master unit is configured.

# Connecting the Terminal to the Device

The device provides a Console port that enables a connection to a terminal desktop system running terminal emulation software for monitoring and configuring the device. The Console port connector is a male DB-9 connector, implemented as a data terminal equipment (DTE) connector.

To use the Console port, the following is required:

- VT100-compatible terminal or a desktop or portable system with a serial port and running VT100 terminal emulation software
- An RS-232 crossover cable with a female DB-9 connector for the Console port and the appropriate connector for the terminal

To connect a terminal to the device Console port, perform the following tasks:

1 Connect the supplied RS-232 crossover cable to the terminal running VT100 terminal emulation software.

- 2 Ensure that the terminal emulation software is set as follows:
	- a Select the appropriate serial port (serial port 1 or serial port 2) to connect to the console.
	- **b** Set the data rate to 9600 baud.
	- c Set the data format to 8 data bits, 1 stop bit, and no parity.
	- d Set flow control to *none*.
	- e Under Properties, select VT100 for Emulation mode.
	- f Select Terminal keys for Function, Arrow, and Ctrl keys. Ensure that the setting is for Terminal keys (not Windows keys).

**NOTICE:** When using HyperTerminal with Microsoft® Windows® 2000, Windows XP, or Widows Viste, ensure that you have the latest Service Pack installed. With Windows 2000 Service Pack 2, the arrow keys function properly in HyperTerminal's VT100 emulation. Go to www.microsoft.com for information on Windows 2000, Windows XP, or Widows Viste service packs.

**3** Connect the female connector of the RS-232 crossover cable directly to the device Console port on the Master unit/stand-alone device, and tighten the captive retaining screws. The PowerConnect 3500 Series Console port is on the rear panel.

#### Figure 3-1. Connecting to PowerConnect 3500 series Console Port

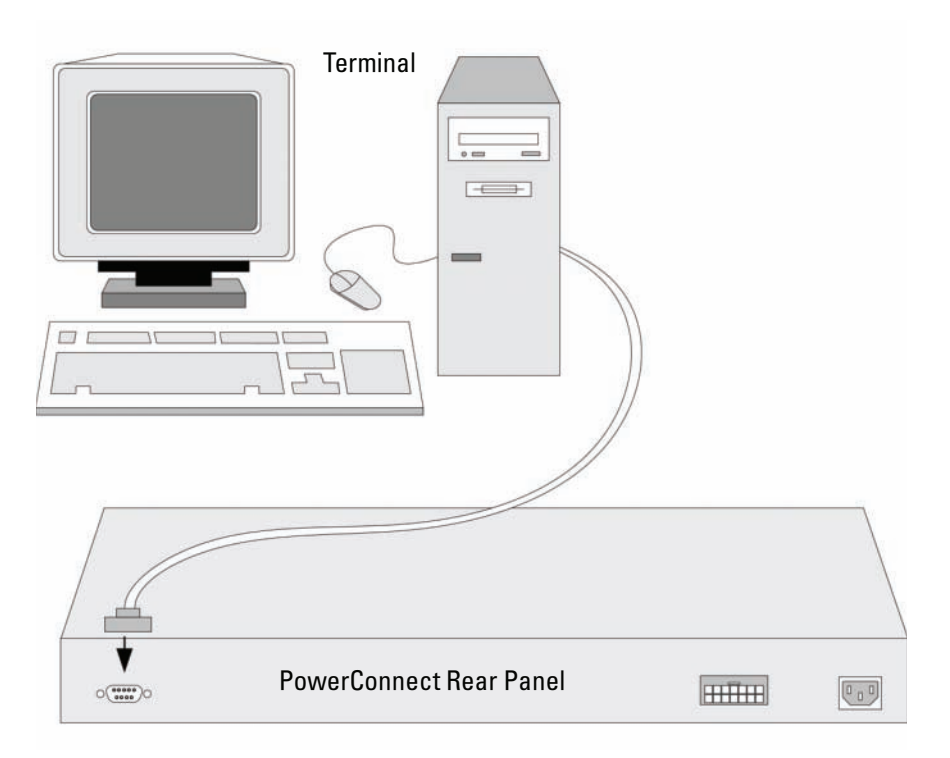

 $\mathbb Z$  NOTE: You can connect a console to the Console port on any unit in the stack, but stack management is performed only from the stack master (unit ID 1 or 2).

## Booting the Switch

When the power is turned on with the local terminal already connected, the switch goes through poweron self-test (POST). POST runs every time the device is started and checks hardware components to determine if the device is operational before completely booting. If the system detects a critical problem, the program flow stops. If POST passes successfully, a valid executable image is loaded into RAM. POST messages are displayed on the terminal and indicate test success or failure.

The boot process runs approximately 90 seconds.

#### Initial Configuration

 $\mathscr U$  NOTE: Before proceeding, read the release notes for this product. You can download the release notes from the Dell Support website at support.dell.com.

**NOTE:** The initial configuration uses the following assumptions:

- The PowerConnect device was never configured before and is in the same state as when you received it.
- The PowerConnect device booted successfully.
- The console connection is established and the console prompt is displayed on the screen of a VT100 terminal device.

The initial device configuration is through the Console port. After the initial configuration, you can manage the device either from the already connected Console port or remotely through an interface defined during the initial configuration.

The system prompts you to use the Set-up wizard when the device boots up for the first time or if the configuration file is empty because the device is not configured. The Setup Wizard provides guidance through the initial device configuration, and gets the device up and running as quickly as possible.

NOTE: Obtain the following information from your network administrator before configuring the device:

- SNMP Community String and SNMP Management System IP address (optional). •
- Username and Password. •
- The IP address to be assigned to the VLAN 1 interface through which the device is to be managed (by default, every external and internal port is a member of the VLAN 1)
- The IP subnet mask for the network •
- The default gateway (next hop router) IP address for configuring the default route.

The Setup Wizard guides you through the initial switch configuration, and gets the system up and running as quickly as possible. You can skip using the setup wizard and configure the switch manually through the device CLI mode. Consult the PowerConnect 3500 Series User's Guide for assistance in configuring the device using CLI.

The Setup Wizard configures the following fields.

- SNMP Community String and SNMP Management System IP address (optional)
- Username and Password
- Device IP address
- IP subnet mask
- Default Gateway IP address

Starting and Configuring the Device | 17

The Setup Wizard displays the following information:

```
Welcome to Dell Easy Setup Wizard
```
The Setup Wizard guides you through the initial switch configuration, and gets you up and running easily and quickly. You can also skip the setup wizard, and enter CLI mode to manually configure the switch if you prefer. You can exit the setup wizard any time by entering {CNTRL+Z]. The system will prompt you with a default answer. By pressing Enter, you accept the default value.

Would you like to skip the setup wizard? [Y/N] N

If you enter[Y], the Set-up wizard exits. If you do not respond within 60 seconds, the Set-up wizard automatically exits and the CLI console prompt appears.

If you enter [N], the Set-up wizard provides interactive guidance through the initial device configuration.

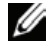

 $\mathbb Z$  **NOTE:** You can exit the setup wizard at any time by entering  $[CNTRL+Z]$ .

 $\mathscr V$  NOTE: If you do not respond to any prompt within 60 seconds, the Set-up wizard automatically exits. And, none of your changes are saved.

#### Wizard Step 1

The following information displays:

The system is not setup for SNMP management by default. To manage the switch using SNMP (required for Dell Network Manager) you can:

- Setup the initial SNMP version 2 account now.
- Return later and setup the SNMP version account. (For more information on setting up a SNMP version 2 account, see the user documentation).

Would you like to setup the SNMP management interface now? [Y/N] Y

Enter [N] to skip to Step 2.

Enter [Y] to continue the Set-up wizard. The following information displays:

To setup the SNMP management account you must specify the management system IP address and the "community string" or password that the particular management system uses to access the switch. The wizard automatically assigns the highest access level [Privilege Level 15] to this account. You can use Dell Network Manager or other management interfaces to change this setting later, and to add additional management system later. For more information on adding management systems, see the user documentation.

```
To add a management station: 
Please enter the SNMP community string to be used:[MYSETUPWIZARD] >> 
Dell Network Manager
```
Please enter the IP address of the Management System (A.B.C.D) or wildcard (0.0.0.0) to manage from any Management Station, for example 192.168.1.10. Press Enter.

#### Wizard Step 2

The following information displays:

Now we need to setup your initial privilege (Level 15) user account. This account is used to login to the CLI and Web interface. You may setup other accounts and change privilege levels later. For more information on setting up user accounts and changing privilege levels, see the user documentation.

To setup a user account: Please enter the user name: Please enter the user password:

Please reenter the user password:

Enter the Following:

- User name, for example "admin"
- Password and password confirmation.

 $\mathscr U$  **NOTE:** The system prompts you if the first and second password entries are not identical.

Press Enter.

#### Wizard Step 3

The following information displays:

```
Next, an IP address is setup. The IP address is defined on the 
default VLAN (VLAN #1), of which all ports are members. This is 
the IP address you use to access the CLI, Web interface, or SNMP 
interface for the switch.
To setup an IP address: 
Please enter the IP address of the device (A.B.C.D):
Please enter the IP subnet mask (A.B.C.D or /nn):
```
Enter the IP address and IP subnet mask, for example 192.168.1.100 as the IP address and 255.255.255.0 as the IP subnet mask.

Press Enter.

Starting and Configuring the Device | 19

#### Wizard Step 4

The following information displays:

```
Finally, setup the default gateway. Please enter the IP address 
of the gateway from which this network is reachable 
(e.g. 192.168.1.1):
```
Enter the default gateway.

Press Enter. The following is displayed (as per the example parameters described):

```
This is the configuration information that has been collected:
SNMP Interface = "Dell Network Manager"@192.168.1.10
User Account setup = admin
Password = **********
Management IP address = 192.168.1.100 255.255.255.0
Default Gateway = 192.168.1.1
```
#### Wizard Step 5

The following information displays:

```
If the information is correct, please select (Y) to save the 
configuration, and copy to the start-up configuration file. If the 
information is incorrect, select (N) to discard configuration and 
restart the wizard: [Y/N]
```
Enter [N] to skip to restart the wizard.

Enter [Y] to complete the Set-up wizard. The following is displayed:

```
Thank you for using Dell Easy Setup Wizard. You will now enter CLI 
mode.
```
#### Wizard Step 6

The CLI prompt displays. Consult the PowerConnect 3500 Series User's Guide for more information.

# Dell™ PowerConnect<sup>™</sup> 35xx 系统 使用入门指南

www.dell.com | support.dell.com

### 注、注意和警告

注: "注"表示可以帮助您更好地使用设备的重要信息。

注意:"注意"表示可能会损坏硬件或导致数据丢失,并提供如何避免此类问题的信息。

警告: 警告"表示可能会出现导致财产损失、人身伤害甚至死亡的情况。

本说明文件中的信息如有更改, 恕不另行通知。 © 2007 Dell Inc. 版权所有, 翻印必究。

未经 Dell Inc. 书面许可, 严禁以任何形式进行复制。

本文件中述及的其它商标和产品名称是指拥有相应商标和名称的公司或其制造的产品。Dell Inc. 对本公司的商标和产品 名称之外的其它商标和产品名称不拥有任何专有权。

型号 3524、3524P、3548、3548P

 $\mathcal{L}_\text{max}$ 

2007年9月 P/N FG745 修订版 A01

本文中使用的商标: Dell、Dell OpenManage、PowerEdge、DELL 徽标、Inspiron、Dell Precision、Dimension、OptiPlex、 PowerConnect、PowerApp、PowerVault、Axim、DellNet 和 Latitude 是 Dell Inc. 的商标。Microsoft 和 Windows 是 Microsoft Corporation 在美国和/或其它国家 / 地区的商标或注册商标。

# 目录

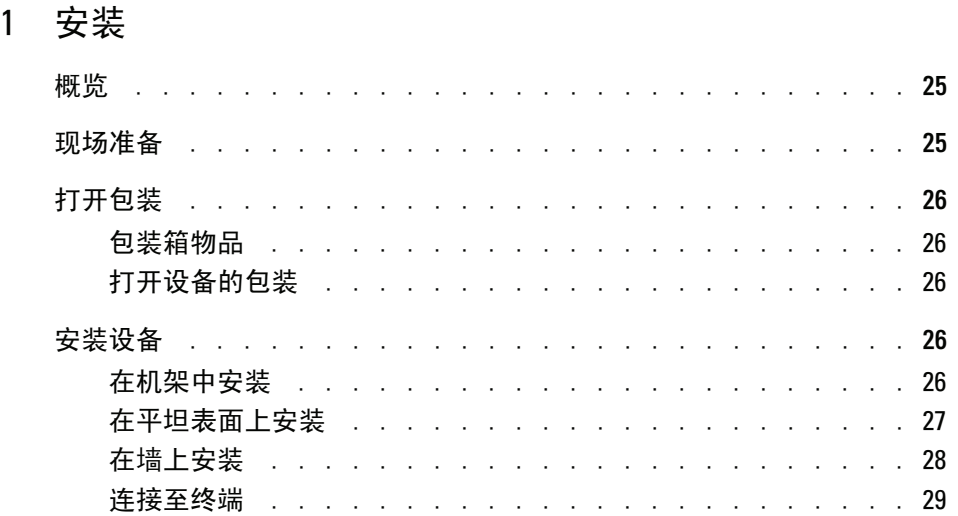

### 2 堆栈

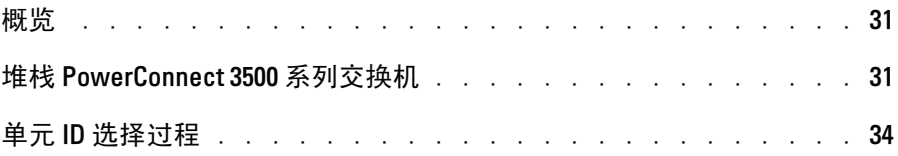

### 3 启动和配置设备

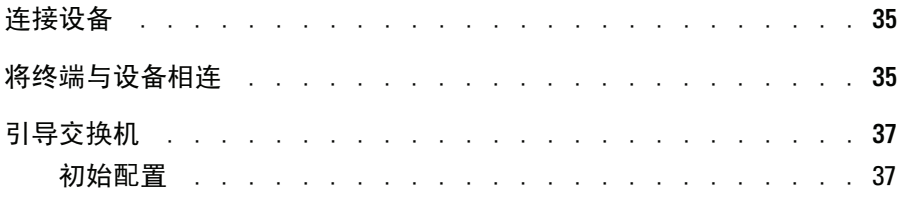

#### 24 | 目录

安装

### 概览

本说明文件提供有关安装和运行 PowerConnect 3500 系列交换机的基本信息。有关详情, 请参阅 Dell™ PowerConnect™ 3500 Series User's Guide (Dell™ PowerConnect™ 3500 系列用户 指南), 这些信息可从说明文件 CD 获得; 您也可以查阅 Dell 支持网站 support.dell.com 以获得有关说明文件和软件的最新更新。

### 现场准备

PowerConnect 3500 系列设备可以安装在标准的 48.26 厘米 (19 英寸) 设备机架中、放在桌 面上或安装在墙上。在安装该设备之前, 请验证所选的安装位置是否符合如下所述的现场 要求:

- 电源要求 设备应靠近易于插拔的电源插座 (100-240 VAC, 50-60 Hz) 进行安装。
- 一般要求 检查前面板上 LED 指示灯的亮起情况, 确保冗余电源设备 (RPS) 安装正确。 检查前面板上 LED 指示灯 (适用于 PoE 模式) 的亮起情况,确保扩展电源设备 (EPS) 安装正确。
- 前面板上的 LED 指示灯 (适用于 PoE 模式) 亮起。
- 空间要求 正面应有足够空间以便操作员进行操作。请留出用于布线、电源连接和通风 的空间。
- 布线要求 布线应远离电子噪声源(如无线电发射器、广播放大器、电源线路和荧光照 明装置)。
- 环境要求 装置运行环境温度范围为 0 到 45°C (32 到 113°F) , 相对湿度为 10% 到 90%, 非冷凝。

安装 | 25

## 打开包装

#### 包装箱物品

打开设备包装时, 请确保其中包含以下各项:

- 设备 / 交换机
- 交流电源线
- RS-232 绞接电缆
- 自粘胶垫
- 用于机架安装的机架固定套件或墙壁固定套件
- 说明文件 CD
- 产品信息指南

#### 打开设备的包装

#### **4 注:** 打开设备包装之前, 请先检查包装, 如有损坏请立即报告。

- 1 将包装箱放在整洁的平坦表面上。
- 2 打开包装箱或取下包装箱盖。
- 3 从包装箱中小心取出设备, 然后将其放在平稳且整洁的表面上。
- 4 取出所有包装材料。
- 5 检查设备及附件是否出现损坏。如有损坏,请立即报告。

### 安装设备

以下安装说明适合 PowerConnect 3500 系列交换机。控制台端口位于背面板上。电源连接器均位于 背面板上。尽管冗余电源设备 (RPS) 或扩展电源设备 (EPS) 是可选部件, 但建议您连接这些设备。 RPS 或 EPS 连接器均位于设备的背面板上。

#### 在机架中安装

- ╱┞\ 警告:请阅读《产品信息指南》中的安全信息,以及连接至该交换机或支持该交换机的其它设备的安 全信息。
- / 警告: 在机架或机柜中安装该设备之前, 请先断开装置的所有电缆连接。
- ╱┞\ 警告:将多台设备安装到机架中时,请自下向上安装。
- 1 将附带的机架固定支架放在设备一侧,确保设备上的固定孔与机架固定支架上的固定孔对齐。 下图显示了支架的安装位置。

#### 图 1-1. 机架安装过程的支架安装步骤

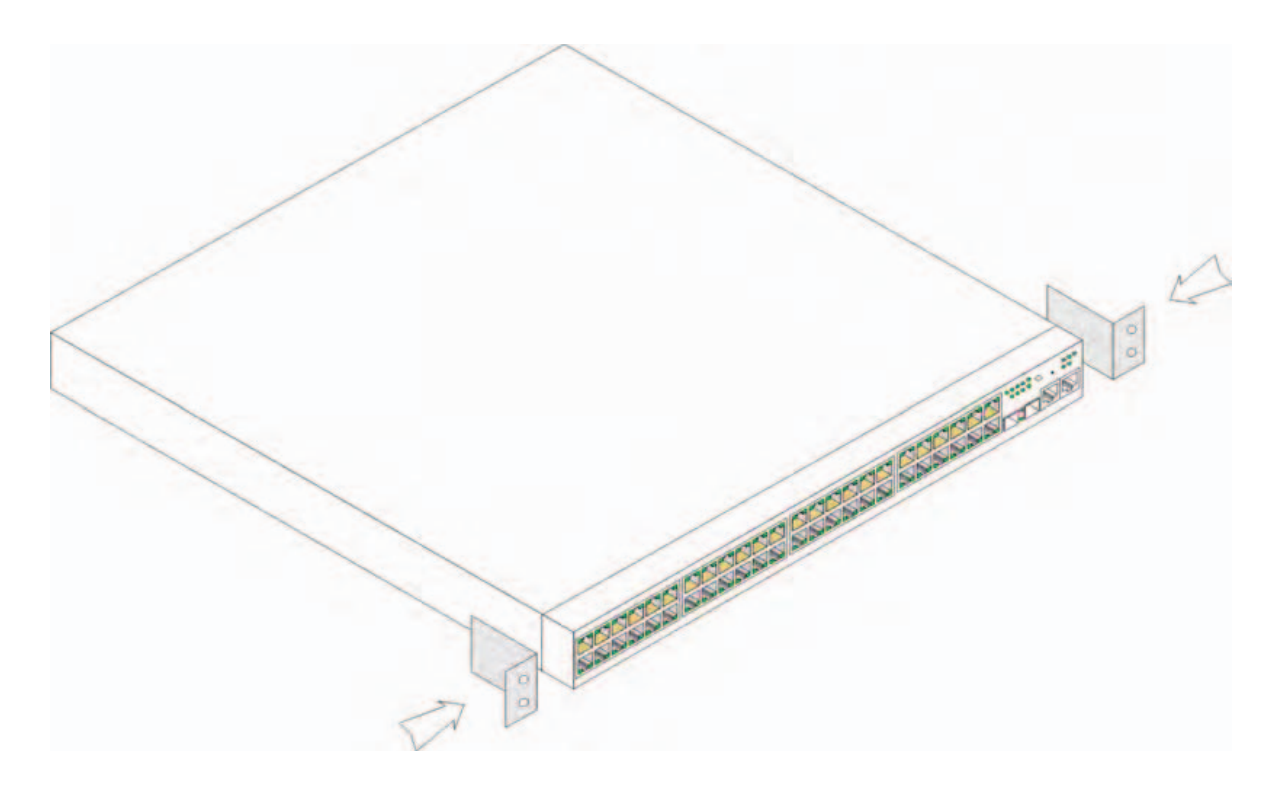

- 2 将附带的螺钉插入机架固定孔, 然后用螺丝刀将其拧紧。
- 3 在设备的另一侧对机架固定支架重复此过程。
- 4 将装置插入 48.26 厘米 (19 英寸) 的机架, 确保设备上的机架固定孔对准机架上的固定孔。
- 5 使用机架螺钉(未附带)将装置固定到机架。先拧紧下面的一对螺钉,然后再拧紧上面的一对螺钉。 确保不要堵塞通风孔。

#### 在平坦表面上安装

设备如果不安装在机架中, 则应安装在平坦的表面上。该表面必须能够承受设备以及设备电缆的重量。

- 1 在机箱底部的每个已标记位置上贴上自粘胶垫。
- 2 将设备放在平坦的表面上, 两侧各留出 5.08 厘米 (2 英寸) 空间, 背面留出 12.7 厘米 (5 英寸) 空间。
- 3 确保设备通风良好。

#### 在墙上安装

在墙上安装交换机:

- 1 请确保安装位置符合以下要求:
	- 墙壁表面必须能够支撑交换机。
	- 侧面至少应保留 5.1 厘米 (2 英寸) 空间, 以便确保通风良好; 背面至少应保留 12.7 厘米 (5英寸)空间,以便放置电源电缆。
	- 该位置不能暴露在阳光的直接照射下。  $\bullet$
	- 该位置应离任何暖气设备至少 2 英尺远, 并且区域加热出风口不应对着该装置。
	- 该位置必须通风良好以避免热量积聚。
	- 请勿将交换机放在任何数据或电气电缆附近。
	- 电源电缆必须能够连到电源插座。
- 2 使用附带的螺钉, 将固定支架连接至交换机的每一侧(请参阅下图)。

#### 图 1-2. 墙壁安装过程的支架安装步骤

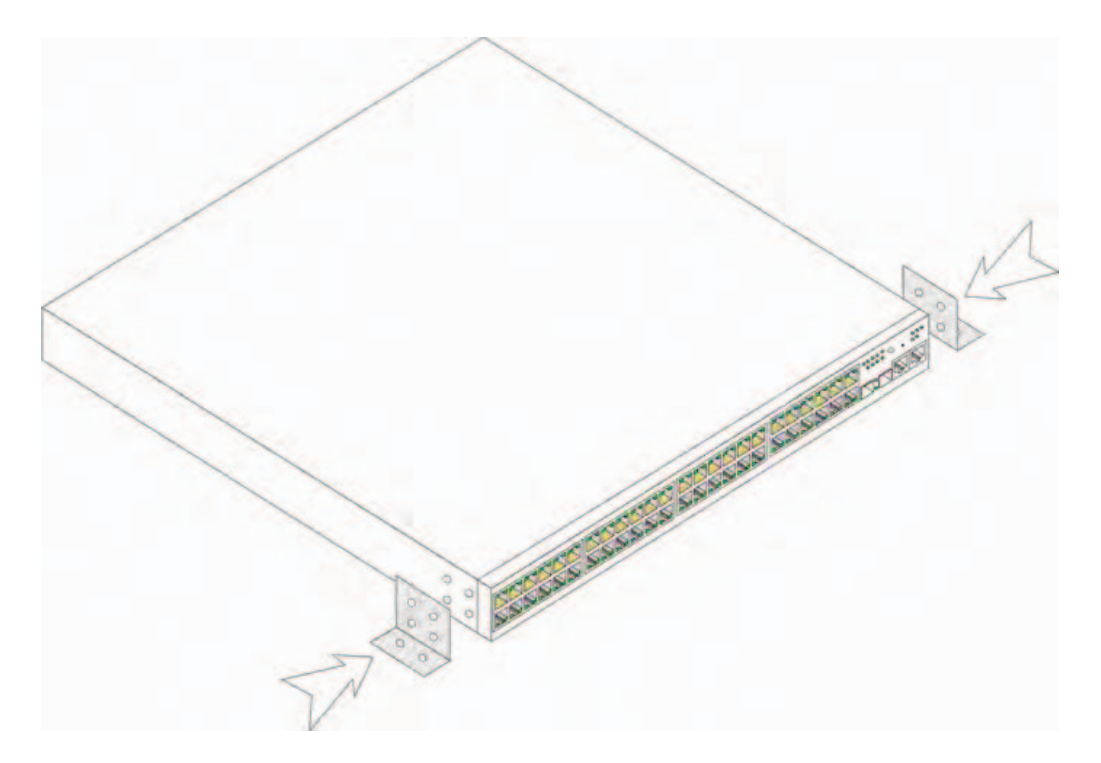

#### 连接至终端

- 1 将 RS-232 绞接电缆连接至 ASCII 终端, 或者连接至运行终端仿真软件的台式机系统的串行连接器。
- 2 将电缆另一端的 DB-9 内孔连接器与设备串行端口连接器相连。
- 4 注: 请勿在此时将电源电缆与接地的交流电源插座相连。您应按照"启动和配置设备"中的详细步骤将 设备连接至电源。

#### 图 1-3. 背面板电源连接器

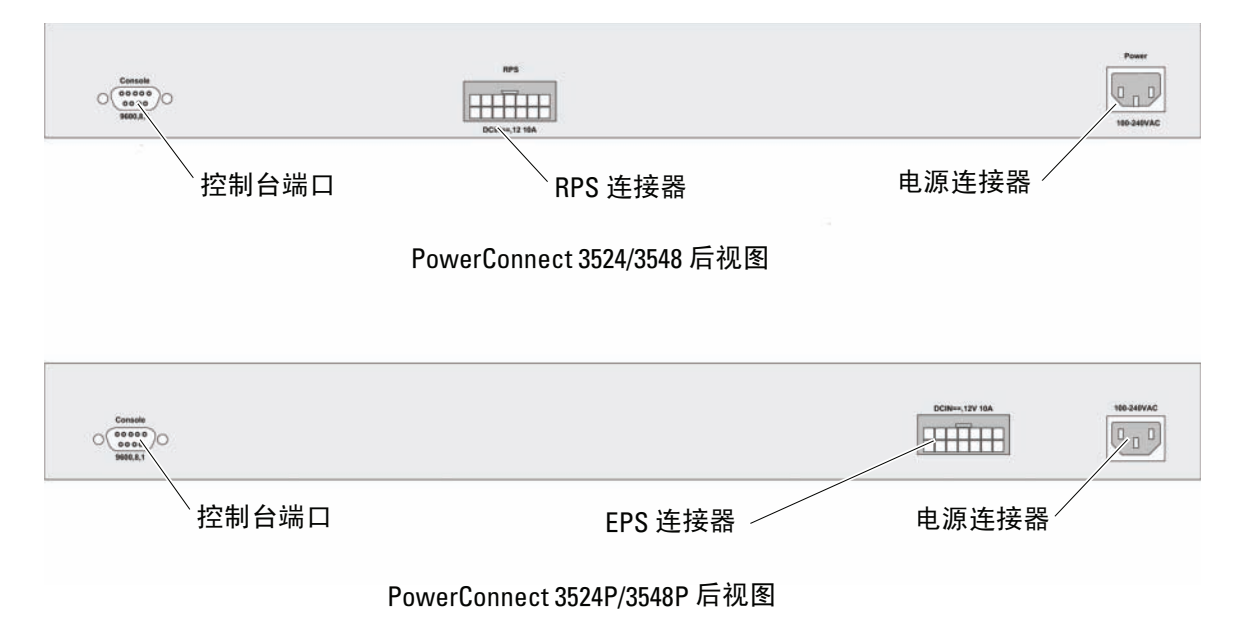

# 堆栈

### 概览

每台设备既可以充当独立设备, 也可以是堆栈成员。每个堆栈最多支持八台设备。 所有堆栈都必须有一个主控单元,并且可能有一个主控备份单元;其它设备则作为成员与 堆栈相连。

## 堆栈 PowerConnect 3500 系列交换机

每个 PowerConnect 3500 系列堆栈均包含一个主控单元, 并且可能有一个主控备份单元, 同时会将其余单元视为堆栈成员。

PowerConnect 3500 系列交换机使用 RJ-45 千兆位以太网端口 (G3 和 G4) 用于堆栈。这使 得设备使用堆栈功能时不必添加附加的设备附件。

- $\bullet$ 要将设备连为堆栈, 在堆栈顶端设备的 G3 端口中以及紧挨其下的设备的 G4 端口中插入 标准的第5类电缆。
- 重复此过程, 直至完成所有设备的连接。
- 将堆栈底部设备的 G3 端口连接至堆栈顶端设备的 G4 端口。

#### 图 2-1. 堆栈电缆图

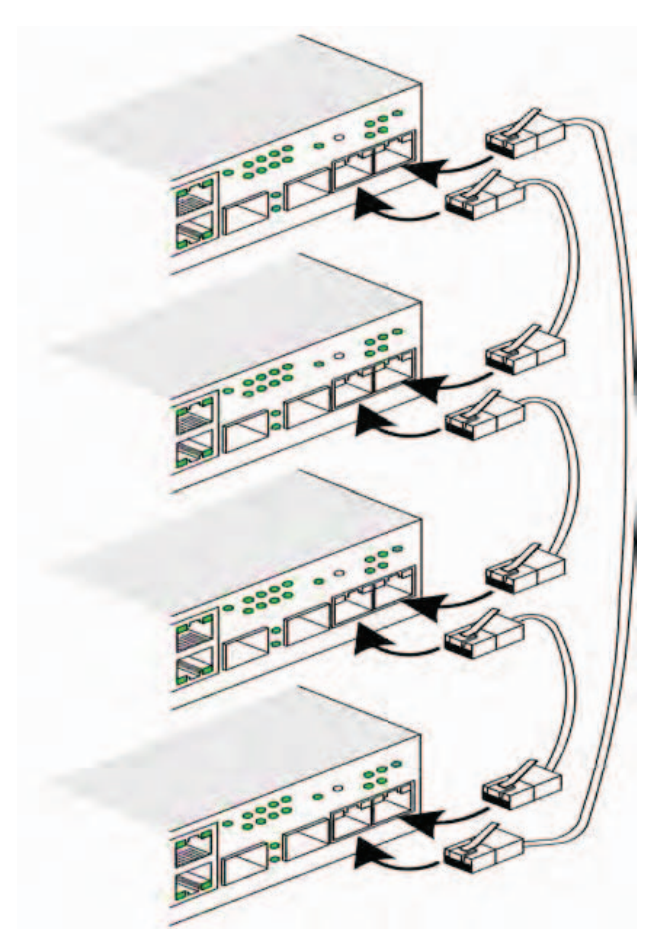

有关堆栈的详情, 请参阅说明文件 CD 中的 Dell PowerConnect 3500 Series User's Guide (Dell PowerConnect 3500 系列用户指南)。 您可以在设备前面板上使用 Stack ID (堆栈 ID) 按钮标识堆栈单元。

#### 图 2-2. 堆栈配置和标识面板

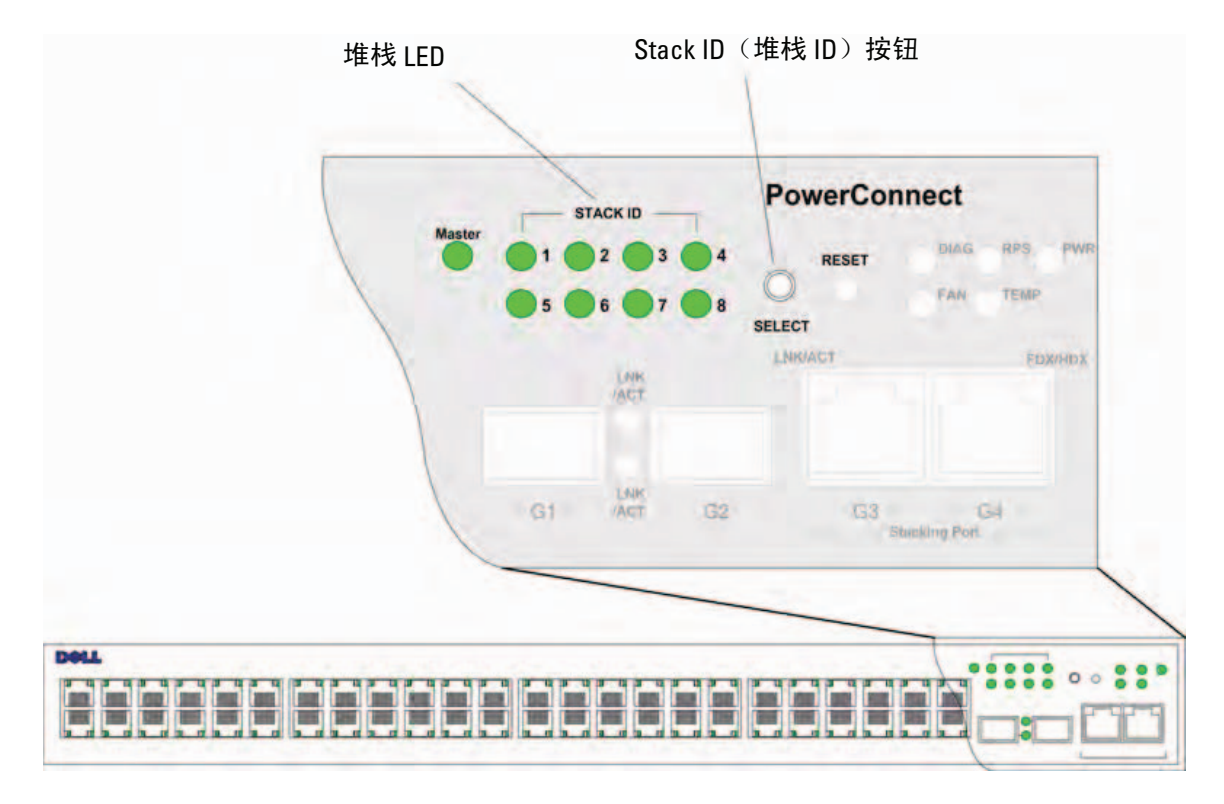

每台堆栈设备都有一个唯一的标识单元 ID, 用来定义单元在堆栈中的位置和功能。如果设备是独 立单元, 则堆栈 LED 将不会亮起。默认设置为独立。

可以使用 Stack ID (堆栈 ID) 按钮手动配置单元 ID。单元 ID 用堆栈 ID LED 表示。单元 ID 1 和 2 保留供主控和备份主控单元使用,而单元 ID 3 至 8 用于成员单元。

## 单元 ID 选择过程

单元 ID 选择过程如下所示:

- 1 设备通电 要为设备通电, 请执行以下任务:
	- 确保将独立/主控设备控制台端口通过 RS-232 绞接电缆与 VT100 终端设备或 VT100 终端仿真  $\mathbf{a}$ 器相连。
	- **b** 找到交流电源插座。
	- c 停用交流电源插座。
	- d 将设备连接至交流插座。
	- e 启用交流电源插座。
	- 通过检查前面板上的 LED 来确定设备是否已正确连接并且运行正常。  $f$

系统通电时, 配置的 LED 号(对应于以前保存的单元 ID)开始闪烁。LED 闪烁时间持续 15 秒钟。 在此期间,您可以按住 Stack ID (堆栈 ID) 按钮,直到相应的堆栈 ID LED 亮起,从而选择一个 特定的堆栈 ID。

- 2 选择过程 一 要推进堆栈 ID LED 号, 请继续按 Stack ID (堆栈 ID) 按钮。当 LED 8 闪烁时, 按 Stack ID (堆栈 ID) 按钮会导致设备被配置为独立设备。再次按 Stack ID (堆栈 ID) 按钮会 前进至堆栈 ID 1。单元 1 和单元 2 是主控启用的单元, 请参阅《用户指南》以了解关于主控选 择过程的信息。
- 3 结束选择过程 一 15 秒钟的选择时间过去后, 单元 ID 的选择过程即随之结束。在该期间结束后, Stack ID (堆栈 ID) 按钮将不会响应, 单元 ID 则设置为 LED ID 闪烁状态。
- ▲ 注: 一次对一个单元执行这些步骤, 直到所有堆栈成员均通电并为其选择了相应的堆栈 ID。如果一次对 一个单元执行这些步骤,就会有足够的时间为每个单元选择堆栈 ID。不过,在对设备通电之前,应按照 "堆栈电缆图"连接整个堆栈的电缆。
# 启动和配置设备

完成所有外部连接后,请将某个终端与设备相连以配置设备。有关如何执行其它高级 功能的信息, 请参阅位于说明文件 CD 上的 Dell PowerConnect 3500 Series User's Guide (Dell PowerConnect 3500 系列用户指南)。

■ 注: 在进一步继续之前, 请阅读本产品的版本注释。可以从 Dell 支持网站 support.dell.com 下载版本注释。

△ 注: 建议您从 Dell 支持网站 support.dell.com 获取用户说明文件的最新修订版。

### 连接设备

要配置设备, 必须将设备连接至控制台, 但如果设备是堆栈的一部分, 则在整个堆栈中只有 称作主控单元的设备才需要与终端相连。您可以通过亮起交换机前面板上的主控 LED 指示灯 来标识主控单元。这是因为堆栈就相当于一台设备,只有主控单元才需要进行配置。

### 将终端与设备相连

该设备提供了一个控制台端口, 利用它可以与运行终端仿真软件的终端台式机系统相连, 以便监控和配置设备。此控制台端口连接器是一个 DB-9 插头连接器,可用作数据终端设备 (DTE) 连接器。

要使用控制台端口,需要以下各项:

• VT100 兼容终端, 或者配备串行端口并运行 VT100 终端仿真软件的台式机或便携式系统

• 一根 RS-232 绞接电缆,配有适合控制台端口的 DB-9 内孔连接器以及适合终端的连接器 要将终端连接至设备控制台端口,请执行以下任务:

1 将附带的 RS-232 绞接电缆与运行 VT100 终端仿真软件的终端相连。

- 2 确保按照以下步骤设置终端仿真软件:
	- 选择适当的串行端口(串行端口1或串行端口2)以连接至控制台。  $\mathbf{a}$
	- 将数据速率设置为 9600 波特。  $\mathbf b$
	- 将数据格式设置为8个数据位、1个停止位以及无奇偶校验。 C
	- 将流控制设置为 none (无)。  $\mathbf d$
	- 在 Properties (属性) 下选择 VT100 for Emulation (VT100 仿真) 模式。  $\mathbf{e}$
	- 选择终端键作为功能键、箭头键和 Ctrl 键。确保设置适用于终端键  $\mathbf{f}$ (而不是 Windows 键)。

● 注意: 将 HyperTerminal 与 Microsoft® Windows® 2000、Windows XP 或 Widows Vista 一起使用时, 请确保 您已安装了最新的服务软件包。通过使用 Windows 2000 Service Pack 2, 箭头键可以在 HyperTerminal 的 VT100 仿真中发挥正常功能。有关 Windows 2000、Windows XP 和 Windows Vista 服务软件包的信息,请访 问 www.microsoft.com。

3 将 RS-232 绞接电缆的内孔连接器直接与主控单元 / 独立设备的设备控制台端口相连, 然后拧紧固 定螺钉。PowerConnect 3500 系列的控制台端口位于背面板上。

### 图 3-1. 连接至 PowerConnect 3500 系列控制台端口

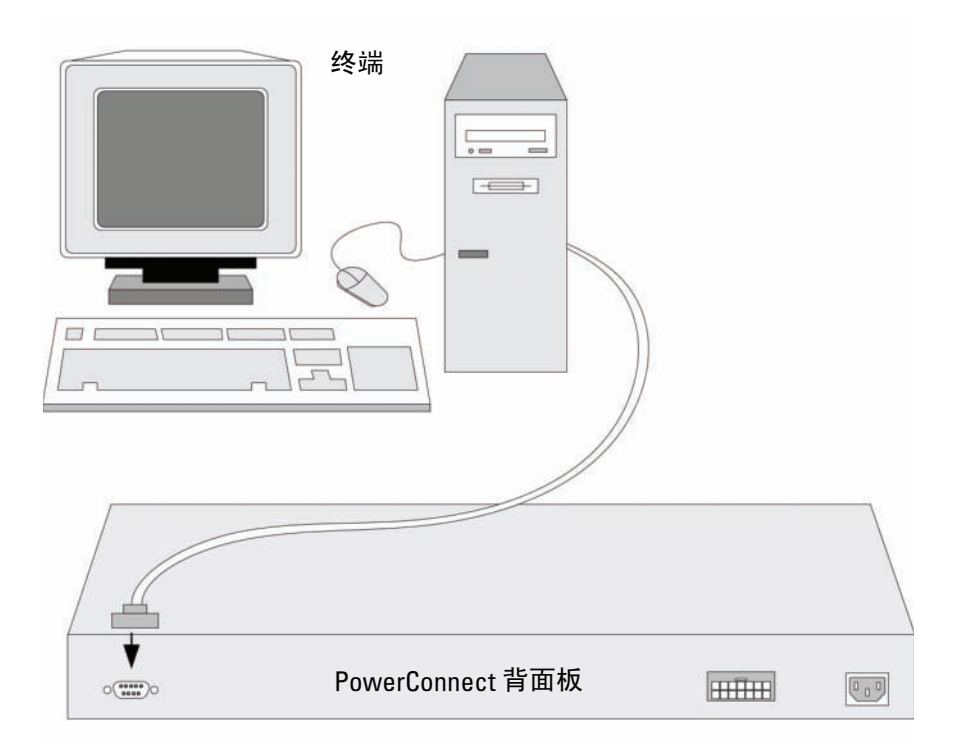

△ 注: 您可以将控制台连接至堆栈中任何单元上的控制台端口, 但只能通过堆栈主控单元 (单元 ID 为1或2) 进行堆栈管理。

## 引导交换机

打开电源并连接本地终端后, 交换机将进行开机自测 (POST)。POST 在每次启动设备时进行, 用于 检查硬件组件以确定设备在完全引导之前是否能正常运转。如果系统检测到严重问题,程序流就会 停止。如果 POST 成功通过,将载入一个有效的可执行映像到 RAM 中。POST 信息显示在终端上, 用于指出自测是否成功。

引导过程大约运行90秒钟。

### 初始配置

△ 注: 在继续之前, 请阅读本产品的版本注释。可以从 Dell 支持网站 support.dell.com 下载版本注释。

4 注: 初始配置使用以下假设:

- PowerConnect 设备此前从未进行配置, 其状态与收到时的状态相同。  $\bullet$
- PowerConnect 设备引导成功。
- 控制台连接已建立, 并且控制台提示信息显示在 VT100 终端设备的屏幕上。

初始设备配置通过控制台端口进行。完成初始配置后, 既可以通过已连接的控制台端口管理设备, 也可以通过在初始配置过程中定义的接口对设备进行远程管理。

设备初次引导时, 或如果由于尚未配置设备而配置文件为空时, 系统会提示您使用安装向导。该安 装向导将指导您完成初始设备配置,并尽快使设备开机并运行。

#### 4 注: 配置设备之前, 从网络管理员处获得以下信息:

- SNMP 团体字符串和 SNMP 管理系统 IP 地址 (可选)
- 用户名和密码
- 要分配给 VLAN 1 接口 (通过该接口管理设备) 的 IP 地址 (默认情况下,每个外部端口和内部端口 都是 VLAN 1 的成员)
- 网络IP子网掩码
- 配置默认路由的默认网关(下一跃距路由器)IP 地址

该安装向导将指导您完成初始交换机配置,并尽快使系统开机并运行。您可以跳过使用安装向导并通 过设备 CLI 模式手动配置交换机。请参阅 PowerConnect 3500 Series User's Guide (PowerConnect 3500) 系列用户指南)以获得有关使用 CLI 配置设备的帮助。

安装向导将配置以下字段。

- SNMP 团体字符串和 SNMP 管理系统 IP 地址(可选)
- 用户名和密码
- 设备 IP 地址
- IP子网掩码
- 默认网关 IP 地址

启动和配置设备 | 37

安装向导将显示以下信息:

Welcome to Dell Easy Setup Wizard (欢迎使用 Dell 简易安装向导)

The Setup Wizard quides you through the initial switch configuration, and gets you up and running easily and quickly. You can also skip the setup wizard, and enter CLI mode to manually configure the switch if you prefer. You can exit the setup wizard any time by entering {CNTRL+Z]. The system will prompt you with a default answer. By pressing Enter, you accept the default value. (该安装向导将指导您完成 初始交换机配置,并使您可以快速简便地开机并运行。如果愿意,您还可以跳过安装向导, 进入 CLI 模式手动配置交换机。您可以随时通过输入 [CNTRL+Z] 退出安装向导。 系统会以默认回答提示您。您可以通过按 Enter 键接受默认值。)

Would you like to skip the setup wizard? [Y/N] N (是否跳过安装向导? [Y/N] N)

如果您输入 [Y], 则安装向导退出。如果您没有在 60 秒之内响应, 则安装向导会自动退出并随 即显示 CLI 控制台提示符。

如果您输入 [N], 则安装向导提供交互指导带领您完成初始设备配置。

△ 注: 您可以随时通过输入 [CNTRL+Z] 退出安装向导。

**4 注**: 如果您没有在 60 秒之内响应, 则安装向导会自动退出, 并且不会保存您所做的任何更改。

### 向导步骤1

系统将显示以下信息:

The system is not setup for SNMP management by default. To manage the switch using SNMP (required for Dell Network Manager) you can: (默认情 况下,系统未设置为使用 SNMP 管理。要使用 SNMP 管理交换机 [Dell Open Network Manager 要求 1, 您可以:)

- Setup the initial SNMP version 2 account now. (立即设置初始 SNMP 版本 2 帐户。)
- . Return later and setup the SNMP version account. (For more information on setting up a SNMP version 2 account, see the user documentation). (稍后返回并设置 SNMP 版本帐户。| 有关设置 SNMP 版本 2 帐户的详情, 请参阅用户说 明文件。1)。

Would you like to setup the SNMP management interface now? [Y/N] Y (是否立即设置 SNMP 管理界面? [Y/N] Y)

输入 [N] 跳转至步骤 2。

#### 38 | 启动和配置设备

输入 [Y] 继续运行安装向导。系统将显示以下信息:

To setup the SNMP management account you must specify the management system IP address and the "community string" or password that the particular management system uses to access the switch. The wizard automatically assigns the highest access level [Privilege Level 15] to this account. You can use Dell Network Manager or other management interfaces to change this setting later, and to add additional management system later. For more information on adding management systems, see the user documentation. (要设置 SNMP 管理帐户, 必须指定管理系 统 IP 地址, 以及"团体字符串"或特定管理系统用于访问交换机的密码。该向导将自动为 此帐户分配最高级别的访问权限 [ 权限级别 15]。可以使用 Dell Network Manager 或其 它管理界面稍后更改这一设置,并在稍后添加其它管理系统。有关添加管理系统的详情,请参 阅用户说明文件。)

To add a management station: (要添加管理站: )

Please enter the SNMP community string to be used: [MYSETUPWIZARD] >> Dell Network Manager (请输入要使用的 SNMP 团体字符串: [MYSETUPWIZARD] >> Dell Network Manager)

请输入管理系统的 IP 地址 (A.B.C.D) 或通配符 (0.0.0.0) 以便从任何管理站进行管理, 例如 192.168.1.10。按 Enter 键。

### 向导步骤 2

系统将显示以下信息:

Now we need to setup your initial privilege (Level 15) user account. This account is used to login to the CLI and Web interface. You may setup other accounts and change privilege levels later. For more information on setting up user accounts and changing privilege levels, see the user documentation. (现在, 需要设置初始权限 [级别 15] 用户帐户。该帐户用于登录到 CLI 界面及 Web 界面。稍后,可以设置其它帐户并更改权限 级别。有关设置用户帐户和更改权限级别的详情,请参阅用户说明文件。)

To setup a user account: (要设置用户帐户: ) Please enter the user name: (请输入用户名: ) Please enter the user password: (请输入用户密码: ) Please reenter the user password: (请重新输入用户密码: )

输入以下内容:

- 用户名, 例如 "admin"
- 密码和密码确认。

**4 注:** 如果第一次和第二次密码输入不同, 则系统会提示您。

按 Enter 键。

启动和配置设备 | 39

### 向导步骤3

系统将显示以下信息:

Next, an IP address is setup. The IP address is defined on the default VLAN (VLAN #1), of which all ports are members. This is the IP address you use to access the CLI, Web interface, or SNMP interface for the switch. (接下来, 设置 IP 地址。在默认的 VLAN [VLAN #1] 上定义 IP 地址,其中的所有端口均是成员。对于交换机,这是用于访问 CLI 界面、Web 界面或 SNMP 界面的 IP 地址。)

To setup an IP address: (要设置 IP 地址: )

Please enter the IP address of the device (A.B.C.D): (请输入设备的 IP 地址  $[A.B.C.D]:$ )

Please enter the IP subnet mask (A.B.C.D or /nn): (请输入 IP 子网掩码  $[A.B.C.D \nexists X /nn]:$ )

输入 IP 地址和 IP 子网掩码,例如,输入 192.168.1.100 作为 IP 地址和 255.255.255.0 作为 IP 子网掩码。 按 Enter 键。

### 向导步骤4

系统将显示以下信息:

Finally, setup the default gateway. Please enter the IP address of the gateway from which this network is reachable (e.g.  $192.168.1.1$ ): (最后, 设置默认网关。请输入通过它可访问网络的网关 IP 地址 [例如, 192.168.1.1]: )

输入默认网关。

按 Enter 键。系统将显示以下内容(根据上述示例参数):

This is the configuration information that has been collected: (以下是已收集的配置信息:)

SNMP Interface = "Dell Network Manager"@192.168.1.10  $(SNMP \quad \overline{R} \ \overline{m} = "Dell Network Manager" 0192.168.1.10)$ 

User Account setup = admin (用户帐户设置 = admin)

Password = \*\*\*\*\*\*\*\*\*\* (密码 = \*\*\*\*\*\*\*\*\*\*)

Management IP address = 192.168.1.100 255.255.255.0 (管理 IP 地址 = 192.168.1.100 255.255.255.0)

Default Gateway = 192.168.1.1 (默认网关 = 192.168.1.1)

#### 40 | 启动和配置设备

### 向导步骤 5

系统将显示以下信息:

If the information is correct, please select (Y) to save the configuration, and copy to the start-up configuration file. If the information is incorrect, select (N) to discard configuration and restart the wizard: [Y/N] (如果信息正确, 请选择 [Y] 保存配置, 并将其复制到启 动配置文件。如果信息不正确,请选择 [N] 丢弃配置,然后重新启动向导: [Y/N])

输入 [N] 跳过以重新启动该向导。

输入 [Y] 完成安装向导。系统将显示以下内容:

Thank you for using Dell Easy Setup Wizard. You will now enter CLI mode. (感谢您使用 Dell 简易安装向导。现在您将进入 CLI 模式。)

### 向导步骤 6

系统将显示 CLI 提示符。有关详情, 请参阅 PowerConnect 3500 Series User's Guide (PowerConnect 3500 系列用户指南)。

### 42 | 启动和配置设备

Systémy Dell™ PowerConnect™ 35xx

# Začínáme

www.dell.com | support.dell.com

### Poznámky, upozornění a výstrahy

**POZNÁMKA:** POZNÁMKA označuje důležitou informaci, s jejíž pomocí lépe využijete svůj počítač.

UPOZORNĚNÍ: UPOZORNĚNÍ označuje hrozící nebezpečí poškození hardwaru nebo ztráty dat a radí, jak problému předejít.

 $\sqrt{N}$  POZOR: Výstraha označuje možné nebezpečí poškození majetku, úrazu nebo usmrcení osob.

Model 3524, 3524P, 3548, 3548P

Září 2007 P/N FG745 Rev. **A01**

**Informace obsažené v tomto o<br>© 2007 Dell Inc. Všechna prá<br>Parazduka izlevnicii znůceh** Informace obsažené v tomto dokumentu podléhají změnám bez předchozího upozornění. © 2007 Dell Inc. Všechna práva vyhrazena.

Reprodukce jakýmkoli způsobem bez písemného povolení společnosti Dell Inc. je přísně zakázána.

Ochranné známky použité v tomto textu: Dell, Dell OpenManage, PowerEdge, logo DELL, Inspiron, Dell Precision, Dimension, OptiPlex, PowerConnect, PowerApp, PowerVault, Axim, DellNet, a Latitude jsou obchodní značky společnosti Dell Inc. Microsoft a Windows jsou obchodními nebo registrovanými značkami společnosti Microsoft Corporation v U.S.A. nebo jiných zemích.

V tomto dokumentu mohou být použity další ochranné známky a obchodní názvy buď s odkazem na právnické osoby a organizace, které uplatňují na dané ochranné známky a obchodní názvy nárok, nebo s odkazem na jejich výrobky. Společnost Dell Inc. se zříká jakýchkoli vlastnických zájmů o jiné než vlastní ochranné známky a obchodní názvy.

# Obsah

# 1 Instalace

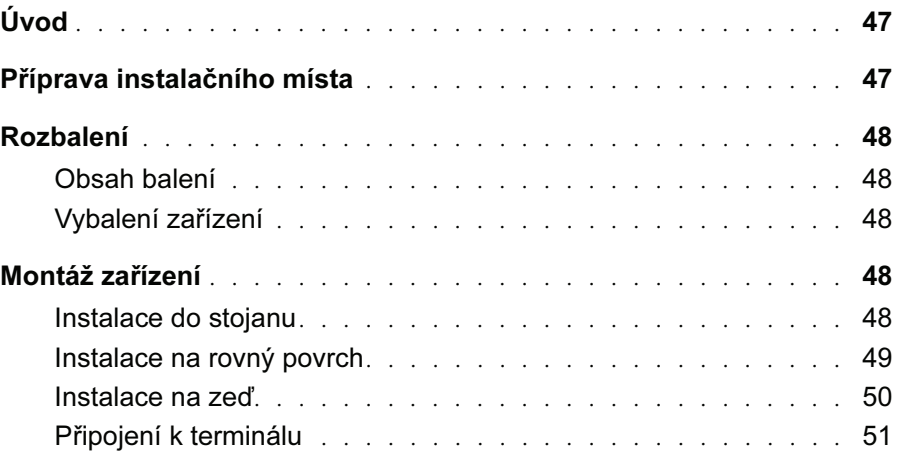

## 2 Stohování

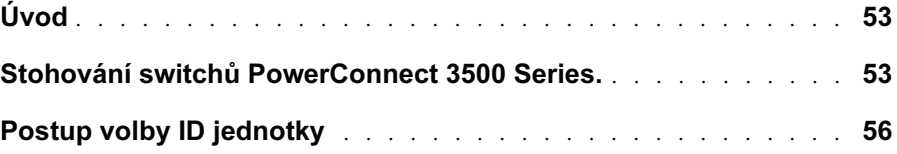

### 3 Spuštění a konfigurace zařízení

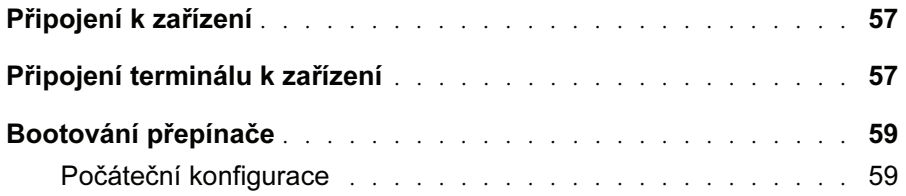

# Instalace

# Úvod

Tento dokument obsahuje základní informace pro instalaci a provoz switchů typu PowerConnect 3500. Více informací viz Uživatelská příručka pro zařízení Dell™ PowerConnect™ 3500 Series, která se nachází na CD Documentation, nebo navštivte webové stránky Dell Support na adrese support.dell.com a hledejte nejnovější aktualizace dokumentace a programů.

## Příprava instalačního místa

Zařízení série PowerConnect 3500 lze montovat do standardních 48,26cm stojanů, umístit na desku stolu nebo instalovat na zeď. Před instalací jednotky si ověřte, zda zvolené místo instalace splňuje následující požadavky:

- Elektrická energie Jednotka je instalována v blízkosti snadno dostupné zásuvky 100-240 V pro střídavý proud, 50-60 Hz.
- Obecně Ujistěte se o správném připojení přívodu záložního zdroje energie (Redundant Power Supply - RPS) tím, že zkontrolujete, zda svítí LED kontrolky na čelní stěně. Ujistěte se o správném připojení rozšířeného zdroje energie (Extended Power Supply - EPS) tím, že zkontrolujete, zda svítí LED kontrolky na čelním panelu (u modelů PoE).
- Zkontrolujte, zda svítí kontrolky na čelním panelu (u modelů PoE).
- Prostor Je dostatečný prostor pro přístup obsluhy zepředu. Zajistěte prostor pro kabeláž, napájecí připojení a ventilaci.
- Kabeláž Kabeláž je vedena tak, aby se vyhnula zdrojům elektrického rušení jako jsou radiové přijímače, zesilovače, elektrické dráty a zářivková osvětlovací tělesa.
- Požadavky na okolí Rozsah okolní provozní teploty jednotky je 0 až 45 °C (32 až 113şF) při relativní vlhkosti 10 až 90 %, nekondenzující.

## Rozbalení

### Obsah balení

Při rozbalování zařízení se ujistěte, že balení obsahuje následující položky:

- Zařízení / Přepínač
- Napájecí kabel
- Redukční kabel RS-232
- Samolepící gumové podložky
- Soupravu pro instalaci do stojanu nebo na zeď
- CD s dokumentací
- Informační příručka produktu

### Vybalení zařízení

**2 POZNÁMKA:** Před rozbalením zařízení zkontrolujte balení a neprodleně oznamte jakékoli známky poškození.

- 1 Položte krabici na čistý rovný povrch.
- 2 Otevřete krabici a sejměte víko.
- 3 Opatrně vyjměte zařízení z krabice a položte je na bezpečný a čistý povrch.
- 4 Odstraňte z přepínače veškerý obalový materiál.
- 5 Zkontrolujte, zda není zařízení a příslušenství poškozené. Všechna poškození ihned oznamte.

## Montáž zařízení

Následují instalační pokyny se vztahují ke switchům PowerConnect 3500 Series. Konzolový port se nachází na zadní straně. Konektory napájení se nacházejí na zadní straně. Připojení záložního zdroje energie (RPS) nebo rozšířeného zdroje (EPS) je volitelné, nicméně se doporučuje. RPS nebo EPS konektor se u zařízení nachází na zadní straně.

### Instalace do stojanu

POZOR: Přečtěte si bezpečnostní pokyny v Příručce informací o systému i bezpečnostní informace platné pro ostatní zařízení připojené ke switchi nebo jej nesoucí.

 $\bigwedge$  POZOR: Před upevňováním zařízení do stojanu nebo skříně odpojte z jednotky všechny kabely.

### POZOR: Při montáži více zařízení do stojanu montujte tato zařízení zdola nahoru.

1 Umístěte přiložený montážní držák na jednu stranu zařízení a ujistěte se, že dírky na zařízení jsou v zákrytu s dírkami na montážním držáku.

Následující obrázek ilustruje, kam připevnit držáky.

### Obr. 1-1. Instalace držáku při montáži do stojanu

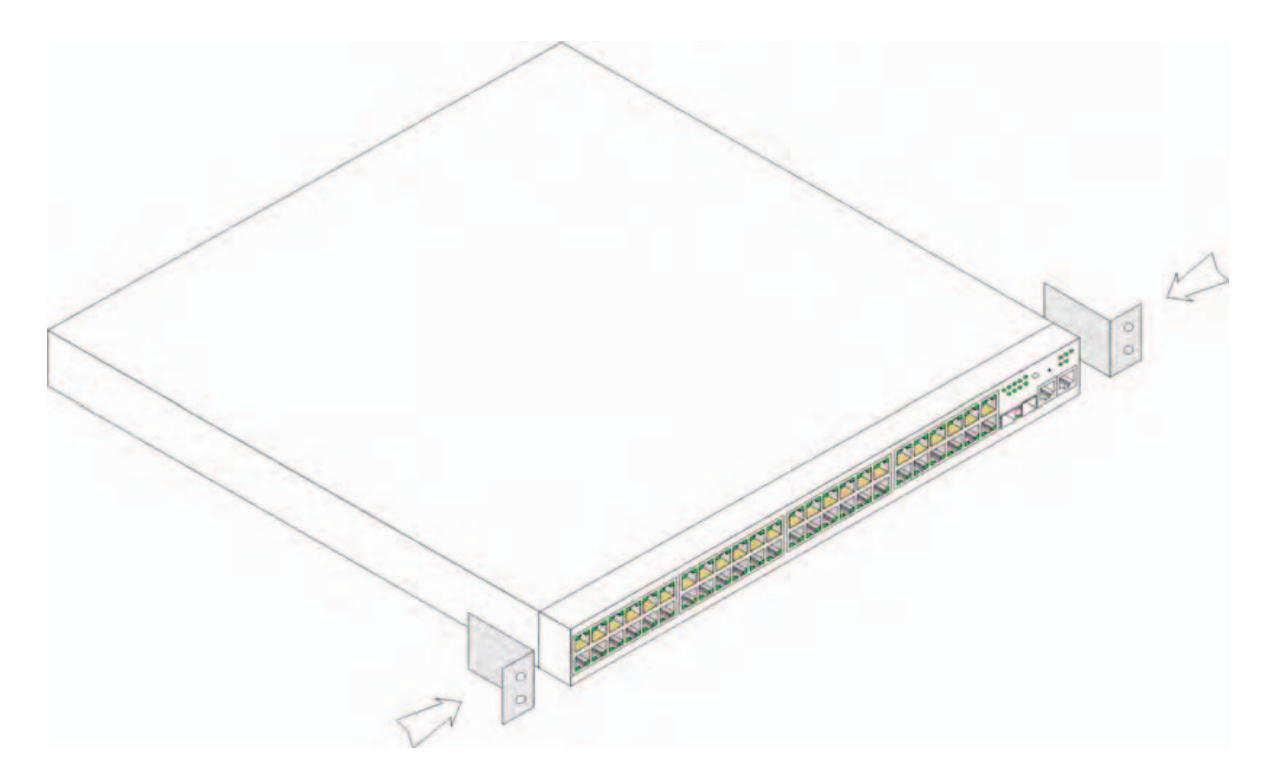

- 2 Nasaďte přiložené šrouby do montážních otvorů a utáhněte je šroubovákem.
- 3 Tento postup opakujte u konzoly pro montáž do regálu na druhé straně zařízení.
- 4 Zasuňte jednotku do 48,26-cm stojanu a ujistěte se, že montážní otvory na zařízení jsou v zákrytu s montážními otvory ve stojanu.
- 5 Zajistěte jednotku ve stojanu pomocí šroubů (nejsou součástí). Nejdříve utáhněte dolní pár šroubů a potom horní. Ujistěte se, že nejsou zakryty ventilační otvory.

### Instalace na rovný povrch

V případě, že není zařízení instalováno do stojanu, musí být instalováno na rovný povrch. Povrch musí být schopen unést hmotnost zařízení a kabelů.

- 1 Nalepte samolepící podložky na všechna označená místa na spodní straně šasi.
- 2 Umístěte zařízení na rovnou plochu tak, aby po stranách zůstalo 5,08 cm a na zadní straně 12,7 cm (5 palců).
- 3 Ujistěte se, že zařízení má řádnou ventilaci.

### Instalace na zeď

Při montáži na zeď zajistěte následující:

- 1 Zajistěte, aby místo instalace splňovalo následující požadavky:
	- Povrch zdi musí být schopen unést zařízení.
	- Na stranách je nutné ponechat nejméně 5,1 cm volného prostoru pro řádné větrání a vzadu 12,7 cm volného prostoru pro napájecí kabel.
	- Místo nesmí být vystaveno přímému slunečnímu záření.
	- Místo se musí nacházet nejméně 60 cm od tepelných zdrojů a výstupy takových tepelných zdrojů nesmí být nasměrovány na jednotku.
	- Místo musí být větráno, aby nedocházelo k hromadění tepla.
	- Neumíst'ujte přepínač do blízkosti datové nebo elektrické kabeláže.
	- Napájecí kabel musí dosáhnout do zásuvky.
- 2 Pomocí přiložených šroubů připevněte montážní držák k oběma stranám přepínače (viz následující obrázek).

### Obr. 1-2. Instalace držáku při montáži na zeď

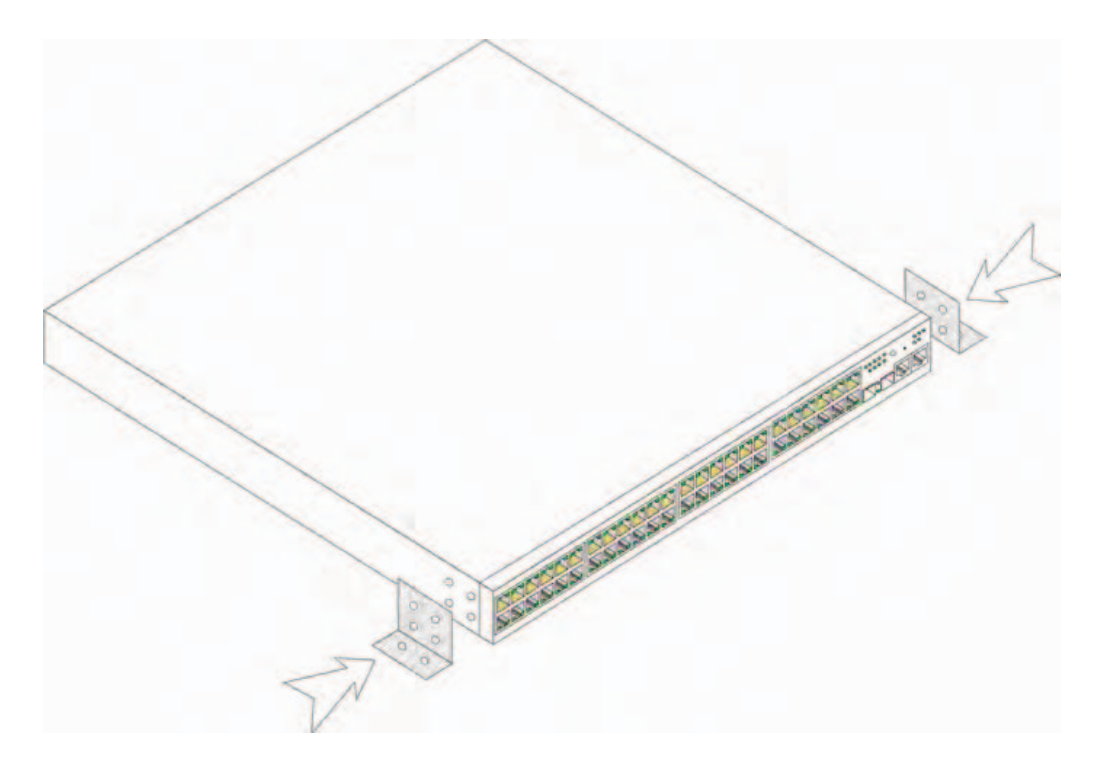

### Připojení k terminálu

- 1 Připojte přechodový kabel RS-232 k ASCII terminálu nebo k sériovému konektoru stolní stanice, na které běží software emulující terminál.
- 2 Připojte vnitřní konektor DB-9 na druhé straně kabelu ke konektoru sériového portu na zařízení.

### Obr. 1-3. Konektor napájení na zadní stěně

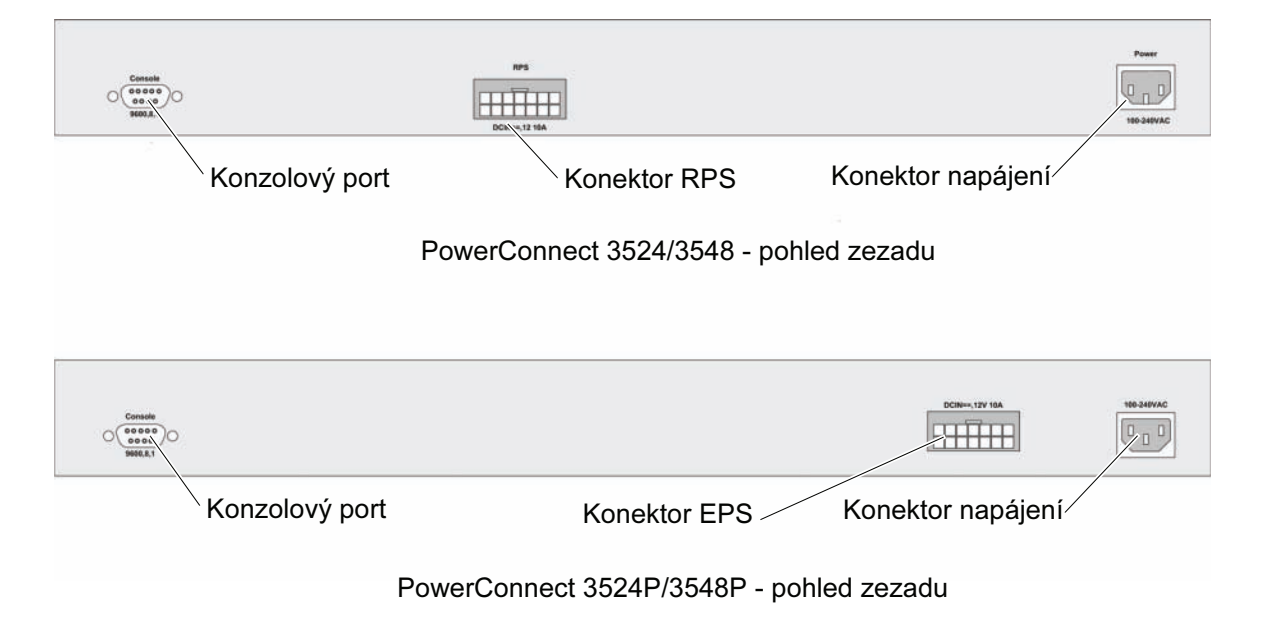

**POZNÁMKA:** V tomto okamžiku napájecí kabel nepřipojujte do uzemněné zásuvky střídavého elektrického proudu. Zařízení připojíte ke zdroji energie až v krocích popsaných podrobně v kapitole Spuštění a konfigurace zařízení.

# Stohování

# Úvod

Každé zařízení může pracovat samostatně nebo jako součást stohu. Podporováno je až šest zařízení ve stohu.

Všechny stohy musí mít jednotku Master, případně záložní jednotku Master Backup, ke které budou ve stohu připojovány jakákoli další zařízení jako Členové.

## Stohování switchů PowerConnect 3500 Series.

Každý stoh PowerConnect 3500 obsahuje pouze jednu Master jednotku, případně záložní jednotku Master Backup, přičemž zbývající jednotky jsou považovány za stohovací Členy.

Switche PowerConnect 3500 využívají pro stohování porty Ethernet - RJ-45 Gigabit (G3 a G4). Tím je umožněno stohování bez nutnosti přídavných příslušenství zařízení. •

- Chcete-li sestohovat zařízení, připojte standardní kabel Kategorie 5 do portu G3 zařízení na vrchu stohu a do portu G4 zařízení bezprostředně pod ním.
- Tento postup opakujte, dokud nejsou připojena všechna zařízení.
- Připojte port G3 zařízení vespodu stohu k portu G4 zařízení na vrchu stohu.

#### Obr. 2-1. Schéma stohovacích kabelů

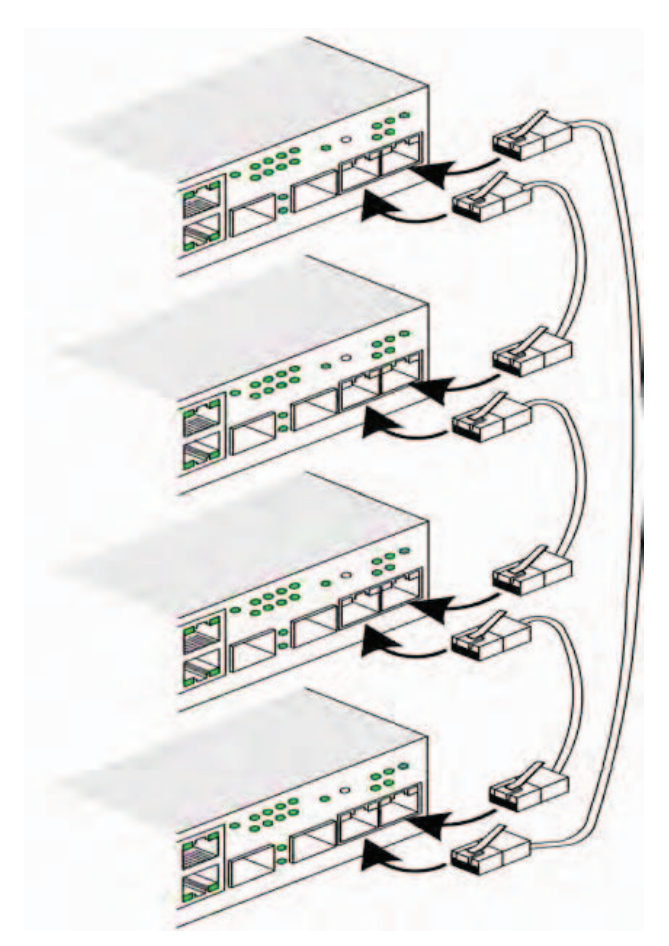

Více informací o stohování viz Uživatelská příručka pro zařízení Dell PowerConnect 3500 Series na CD Documentation.

Identifikace jednotky stohu se provádí pomocí tlačítka Stack ID na čelním panelu zařízení.

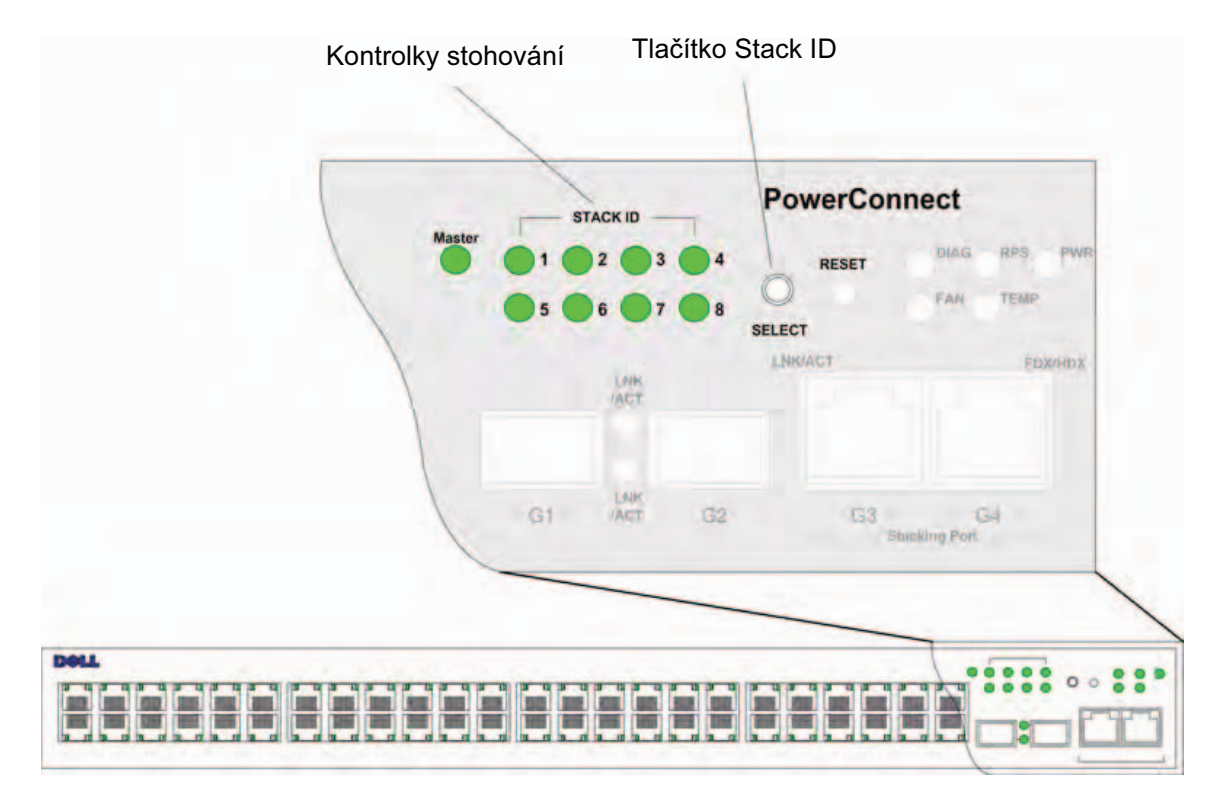

### Obr. 2-2. Panel pro konfiguraci a identifikaci stohování

Každá stohovací jednotka má své jedinečné identifikační ID, které definuje pozici a funkci jednotky ve stohu. Pokud je zařízení samostatná jednotka, kontrolka Stack nesvítí. Standardní nastavení je "samostatný".

ID číslo se konfiguruje manuálně pomocí tlačítka Stack ID. ID číslo jednotky indikují LED kontrolky Stack ID. ID 1 a ID 2 jsou rezervovány pro jednotky Master a Backup Master, ID 3 až 8 pro členské jednotky.

## Postup volby ID jednotky

Při výběru ID jednotky se postupuje následovně:

- 1 Zapnutí zařízení Před zapnutím zařízení proveďte následující úkony:
	- a Ujistìte se, že konzolový port samostatného/Master zaøízení je zapojen do terminálové zaøízení VT100 nebo k emulátoru terminálu VT100 pomocí pøechodového kabelu RS-232.
	- b Lokalizujte elektrickou zásuvku střídavého napětí.
	- c Deaktivujte elektrickou zásuvku střídavého napětí.
	- d Připojte zařízení do zásuvky.
	- e Aktivujte elektrickou zásuvku střídavého napětí.
	- f Zkontrolujte podle kontrolek na čelním panelu, zda je zařízení připojeno a pracuje správně.

Při zapnutí začne blikat nakonfigurované číslo kontrolky (odpovídající dříve uloženému ID jednotky). Kontrolka bliká po dobu 15 sekund. Během této doby si můžete zvolit konkrétní Stack ID tisknutím tlačítka Stack ID, dokud se nerozsvítí požadovaná kontrolka Stack ID.

- 2 Proces výběru Čísla kontrolky pro volbu stohovacího ID měníte tisknutím tlačítka Stack ID. Když bliká kontrolka 8, stisknutím tlačítka Stack ID nakonfigurujete zařízení jako samostatné. Opětovným stisknutím tlačítka Stack ID se posune Stack ID na hodnotu 1. Jednotky 1 a 2 jsou řídící jednotky - informace o výběru řídící jednotky naleznete v uživatelské příručce.
- 3 Konec procesu výběru Proces volby ID jednotky je dokončen po uplynutí 15 vteřin blikání. Tlačítko Stack ID přestane reagovat a ID jednotky zůstane nastaveno na kontrolce, která blikala jako poslední.
- **22** POZNÁMKA: Tyto kroky by se měly provádět postupně vždy na jedné jednotce, dokud nejsou všechny členy stohu spuštěny a zvolena jejich Stack ID. Provádění kroků vždy jen na jedné jednotce poskytne dostatek času pro zvolení Stack ID u každé jednotky. Před spouštěním zařízení je však třeba propojit kabely celý stoh - viz "Schéma stohovacích kabelů".

# Spuštění a konfigurace zařízení

Po dokončení všech vnějších propojení připojte k zařízení terminál, abyste zařízení mohli konfigurovat. Použití dalších pokročilých funkcí je popsáno v Uživatelské příručce pro zařízení Dell PowerConnect 3500 Series na CD Documentation.

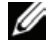

**2 POZNÁMKA:** Než budete pokračovat, přečtěte si informace k tomuto produktu. Informace lze stáhnout z webových stránek Dell Support na adrese support.dell.com.

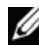

**POZNÁMKA:** Doporučujeme, abyste si opatřili poslední revizi uživatelské dokumentace z webových stránek Dell Support na adrese support.dell.com.

## Připojení k zařízení

Abyste mohli zařízení konfigurovat, musí být připojeno ke konzole, ale pokud je zařízení součástí stohu, stačí aby bylo k terminálu připojeno pouze jedno zařízení z celého stohu nazvané Master jednotka. Řídící jednotku Master lze rozeznat podle rozsvícené kontrolky Master LED na čelním panelu switche. Protože celý stoh pracuje jako jedno zařízení, konfiguruje se pouze Master jednotka.

## Připojení terminálu k zařízení

Zařízení disponuje portem pro konzolu, který umožňuje připojení k terminálovému stolnímu systému, na kterém běží emulace terminálu, pro monitorování a konfiguraci zařízení. Konektor portu pro konzolu je samčí konektor DB-9, implementovaný jako konektor zařízení pro datový terminál (DTE).

Pro použití portu pro konzolu je požadováno následující:

- Terminál kompatibilní s VT100 nebo desktop či přenosný systém se sériovým portem a spuštěným softwarem pro emulaci terminálu VT100
- Přechodový kabel RS-232 se samičím konektorem DB-9 pro port pro konzolu a příslušný konektor pro terminál

Pro připojení terminálu do portu pro koncovky proveďte následující úkony:

1 Zapojte přiložený přechodový kabel RS-232 do terminálu, na kterém běží software pro emulaci terminálu VT100.

- 2 Ujistěte se, že software pro emulaci terminálu je nastaven následujícím způsobem:
	- a Zvolte pøíslušný sériový port (sériový port 1 nebo sériový port 2) pro pøipojení ke konzole.
	- b Rychlost přenosu dat nastavte na 9600 baudů.
	- c Formát dat nastavte na 8 datových bitů, 1 stop bit a žádnou paritu.
	- d Nastavte regulaci průtoku na žádná.
	- e Ve Vlastnostech zvolte VT100 pro mód emulace.
	- f Zvolte terminálové klávesy pro funkční klávesy, klávesy se šipkami a klávesu Ctrl. Ujistěte se, že nastavení je pro terminálové klávesy (a ne na klávesy Windows).

UPOZORNĚNÍ: Pokud používáte HyperTerminal se systémem Microsoft® Windows 2000, Windows XP nebo Windows Vista, zkontrolujte, zda jste nainstalovali nejnovější aktualizace Service Pack. V systému Windows 2000 s aktualizací Service Pack 2 pracují kurzorové klávesy v rámci emulace VT100 Hyperterminálu správně. Informace o aktualizacích Service Pack pro systémy Windows 2000, Windows XP a Windows Vista najdete na serveru www.microsoft.com.

3 Připojte samičí konektor přechodového kabelu RS-232 přímo ke konzolovému portu jednotky Master/ samostatného zařízení a utáhněte fixovací šroubky. Konzolový port PowerConnect 3500 Series se nachází na zadním panelu.

### Obr. 3-1. Připojení ke konzolovému portu PowerConnect 3500

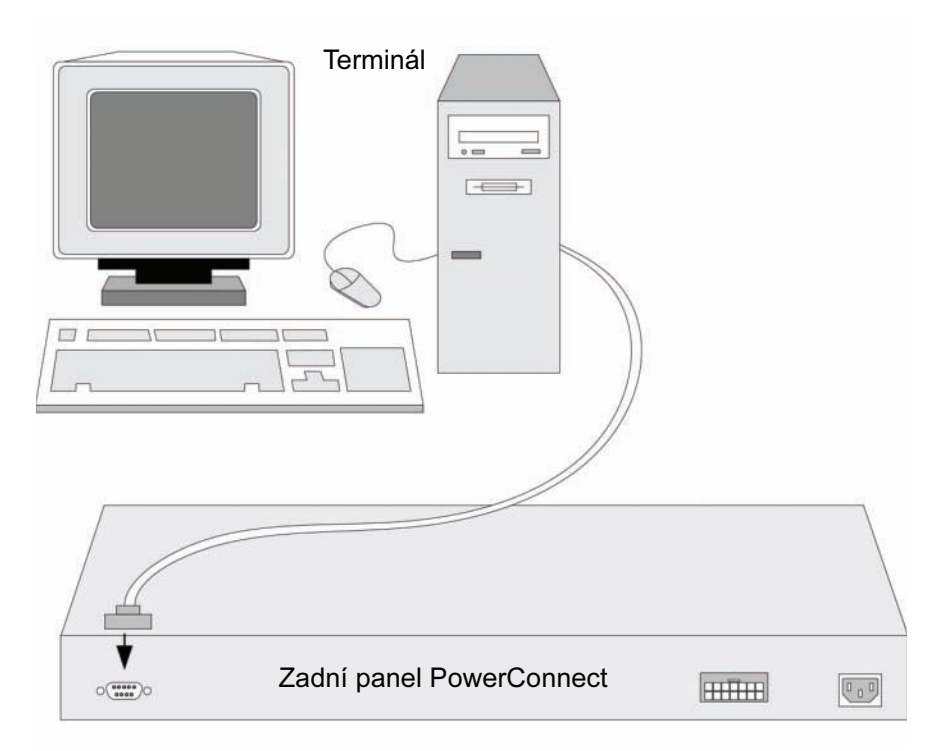

**POZNÁMKA:** Konzolu lze připojit do konzolového portu jakékoli jednotky ve stohu, ale správa stohu se provádí pouze z jednotky Master stohu (ID jednotky 1).

## Bootování přepínače

Když je zapnut přívod energie a připojen lokální terminál, switch provede se automatický test při spouštění (POST). POST proběhne vždy když je zařízení inicializováno a provede kontrolu hardwarových komponentů, aby před úplným spuštěním zařízení zjistil, zda je plně provozuschopné. Pokud systém zjistí kritický problém, běh programu se zastaví. Jestliže test POST proběhne úspěšně, nahraje se platný spustitelný obraz do paměti RAM. Zprávy testu POST se zobrazují na terminálu a oznamují, zda test proběhl úspěšně či neúspěšně.

Bootovací proces trvá přibližně 90 sekund.

### Počáteční konfigurace

 $\mathbb Z$  POZNÁMKA: Předtím, než budete pokračovat, si prosím přečtěte informace k tomuto produktu. Informace lze stáhnout z webových stránek Dell Support na adrese support.dell.com.

POZNÁMKA: Počáteční konfigurace vychází z následujících předpokladů:

- Zařízení PowerConnect nebylo nikdy předtím konfigurováno a je ve stejném stavu v jakém jste jej obdrželi.
- Zařízení PowerConnect úspěšně nabootovalo.
- Je navázáno konzolové spojení a na obrazovce terminálu VT100 je zobrazena příkazový řádek konzoly.

Počáteční konfigurace zařízení se provádí přes konzolový port. Po počáteční konfiguraci lze zařízení spravovat buď přes již připojený konzolový port nebo na dálku přes rozhraní definované při počáteční konfiguraci.

Když se zavádí systém poprvé nebo je konfigurační soubor prázdný, protože zařízení není nakonfigurováno, systém vás vyzve k použití Průvodce nastavením. Průvodce nastavením poskytuje rady pro počáteční konfiguraci zařízení a co nejrychleji zprostředkuje jeho spuštění a provoz.

POZNÁMKA: Před konfigurováním zařízení od správce sítě získejte následující informace:<br>v

- Řetězec SNMP Community String a adresu IP SNMP Management System (volitelné).
- Uživatelské jméno a heslo.
- Adresu IP, která má být přiřazena rozhraní VLAN 1, jehož prostřednictvím má být zařízení spravováno (implicitně je každý externí a interní port členem VLAN 1).
- Sít'ovou masku IP pro sít'.
- Adresu IP implicitní brány (vedlejší směrovač hop) pro konfiguraci implicitní trasy.

Průvodce nastavením vás provede počáteční konfigurací přepínače a co nejrychleji zajistí jeho spuštění a provoz. Průvodce nastavením lze vynechat a nakonfigurovat přepínač ručně pomocí režimu zařízení CLI. V Uživatelské příručce pro zařízení PowerConnect 3500 Series naleznete pomoc pro konfiguraci zařízení pomocí CLI.

Průvodce nastavením konfiguruje následující pole.

- Řetězec SNMP Community String a adresa IP SNMP Management Systém (volitelné)
- Uživatelské jméno a heslo
- IP adresa zařízení
- Sít'ová maska IP
- IP adresa výchozí brány

Průvodce nastavením zobrazuje následující informace:

Welcome to Dell Easy Setup Wizard

The Setup Wizard guides you through the initial switch configuration, and gets you up and running easily and quickly. You can also skip the setup wizard, and enter CLI mode to manually configure the switch if you prefer. You can exit the setup wizard any time by entering {CNTRL+Z]. The system will prompt you with a default answer. By pressing Enter, you accept the default value.

Would you like to skip the setup wizard? [Y/N] N

Zadáte-li [Y], průvodce nastavením se ukončí. Nezareagujete-li do 60 sekund, průvodce nastavením se automaticky ukončí a zobrazí se příkazový řádek konzoly CLI.

Zadáte-li [N], průvodce nastavením poskytne interaktivní pomoc pro počáteční konfiguraci zařízení.

**POZNÁMKA:** Průvodce nastavením lze kdykoli opustit zadáním (CNTRL+Z).

**POZNÁMKA:** Neodpovíte-li do 60 sekund, průvodce nastavením se automaticky ukončí. Nebudou uloženy žádné provedené změny.

### Průvodce - krok 1

Zobrazí se následující informace:

The system is not setup for SNMP management by default. To manage the switch using SNMP (required for Dell Network Manager) you can:

- Setup the initial SNMP version 2 account now.
- Return later and setup the SNMP version account. (For more information on setting up a SNMP version 2 account, see the user documentation).

Would you like to setup the SNMP management interface now? [Y/N] Y

Zadáním (N) přejděte ke Kroku 2.

Zadáním (Y) pokračujte v průvodci nastavením. Zobrazí se následující informace:

To setup the SNMP management account you must specify the management system IP address and the "community string" or password that the particular management system uses to access the switch. The wizard automatically assigns the highest access level [Privilege Level 15] to this account. You can use Dell Network Manager or other management interfaces to change this setting later, and to add additional management system later. For more information on adding management systems, see the user documentation.

To add a management station: Please enter the SNMP community string to be used:[MYSETUPWIZARD] >> Dell Network Manager

Zadejte IP adresu systému správy (A.B.C.D) nebo zástupný znak (0.0.0.0), pokud chcete spravovat z libovolné stanice správy; např. 192.168.1.10. Stiskněte klávesu Enter.

### Průvodce - krok 2

Zobrazí se následující informace:

Now we need to setup your initial privilege (Level 15) user account. This account is used to login to the CLI and Web interface. You may setup other accounts and change privilege levels later. For more information on setting up user accounts and changing privilege levels, see the user documentation.

To setup a user account:

Please enter the user name:

Please enter the user password:

Please reenter the user password:

Zadejte následující:

- Uživatelské jméno, např. "admin"
- Heslo a potvrzení hesla.

**POZNÁMKA:** Pokud nejsou obě zadaná hesla totožná, systém vás upozorní.

Stiskněte klávesu Enter.

Spuštění a konfigurace zařízení | 61

### Průvodce - krok 3

Next, an IP address is setup. The IP address is defined on the default VLAN (VLAN #1), of which all ports are members. This is the IP address you use to access the CLI, Web interface, or SNMP interface for the switch. To setup an IP address: Please enter the IP address of the device (A.B.C.D): Please enter the IP subnet mask (A.B.C.D or /nn):

Zadejte IP adresu a sít'ovou masku IP, např. 192.168.1.100 jako IP adresu a 255.255.255.0 jako sít'ovou masku IP. Stiskněte klávesu Enter.

### Průvodce - krok 4

Zobrazí se následující informace:

Finally, setup the default gateway. Please enter the IP address of the gateway from which this network is reachable (e.g. 192.168.1.1):

Zadejte výchozí bránu.

Stiskněte klávesu Enter. Zobrazí se následující informace (dle parametrů popsaného příkladu):

This is the configuration information that has been collected: SNMP Interface = "Dell Network Manager"@192.168.1.10 User Account setup = admin  $Password = ************$ Management IP address = 192.168.1.100 255.255.255.0 Default Gateway = 192.168.1.1

### Průvodce - krok 5

### Zobrazí se následující informace:

```
If the information is correct, please select (Y) to save the 
configuration, and copy to the start-up configuration file. If the 
information is incorrect, select (N) to discard configuration and 
restart the wizard: [Y/N]
```
Zadáním (N) restartujte průvodce.

Zadáním (Y) dokončete průvodce nastavením. Zobrazí se následující informace:

Thank you for using Dell Easy Setup Wizard. You will now enter CLI mode.

### Průvodce - krok 6

Zobrazí se výzva CLI. Další informace naleznete v Uživatelské příručce pro zařízení PowerConnect 3500 Series.

64 Spuštění a konfigurace zařízení  $\overline{\phantom{a}}$ 

Systèmes Dell™ PowerConnect™35xx

# Guide de mise en route

www.dell.com | support.dell.com

### Remarques, avis et précautions

**EMARQUE** : une REMARQUE indique une information importante destinée à vous aider à mieux utiliser le système.

AVIS : un AVIS vous avertit d'un risque de dommage matériel ou de perte de données et vous indique comment éviter le problème.

PRÉCAUTION : une PRÉCAUTION indique un risque potentiel d'endommagement du matériel, de blessure corporelle ou de mort.

Modèles 3524, 3524P, 3548 et 3548P

\_\_\_\_\_\_\_\_\_\_\_\_\_\_\_\_\_\_\_\_

Septembre 2007 N/P FG745 Rév. **A01**

Les informations contenues dans ce document peuvent être modifiées sans préavis. © 2007 Dell Inc. Tous droits réservés.

La reproduction de ce document de quelque manière que ce soit sans l'autorisation écrite de Dell Inc. est strictement interdite.

Marques utilisées dans ce document : Dell, Dell OpenManage, PowerEdge, le logo DELL, Inspiron, Dell Precision, Dimension, OptiPlex, PowerConnect, PowerApp, PowerVault, Axim, DellNet et Latitude sont des marques de Dell Inc. ; Microsoft et Windows sont des marques déposées ou non de Microsoft Corporation aux États-Unis et dans d'autres pays.

Tous les autres noms de marques et marques commerciales utilisés dans ce document se rapportent aux sociétés propriétaires de ces marques et de ces noms et des noms de ces produits. Dell Inc. décline tout intérêt dans l'utilisation des marques déposées et des noms de marques ne lui appartenant pas.

# **Sommaire**

### 1 Installation

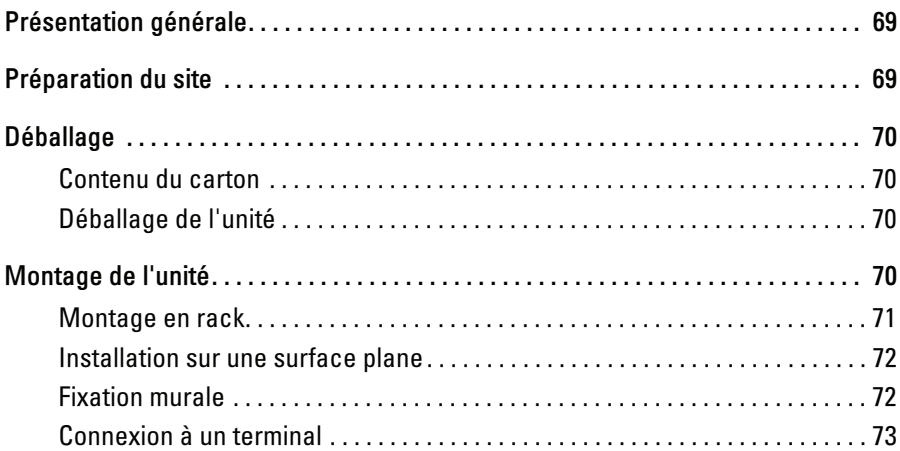

### 2 Empilage

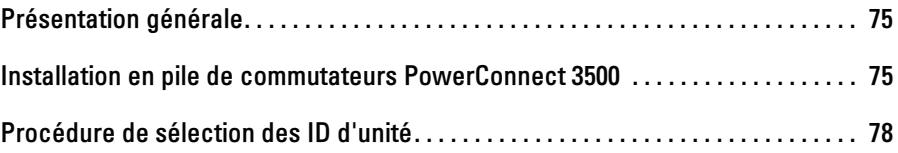

### 3 Démarrage et configuration de l'unité

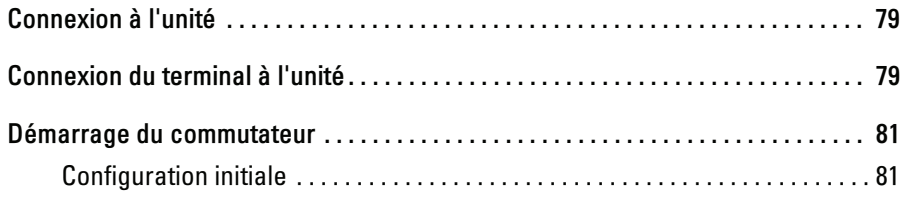

Sommaire | 67

# Installation

## Présentation générale

Ce document contient des informations de base sur l'installation et l'utilisation des commutateurs PowerConnect 3500. Pour obtenir des informations plus détaillées, consultez le Guide d'utilisation Dell<sup>™</sup> PowerConnect<sup>™</sup> 3500, que vous trouverez sur le CD de documentation. Vous pouvez également vous rendre sur le site support.dell.com pour prendre connaissance des informations les plus récentes concernant la documentation et les applications.

## Préparation du site

Les unités Dell PowerConnect 3500 peuvent être montées dans un rack standard de 19 pouces (48,26 cm), posées sur une table ou fixées à un mur. Avant d'installer l'unité, vérifiez que l'emplacement choisi pour l'installation satisfait aux conditions suivantes :

- Alimentation : l'unité doit être installée à proximité d'une prise électrique 100-240 V C.A., 50-60 Hz, qui doit être facilement accessible.
- Tous modèles : vérifiez que le bloc d'alimentation redondant (RPS) est correctement installé en vous assurant que les voyants du panneau avant sont allumés. Vérifiez également que le bloc d'alimentation EPS est correctement installé, en vous assurant que les voyants du panneau avant (sur les modèles PoE) sont allumés.
- Les voyants du panneau avant (sur les modèles PoE) sont allumés.
- Dégagement : l'avant de l'unité doit être suffisamment dégagé pour rester accessible à un opérateur. Prévoyez suffisamment de place pour les câbles, les connexions électriques et la ventilation.
- Câblage : les câbles doivent être acheminés de façon à éviter les sources de bruit électrique, telles que les émetteurs radioélectriques, les amplificateurs de diffusion, les lignes électriques et les luminaires pour lampes fluorescentes.
- Conditions ambiantes : la température ambiante doit être comprise entre 0 et  $45^{\circ}$  C (32 à 113º F), avec une humidité relative de 10 à 90 % sans condensation.

## Déballage

### Contenu du carton

Lors du déballage de l'unité, vérifiez que le carton contient les éléments suivants :

- Unité/Commutateur
- Cordon d'alimentation en CA
- Câble inverseur RS-232
- Patins adhésifs en caoutchouc
- Kit de montage pour l'installation en rack ou kit de fixation murale
- CD de documentation
- Guide d´information sur le produit

### Déballage de l'unité

**REMARQUE** : avant de déballer l'unité, examinez le carton d'emballage et signalez immédiatement tout dommage apparent.

- 1 Placez la boîte sur une surface propre et stable.
- 2 Ouvrez-la ou retirez sa partie supérieure.
- 3 Avec précaution, retirez l'unité de sa boîte et posez-la sur une surface propre et stable.
- 4 Retirez tout le matériel d'emballage.
- 5 Vérifiez que l'unité et ses accessoires ne sont pas endommagés. Signalez immédiatement tout dommage constaté.

### Montage de l'unité

Les instructions de montage ci-après s'appliquent aux commutateurs de la série PowerConnect 3500. Le port de console se trouve sur le panneau arrière. Les connecteurs d'alimentation sont également situés sur le panneau arrière. L'installation d'un bloc d'alimentation redondant ou étendu (RPS ou EPS) est facultative mais recommandée. Le connecteur à utiliser pour cette opération se trouve sur le panneau arrière de l'unité.
### Montage en rack

PRÉCAUTION : prenez connaissance des consignes de sécurité se trouvant dans le *Guide d'information* sur le produit ou concernant toute autre unité en contact avec le commutateur.

PRÉCAUTION : déconnectez tous les câbles avant de monter l'unité dans un rack ou une armoire.

PRÉCAUTION : si vous installez plusieurs unités dans un rack, commencez par les emplacements du bas et procédez en remontant vers le haut du rack.

1 Placez le support de fixation du rack sur un côté de l'unité, en alignant les orifices de montage des deux éléments.

L'illustration suivante indique l'emplacement où les supports doivent être placés.

### Figure 1-1. Installation des supports pour un montage en rack

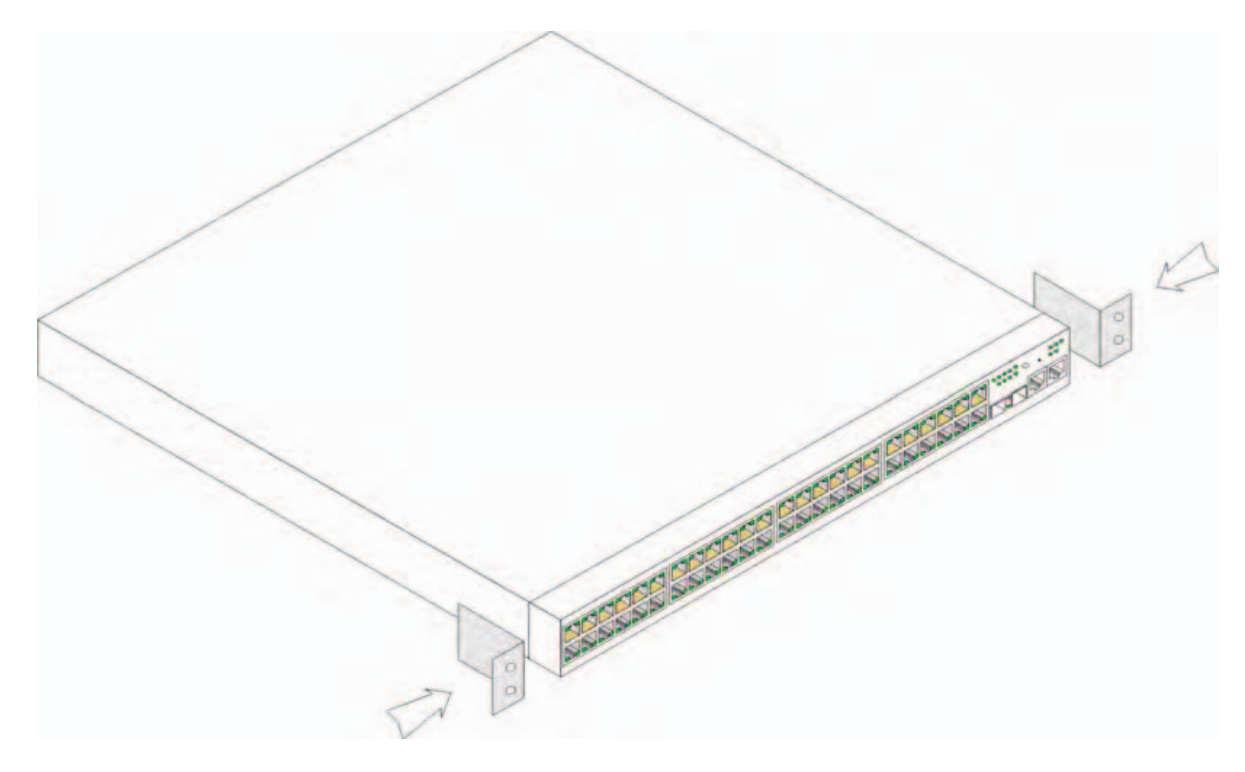

- 2 Insérez les vis fournies dans les trous de montage en rack et serrez-les à l'aide d'un tournevis.
- 3 Répétez l'opération pour le support de montage en rack situé de l'autre côté de l'unité.
- 4 Insérez l'unité dans le rack, en veillant à ce que les orifices de montage de l'unité soient bien alignés sur ceux du rack.
- 5 Fixez ensuite l'unité sur le rack à l'aide des vis appropriées (non fournies). Vous devez fixer les deux vis du bas avant celles du haut. Vérifiez que les orifices de ventilation ne sont pas obstrués.

### Installation sur une surface plane

Installez l'unité sur une surface plane si elle n'est pas installée dans un rack. Cette surface doit être capable de supporter le poids du périphérique et de ses câbles.

- 1 Fixez les patins adhésifs en caoutchouc sur les emplacements indiqués en dessous du châssis.
- 2 Posez l'unité sur une surface plane en laissant un espace de 5 cm (2 pouces) de chaque côté et de 13 cm (5 pouces) à l'arrière.
- 3 Assurez-vous que l'unité est suffisamment ventilée.

### Fixation murale

Pour fixer le commutateur sur un mur, procédez comme suit :

- 1 Assurez-vous que l'emplacement de montage répond aux caractéristiques suivantes :
	- La surface du mur doit pouvoir supporter le poids du commutateur.
	- Laissez un espace d'au moins 5 cm (2 pouces) de chaque côté pour une ventilation correcte et de 13 cm (5 pouces) à l'arrière, pour le cordon d'alimentation.
	- L'emplacement ne doit pas être exposé directement à la lumière du soleil.
	- Il doit se trouver à plus de 70 cm de tous systèmes de chauffage, ces derniers ne devant jamais être orientés vers l'unité.
	- Il est également important de veiller à une ventilation correcte afin d'éviter toute surchauffe.
	- Ne placez jamais le commutateur près d'un câble de données ou électrique.
	- Le cordon d'alimentation doit pouvoir être branché directement sur une prise.
- 2 Utilisez les vis fournies pour installer une languette de fixation sur chaque côté du commutateur. (reportez-vous à la figure suivante).

#### Figure 1-2. Installation des supports pour une fixation murale

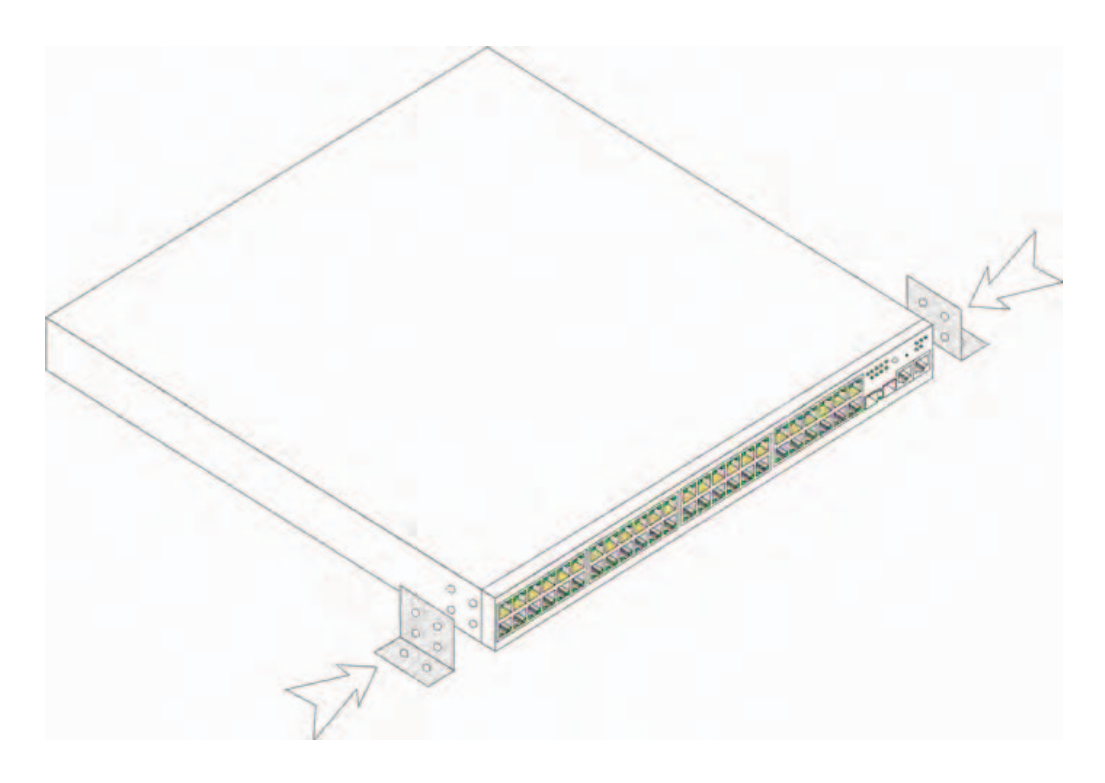

#### Connexion à un terminal

- 1 Connectez un câble inverseur RS-232 au terminal ASCII ou au connecteur série d'un système de bureau exécutant un logiciel d'émulation de terminal.
- 2 Branchez le connecteur DB-9 femelle (à l'autre extrémité du câble) sur le port série de l'unité.
- **REMARQUE** : à ce stade, vous ne devez pas encore brancher le cordon d'alimentation sur une prise reliée à la terre. Vous effectuerez ce branchement lorsque vous parviendrez à la section Démarrage et configuration de l'unité.

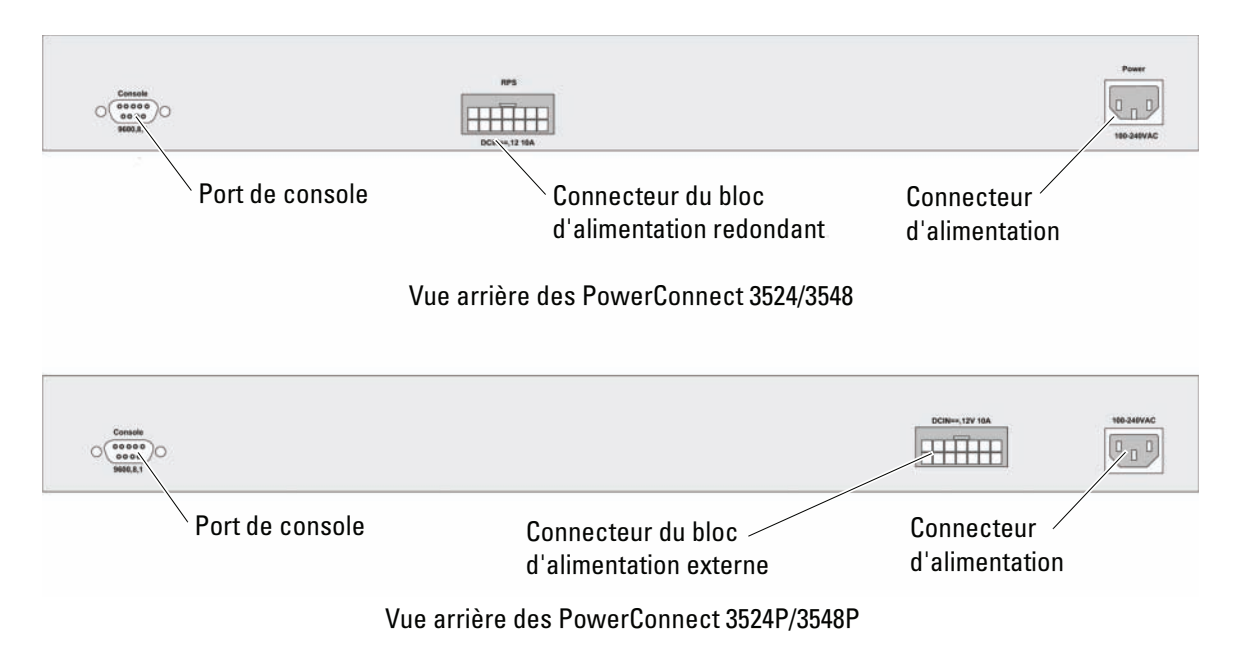

### Figure 1-3. Connecteur d'alimentation du panneau arrière

## Empilage

## Présentation générale

Chaque unité peut fonctionner en autonome ou en tant que membre d'une pile. Vous pouvez installer jusqu'à 8 unités par pile.

Chaque pile contient une unité maître et des unités membres. Elle peut éventuellement compter une unité maître de secours.

## Installation en pile de commutateurs PowerConnect 3500

Chaque pile de commutateurs PowerConnect 3500 contient une seule unité maître et peut contenir une unité maître de secours. Toutes les autres unités sont considérées comme des membres de la pile.

Pour permettre l'empilage, les commutateurs de la série PowerConnect 3500 disposent de ports RJ-45 Ethernet Gigabit (G3 et G4). Ces ports permettent d'empiler les unités sans qu'il soit nécessaire d'utiliser d'autres accessoires.

- Pour empiler des unités, branchez un câble standard de catégorie 5 sur le port G3 de l'unité se trouvant sur le dessus de la pile, puis sur le port G4 de l'unité placée directement dessous.
- Répétez l'opération jusqu'à ce que toutes les unités soient connectées.
- Ensuite, connectez le port G3 de l'unité se trouvant au bas de la pile au port G4 de celle se trouvant sur le dessus de la pile.

Figure 2-1. Diagramme de câblage de la pile

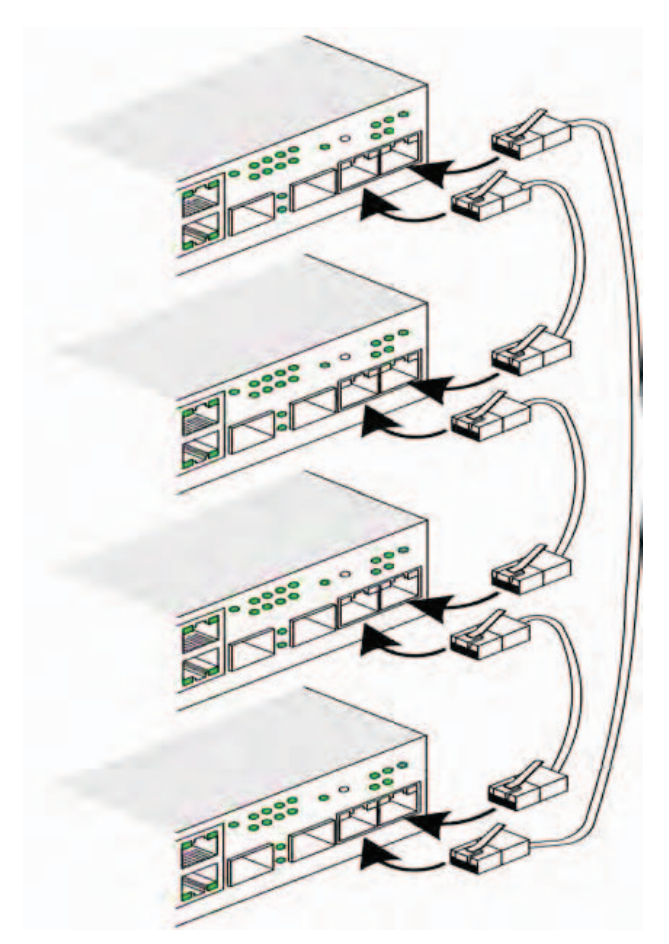

Pour plus d'informations sur l'empilage, consultez le Guide d'utilisation Dell PowerConnect 3500. Ce manuel se trouve sur le CD de documentation.

Pour identifier une unité dans une pile, utilisez le bouton Stack ID (ID de pile) se trouvant sur son panneau avant.

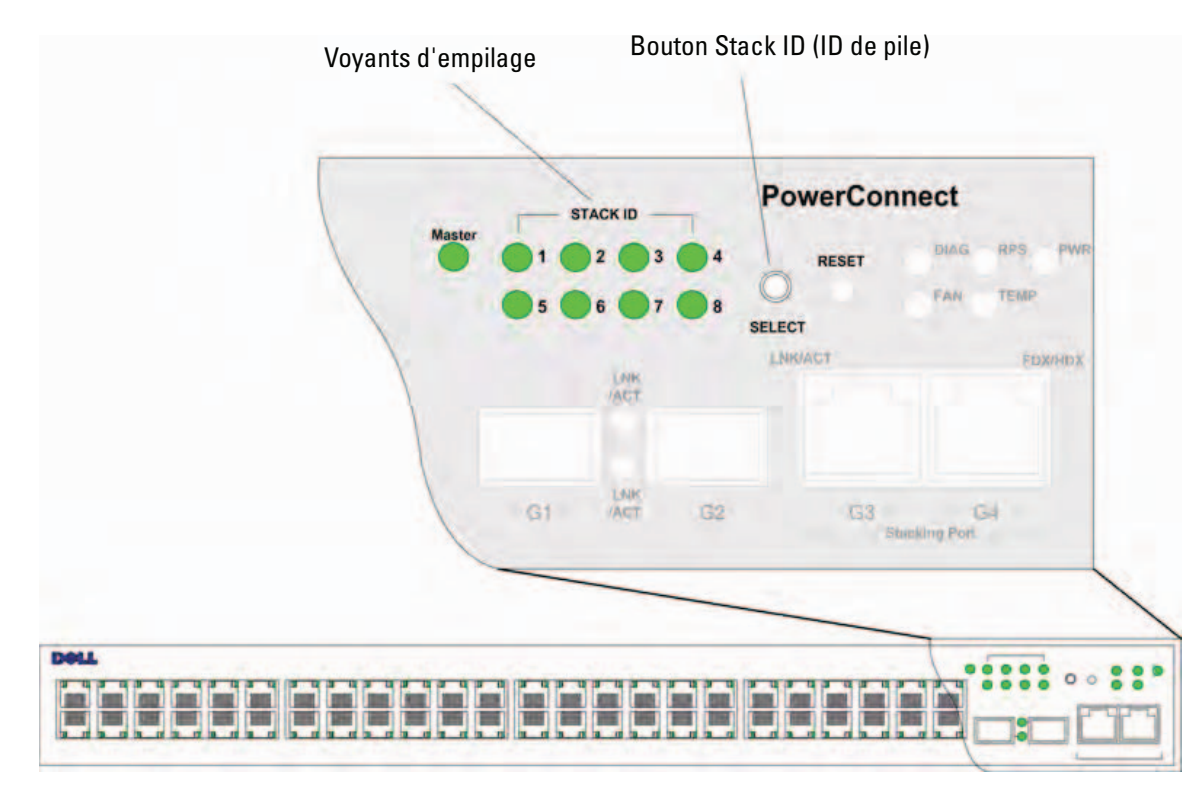

#### Figure 2-2. Configuration de la pile et panneau d'identification

Chaque unité de la pile possède un identificateur unique définissant sa position dans la pile et sa fonction. Si l'unité fonctionne en autonome, le voyant de pile est éteint. Le fonctionnement en autonome est activé par défaut.

Vous pouvez configurer l'ID de l'unité manuellement à l'aide du bouton Stack ID. Elle est indiquée par les voyants d'ID de pile. Les ID d'unité 1 et 2 sont réservés à l'unité maître et à l'unité maître de sauvegarde. Les ID 3 à 8 sont dédiés aux unités membres.

## Procédure de sélection des ID d'unité

La sélection des ID d'unité s'effectue comme suit :

- 1 Mise sous tension de l'unité :
	- a Assurez-vous que le port de console de l'unité maître ou autonome est relié à un terminal (ou à un émulateur de terminal) VT100 par un câble inverseur RS-232.
	- **b** Trouvez un module d'alimentation (prise de courant).
	- c Mettez-la hors tension.
	- d Branchez l'unité sur cette prise.
	- e Mettez la prise sous tension.
	- f Assurez-vous que l'appareil est connecté et fonctionne correctement en examinant les voyants situés sur le panneau avant.

Lors de la mise sous tension, le voyant correspondant au numéro d'ID configuré précédemment clignote pendant 15 secondes. Pendant ce délai, vous pouvez sélectionner un ID en appuyant sur le bouton Stack ID, jusqu'à ce que le voyant associé à l'ID voulu s'allume.

- 2 Procédure de sélection : pour passer d'un numéro de voyant au suivant, continuez à appuyer sur le bouton Stack ID. Si vous appuyez sur le bouton Stack ID alors que le voyant 8 clignote, l'unité passe en mode autonome. Pour revenir à l'ID de pile 1, appuyez à nouveau sur le bouton. Les unités ayant les ID 1 et 2 sont les unités maîtres. Consultez le Guide d'utilisation pour plus d'informations sur leur procédure de sélection.
- 3 Fin de la procédure de sélection : la procédure de sélection des ID d'unités prend fin au bout de 15 secondes. Le bouton Stack ID devient alors inactif, et l'unité en cours de définition est associée automatiquement au numéro du voyant qui clignotait lorsque le délai imparti a expiré.
- **EXTI REMARQUE** : effectuez cette procédure pour chaque unité, jusqu'à ce que tous les membres de la pile disposent d'un ID et soient mis sous tension. Le fait de procéder unité par unité permet de bénéficier d'un délai suffisant pour sélectionner l'ID de pile. Avant de mettre les unités sous tension, vérifiez-en le câblage en consultant le graphique "Diagramme de câblage de la pile".

## Démarrage et configuration de l'unité

Une fois toutes les connexions externes mises en place, connectez un terminal à l'unité pour configurer celle-ci. Les fonctions avancées supplémentaires disponibles sont décrites dans le Guide d'utilisation Dell PowerConnect 3500. Ce manuel se trouve sur le CD de documentation.

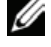

**CALCOMARQUE** : avant de continuer, lisez les notes d'édition concernant ce produit. Vous pouvez les télécharger à partir du site d'assistance technique de Dell, support.dell.com.

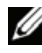

**CO REMARQUE** : nous vous recommandons de vous procurer la version la plus récente de la documentation, également disponible sur le site support.dell.com.

## Connexion à l'unité

Pour pouvoir être configurée, elle doit être connectée à une console. Si l'unité fait partie d'une pile, seule l'unité maître de la pile doit être connectée à un terminal. Pour identifier l'unité maître, repérez l'unité dont le voyant Master (maître) est allumé. La pile fonctionnant comme une seule unité, seule l'unité maître est configurée.

## Connexion du terminal à l'unité

L'unité est équipée d'un port de console qui permet de la connecter à un terminal ou à un système exécutant un logiciel d'émulation de terminal, et ce afin de contrôler le fonctionnement de l'unité et de procéder à sa configuration. Le port de console est un connecteur DB-9 configuré en tant que connecteur DTE (data terminal equipment, ou équipement de terminal de données).

Pour utiliser le port de console, vous devez disposer des équipements suivants :

- Terminal compatible VT100 ou système de bureau équipé d'un port série et exécutant un logiciel d'émulation de terminal VT100
- Câble inverseur avec un connecteur femelle DB-9 pour le branchement sur le port de console et un autre connecteur du format approprié pour le branchement sur le terminal

Pour connecter un terminal au port de console de l'unité, procédez comme suit :

1 Connectez le câble inverseur RS-232 fourni au terminal exécutant le logiciel d'émulation de terminal VT100.

- 2 Vérifiez que le logiciel d'émulation de terminal est bien paramétré de la manière suivante :
	- a Sélectionnez le port série approprié (1 ou 2) pour la connexion à la console.
	- b Réglez le débit de données sur 9600 bauds.
	- c Paramétrez le format de données sur 8 bits de données, 1 bit d'arrêt et aucune parité.
	- d Définissez le contrôle de flux sur aucun.
	- e Sous Propriétés, sélectionnez le mode VT100 pour émulation.
	- f Choisissez l'option "Touches de terminal" dans le champ "Les touches de fonction, de direction et Ctrl agissent en tant que". Vérifiez que le paramétrage correspond bien à Terminal keys (touches Terminal) (pas à Windows keys (touches Windows)).

**AVIS** : lorsque vous utilisez HyperTerminal avec Microsoft<sup>®</sup> Windows<sup>®</sup> 2000, Windows XP ou Widows Vista, assurez-vous que le dernier service pack est installé. Le service pack 2 permet aux touches fléchées de fonctionner correctement dans l'émulation VT100 d'HyperTerminal. Pour plus d'informations concernant les service packs Windows 2000, Windows XP ou Widows Vista, visitez le site www.microsoft.com.

3 Branchez la prise femelle du câble inverseur RS-232 directement sur le port de console de l'unité maître / autonome, puis serrez les vis imperdables. Sur le PowerConnect 3500, le port de console se trouve sur le panneau arrière.

### Figure 3-1. Connexion au port de console d'un PowerConnect 3500

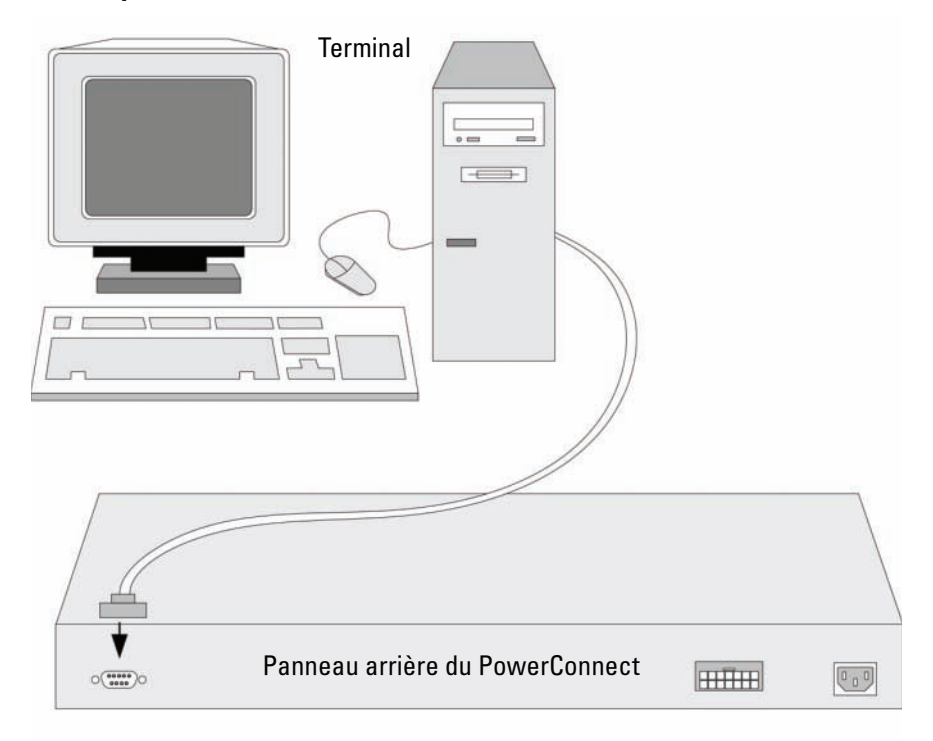

**EMARQUE** : une console peut être connectée au port de console de n'importe quelle unité de la pile, mais les opérations relatives à la gestion de cette dernière peuvent uniquement être effectuées à partir de son unité maître (ID 1 ou 2).

### Démarrage du commutateur

Lorsque le système est mis sous tension et que le terminal local est déjà connecté, l'unité effectue un POST (autotest à la mise sous tension). Ce test s'exécute à chaque démarrage de l'unité ; il passe les composants en revue pour vérifier que l'unité est opérationnelle avant que le démarrage ne soit totalement effectif. Si le système détecte un problème critique, le processus s'arrête. Si l'autotest à la mise sous tension se déroule sans incident, une image exécutable valide est chargée dans la mémoire vive. Les messages de l'autotest à la mise sous tension sont affichés sur le terminal et indiquent le succès ou l'échec du test.

Le processus d'amorçage dure environ 90 secondes.

### Configuration initiale

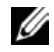

REMARQUE : avant de continuer, lisez les notes d'édition concernant ce produit. Vous pouvez les télécharger à partir du site d'assistance technique de Dell, support.dell.com.

REMARQUE : la configuration initiale est basée sur les hypothèses suivantes :

- L'unité PowerConnect n'a jamais été configurée auparavant et se trouve dans le même état que lorsque vous l'avez reçue.
- L'unité PowerConnect a démarré correctement.
- La connexion à une console est établie et l'invite de la console est affichée sur l'écran d'un terminal VT100.

La configuration initiale de l'unité s'effectue à l'aide du port de console. Une fois cette première étape effectuée, l'unité peut être gérée soit à partir de la console connectée, soit à distance, via une interface définie lors de la configuration initiale.

Le système vous invite à utiliser l'assistant d'installation lorsque l'unité démarre pour la première fois ou si le fichier de configuration est vide (l'unité n'ayant pas été configurée). L'assistant vous guide à travers les étapes nécessaires à la configuration initiale de l'unité. Il vous aide également à la démarrer et à la faire fonctionner.

REMARQUE : demandez les informations suivantes à votre administrateur réseau avant de configurer l'unité :

- Adresse IP de la chaîne de communauté et du système de gestion SNMP (facultatif)
- Nom d'utilisateur et mot de passe
- Adresse IP à attribuer à l'interface du VLAN 1 utilisé pour la gestion de l'unité. Par défaut, tous les ports internes et externes sont membres du VLAN 1.
- Masque de sous-réseau IP
- Adresse IP de la passerelle par défaut (routeur suivant) permettant de configurer la route par défaut

Démarrage et configuration de l'unité | 81

L'assistant vous guide à travers les étapes nécessaires à la configuration initiale du commutateur. Il vous aide également à le démarrer et à le faire fonctionner. Vous n'êtes cependant pas obligé de l'utiliser ; vous pouvez configurer le commutateur manuellement en mettant l'unité en mode CLI. Consultez le Guide d'utilisation PowerConnect 3500 pour plus d'informations sur la configuration d'une unité en mode CLI.

L'assistant permet de configurer les paramètres suivants :

- Adresse IP de la chaîne de communauté et du système de gestion SNMP (facultatif)
- Nom d'utilisateur et mot de passe
- Adresse IP de l'unité
- Masque de sous-réseau IP
- Adresse IP de la passerelle par défaut

L'assistant affiche le message suivant :

Welcome to Dell Easy Setup Wizard

The Setup Wizard guides you through the initial switch configuration, and gets you up and running easily and quickly. You can also skip the setup wizard, and enter CLI mode to manually configure the switch if you prefer. You can exit the setup wizard any time by entering {Ctrl+Z]. The system will prompt you with a default answer. By pressing Enter, you accept the default value.

Would you like to skip the setup wizard? [Y/N] N

Si vous appuyez sur [Y], l'assistant disparaît. Si vous ne répondez pas dans un délai de 60 secondes, il disparaît automatiquement et la console CLI s'affiche.

Si vous appuyez sur [N], l'assistant démarre.

**EMARQUE**: vous pouvez quitter l'assistant à tout moment en appuyant sur  $[Ctrl + Z]$ .

**EMARQUE** : si vous ne répondez pas dans un délai de 60 secondes, l'assistant disparaît automatiquement. Dans ce cas, aucune modification n'est sauvegardée.

### Assistant - Étape 1

Les informations suivantes s'affichent :

The system is not setup for SNMP management by default. To manage the switch using SNMP (required for Dell Network Manager) you can:

- Setup the initial SNMP version 2 account now.
- Return later and setup the SNMP version account. (For more information on setting up a SNMP version 2 account, see the user documentation). Would you like to setup the SNMP management interface now? [Y/N] Y

Appuyez sur [N] pour passer à l'étape 2.

Appuyez sur [Y] pour poursuivre. Les informations suivantes s'affichent :

To setup the SNMP management account you must specify the management system IP address and the "community string" or password that the particular management system uses to access the switch. The wizard automatically assigns the highest access level [Privilege Level 15] to this account. You can use Dell Network Manager or other management interfaces to change this setting later, and to add additional management system later. For more information on adding management systems, see the user documentation. To add a management station:

Please enter the SNMP community string to be used:[MYSETUPWIZARD] >> Dell Network Manager

Entrez l'adresse IP du système de gestion (A.B.C.D) ou des caractères génériques (0.0.0.0) pour pouvoir assurer un contrôle à partir de toute station de gestion, par exemple 192.168.1.10. Appuyez sur Entrée.

### Assistant - Étape 2

Les informations suivantes s'affichent :

Now we need to setup your initial privilege (Level 15) user account. This account is used to login to the CLI and Web interface. You may setup other accounts and change privilege levels later. For more information on setting up user accounts and changing privilege levels, see the user documentation.

To setup a user account:

Please enter the user name:

Please enter the user password:

Please reenter the user password:

Entrez les informations suivantes :

- Nom d'utilisateur (ex : "admin")
- Mot de passe et confirmation

**EMARQUE** : le système vous alerte si le premier et le second mot de passe entrés ne correspondent pas. Appuyez sur Entrée.

### Assistant - Étape 3

Les informations suivantes s'affichent :

Next, an IP address is setup. The IP address is defined on the default VLAN (VLAN #1), of which all ports are members. This is the IP address you use to access the CLI, Web interface, or SNMP interface for the switch.

To setup an IP address:

Please enter the IP address of the device (A.B.C.D):

Please enter the IP subnet mask (A.B.C.D or /nn):

Entrez l'adresse IP et le masque de sous-réseau IP (par exemple, respectivement 192.168.1.100 et 255.255.255.0).

Appuyez sur Entrée.

### Assistant - Étape 4

Les informations suivantes s'affichent :

Finally, setup the default gateway. Please enter the IP address of the gateway from which this network is reachable (e.g. 192.168.1.1):

Entrez la passerelle par défaut.

Appuyez sur Entrée. Les informations suivantes s'affichent (selon les paramètres de l'exemple ci-dessus) :

```
This is the configuration information that has been collected:
SNMP Interface = "Dell Network Manager"@192.168.1.10
User Account setup = admin
Password = **********
Management IP address = 192.168.1.100 255.255.255.0
Default Gateway = 192.168.1.1
```
### Assistant - Étape 5

Les informations suivantes s'affichent :

If the information is correct, please select (Y) to save the configuration, and copy to the start-up configuration file. If the information is incorrect, select (N) to discard configuration and restart the wizard: [Y/N]

Appuyez sur [N] pour redémarrer l'assistant.

Appuyez sur [Y] pour terminer l'assistant. Le message suivant s'affiche :

Thank you for using Dell Easy Setup Wizard. You will now enter CLI mode.

### Assistant - Étape 6

L'invite CLI s'affiche. Pour plus d'informations, consultez le Guide d'utilisation Dell PowerConnect 3500.

86 | Démarrage et configuration de l'unité

Dell™ PowerConnect™ 35xx-Systeme

## Handbuch zum Einstieg

www.dell.com | support.dell.com

### Anmerkungen, Hinweise und Vorsichtshinweise

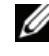

ANMERKUNG: Eine ANMERKUNG macht auf wichtige Informationen aufmerksam, mit deren Hilfe Sie das Gerät besser nutzen können.

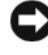

HINWEIS: Mit einem HINWEIS wird auf eine mögliche Beschädigung von Hardware oder den Verlust von Daten hingewiesen und erläutert, wie dieses Problem vermieden werden kann.

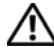

VORSICHT: Hiermit werden Sie auf eine potentiell gefährliche Situation hingewiesen, die zu Sachschäden, Verletzungen oder zum Tod führen könnte.

Alle anderen in dieser Dokumentation genannten Marken und Handelsbezeichnungen sind Eigentum der entsprechenden Hersteller und Firmen. Dell Inc. erhebt keinen Anspruch auf Besitzrechte an Marken und Handelsbezeichnungen mit Ausnahme der eigenen.

Modelle 3524, 3524P, 3548, 3548P

\_\_\_\_\_\_\_\_\_\_\_\_\_\_\_\_\_\_\_\_

September 2007 Teilenr. FG745 Rev. **A01**

Irrtümer und technische Änderungen vorbehalten. © 2007 Dell Inc. Alle Rechte vorbehalten.

Die Vervielfältigung oder Wiedergabe in jeglicher Weise ohne vorherige schriftliche Genehmigung von Dell sind strengstens untersagt.

In diesem Text verwendete Marken: Dell, Dell OpenManage, PowerEdge, das DELL Logo, Inspiron, Dell Precision, Dimension, OptiPlex, PowerConnect, PowerApp, PowerVault, Axim, DellNet und Latitude sind Marken von Dell Inc. Microsoft undWindows sind Marken oder eingetragene Marken von Microsoft Corporation in den USA und/oder anderen Ländern.

## Inhalt

### 1 Installation

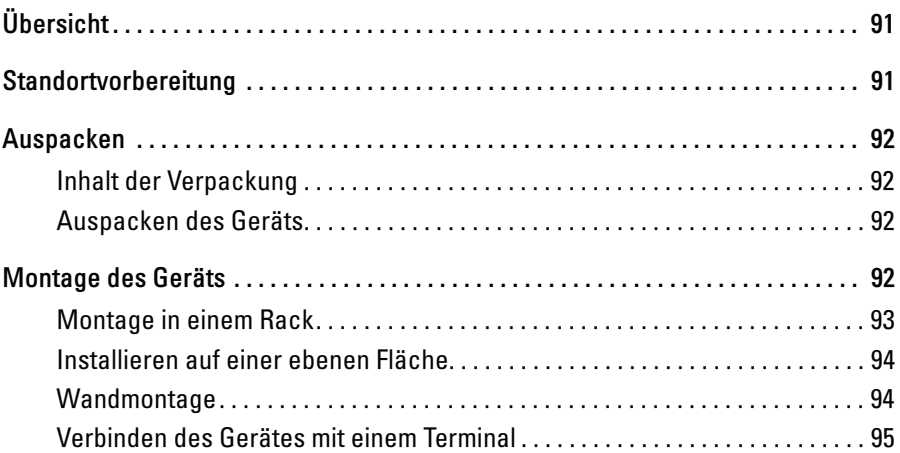

### 2 Stacking

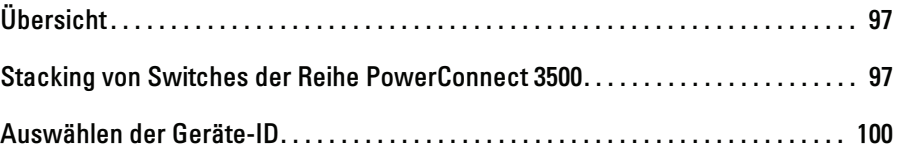

### 3 Gerät starten und konfigurieren

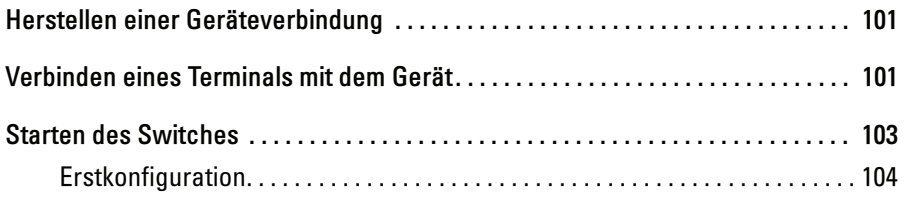

## Installation

## Übersicht

Dieses Dokument enthält grundlegende Informationen zur Installation und zum Betrieb von Switches der Reihe PowerConnect 3500. Weitere Informationen finden Sie im Dokument Dell™ PowerConnect™ 3500-Reihe – Benutzerhandbuch auf der Dokumentations-CD. Aktuelle Updates von Dokumentation und Software erhalten Sie auf der Dell Support-Website unter support.dell.com.

## Standortvorbereitung

Geräte der Reihe PowerConnect 3500 lassen sich in einem 19-Zoll-Standard-Rack oder als Tischbzw. Wandinstallation montieren. Stellen Sie vor der Montage sicher, dass der ausgewählte Standort die unten beschriebenen Voraussetzungen erfüllt:

- Stromversorgung Das Gerät sollte in der Nähe einer geerdeten, leicht zugänglichen Steckdose mit 100-240 V Wechselspannung und 50-60 Hz aufgestellt werden.
- Allgemein Das redundante Netzteil (RPS) ist korrekt installiert, wenn die LEDs an der Gerätevorderseite leuchten. Das erweiterte Netzteil (EPS) ist korrekt installiert, wenn die LED-Anzeigen auf der Vorderseite (bei PoE-Modellen) leuchten.
- Die LED-Anzeigen auf der Vorderseite (bei PoE-Modellen) leuchten.
- Zugang Der Bediener sollte an der Vorderseite des Geräts ausreichend Bewegungsfreiheit haben. Auch Verkabelung, Stromanschlüsse und Belüftungsöffnungen sollten problemlos zugänglich sein.
- Verkabelung Die Kabel sollten so verlegt sein, dass elektrisches Rauschen durch Funksender, Funkverstärker, Stromleitungen sowie fluoreszierende Beleuchtungskörper vermieden wird.
- Umgebungsbedingungen Die Umgebungstemperatur des Geräts liegt zwischen 0 und 45 ºC bei einer relativen Luftfeuchtigkeit von 10% - 90%, nicht kondensierend.

## Auspacken

### Inhalt der Verpackung

Die folgenden Komponenten sollten nach dem Auspacken des Geräts vorhanden sein:

- Gerät/Switch
- Netzstromkabel
- Gekreuztes RS-232-Kabel
- Selbsthaftende Gummiunterlagen
- Rack-Montagekit zur Installation im Rack oder Wandmontagekit
- Dokumentations-CD
- Produktinformationshandbuch

### Auspacken des Geräts

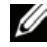

**ANMERKUNG:** Überprüfen Sie vor dem Auspacken des Geräts die Verpackung, und melden Sie etwaige Beschädigungen unverzüglich.

- 1 Stellen Sie die Verpackung auf einen sauberen, ebenen Untergrund.
- 2 Offnen Sie die Verpackung bzw. entfernen Sie den Deckel.
- 3 Entnehmen Sie das Gerät vorsichtig der Verpackung, und legen Sie es auf eine stabile und saubere Fläche.
- 4 Entfernen Sie das gesamte Verpackungsmaterial.
- 5 Untersuchen Sie das Gerät und Zubehör auf Beschädigungen. Schäden sollten unverzüglich gemeldet werden.

### Montage des Geräts

Die folgenden Montageanweisungen beziehen sich auf Switches der Reihe PowerConnect 3500. Der Anschluss für die Konsole befindet sich auf der Rückseite. Die Stromversorgungsanschlüsse befinden sich auf der Rückseite. Die Verwendung eines redundanten Netzteils (RPS) oder erweiterten Netzteils (EPS) ist optional, wird aber empfohlen. Der RPS- bzw. EPS-Anschluss befindet sich auf der Rückseite des Geräts.

### Montage in einem Rack

- VORSICHT: Lesen Sie die Sicherheitshinweise im Produktinformationshandbuch und die Sicherheitshinweise für andere Geräte, die mit dem Switch verbunden werden oder diesen unterstützen.
- VORSICHT: Trennen Sie alle Kabel vom Gerät, bevor Sie den PowerConnect-Switch in einem Rack oder einem Schrank montieren.
- VORSICHT: Wenn Sie mehrere Geräte in einem Rack installieren, sollten Sie die Geräte von unten nach oben einsetzen.
- 1 Halten Sie die mitgelieferte Rackmontagehalterung an eine Seite des Geräts, wobei sich die Montagebohrungen am Switch mit den Montagebohrungen an der Halterung decken müssen.

Die folgende Abbildung zeigt, an welchen Stellen die Halterungen zu montieren sind.

### Abbildung 1-1. Halterungen für die Rackmontage anbringen

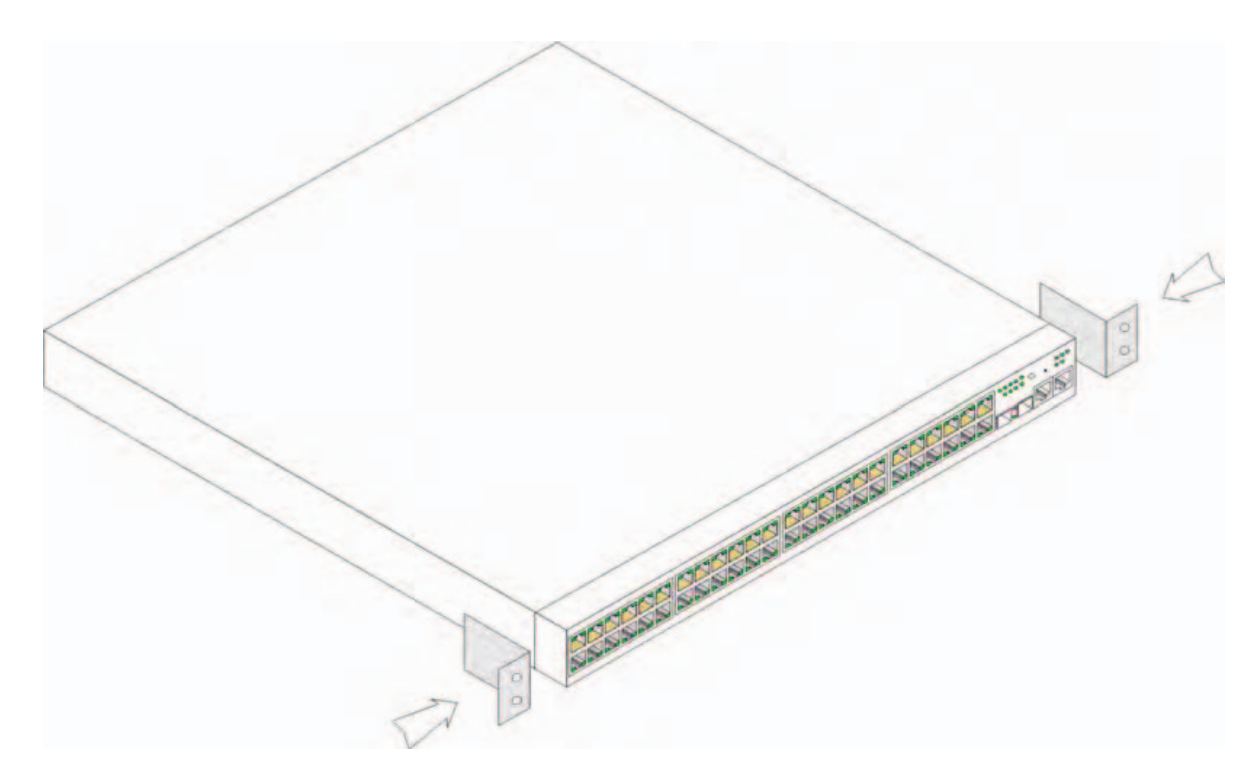

- 2 Führen Sie die mitgelieferten Schrauben in die Rackmontagebohrungen ein, und ziehen Sie sie mit einem Schraubendreher fest.
- 3 Wiederholen Sie die Schritte für die Rackmontagehalterung auf der anderen Seite des Geräts.
- 4 Setzen Sie die Einheit in das 19-Zoll-Rack ein, und stellen Sie sicher, dass die Montagebohrungen am Gerät mit den Montagebohrungen am Rack übereinstimmen.
- 5 Befestigen Sie das Gerät mit den Rackschrauben (nicht im Lieferumfang enthalten) am Rack. Ziehen Sie zuerst die unteren und dann die oberen Schrauben an. Die Belüftungsöffnungen dürfen nicht versperrt werden.

### Installieren auf einer ebenen Fläche

Falls kein Rack verwendet wird, installieren Sie das Gerät auf einer ebenen Fläche. Die Tragfähigkeit der Fläche muss für das Gerät und die Gerätekabel ausreichend sein.

- 1 Befestigen Sie die Gummiunterlagen an den markierten Stellen auf der Unterseite des Gehäuses.
- 2 Stellen Sie den PowerConnect 3324/3348 auf einer ebenen Fläche ab, und lassen Sie an den Seiten 5 cm sowie auf der Rückseite 13 cm Platz.
- 3 Achten Sie auf ausreichende Belüftung.

### Wandmontage

So montieren Sie den Switch an einer Wand:

- 1 Der Ort der Montage muss folgende Voraussetzungen erfüllen:
	- Die Wandfläche muss zum Tragen des Switches ausreichend stabil sein.
	- Auf beiden Seiten des Geräts müssen 5 cm Platz für ausreichende Lüftung gelassen werden, und auf der Rückseite des Geräts sollten 13 cm für das Stromkabel zur Verfügung stehen.
	- Der Ort der Montage darf nicht dem direkten Sonnenlicht ausgesetzt sein.
	- Der Ort der Montage muss mindestens 60 cm von Heißluftöffnungen entfernt sein, und es sollte keine Bereichsheizöffnung in Richtung des Geräts weisen.
	- Der Ort der Montage muss zur Vermeidung von Hitzestau belüftet sein.
	- Montieren Sie den Switch nicht in der Nähe von Daten- oder Elektrokabeln.
	- Im Bereich der Länge des Netzstromkabels sollte eine Steckdose vorhanden sein.
- 2 Befestigen Sie mithilfe der mitgelieferten Schrauben auf jeder Seite des Switches ein Montageblech (siehe Abbildung).

Abbildung 1-2. Halterungen für die Wandmontage anbringen

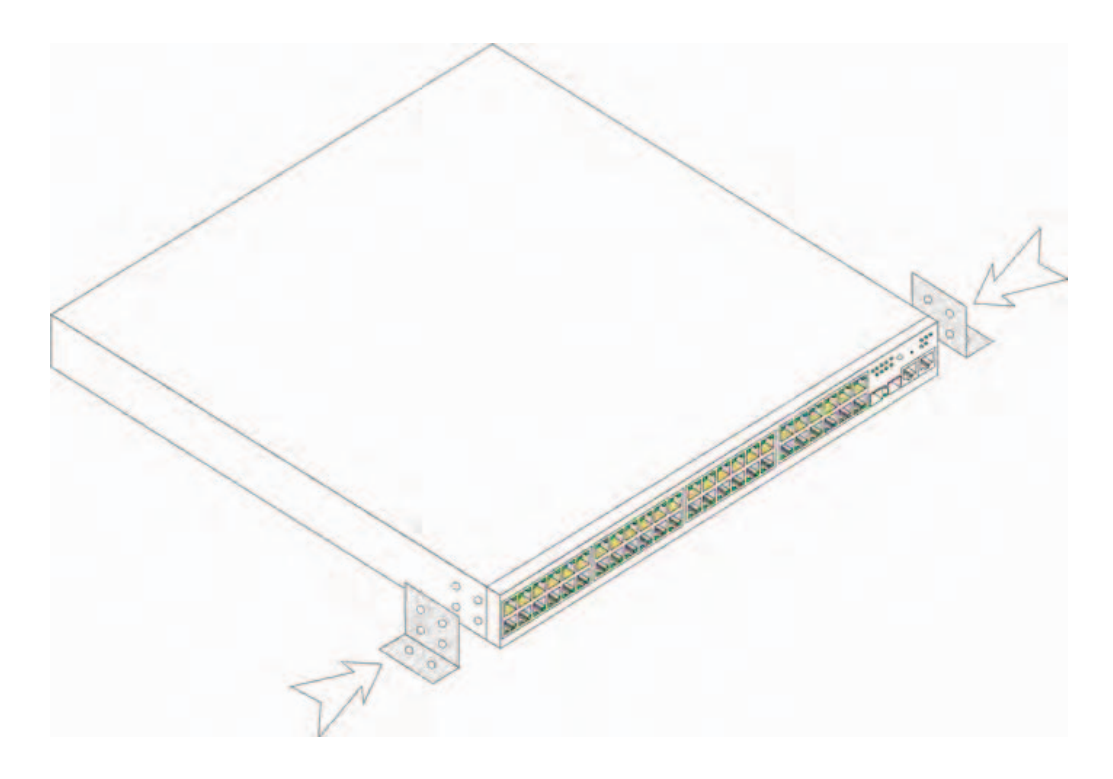

### Verbinden des Gerätes mit einem Terminal

- 1 Verbinden Sie ein gekreuztes RS-232-Kabel mit einem ASCII-Terminal oder mit dem seriellen Anschluss eines Desktop-Systems mit einer Terminal-Emulationssoftware.
- 2 Verbinden Sie den DB-9-Anschluss am anderen Ende des Kabels mit der seriellen Schnittstelle des Geräts.

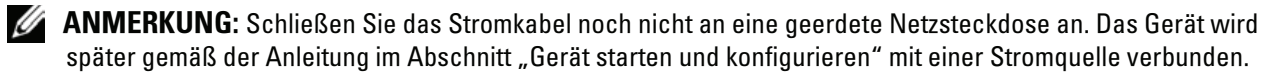

Abbildung 1-3. Stromanschluss an der Rückseite

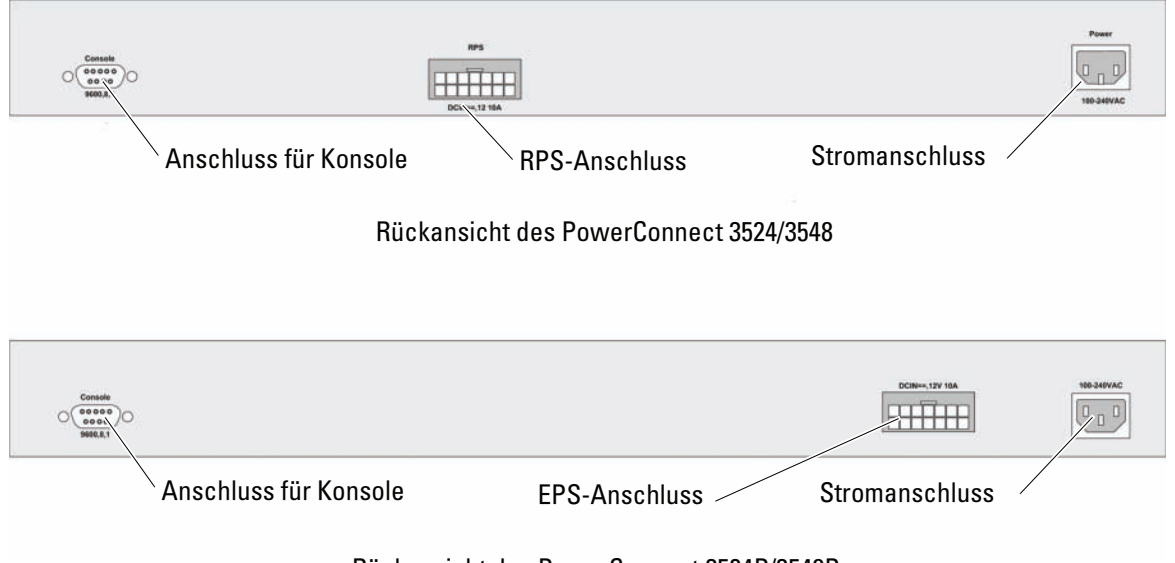

Rückansicht des PowerConnect 3524P/3548P

## **Stacking**

## Übersicht

Jedes Gerät kann als Standalone-Gerät oder als Stack-Komponente verwendet werden. Pro Stack werden bis zu acht Geräte unterstützt.

Für alle Stacks muss eine Mastereinheit und kann eine Mastersicherungseinheit vorhanden sein, und alle anderen mit dem Stack verbundenen Geräte sind abhängige Komponenten.

## Stacking von Switches der Reihe PowerConnect 3500

Jeder Stack aus Switches der PowerConnect 3500-Reihe enthält eine einzelne Mastereinheit und kann eine Mastersicherungseinheit enthalten, während die übrigen Einheiten als abhängige Komponenten funktionieren.

Bei Switches der PowerConnect 3500-Reihe werden zum Stacking die als RJ-45-Anschlüsse ausgeführten Gigabit-Ethernet-Ports (G3 und G4) verwendet. Dadurch ergeben sich für die Geräte ohne weitere Zubehörteile erweiterte Stacking-Fähigkeiten.

- Verbinden Sie zum Stacking der Geräte den Anschluss G3 an der Spitze des Stacks und den Anschluss G4 am Gerät direkt darunter mit einem Standardkabel der Kategorie 5.
- Wiederholen Sie diesen Vorgang, bis alle Geräte verbunden sind.
- Verbinden Sie den Anschluss G3 des untersten Geräts im Stack mit dem Anschluss G4 des obersten Geräts im Stack.

Abbildung 2-1. Stacking-Verkabelungsschema

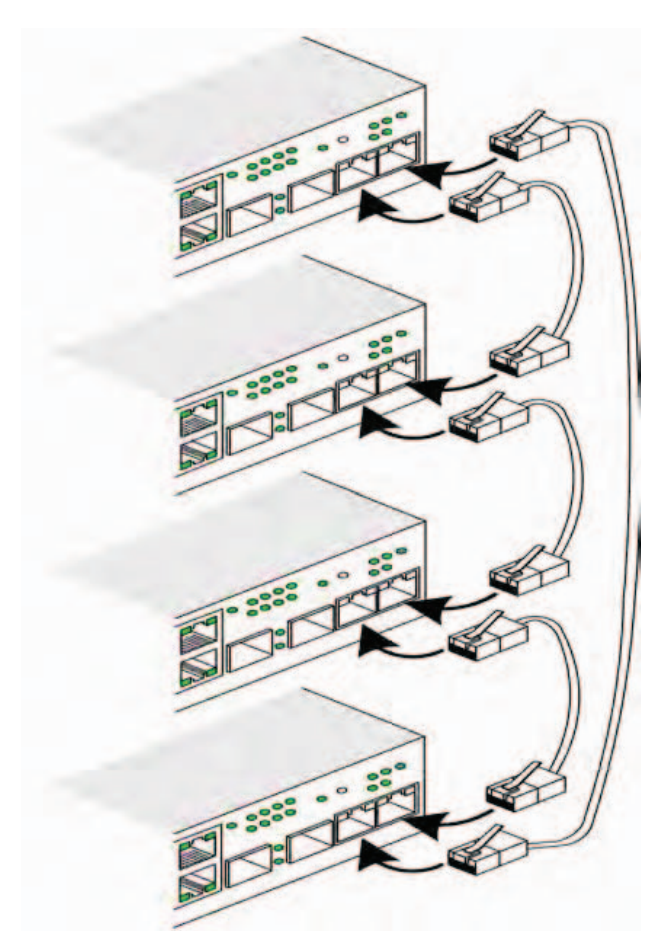

Weitere Informationen zum Stacking finden Sie im Dokument Dell PowerConnect 3500-Reihe – Benutzerhandbuch auf der Dokumentations-CD.

Die Identifizierung der Stack-Einheiten können Sie auf der Gerätevorderseite mit der Stack-ID-Taste vornehmen.

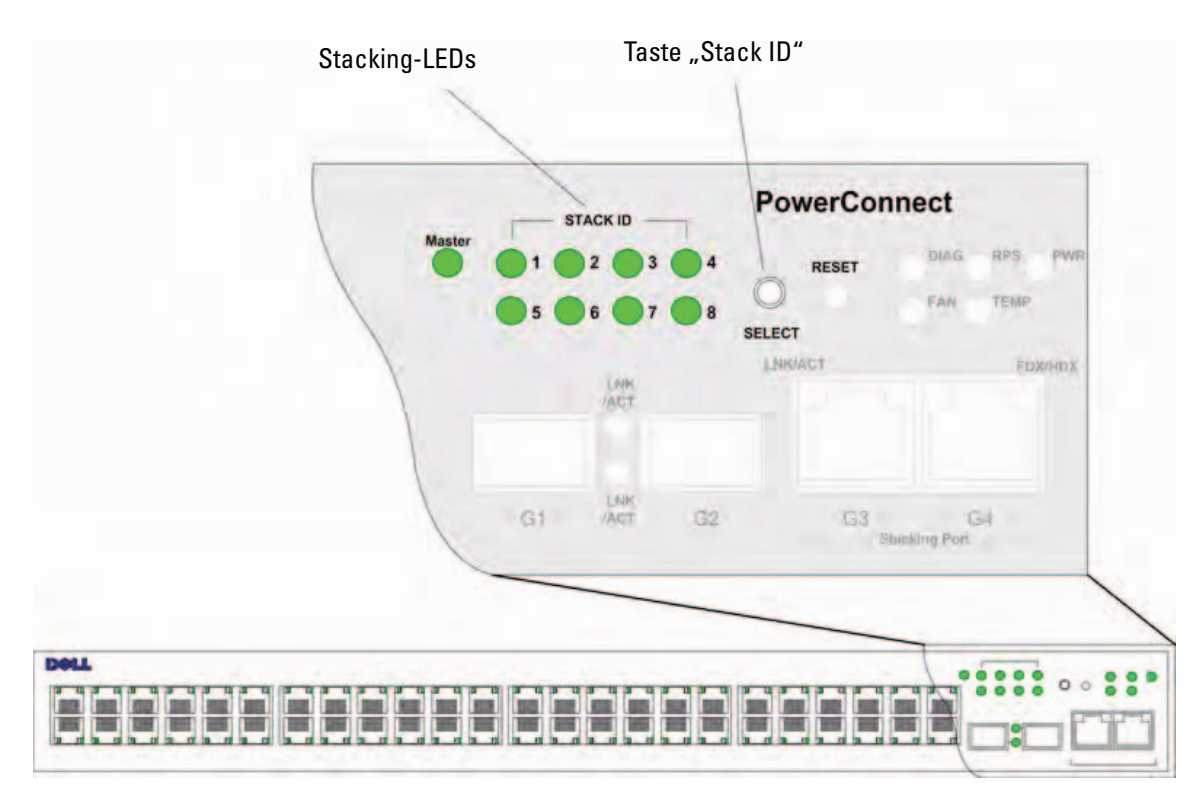

### Abbildung 2-2. Stacking-Konfiguration und Anzeigen zur Identifizierung

Jede Stack-Komponente verfügt über eine identifizierende Geräte-ID, von der die Position und Funktion der Einheit innerhalb des Stacks definiert wird. Wenn es sich um eine Standalone-Einheit handelt, leuchtet die Stack-LED nicht auf. Der Standard ist auf Standalone-Gerät eingestellt.

Sie können die Geräte-ID mit der Stack-ID-Taste manuell konfigurieren. Die Geräte-ID wird von den Stack-ID-LEDs angezeigt. Während die Geräte-IDs 1 und 2 für die Master- und Mastersicherungseinheit reserviert sind, sind die Geräte-IDs 3 bis 8 für die abhängigen Komponenten bestimmt.

### Auswählen der Geräte-ID

Die Geräte-IDs werden wie folgt ausgewählt:

- 1 Gerät einschalten gehen Sie dazu wie folgt vor:
	- a Stellen Sie sicher, dass das Standalone-Gerät bzw. die Mastereinheit über ein gekreuztes RS-232- Kabel mit einem VT100-Terminal oder einem VT100-Emulationsprogramm verbunden ist.
	- **b** Suchen Sie eine geeignete Netzstromquelle.
	- c Deaktivieren Sie die Netzstromquelle.
	- d Verbinden Sie das Gerät mit dem Netzstromanschluss.
	- e Aktivieren Sie die Netzstromquelle.
	- f Überprüfen Sie die LED-Anzeigen an der Vorderseite, um sicherzustellen, dass das Gerät angeschlossen ist und fehlerfrei funktioniert.

Beim Einschaltvorgang beginnt die konfigurierte LED-Nummer (entspricht der zuvor gespeicherten Geräte-ID) zu blinken. Die LED blinkt 15 Sekunden lang. Während dieser Zeit können Sie eine spezifische Stack-ID auswählen, indem Sie auf die Stack-ID-Taste drücken, bis die gewünschte Stack-ID-LED aufleuchtet.

- 2 Auswahlverfahren: Halten Sie die Stack-ID-Taste gedrückt, um zur nächsten Stack-ID-LED zu gelangen. Wenn die LED 8 blinkt, wird beim Drücken der Stack-ID-Taste das Gerät als eigenständig konfiguriert. Erneutes Drücken der Stack-ID-Taste rückt die Stack-ID auf 1 vor. Die Geräte 1 und 2 lassen sich als Mastergeräte definieren; Informationen zur Auswahl von Mastergeräten finden Sie im Benutzerhandbuch.
- 3 Auswahlvorgang beenden Die Geräte-ID-Auswahl ist beendet, wenn die LED nach 15 Sekunden aufhört zu blinken. Die Taste "Stack ID" reagiert nicht mehr, und die Geräte-ID wird der LED zugeordnet, die am Ende dieses Zeitraums blinkt.

ANMERKUNG: Führen Sie diese Schritte für jedes Gerät durch, bis alle Stack-Komponenten eingeschaltet und die Stack-IDs ausgewählt sind. Wenn Sie die Geräte einzeln konfigurieren, haben Sie ausreichend Zeit, jeweils eine Stack-ID auszuwählen. Der gesamte Stack muss jedoch vor dem Einschalten der Geräte entsprechend dem "Stacking-Verkabelungsschema" verkabelt werden.

## Gerät starten und konfigurieren

Nachdem Sie alle externen Verbindungen vorgenommen haben, schließen Sie das Gerät an ein Terminal an, um es zu konfigurieren. Informationen zu den zusätzlichen erweiterten Funktionen erhalten Sie im Dokument Dell PowerConnect 3500 – Benutzerhandbuch auf der Dokumentations-CD.

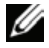

ANMERKUNG: Lesen Sie vor dem Fortfahren die Versionshinweise für dieses Produkt. Sie können die Versionshinweise von der Dell Support-Website unter support.dell.com herunterladen.

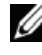

 $\mathscr U$  **ANMERKUNG:** Es wird empfohlen, die aktuelle Version der Benutzerdokumentation von der Dell Support-Website support.dell.com herunterzuladen.

## Herstellen einer Geräteverbindung

Um das Gerät konfigurieren zu können, muss es an einer Konsole angeschlossen sein. Wenn das Gerät Teil eines Stacks ist, muss nur eine Komponente, die Mastereinheit, an das Terminal angeschlossen werden. Sie können das Mastergerät an der leuchtenden Master-LED auf der Vorderseite des Switches erkennen. Da der Stack wie ein einziges Gerät arbeitet, wird nur die Mastereinheit konfiguriert.

## Verbinden eines Terminals mit dem Gerät

Das Gerät ermöglicht über einen Konsolenport eine Verbindung zu einem Desktop-System, auf dem eine Terminal-Emulationssoftware zur Überwachung und Konfiguration ausgeführt wird. Bei dem Konsolenport handelt es sich um einen DB-9-Anschluss, der als Datenendeinrichtung (DTE=Data Terminal Equipment) implementiert wird.

Um den Konsolenport nutzen zu können, wird Folgendes benötigt:

- Ein VT100-kompatibles Terminal oder ein Desktop- bzw. tragbares System mit einem seriellen Anschluss, auf dem die VT100-Terminal-Emulationssoftware ausgeführt wird
- Ein gekreuztes RS-232-Kabel mit DB-9-Buchse für den Konsolenport und dem geeigneten Anschluss für das Terminal

Führen Sie folgende Schritte aus, um ein Terminal an den Konsolenanschluss des Geräts anzuschließen:

- 1 Verbinden Sie das mitgelieferte, gekreuzte RS-232-Kabel mit dem Terminal, auf dem die VT100- Terminal-Emulationssoftware ausgeführt wird.
- 2 Vergewissern Sie sich, dass die Terminal-Emulationssoftware wie folgt eingerichtet ist:
	- a Wählen Sie eine geeignete serielle Schnittstelle (serielle Schnittstelle 1 oder 2) zur Verbindung mit der Konsole aus.
	- b Setzen Sie die Datenrate auf 9600 Baud.
	- c Setzen Sie das Datenformat auf 8 Datenbits, 1 Stoppbit, keine Parität.
	- d Setzen Sie die Flusskontrolle auf Keine.
	- **e** Wählen Sie bei den Eigenschaften die Betriebsart "VT100 für Emulation".
	- f Wählen Sie für die Belegung der Funktions-, Pfeil und Strg-Tasten die Option "Terminal". Stellen Sie sicher, dass "Terminal keys" (nicht "Windows keys") ausgewählt wurde.
- **EX** HINWEIS: Wenn Sie HyperTerminal unter Microsoft® Windows® 2000, Windows XP, oder Windows Vista verwenden, vergewissern Sie sich, dass Sie die neuesten Servicepacks installiert haben. Mit Windows 2000 Service Pack 2 funktionieren die Pfeiltasten in der VT100-Emulierung von HyperTerminal ordnungsgemäß. Weitere Informationen zu den Service Packs für Windows 2000, Windows XP und Windows Vista finden Sie unter www.microsoft.com.
- 3 Verbinden Sie die Buchse des gekreuzten RS-232-Kabels direkt mit dem Anschluss für die Konsole am Mastergerät bzw. am Standalone-Gerät, und ziehen Sie die Halteschrauben fest. Der Anschluss für die Konsole befindet sich bei der PowerConnect 3500-Reihe auf der Geräterückseite.

# **Terminal**  $-$ PowerConnect-Rückseite **HHHH**  $\bigcirc \binom{0.0000}{0.0000} \bigcirc$  $\begin{smallmatrix} 0 & 0 \end{smallmatrix}$

#### Abbildung 3-1. Konsolenanschluss bei der PowerConnect 3500-Reihe verbinden

ANMERKUNG: Sie können jeden Konsolenanschluss im Stack mit einer Konsole verbinden; der Stack wird jedoch nur über die Mastereinheit (Geräte-IDs 1 und 2) verwaltet.

### Starten des Switches

Wenn das Gerät mit dem lokalen Terminal verbunden ist und der Strom eingeschaltet wird, durchläuft der Switch den Einschaltselbsttest (POST – Power On Self Test). Der Einschaltselbsttest wird bei jedem Gerätestart ausgeführt und überprüft die Hardwarekomponenten, um vor dem eigentlichen Hochfahren sicherzustellen, dass das Gerät funktionsfähig ist. Wenn das System ein kritisches Problem feststellt, wird der Programmablauf unterbrochen. Bei erfolgreicher Ausführung des Einschaltselbsttests wird ein gültiges, ausführbares Image in den RAM geladen. Die Fehler- bzw. Erfolgsmeldungen des Einschaltselbsttests werden auf dem Terminal angezeigt.

Der Startvorgang dauert ungefähr 90 Sekunden.

### Erstkonfiguration

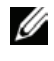

ANMERKUNG: Lesen Sie die Versionshinweise für dieses Produkt, bevor Sie fortfahren. Sie können die Versionshinweise von der Dell Support-Website unter support.dell.com herunterladen.

ANMERKUNG: Die Erstkonfiguration setzt folgende Punkte voraus:

- Das PowerConnect-Gerät wird zum ersten Mal konfiguriert und befindet sich in dem gleichen Zustand, in dem Sie es erhalten haben.
- Das PowerConnect-Gerät wurde erfolgreich gestartet.
- Es besteht eine Konsolenverbindung, und die Konsolenbefehlszeile wird auf dem Bildschirm eines VT100- Terminals angezeigt.

Die Erstkonfiguration des Gerätes wird über den Konsolenport vorgenommen. Nach der Erstkonfiguration können Sie das Gerät entweder über die bereits bestehende Konsolenverbindung verwalten oder aus der Ferne über eine Schnittstelle, die bei der Erstkonfiguration definiert wird.

Wenn das Gerät zum ersten Mal startet oder die Konfigurationsdatei wegen nicht erfolgter Gerätekonfiguration leer ist, werden Sie vom System aufgefordert, den Setup-Assistenten zu verwenden. Der Setup-Assistent führt Sie durch die Erstkonfiguration und macht das Gerät auf schnellstem Weg einsatzbereit.

**ANMERKUNG:** Erfragen Sie vor dem Konfigurieren des Geräts die folgenden Informationen vom Netzwerkadministrator: •

- SNMP-Community-String und SNMP-Management-System-IP-Adresse (optional).
- Benutzername und Kennwort.
- IP-Adresse für die VLAN 1-Schnittstelle, über die das Gerät verwaltet werden soll (standardmäßig gehört jeder externe und interne Port zu VLAN 1)
- IP Subnetzmaske für das Netzwerk
- IP-Adresse des Standard-Gateways (nächster Hop-Router) zur Konfiguration des Standardpfads

Der Setup-Assistent führt Sie durch die Erstkonfiguration des Switches und macht das System auf schnellstem Weg einsatzbereit. Sie können den Setup-Assistenten überspringen und den Switch manuell über CLI-Befehle konfigurieren. Informationen über das Konfigurieren des Geräts mit CLI-Befehlen finden Sie im Benutzerhandbuch für die PowerConnect 3500-Reihe.

Mit dem Setup-Assistenten werden die folgenden Felder konfiguriert.

- SNMP-Community-String und SNMP-Management-System-IP-Adresse (optional)
- Benutzername und Kennwort
- IP-Adresse des Gerätes
- IP-Subnetzmaske
- Standard-Gateway-IP-Adresse

Der Setup-Assistent zeigt die folgenden Informationen an:

```
Welcome to Dell Easy Setup Wizard
```
The Setup Wizard guides you through the initial switch configuration, and gets you up and running easily and quickly. You can also skip the setup wizard, and enter CLI mode to manually configure the switch if you prefer. You can exit the setup wizard any time by entering {CNTRL+Z]. The system will prompt you with a default answer. By pressing Enter, you accept the default value.

Would you like to skip the setup wizard? [Y/N] N

Wenn Sie [Y] eingeben, wird der Setup-Assistent beendet. Wenn Sie innerhalb von 60 Sekunden nicht reagieren, wird der Setup-Assistent automatisch beendet und die Eingabeaufforderung der CLI-Konsole erscheint.

Wenn Sie [N] eingeben, werden Sie vom Setup-Assistenten interaktiv durch die Erstkonfiguration des Geräts geführt.

 $\mathscr U$  ANMERKUNG: Der Setup-Assistent lässt sich jederzeit durch Drücken von [STRG+Z] beenden.

**ANMERKUNG:** Wenn Sie auf eine der Eingabeaufforderungen innerhalb von 60 Sekunden nicht reagieren, wird der Setup-Assistent automatisch beendet. Außerdem wird keine der Änderungen gespeichert.

### Schritt 1 des Assistenten

Die folgenden Informationen werden angezeigt:

The system is not setup for SNMP management by default. To manage the switch using SNMP (required for Dell Network Manager) you can:

- Setup the initial SNMP version 2 account now.
- Return later and setup the SNMP version account. (For more information on setting up a SNMP version 2 account, see the user documentation).

Would you like to setup the SNMP management interface now? [Y/N] Y

Geben Sie [N] ein, um mit Schritt 2 fortzufahren.

Geben Sie [Y] ein, um den Setup-Assistenten fortzusetzen. Die folgenden Informationen werden angezeigt:

To setup the SNMP management account you must specify the management system IP address and the "community string" or password that the particular management system uses to access the switch. The wizard automatically assigns the highest access level [Privilege Level 15] to this account. You can use Dell Network Manager or other management interfaces to change this setting later, and to add additional management system later. For more information on adding management systems, see the user documentation.

```
To add a management station: 
Please enter the SNMP community string to be used:[MYSETUPWIZARD] >> 
Dell Network Manager
```
Geben Sie die IP-Adresse des Verwaltungssystems ein (A.B.C.D) oder einen Platzhalter (0.0.0.0), um von jeder Verwaltungsstation zu verwalten, zum Beispiel 192.168.1.10. Drücken Sie die Eingabetaste.

### Schritt 2 des Assistenten

Die folgenden Informationen werden angezeigt:

Now we need to setup your initial privilege (Level 15) user account. This account is used to login to the CLI and Web interface. You may setup other accounts and change privilege levels later. For more information on setting up user accounts and changing privilege levels, see the user documentation.

To setup a user account:

Please enter the user name:

Please enter the user password:

Please reenter the user password:

Geben Sie folgende Informationen ein:

- Benutzername, z. B. "admin"
- Kennwort und Kennwortbestätigung

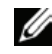

ANMERKUNG: Wenn die erste und zweite Kennworteingabe nicht identisch sind, werden Sie vom System darauf hingewiesen.

Drücken Sie die Eingabetaste.
#### Schritt 3 des Assistenten

Die folgenden Informationen werden angezeigt:

Next, an IP address is setup. The IP address is defined on the default VLAN (VLAN #1), of which all ports are members. This is the IP address you use to access the CLI, Web interface, or SNMP interface for the switch. To setup an IP address: Please enter the IP address of the device (A.B.C.D): Please enter the IP subnet mask (A.B.C.D or /nn):

Geben Sie die IP-Adresse und IP-Subnetzmaske ein, zum Beispiel 192.168.1.100 als IP-Adresse und 255.255.255.0 als IP-Subnetzmaske.

Drücken Sie die Eingabetaste.

#### Schritt 4 des Assistenten

Die folgenden Informationen werden angezeigt:

Finally, setup the default gateway. Please enter the IP address of the gateway from which this network is reachable (e.g. 192.168.1.1):

Geben Sie das Standard-Gateway ein.

Drücken Sie die Eingabetaste. Folgendes wird angezeigt (mit den beschriebenen Beispielparametern):

```
This is the configuration information that has been collected:
SNMP Interface = "Dell Network Manager"@192.168.1.10
User Account setup = admin
Password = **********
Management IP address = 192.168.1.100 255.255.255.0
Default Gateway = 192.168.1.1
```
#### Schritt 5 des Assistenten

Die folgenden Informationen werden angezeigt:

```
If the information is correct, please select (Y) to save the
configuration, and copy to the start-up configuration file. If the 
information is incorrect, select (N) to discard configuration and 
restart the wizard: [Y/N]
```
Geben Sie [N] ein, um den Assistenten neu zu starten.

Geben Sie [Y] ein, um den Setup-Assistenten abzuschließen. Folgendes wird angezeigt:

Thank you for using Dell Easy Setup Wizard. You will now enter CLI mode.

#### Schritt 6 des Assistenten

Die CLI-Eingabeaufforderung wird angezeigt. Weitere Informationen erhalten Sie im Dokument PowerConnect 3500-Reihe – Benutzerhandbuch.

Συστήματα PowerConnect™ 35xx της Dell™

Οδηγός για γρήγορο ξεκίνημα

www.dell.com | support.dell.com

## Σημείωση, Ειδοποίηση και Προσοχή

ΣΗΜΕΙΩΣΗ: Η ένδειξη ΣΗΜΕΙΩΣΗ υποδεικνύει σημαντικές πληροφορίες που σας βοηθούν να χρησιμοποιήσετε πιο σωστά τον υπολογιστή σας.

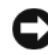

ΕΙΔΟΠΟΙΗΣΗ: Η ένδειξη ΕΙΔΟΠΟΙΗΣΗ υποδεικνύει είτε πιθανή βλάβη του υλικού είτε απώλεια δεδομένων και σας ενημερώνει πώς να αποφύγετε το πρόβλημα.

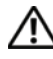

ΠΡΟΣΟΧΗ: Η ένδειξη ΠΡΟΣΟΧΗ υποδεικνύει την πιθανότητα υλικής ζημιάς, προσωπικού τραυματισμού ή θανάτου.

Μοντέλα 3524, 3524P, 3548, 3548P

Σεπτέμβριος 2007 Ρ/Ν FG745 Aναθ. A01

\_\_\_\_\_\_\_\_\_\_\_\_\_\_\_\_\_\_\_\_ Οι πληροφορίες που περιέχονται στο παρόν έγγραφο ενδέχεται να αλλάξουν χωρίς προηγούμενη ειδοποίηση. © 2007 Dell Inc. Με επιφύλαξη όλων των δικαιωμάτων.

Απαγορεύεται αυστηρώς η αναπαραγωγή με οποιονδήποτε τρόπο χωρίς την έγγραφη άδεια της Dell Inc.

Εμπορικά σήματα που χρησιμοποιούνται σε αυτό το κείμενο: Οι ονομασίες Dell, Dell OpenManage, PowerEdge, το λογότυπο DELL, οι ονομασίες Inspiron, Dell Precision, Dimension, OptiPlex, PowerConnect, PowerApp, PowerVault, Axim, DellNet, και Latitude είναι εμπορικά σήματα της Dell Inc. Οι ονομασίες Microsoft καιWindows είναι είτε εμπορικά σήματα είτε σήματα κατατεθέντα της Microsoft Corporation στις Ηνωμένες Πολιτείες και/ή σε άλλες χώρες.

Στο παρόν έγγραφο ενδέχεται να χρησιμοποιούνται άλλα εμπορικά σήματα και εμπορικές ονομασίες για αναφορά στις οντότητες που διεκδικούν τα σήματα και τις ονομασίες ή για αναφορά στα προϊόντα τους. Η Dell Inc. αποποιείται οποιοδήποτε πιθανό συμφέρον ιδιοκτησίας από εμπορικά σήματα και εμπορικές ονομασίες εκτός από αυτά που έχει στην κατοχή της.

# Περιεχόµενα

### 1 Εγκατάσταση

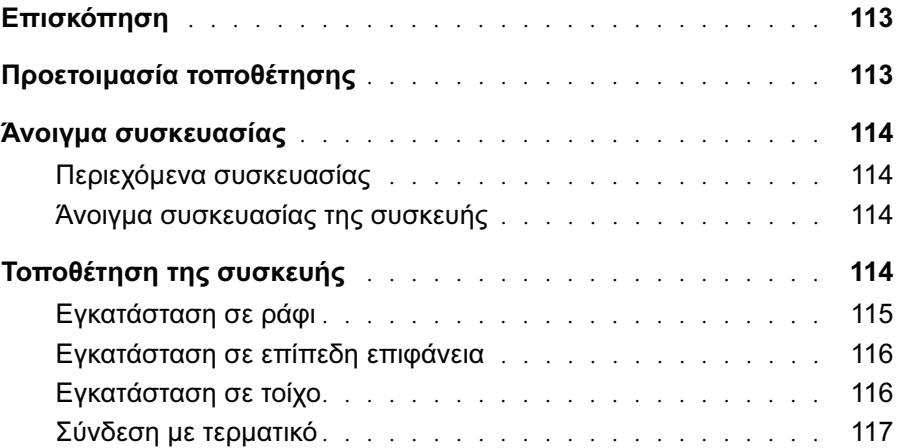

### 2 Τοποθέτηση σε στοίβα

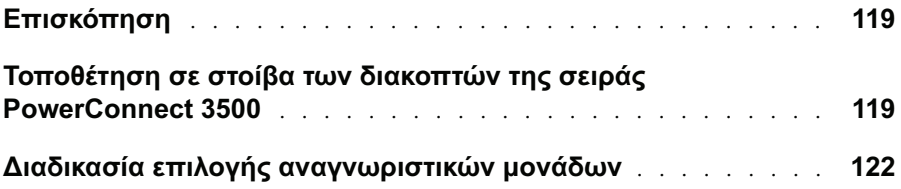

### 3 Εκκίνηση και ρύθμιση παραμέτρων της συσκευής

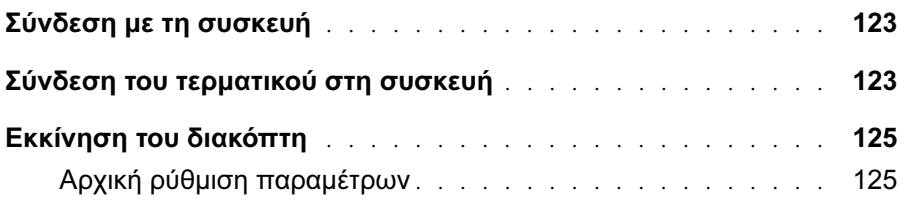

Περιεχόμενα | 111

#### 112 Περιεχόµενα

# Εγκατάσταση

## Επισκόπηση

Αυτό το έγγραφο παρέχει βασικές πληροφορίες για την εγκατάσταση και λειτουργία των διακοπτών της σειράς PowerConnect 3500. Για περισσότερες πληροφορίες, ανατρέξτε στον Οδηγό Χρήσης της σειράς Dell™ PowerConnect™ 3500, ο οποίος είναι διαθέσιμο στο CD τεκμηρίωσης, ή επισκεφθείτε την τοποθεσία υποστήριξης της Dell στο Web, στη διεύθυνση support.dell.com, για τις τελευταίες ενημερώσεις τεκμηρίωσης και λογισμικού.

## Προετοιμασία τοποθέτησης

Οι συσκευές της σειράς PowerConnect 3500 μπορούν να τοποθετηθούν σε τυπικό ράφι εξοπλισμού 48,26 εκ. (19 ιντσών), σε επιφάνεια γραφείου ή μπορούν να τοποθετηθούν σε τοίχο. Πριν από την εγκατάσταση της μονάδας, βεβαιωθείτε ότι η θέση που έχει επιλεγεί για την εγκατάσταση πληροί τις ακόλουθες απαιτήσεις: •

- Τροφοδοσία Η μονάδα είναι εγκατεστημένη σε πρίζα 100-240 V AC, 50-60 Hz, με εύκολη πρόσβαση.
- Γενικά Η εφεδρική παροχή ρεύματος (RPS) είναι σωστά εγκατεστημένη όταν τα LED στο μπροστινό τμήμα είναι αναμμένα. Η εκτεταμένη παροχή ρεύματος (ΕPS) έχει εγκατασταθεί σωστά, όταν είναι αναμμένες οι φωτεινές ενδείξεις LED στον μπροστινό πίνακα (για μοντέλα ΡοΕ).
- Οι φωτεινές ενδείξεις LED στον μπροστινό πίνακα (για μοντέλα PoE) είναι αναμμένες.
- Ελεύθερος χώρος Υπάρχει ελεύθερος χώρος μπροστά από τον εξοπλισμό για την πρόσβαση του χειριστή. Αφήστε ελεύθερο χώρο για καλώδια, συνδέσεις τροφοδοσίας και εξαερισμό.
- Καλώδια— Τα καλώδια τοποθετούνται έτσι ώστε να αποφεύγονται οι πηγές ηλεκτρικού θορύβου, όπως ραδιοφωνικοί πομποί, ενισχυτές ραδιοτηλεοπτικής μετάδοσης, γραμμές τροφοδοσίας και εξαρτήματα λαμπτήρων φθορισμού.
- Απαιτήσεις περιβάλλοντος Το εύρος των θερμοκρασιών λειτουργίας περιβάλλοντος της συσκευής κυμαίνεται από 0 έως 45ΊC (32 έως 113ΊF) σε σχετική υγρασία 10% έως 90%, χωρίς συμπύκνωση.

## Άνοιγμα συσκευασίας

#### Περιεχόμενα συσκευασίας

Κατά το άνοιγμα της συσκευασίας της συσκευής, βεβαιωθείτε ότι περιλαμβάνονται τα ακόλουθα αντικείμενα: •

- Συσκευή/ Διακόπτης
- Καλώδιο τροφοδοσίας AC
- Καλώδιο διασταύρωσης RS-232
- Ελαστικά αυτοκόλλητα
- Σετ τοποθέτησης για εγκατάσταση σε ράφι ή σετ για τοποθέτηση σε τοίχο
- CD τεκμηρίωσης
- Οδηγός Πληροφοριών Προϊόντος

#### Άνοιγμα συσκευασίας της συσκευής

- ΣΗΜΕΙΩΣΗ: Πριν από το άνοιγμα της συσκευασίας της συσκευής, εξετάστε το πακέτο και αναφέρετε αμέσως τις ζημιές που θα παρατηρήσετε.
	- 1 Τοποθετήστε το κουτί σε καθαρή επίπεδη επιφάνεια.
	- 2 Ανοίξτε το κουτί ή αφαιρέστε το επάνω μέρος του.
	- 3 Αφαιρέστε προσεκτικά τη συσκευή από το κουτί και τοποθετήστε τη σε μια ασφαλή και καθαρή επιφάνεια.
	- 4 Αφαιρέστε όλα τα υλικά συσκευασίας.
	- 5 Εξετάστε τη συσκευή και τα αξεσουάρ για ζημιές. Αναφέρετε αμέσως όποια ζημιά διαπιστώσετε.

## Τοποθέτηση της συσκευής

Οι ακόλουθες οδηγίες τοποθέτησης ισχύουν για τους διακόπτες της σειράς PowerConnect 3500. Η θύρα της κονσόλας βρίσκεται στο πίσω πλαίσιο. Οι συζευκτήρες τροφοδοσίας είναι τοποθετημένοι στο πίσω πλαίσιο. Η σύνδεση εφεδρικής παροχής ρεύματος (RPS) ή εκτεταμένης παροχής ρεύματος (EPS) είναι προαιρετική, αλλά συνιστάται. Ο συζευκτήρας RPS ή EPS βρίσκεται στο πίσω πλαίσιο των συσκευών.

#### Εγκατάσταση σε ράφι

ΠΡΟΣΟΧΗ: Διαβάστε τις οδηγίες για την ασφάλεια στον Οδηγό Πληροφοριών Προϊόντος, καθώς και τις πληροφορίες για την ασφάλεια για άλλες συσκευές που συνδέονται στο διακόπτη ή υποστηρίζουν το διακόπτη.

ΠΡΟΣΟΧΗ: Αποσυνδέστε όλα τα καλώδια από τη μονάδα πριν να τοποθετήσετε τη συσκευή σε ράφι ή θήκη.

ΠΡΟΣΟΧΗ: Κατά την τοποθέτηση πολλών συσκευών σε ράφι, τοποθετήστε τις συσκευές από κάτω προς τα επάνω.

1 Τοποθετήστε στη μία πλευρά της συσκευής το παρεχόμενο στήριγμα για τοποθέτηση σε ράφι, φροντίζοντας οι οπές τοποθέτησης της συσκευής να ευθυγραμμίζονται με τις οπές του στηρίγματος τοποθέτησης σε ράφι.

Η ακόλουθη εικόνα απεικονίζει τη θέση τοποθέτησης των στηριγμάτων.

#### Εικόνα 1-1. Εγκατάσταση στηρίγματος για τοποθέτηση σε ράφι

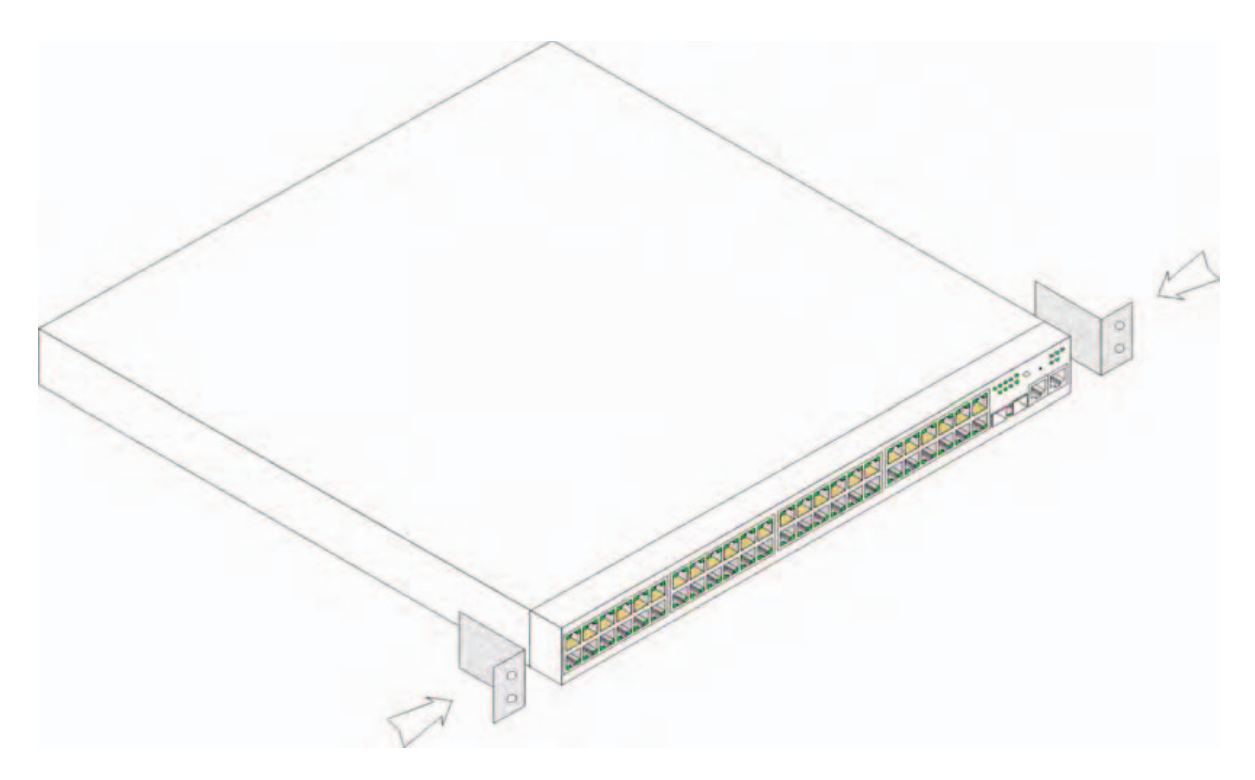

- 2 Τοποθετήστε τις παρεχόμενες βίδες στις οπές τοποθέτησης σε ράφι και σφίξτε με ένα κατσαβίδι.
- 3 Επαναλάβετε τη διαδικασία για το στήριγμα τοποθέτησης σε ράφι στην άλλη πλευρά της συσκευής.
- 4 Τοποθετήστε τη μονάδα στο ράφι των 48,26 εκ. (19 ιντσών), φροντίζοντας οι οπές τοποθέτησης της συσκευής να ευθυγραμμίζονται με τις οπές στο ράφι.
- 5 Συνδέστε τη μονάδα στο ράφι με τις βίδες ραφιού (δεν παρέχονται). Βιδώστε τις δύο κάτω βίδες πριν από τις επάνω. Βεβαιωθείτε ότι δεν φράσσονται οι οπές αερισμού.

#### Εγκατάσταση σε επίπεδη επιφάνεια

Η συσκευή πρέπει να εγκατασταθεί σε επίπεδη επιφάνεια εάν δεν εγκατασταθεί σε ράφι. Η επιφάνεια πρέπει να έχει τη δυνατότητα στήριξης του βάρους της συσκευής και των καλωδίων της.

- 1 Τοποθετήστε τα ελαστικά αυτοκόλλητα σε κάθε σημαδεμένη θέση στο κάτω μέρος του πλαισίου της συσκευής.
- 2 Τοποθετήστε τη συσκευή σε μια επίπεδη επιφάνεια, αφήνοντας 5,08 εκ. (2 ίντσες) σε κάθε πλευρά και 12,7 εκ. (5 ίντσες) στο πίσω μέρος.
- 3 Βεβαιωθείτε ότι η συσκευή διαθέτει επαρκή αερισμό.

#### Εγκατάσταση σε τοίχο

Για να τοποθετήσετε το διακόπτη σε τοίχο:

- 1 Βεβαιωθείτε ότι η θέση τοποθέτησης πληροί τις ακόλουθες απαιτήσεις: •
	- Η επιφάνεια του τοίχου πρέπει να έχει τη δυνατότητα υποστήριξης του διακόπτη.
	- Αφήστε ελεύθερο χώρο τουλάχιστον 5,1 εκ. (2 ίντσες) στα πλάγια για το σωστό αερισμό και 12,7 εκ. (5 ίντσες) στο πίσω μέρος για το καλώδιο τροφοδοσίας.
	- Η θέση δεν πρέπει να εκτίθεται απευθείας στο ηλιακό φως.
	- Η θέση πρέπει να απέχει τουλάχιστον εξήντα εκατοστά από οποιαδήποτε δίοδο θέρμανσης και καμία δίοδος θέρμανσης του χώρου δεν πρέπει να είναι στραμμένη προς τη μονάδα.
	- Η θέση πρέπει να αερίζεται για την αποφυγή αύξησης της θερμοκρασίας.
	- Μην τοποθετείτε το διακόπτη κοντά σε καλώδια δεδομένων ή ηλεκτρισμού.
	- Το καλώδιο τροφοδοσίας πρέπει να φτάνει σε πρίζα.
- 2 Χρησιμοποιήστε τις βίδες που παρέχονται για να προσαρτήσετε ένα στήριγμα τοποθέτησης σε κάθε πλευρά του διακόπτη ( δείτε την παρακάτω εικόνα).

Εικόνα 1-2. Εγκατάσταση στηρίγματος για τοποθέτηση σε τοίχο

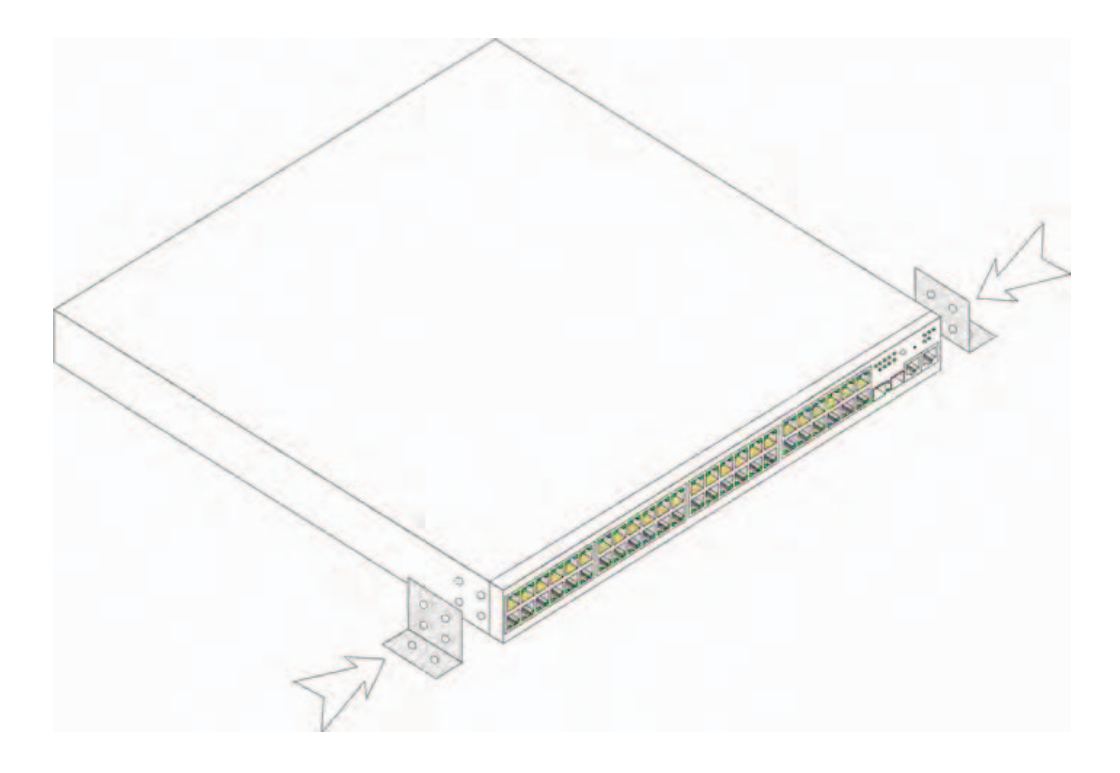

#### Σύνδεση με τερματικό

- 1 Συνδέστε ένα καλώδιο διασταύρωσης RS-232 στο τερματικό ASCII ή στο σειριακό συζευκτήρα ενός επιτραπέζιου συστήματος που εκτελεί λογισμικό εξομοίωσης τερματικού.
- 2 Συνδέστε το θηλυκό συζευκτήρα DB-9 στην άλλη άκρη του καλωδίου με το συζευκτήρα σειριακής θύρας της συσκευής.
- ΣΗΜΕΙΩΣΗ: Σε αυτή τη χρονική στιγμή μην συνδέετε το καλώδιο τροφοδοσίας σε γειωμένη πρίζα AC. Πρέπει να συνδέσετε τη συσκευή με πηγή τροφοδοσίας στα βήματα που περιγράφονται στην ενότητα "Εκκίνηση και ρύθμιση παραμέτρων της συσκευής".

Εγκατάσταση | 117

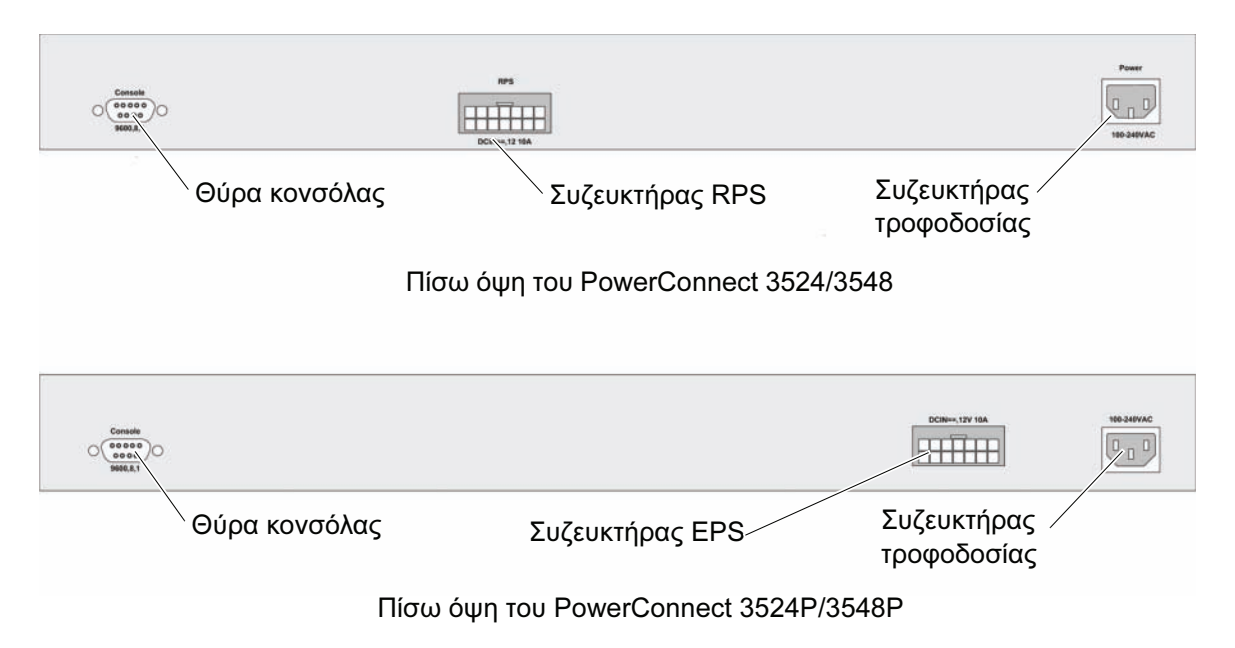

#### Εικόνα 1-3. Συζευκτήρας τροφοδοσίας στο πίσω πλαίσιο

# Τοποθέτηση σε στοίβα

## Επισκόπηση

Κάθε συσκευή μπορεί να λειτουργήσει ως ανεξάρτητη συσκευή ή μπορεί να αποτελέσει μέλος μιας στοίβας. Μέχρι οκτώ συσκευές υποστηρίζονται ανά στοίβα.

Όλες οι στοίβες πρέπει να διαθέτουν μια κύρια μονάδα και μπορούν να έχουν μια εφεδρική κύρια μονάδα, με μέλη τις υπόλοιπες συνδεδεμένες συσκευές της στοίβας.

### Τοποθέτηση σε στοίβα των διακοπτών της σειράς PowerConnect 3500

Κάθε στοίβα της σειράς PowerConnect 3500 περιέχει μία μόνο κύρια μονάδα και μπορεί να έχει μια εφεδρική κύρια μονάδα, ενώ οι υπόλοιπες μονάδες θεωρούνται μέλη της στοίβας.

Οι διακόπτες της σειράς PowerConnect 3500 χρησιμοποιούν τις θύρες RJ-45 Gigabit Ethernet (G3 και G4) για τοποθέτηση σε στοίβα. Αυτό παρέχει στις συσκευές πρόσθετες δυνατότητες τοποθέτησης σε στοίβα, χωρίς την προσθήκη επιπλέον αξεσουάρ συσκευής. •

- Για να τοποθετήσετε τις συσκευές σε στοίβα, τοποθετήστε ένα τυπικό καλώδιο κατηγορίας 5 στη θύρα G3 της συσκευής που βρίσκεται στην κορυφή της στοίβας και στη θύρα G4 της συσκευής που είναι ακριβώς από κάτω.
- Επαναλάβετε αυτήν τη διαδικασία έως ότου συνδεθούν όλες οι συσκευές.
- Συνδέστε τη θύρα G3 της συσκευής που βρίσκεται στο κάτω μέρος της στοίβας με τη θύρα G4 της συσκευής που βρίσκεται στην κορυφή της στοίβας.

#### Εικόνα 2-1. Διάγραμμα καλωδίων στοίβας

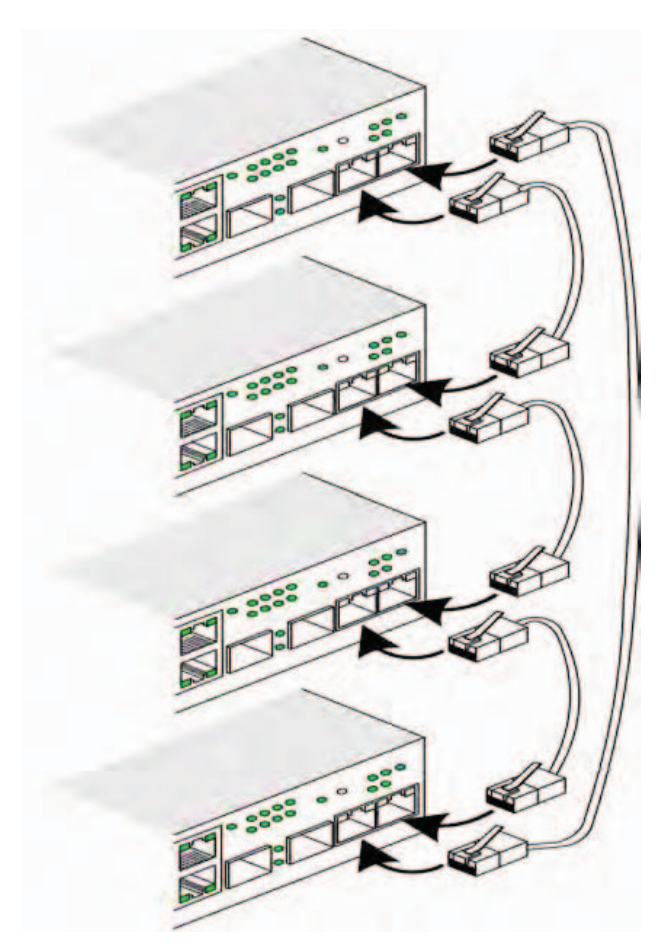

Για περισσότερες πληροφορίες σχετικά με την τοποθέτηση σε στοίβα, ανατρέξτε στον Οδηγό Χρήσης της σειράς Dell PowerConnect 3500 που βρίσκεται στο CD τεκμηρίωσης.

Μπορείτε να προσδιορίσετε τη μονάδα στοίβας στον μπροστινό πίνακα της συσκευής, με τη χρήση του κουμπιού αναγνωριστικού στοίβας.

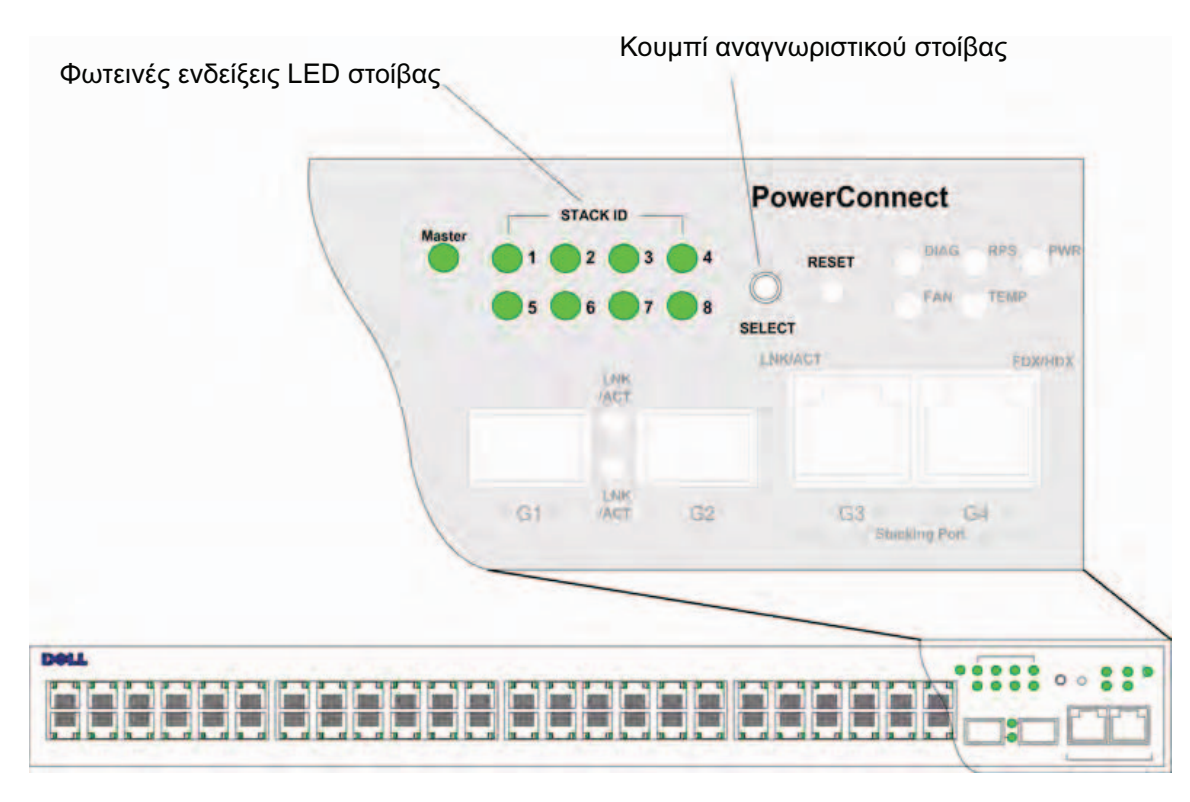

#### Εικόνα 2-2. Πίνακας ρύθμισης παραμέτρων και αναγνωριστικών στοίβας

Κάθε συσκευή στοίβας διαθέτει ένα μοναδικό αναγνωριστικό μονάδας που προσδιορίζει τη θέση και τη λειτουργία της μονάδας στη στοίβα. Εάν η συσκευή είναι αυτόνομη μονάδα, δεν ανάβει η φωτεινή ένδειξη LED της στοίβας. Η προεπιλεγμένη ρύθμιση είναι για αυτόνομη μονάδα.

Το αναγνωριστικό μονάδας ρυθμίζεται με τη χρήση του κουμπιού αναγνωριστικού στοίβας. Το αναγνωριστικό μονάδας υποδεικνύεται από τις φωτεινές ενδείξεις LED αναγνωριστικού στοίβας. Τα αναγνωριστικά μονάδας 1 και 2 είναι δεσμευμένα για την κύρια μονάδα και την εφεδρική κύρια μονάδα και τα αναγνωριστικά 3 έως 8 προορίζονται για τις μονάδες μελών.

### Διαδικασία επιλογής αναγνωριστικών μονάδων

Η διαδικασία επιλογής αναγνωριστικών μονάδων έχει ως εξής:

- 1 Τροφοδοτήστε με ρεύμα τη συσκευή Για να τροφοδοτήσετε τη συσκευή με ρεύμα εκτελέστε τις ακόλουθες εργασίες:
	- a Βεβαιωθείτε ότι η θύρα κονσόλας της αυτόνομης κύριας συσκευής είναι συνδεδεμένη με συσκευή τερματικού VT100 ή με εξομοιωτή τερματικού VT100, μέσω του καλωδίου διασταύρωσης RS-232.
	- b Εντοπίστε μια υποδοχή τροφοδοσίας AC.
	- c Απενεργοποιήστε την υποδοχή τροφοδοσίας AC.
	- d Συνδέστε τη συσκευή με την υποδοχή AC.
	- e Ενεργοποιήστε την υποδοχή τροφοδοσίας AC.
	- f ότι η συσκευή είναι συνδεδεμένη και ότι λειτουργεί σωστά εξετάζοντας τις φωτεινές ενδείξεις LED στον μπροστινό πίνακα.

Κατά την τροφοδοσία με ρεύμα, ο ρυθμισμένος αριθμός της φωτεινής ένδειξης LED (αντιστοιχεί στο προηγούμενο αποθηκευμένο αναγνωριστικό μονάδας) αρχίζει να αναβοσβήνει. Η φωτεινή ένδειξη LED αναβοσβήνει για 15 δευτερόλεπτα. Στη διάρκεια αυτής της περιόδου, μπορείτε να επιλέξετε ένα συγκεκριμένο αναγνωριστικό στοίβας, πατώντας το κουμπί αναγνωριστικού στοίβας μέχρι να ανάψει η κατάλληλη ένδειξη LED αναγνωριστικού στοίβας.

- 2 Διαδικασία επιλογής Για να προχωρήστε στον επόμενο αριθμό LED αναγνωριστικού στοίβας, συνεχίστε να πιέζετε το κουμπί αναγνωριστικού στοίβας. Εάν πιέσετε το κουμπί αναγνωριστικού στοίβας, ενώ αναβοσβήνει η ένδειξη LED 8, η συσκευή ρυθμίζεται ως αυτόνομη. Πιέζοντας ξανά το κουμπί αναγνωριστικού στοίβας, το αναγνωριστικό στοίβας προχωρά στο 1. Οι μονάδες 1 και 2 έχουν δυνατότητες κύριας μονάδας. Ανατρέξτε στον Οδηγό Χρήσης για πληροφορίες σχετικά με τη διαδικασία επιλογής της κύριας μονάδας.
- 3 Τερματισμός διαδικασίας επιλογής Η διαδικασία επιλογής αναγνωριστικού μονάδας ολοκληρώνεται με το πέρας της περιόδου επιλογής των 15 δευτερολέπτων. Το κουμπί αναγνωριστικού στοίβας παύει να ανταποκρίνεται και το αναγνωριστικό μονάδας ορίζεται αναγνωριστικό LED που αναβοσβήνει στο τέλος της περιόδου.

ΣΗΜΕΙΩΣΗ: Εκτελέστε αυτά τα βήματα σε μία μονάδα κάθε φορά, μέχρι να ενεργοποιηθούν όλα τα μέλη της στοίβας και να επιλεγούν τα αντίστοιχα αναγνωριστικά στοίβας. Με την εκτέλεση των βημάτων σε μία μονάδα κάθε φορά υπάρχει αρκετός χρόνος για την επιλογή του αναγνωριστικού στοίβας για κάθε μονάδα. Ωστόσο, ολόκληρη η στοίβα πρέπει να καλωδιωθεί σύμφωνα με το "Διάγραμμα καλωδίων στοίβας", πριν από την ενεργοποίηση των συσκευών.

# Εκκίνηση και ρύθμιση παραμέτρων της συσκευής

Αφού ολοκληρωθούν όλες οι εξωτερικές συνδέσεις, συνδέστε ένα τερματικό στη συσκευή για να ρυθμίσετε τις παραμέτρους της συσκευής. Η εκτέλεση των πρόσθετων προηγμένων λειτουργιών περιγράφεται στον Οδηγό Χρήσης της σειράς Dell PowerConnect 3500 του CD τεκμηρίωσης.

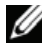

ΣΗΜΕΙΩΣΗ: Πριν να συνεχίσετε, διαβάστε τις σημειώσεις έκδοσης για αυτό το προϊόν. Μπορείτε να κάνετε λήψη των σημειώσεων έκδοσης από την τοποθεσία υποστήριξης της Dell στο Web, στη διεύθυνση support.dell.com.

ΣΗΜΕΙΩΣΗ: Συνιστάμε να αποκτήσετε την πιο πρόσφατη αναθεώρηση της τεκμηρίωσης χρήστη από την τοποθεσία υποστήριξης της Dell στο Web, στη διεύθυνση support.dell.com.

# Σύνδεση με τη συσκευή

Για να ρυθμίσετε τη συσκευή, η συσκευή πρέπει να είναι συνδεδεμένη σε κονσόλα, αλλά εάν η συσκευή είναι μέρος μιας στοίβας, τότε μόνο μία συσκευή, η κύρια συσκευή, χρειάζεται να συνδεθεί με τερματικό. Μπορείτε να αναγνωρίσετε την κύρια μονάδα από τη φωτισμένη κύρια ένδειξη LED στον μπροστινό πίνακα του διακόπτη. Επειδή η στοίβα λειτουργεί ως μία συσκευή, ρυθμίζεται μόνο η κύρια συσκευή.

# Σύνδεση του τερματικού στη συσκευή

Η συσκευή παρέχει μια θύρα κονσόλας, η οποία επιτρέπει μια σύνδεση σε σύστημα επιφάνειας εργασίας τερματικού που εκτελεί λογισμικό εξομοίωσης τερματικού, για την παρακολούθηση και ρύθμιση των παραμέτρων της συσκευής. Ο συζευκτήρας θύρας της κονσόλας είναι ένας αρσενικός συζευκτήρας DB-9, που χρησιμοποιείται ως συζευκτήρας DTE (Data Terminal Equipment).

Για να χρησιμοποιήσετε τη θύρα κονσόλας, απαιτούνται τα εξής: •

- Τερματικό συμβατό με VT100 ή ένα σύστημα επιφάνειας εργασίας ή φορητό σύστημα με σειριακή θύρα που να εκτελεί λογισμικό εξομοίωσης τερματικού VT100
- Ένα καλώδιο διασταύρωσης RS-232 με θηλυκό συζευκτήρα DB-9 για τη θύρα κονσόλας και τον κατάλληλο συζευκτήρα για το τερματικό

Για να συνδέσετε ένα τερματικό με τη θύρα κονσόλας της συσκευής, εκτελέστε τις ακόλουθες εργασίες:

1 Συνδέστε το παρεχόμενο καλώδιο διασταύρωσης RS-232 με το τερματικό που εκτελεί λογισμικό εξομοίωσης τερματικού VT100.

- 2 Βεβαιωθείτε ότι το λογισμικό εξομοίωσης λογισμικού έχει ρυθμιστεί ως εξής:
	- a Επιλέξτε την κατάλληλη σειριακή θύρα (σειριακή θύρα 1 ή σειριακή θύρα 2) για να συνδεθείτε με την κονσόλα.
	- b Ορίστε την ταχύτητα μετάδοσης δεδομένων σε 9.600 baud.
	- c Ορίστε τη μορφή δεδομένων σε 8 data bits (8 δυαδικά ψηφία δεδομένων), 1 stop bit (1 δυαδικό ψηφίο τερματισμού) και no parity (μη ισοτιμία).
	- d Ορίστε τον έλεγχο ροής στην τιμή καμία.
	- e Στην περιοχή των ιδιοτήτων, επιλέξτε VT100 για την κατάσταση λειτουργίας εξομοίωσης.
	- f Επιλέξτε τα πλήκτρα τερματικού για τα πλήκτρα λειτουργιών, βέλους και Ctrl. Βεβαιωθείτε ότι η ρύθμιση είναι για τα πλήκτρα τερματικού (καιόχι για τα πλήκτρα των Windows).
- **ΕΙΔΟΠΟΙΗΣΗ:** Όταν χρησιμοποιείτε τη δυνατότητα HyperTerminal με Microsoft® Windows® 2000, Windows XP ή Widows Viste, βεβαιωθείτε ότι έχετε εγκατεστημένα τα πιο πρόσφατα Service Pack. Με το Windows 2000 Service Pack 2, τα πλήκτρα βέλους λειτουργούν κανονικά στην εξομοίωση VT100 του HyperTerminal. Επισκεφθείτε τη διεύθυνση www.microsoft.com για πληροφορίες σχετικά με τα Service Pack των Windows 2000, Windows XP και Windows Vista.
- 3 Συνδέστε το θηλυκό συζευκτήρα του καλωδίου διασταύρωσης RS-232 απευθείας στη θύρα κονσόλας της συσκευής στην κύρια μονάδα/αυτόνομη συσκευή και σφίξτε τις αντίστοιχες βίδες. Η θύρα κονσόλας της σειράς PowerConnect 3400 βρίσκεται στο πίσω πλαίσιο.

#### Εικόνα 3-1. Σύνδεση με τη θύρα κονσόλας της σειράς PowerConnect 3500

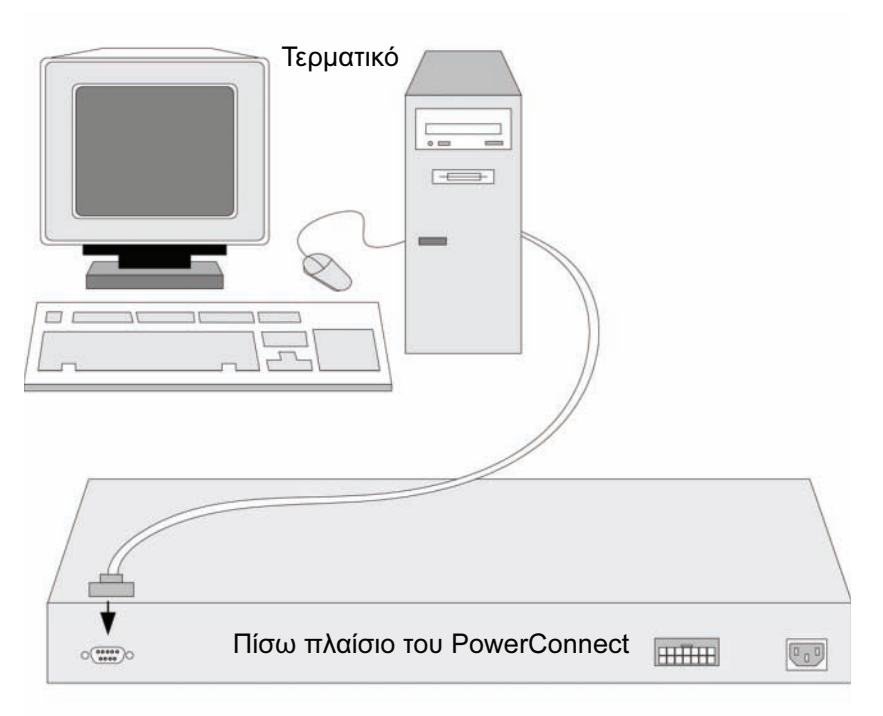

ΣΗΜΕΙΩΣΗ: Μπορείτε να συνδέσετε μια κονσόλα με τη θύρα κονσόλας οποιασδήποτε μονάδας της στοίβας, αλλά η διαχείριση της στοίβας εκτελείται μόνο από την κύρια μονάδα της στοίβας (αναγνωριστικό μονάδας 1 ή 2).

124 | Εκκίνηση και ρύθμιση παραμέτρων της συσκευής

## Εκκίνηση του διακόπτη

Κατά την τροφοδοσία και ενώ είναι ήδη συνδεδεμένο το τοπικό τερματικό, ο διακόπτης εκτελεί αυτοδιαγνωστικό έλεγχο εκκίνησης (POST). Ο έλεγχος POST εκτελείται σε κάθε εκκίνηση της συσκευής και ελέγχει στοιχεία υλικού, για να καθορίσει εάν η συσκευή είναι πλήρως λειτουργική πριν από την ολοκλήρωση της εκκίνησης. Εάν το σύστημα εντοπίσει κάποιο σοβαρό πρόβλημα, η ροή του προγράμματος διακόπτεται. Εάν ο έλεγχος POST ολοκληρωθεί με επιτυχία, φορτώνεται ένα έγκυρο εκτελέσιμο είδωλο στη μνήμη RAM. Τα μηνύματα POST εμφανίζονται στο τερματικό και υποδεικνύουν την επιτυχία ή την αποτυχία του ελέγχου.

Η διαδικασία της εκκίνησης διαρκεί περίπου 90 δευτερόλεπτα.

#### Αρχική ρύθμιση παραμέτρων

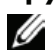

ΣΗΜΕΙΩΣΗ: Πριν να συνεχίσετε, διαβάστε τις σημειώσεις έκδοσης για αυτό το προϊόν. Μπορείτε να κάνετε λήψη των σημειώσεων έκδοσης από την τοποθεσία υποστήριξης της Dell στο Web, στη διεύθυνση support.dell.com.

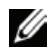

<mark>ΣΗΜΕΙΩΣΗ:</mark> Για την αρχική ρύθμιση παραμέτρων θεωρείται ότι ισχύουν τα εξής:

- Η συσκευή PowerConnect δεν έχει ρυθμιστεί στο παρελθόν και είναι στην ίδια κατάσταση που την παραλάβατε.
- Η εκκίνηση της συσκευής PowerConnect πραγματοποιήθηκε με επιτυχία. •
- Δημιουργείται η σύνδεση κονσόλας και η εντολή κονσόλας εμφανίζεται στην οθόνη μιας συσκευής τερματικού VT100.

Η αρχική ρύθμιση παραμέτρων συσκευής πραγματοποιείται μέσω της θύρας της κονσόλας. Μετά την αρχική ρύθμιση παραμέτρων, μπορείτε να διαχειριστείτε τη συσκευή είτε από την ήδη συνδεδεμένη θύρα κονσόλας είτε απομακρυσμένα, μέσω μιας διασύνδεσης που ορίζεται κατά την αρχική ρύθμιση παραμέτρων.

Το σύστημα σάς ζητά να χρησιμοποιήσετε τον οδηγό εγκατάστασης όταν η συσκευή ξεκινά για πρώτη φορά ή εάν το αρχείο ρύθμισης παραμέτρων είναι κενό, επειδή οι παράμετροι της συσκευής δεν έχουν ρυθμιστεί. Ο οδηγός εγκατάστασης σας καθοδηγεί για την αρχική ρύθμιση παραμέτρων και θέτει σε λειτουργία τη συσκευή το συντομότερο δυνατό.

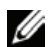

ΣΗΜΕΙΩΣΗ: Λάβετε τις ακόλουθες πληροφορίες από το διαχειριστή του δικτύου σας, πριν από τη ρύθμιση παραμέτρων της συσκευής: •

- Συμβολοσειρά της κοινότητας SNMP και διεύθυνση IP συστήματος διαχείρισης SNMP (προαιρετικά).
- Όνομα χρήστη και κωδικό πρόσβασης.
- Τη διεύθυνση IP που θα εκχωρηθεί στη διασύνδεση VLAN 1 μέσω της οποίας θα γίνει η διαχείριση της συσκευής (από προεπιλογή, κάθε εξωτερική και εσωτερική θύρα είναι μέλος της VLAN 1)
- Τη μάσκα δευτερεύοντος δικτύου IP για το δίκτυο
- Τη διεύθυνση ΙΡ της προεπιλεγμένης πύλης (δρομολογητής επόμενης μεταπήδησης) για τη ρύθμιση παραμέτρων της προεπιλεγμένης διαδρομής.

Ο οδηγός εγκατάστασης σας καθοδηγεί για την αρχική ρύθμιση παραμέτρων του διακόπτη και θέτει σε λειτουργία το σύστημα το συντομότερο δυνατό. Μπορείτε να παραλείψετε τη χρήση του οδηγού εγκατάστασης και να ρυθμίσετε τις παραμέτρους του διακόπτη με μη αυτόματο τρόπο μέσω της λειτουργίας CLI της συσκευής. Συμβουλευτείτε τον Οδηγό Χρήστη συστημάτων της σειράς PowerConnect 3500 για βοήθεια σχετικά με τη ρύθμιση παραμέτρων της συσκευής με τη χρήση CLI.

Ο οδηγός εγκατάστασης ρυθμίζει τις παραμέτρους των ακόλουθων πεδίων. •

- Συμβολοσειρά της κοινότητας SNMP και διεύθυνση IP συστήματος διαχείρισης SNMP (προαιρετικά)
- Όνομα χρήστη και κωδικός πρόσβασης
- Διεύθυνση IP της συσκευής
- Μάσκα δευτερεύοντος δικτύου IP
- Διεύθυνση IP προεπιλεγμένης πύλης

Ο οδηγός εγκατάστασης εμφανίζει τις ακόλουθες πληροφορίες:

Welcome to Dell Easy Setup Wizard

The Setup Wizard guides you through the initial switch configuration, and gets you up and running easily and quickly. You can also skip the setup wizard, and enter CLI mode to manually configure the switch if you prefer. You can exit the setup wizard any time by entering {CNTRL+Z]. The system will prompt you with a default answer. By pressing Enter, you accept the default value.

Would you like to skip the setup wizard? [Y/N] N

Εάν πληκτρολογήσετε [Y] (Ναι), ο οδηγός εγκατάστασης θα τερματιστεί. Εάν δεν απαντήσετε μέσα σε 60 δευτερόλεπτα, ο οδηγός εγκατάστασης θα τερματιστεί αυτόματα και θα εμφανιστεί η εντολή κονσόλας CLI.

Εάν πληκτρολογήσετε [N] (Όχι), ο οδηγός εγκατάστασης παρέχει αλληλεπιδραστική καθοδήγηση στην αρχική ρύθμιση παραμέτρων της συσκευής.

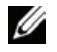

ΣΗΜΕΙΩΣΗ: Μπορείτε να τερματίσετε τον οδηγό εγκατάστασης οποιαδήποτε στιγμή πιέζοντας το συνδυασμό πλήκτρων [CTRL+Z].

ΣΗΜΕΙΩΣΗ: Εάν δεν απαντήσετε μέσα σε 60 δευτερόλεπτα σε οποιαδήποτε ερώτηση, ο οδηγός εγκατάστασης θα τερματιστεί αυτόματα. Σε αυτή την περίπτωση, καμία από τις αλλαγές σας δεν θα αποθηκευτεί.

#### Βήμα 1 του οδηγού

#### Εμφανίζονται οι ακόλουθες πληροφορίες:

The system is not setup for SNMP management by default. To manage the switch using SNMP (required for Dell Network Manager) you can:

- Setup the initial SNMP version 2 account now.
- Return later and setup the SNMP version account. (For more information on setting up a SNMP version 2 account, see the user documentation). Would you like to setup the SNMP management interface now? [Y/N] Y

#### Πληκτρολογήστε [N] (Όχι), για να μεταβείτε στο βήμα 2.

Πληκτρολογήστε [Y] (Ναι), για να συνεχιστεί ο οδηγός εγκατάστασης. Εμφανίζονται οι ακόλουθες πληροφορίες:

To setup the SNMP management account you must specify the management system IP address and the "community string" or password that the particular management system uses to access the switch. The wizard automatically assigns the highest access level [Privilege Level 15] to this account. You can use Dell Network Manager or other management interfaces to change this setting later, and to add additional management system later. For more information on adding management systems, see the user documentation.

To add a management station:

Please enter the SNMP community string to be used:[MYSETUPWIZARD] >> Dell Network Manager

Πληκτρολογήστε τη διεύθυνση IP του συστήματος διαχείρισης (A.B.C.D) ή χαρακτήρα μπαλαντέρ (0.0.0.0) για διαχείριση από οποιονδήποτε σταθμό διαχείρισης, για παράδειγμα, 192.168.1.10. Πιέστε το πλήκτρο Enter.

#### Βήμα 2 του οδηγού

Εμφανίζονται οι ακόλουθες πληροφορίες:

Now we need to setup your initial privilege (Level 15) user account. This account is used to login to the CLI and Web interface. You may setup other accounts and change privilege levels later. For more information on setting up user accounts and changing privilege levels, see the user documentation.

```
To setup a user account: 
Please enter the user name:
Please enter the user password:
Please reenter the user password:
```
Πληκτρολογήστε τα ακόλουθα: •

- Όνομα χρήστη, για παράδειγμα "admin" •
- Κωδικό πρόσβασης και επιβεβαίωση κωδικού.

 $\mathscr U$  ΣΗΜΕΙΩΣΗ: Το σύστημα εμφανίζει ένα μήνυμα, εάν η πρώτη και η δεύτερη καταχώρηση κωδικού πρόσβασης δεν είναι όμοιες.

Πιέστε το πλήκτρο Enter.

#### Βήμα 3 του οδηγού

Εμφανίζονται οι ακόλουθες πληροφορίες:

Next, an IP address is setup. The IP address is defined on the default VLAN (VLAN #1), of which all ports are members. This is the IP address you use to access the CLI, Web interface, or SNMP interface for the switch. To setup an IP address: Please enter the IP address of the device (A.B.C.D): Please enter the IP subnet mask (A.B.C.D or /nn):

Πληκτρολογήστε τη διεύθυνση IP και τη μάσκα δευτερεύοντος δικτύου IP, για παράδειγμα 192.168.1.100 ως διεύθυνση IP και 255.255.255.0 ως μάσκα δευτερεύοντος δικτύου IP.

Πιέστε το πλήκτρο Enter.

#### Βήμα 4 του οδηγού

Εμφανίζονται οι ακόλουθες πληροφορίες:

```
Finally, setup the default gateway. Please enter the IP address of 
the gateway from which this network is reachable (e,q. 192.168.1.1):
```
Πληκτρολογήστε την προεπιλεγμένη πύλη.

Πιέστε το πλήκτρο Enter. Εμφανίζονται τα ακόλουθα (σύμφωνα με τις παραμέτρους του παραδείγματος που περιγράφεται):

```
This is the configuration information that has been collected:
SNMP Interface = "Dell Network Manager"@192.168.1.10
User Account setup = admin
Password = **********
Management IP address = 192.168.1.100 255.255.255.0
Default Gateway = 192.168.1.1
```
#### Βήμα 5 του οδηγού

Εμφανίζονται οι ακόλουθες πληροφορίες:

```
If the information is correct, please select (Y) to save the 
configuration, and copy to the start-up configuration file. If the 
information is incorrect, select (N) to discard configuration and 
restart the wizard: [Y/N]
```
Πληκτρολογήστε [N] (Όχι), για να γίνει επανεκκίνηση του οδηγού.

Πληκτρολογήστε [Y] (Ναι), για να ολοκληρωθεί ο οδηγός εγκατάστασης. Εμφανίζονται τα ακόλουθα:

Thank you for using Dell Easy Setup Wizard. You will now enter CLI mode.

#### Βήμα 6 του οδηγού

Εμφανίζεται η εντολή CLI. Συμβουλευτείτε τον Οδηγό Χρήσης των συστημάτων της σειράς PowerConnect 3500 για περισσότερες πληροφορίες.

130 | Εκκίνηση και ρύθμιση παραμέτρων της συσκευής

# Dell™ PowerConnect™ 35xx システム はじめに

www.dell.com | support.dell.com

### メモ、注意、警告

- メモ:コンピュータを使いやすくするための重要な情報を説明しています。
- 注意:ハードウェアの損傷やデータの損失の可能性を示し、その危険を回避するための方法を 説明しています。
- / │ 警告:物的損害、けが、または死亡の原因となる可能性があることを示しています。

#### 本書の内容は予告なく変更されることがあります。 © 2007 すべての著作権は Dell Inc. にあります。

Dell Inc. の書面による許可のない複製は、いかなる形態においても厳重に禁じられています。

本書に使用されている商標: Dell、Dell OpenManage、PowerEdge、DELL ロゴ、Inspiron、Dell Precision、Dimension、 OptiPlex、PowerConnect、PowerApp、PowerVault、Axim、DellNet、および Latitude は Dell Inc. の商標です。Microsoft および Windows は米国その他の国における Microsoft Corporation の商標または登録商標です。

本書では、必要に応じて上記以外の商標や会社名が使用されている場合がありますが、それらの商標や会社名は、 一切 Dell Inc. に帰属するものではありません。

モデル 3524、3524P、3548、3548P

**Rev. A01** 2007年9月 **P/N FG745** 

# 目次

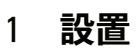

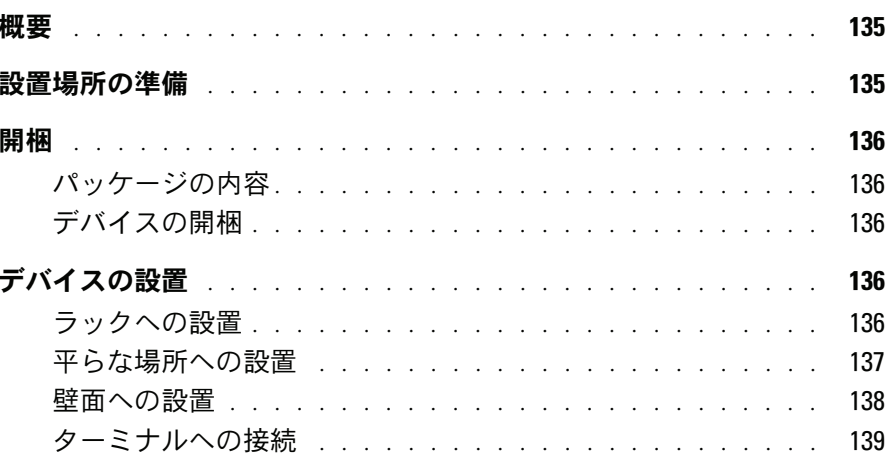

### 2 スタッキング

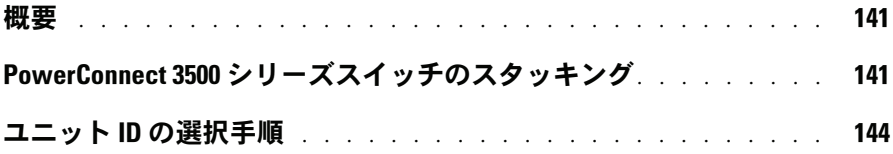

### 3 デバイスの起動と設定

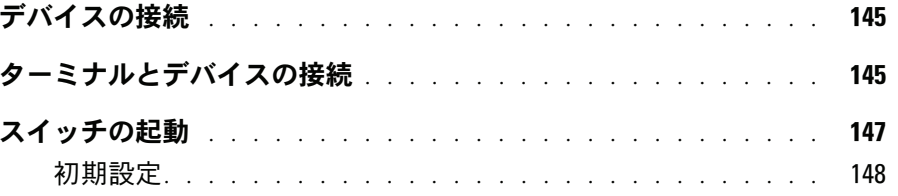

#### 134 | 目次

# 設置

### 概要

本書は、PowerConnect 3500 シリーズスイッチの設置と起動に関する基本的な情報を提供し ています。詳細については、『Documentation CD』に収められた Dell PowerConnect 3500 シリーズの『ユーザーズガイド』を参照してください。マニュアルとソフトウェアのアップ デート版は、デルのサポートサイト(**support.dell.com**)でも入手できます。

### 設置場所の準備

PowerConnect 3500 シリーズは、テーブルの上または壁に設置した標準の 19 インチ (48.26 cm)ラックに設置することができます。ユニットを設置する前に、設置場所が以下 の要件を満たしていることを確認します。 •

- 電源 ユニットの電源ケーブルが届く範囲内に AC 100 〜 240 V、50/60 Hz のコンセ ントがある。
- 全般 ― 冗長電源が正しく取り付けられている(前面パネルの LED の点灯を点検)。 EPS 電源が正しく取り付けられている (PoE モデルの場合は前面パネルの LED の点灯 を点検)。
- (PoE モデルの場合は)正面パネルの LED が点灯している。
- クリアランス 前面に作業に十分な空間がある。ケーブル配線、電源接続、および放 熱用の空間を確保してください。
- ケーブル配線 無線機、通信用の増幅器、電力線、蛍光灯取り付け器具などの電気的 ノイズの発生源を避けて、ケーブルが配線されている。
- 環境要件 ― 動作時の周囲環境は温度範囲 0 〜 45 ℃ で、相対湿度は 10 〜 90 パーセ ントです (結露しないこと)。

### 開梱

#### パッケージの内容

デバイスの梱包を解き、以下の同梱品が揃っていることを確認します。

- デバイス / スイッチ
- AC 電源ケーブル
- RS-232 クロスケーブル
- 粘着ゴムパッド
- ラック取り付けキット (ラック取り付け用) または壁取り付けキット
- マニュアル CD
- 製品情報ガイド

#### デバイスの開梱

√ メモ:開梱する前に包装を調べて、損傷がある場合は、すぐにご連絡ください。

- 1 箱をきれいで平らな面に置きます。
- 2 箱を開けるか、箱の上部を取り外します。
- 3 デバイスを箱から慎重に取り出し、安全で整頓された場所に置きます。
- 4 すべての梱包材を取り除きます。
- 5 デバイスとアクセサリに損傷がないか点検します。損傷がある場合は、すぐにご連絡ください。

### デバイスの設置

PowerConnect 3500 シリーズのスイッチは、以下に説明する手順で設置します。コンソールポート は背面パネルにあります。電源コネクタは背面パネルにあります。冗長電源または EPS 電源の取り 付けはオプションですが、取り付けをお勧めします。冗長電源と EPS 電源のコネクタは、どちらの 装置も背面パネルにあります。

#### ラックへの設置

- / \ 警告:『製品情報ガイド』の安全情報、およびスイッチに接続する、またはスイッチをサポートする その他の装置に関する安全情報をお読みください。
- <u>∕个</u> 警告:デバイスをラックまたはキャビネットに設置する前に、デバイス本体からすべてのケーブルを 取り外してください。

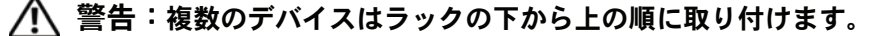

1 デバイスとラック取り付けブラケットの両方の取り付け穴を合わせ、付属のラック取り付けブ ラケットをデバイスの片側に取り付けます。

ブラケットの取り付け位置は、次の図を参照してください。

136 | 設置

#### 図1-1 ラック取り付けのためのブラケットの取り付け

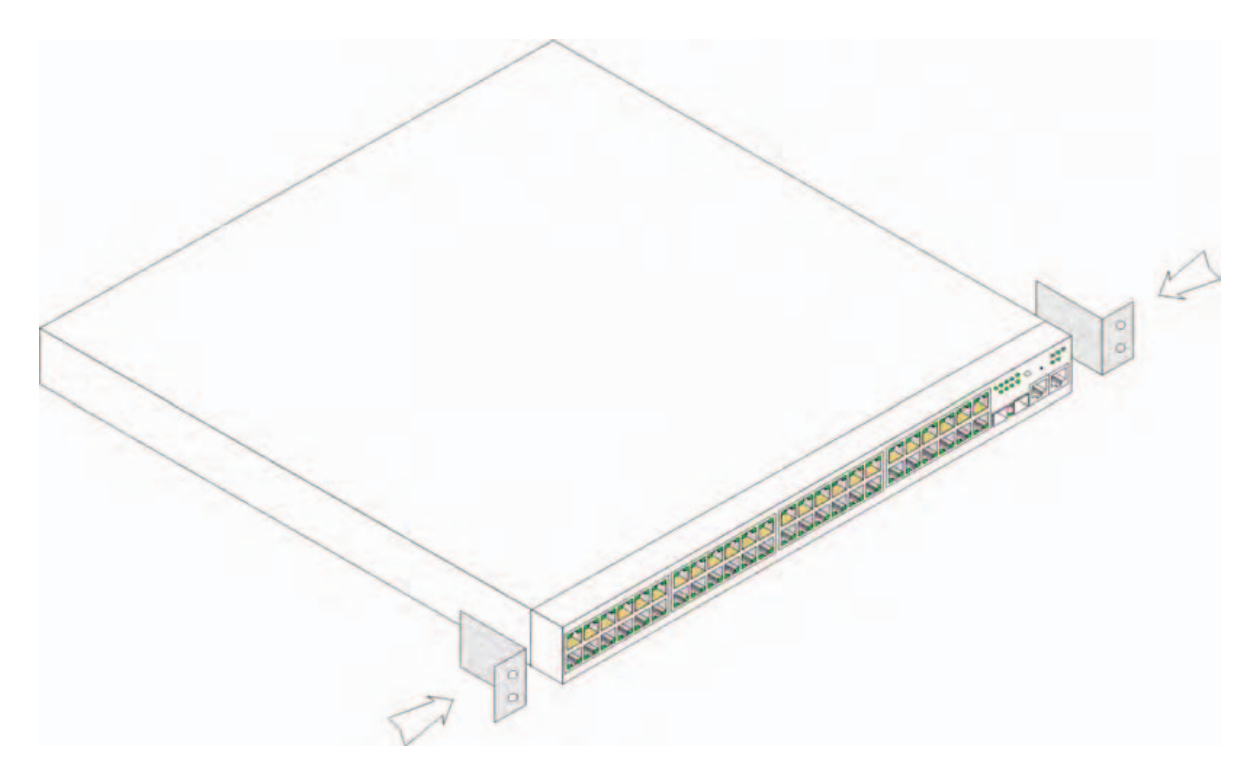

- 2 付属のネジをラックの取り付け穴に挿入して、ドライバで締め付けます。
- 3 この手順を繰り返して、ラック取り付けブラケットをデバイスのもう一方の側面にも取り付 けます。
- 4 デバイスとラックの取り付け穴の位置を合わせ、ブラケットを取り付けたデバイスを19インチ (48.26 cm) ラックに挿入します。
- 5 ラック用のネジ (別売) を使用してデバイスをラックに固定します。ブラケットの下側のネジ を上側よりも先に締め付けます。通気孔がふさがれていないことを確認します。

#### 平らな場所への設置

ラックを使用しない場合、このデバイスは水平面に設置してください。設置する面は、デバイスと ケーブルの重量に耐えることができる必要があります。

- 1 シャーシ底面の印が付いているそれぞれの場所に、粘着ゴムパッドを貼り付けます。
- 2 少なくとも両側に約5cm ずつ、背面に約13cm の隙間を確保してデバイスを水平面に置 きます。
- 3 デバイスの通気が確保されていることを確認します。

#### 壁面への設置

スイッチを壁に設置するには、以下の手順を実行します。

- 1 設置場所が以下の要件を満たしていることを確認します。
	- 壁面にスイッチを支えることのできる強度が必要です。  $\bullet$
	- 左右両側に通気用の空間を5cm以上、背面に電源ケーブル取り付け用の空間を13cm以上確保 します。
	- 直射日光が当たる場所には設置しないでください。
	- 熱を発するものはすべて、設置場所から 60 cm 以上離れている必要があります。また、暖房器具な どの温風を向けることも避けてください。
	- 発熱を防止するために、設置場所の換気を確保してください。
	- スイッチをデータケーブルや電気ケーブルの近くに設置しないでください。
	- 電源ケーブルがコンセントに届く必要があります。
- 2 取り付けブラケットを付属のネジでスイッチの両側に取り付けます (次の図を参照)。

#### 図1-2 壁面設置用ブラケットの取り付け

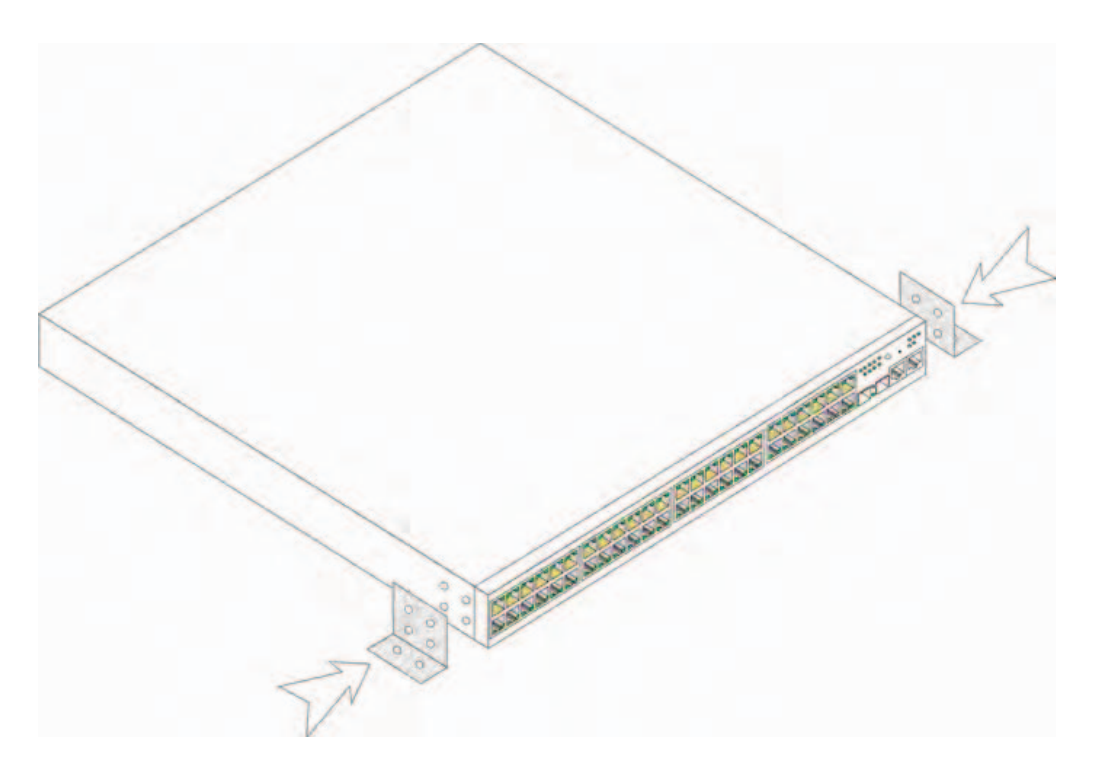

#### ターミナルへの接続

- 1 RS-232 クロスケーブルを ASCII ターミナルに、またはターミナルエミュレーションソフト ウェアを実行しているデスクトップコンピュータのシリアルコネクタに接続します。
- 2 ケーブルのもう一方の側には DB-9 メスコネクタを取り付けて、デバイスのシリアルポートコ ネクタに接続します。
- メモ:この段階では、AC 電源ケーブルはまだ電源コンセントに接続しないでください。デバイスの 電源コンセントへの接続は、「デバイスの起動と設定」の項で説明する手順で実行します。
- 図1-3 背面パネルの電源コネクタ

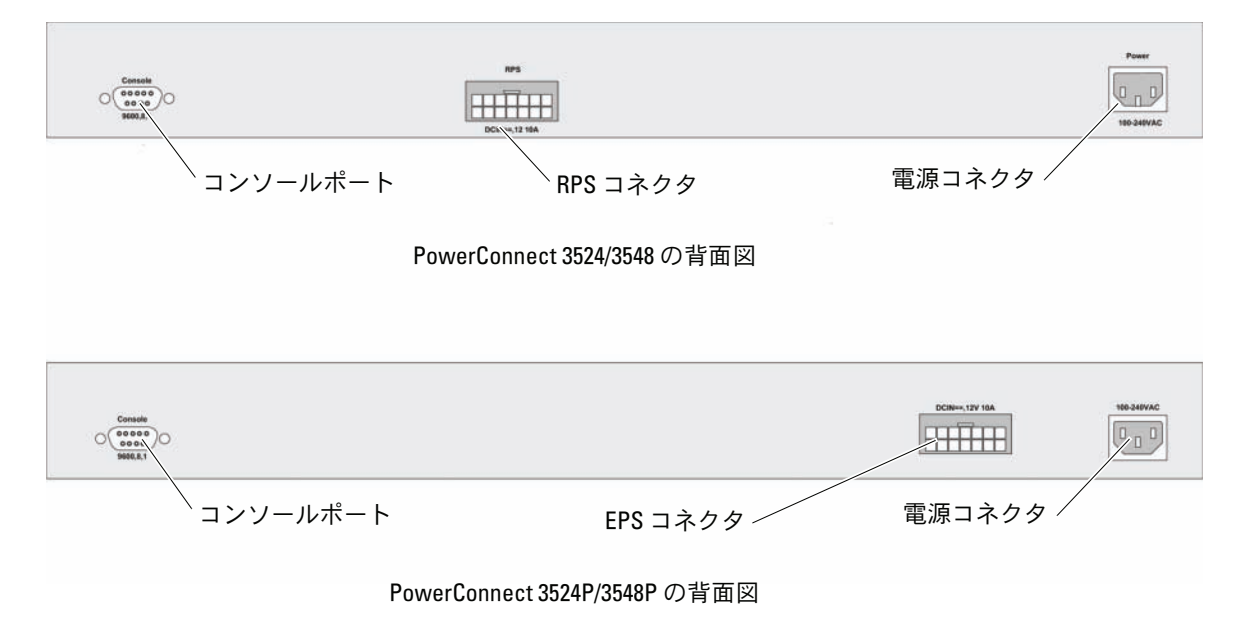

# スタッキング

### 概要

各デバイスは、スタンドアロンデバイスとして、またはスタック内のメンバーとして使用 できます。1つのスタックで最大 8 台のデバイスがサポートできます。

すべてのスタックには1台のマスターユニットが必要で、マスターバックアップユニット を加えることもできます。残りはメンバーとしてスタックに接続します。

### PowerConnect 3500 シリーズスイッチのスタッキング

PowerConnect 3500 シリーズの各スタックに組み込まれるユニットは、1 台がマスターユ ニットで、マスターバックアップユニットを加えることもできます。残りのスタックのユ ニットはスタックメンバーとみなされます。

PowerConnect 3500 シリーズスイッチでは、スタッキングに RJ-45 ギガビットイーサネッ トポート (G3 および G4) を使用します。これにより、デバイスアクセサリを追加せずに スタッキング機能を追加することができます。

- スタッキングを行うには、スタック最上部のデバイスのポート G3 と、そのすぐ下の デバイスのポート G4 に、標準のカテゴリ 5 ケーブルを挿入します。
- すべてのデバイスが接続されるまで、この手順を繰り返します。
- スタックの一番下のデバイスのポート G3 をスタックの一番上のデバイスのポート G4 に接続します。

スタッキング | 141

#### 図 2-1 スタックケーブルの配線図

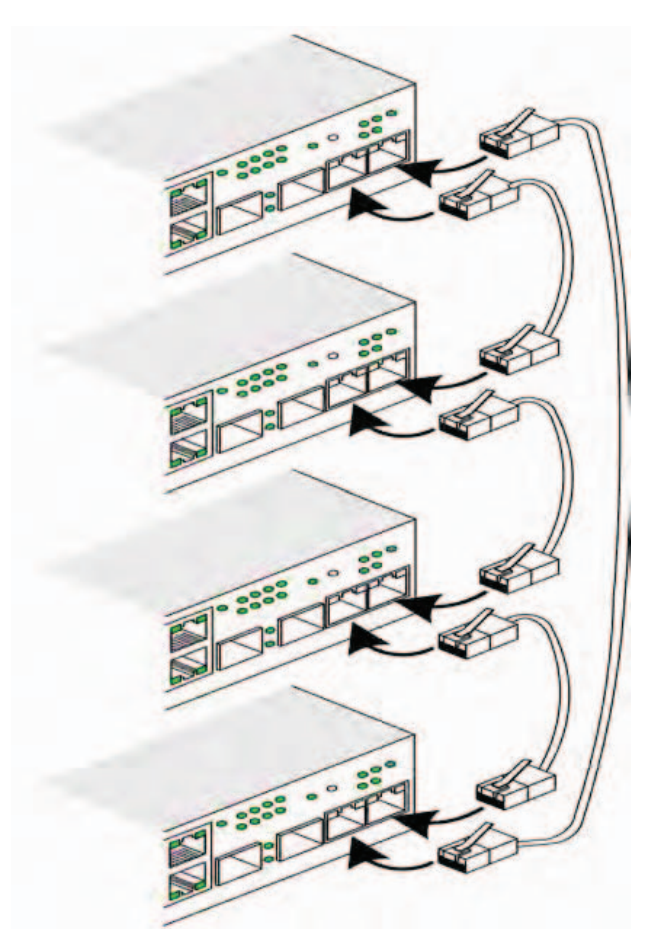

スタッキングの詳細については、『Documentation CD』に収録された Dell PowerConnect 3500<br>シリーズの『ユーザーズガイド』を参照してください。

デバイスの前面パネルのスタック ID ボタンを使用してスタックユニットの識別ができます。
#### 図 2-2 スタックの構成と識別用パネル

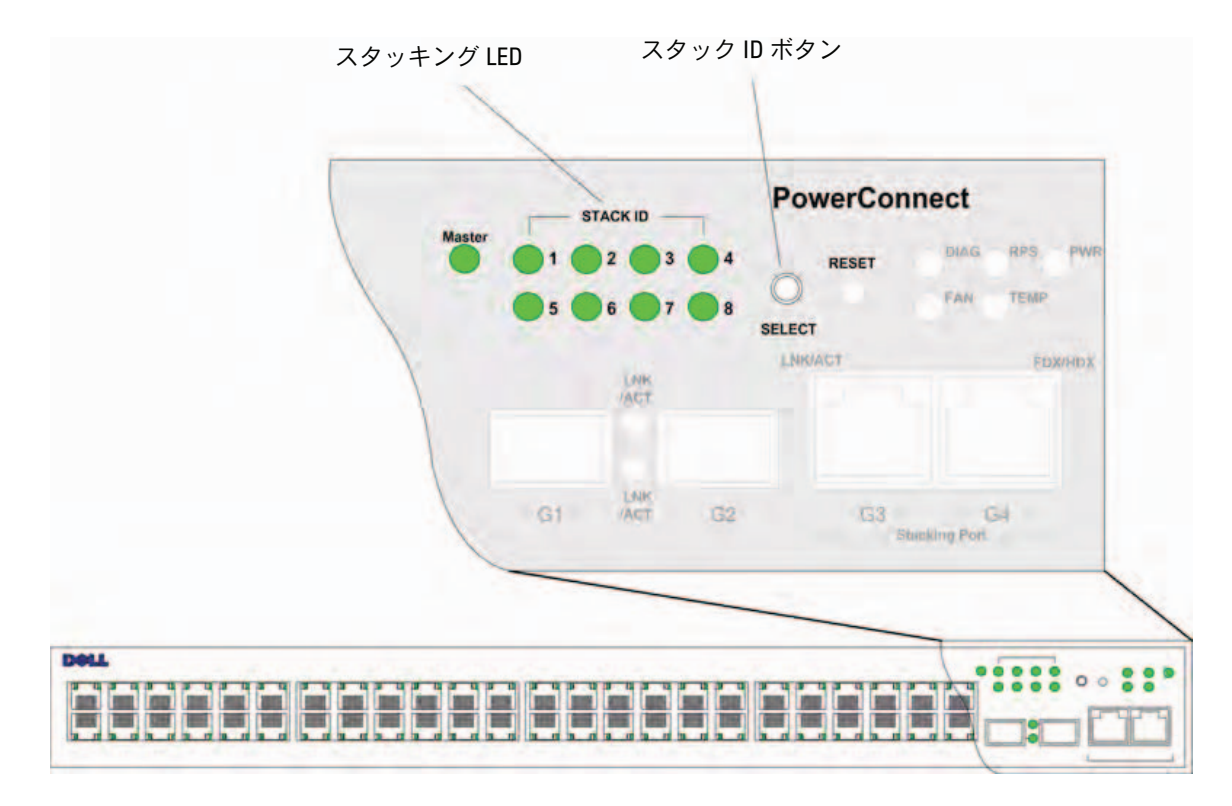

各スタックデバイスには、スタック内でのそのデバイスの位置と機能を定義する固有の識別用ユ ニット ID があります。デバイスがスタンドアロンユニットの場合、スタック LED は点灯しません。 デフォルト設定はスタンドアロンです。

ユニット ID は、スタック ID ボタンを使用して手動で設定できます。設定したユニット ID はス タック ID LED に表示されます。ユニット ID 1 と 2 は、マスターとバックアップマスターユニッ ト用に予約されています。 ユニット ID 3 ~ 8 はメンバーユニット用です。

スタッキング | 143

### ユニット ID の選択手順

ユニット ID の選択手順は以下のとおりです。

- 1 デバイスの電源投入 ― デバイスの電源を入れるには、以下の手順を実行します。
	- a スタンドアロンまたはマスターデバイスのコンソールポートが RS-232 クロスケーブルを 介して VT100 ターミナルデバイスまたは VT100 ターミナルエミュレータに接続されてい ることを確認します。
	- b AC 電源ソケットの位置を確認します。
	- c AC 雷源ソケットを無効にします。
	- d デバイスを AC 電源ソケットに接続します。
	- e AC 電源ソケットを有効にします。
	- f デバイスが接続され正しく動作していることを、前面パネルの LED で確認します。

起動中に、設定済みの LED 番号 (前回保存したユニット ID に対応) が点滅を開始します。 LED は 15 秒間点滅します。この間に、希望のスタック ID LED が点灯するまでスタック ID ボタンを押すことで、特定のスタック ID を選択できます。

- 2 選択手順 スタック ID ボタンを押し続けると、スタック ID LED が順番に点灯します。 LED 8 の点滅中にスタック ID ボタンを押すと、デバイスはスタンドアロンとして設定され ます。もう一度スタック ID ボタンを押すと、スタック ID は 1 に戻ります。ユニット 1 とユ ニット 2 はマスターで有効に設定されたユニットです。マスターの選択手順については、 『ユーザーズガイド』を参照してください。
- 3 選択手順の終了 ユニット ID の選択手順は、15 秒間の点滅が終了するまでに完了してくだ さい。LED の点滅終了時に選択されていたユニット ID が設定されると、スタック ID ボタンは 操作に応答しなくなります。
- ◎ メモ:このスタック ID の選択手順は、一度にユニット1台ずつ実行して、順にすべてのスタックメ ンバーの電源を入れるようにします。一回にユニット1台ずつ実行することによって、時間に余裕を .<br>もって各ユニットにスタック ID を割り当てることができます。ただし、デバイスに電源を入れる前に 「スタックケーブルの配線図」に従ってスタック全体のケーブル接続を行っておく必要があります。

144 | スタッキング

## デバイスの起動と設定

すべての外部接続の完了後、ターミナルをこのデバイスに接続してデバイスの設定を 行います。詳細な機能の実行については、『Documentation CD』に収録された『Dell PowerConnect 3500 シリーズユーザーズガイド』を参照してください。

- メモ:以下の手順を実行する前に、本製品のリリースノートをお読みください。リリース ノートは、デルサポートサイト support.dell.com からダウンロードできます。
- メモ:ユーザー関連のマニュアルは、デルサポートサイト support.dell.com から最新版を入手 されるようお勧めします。

## デバイスの接続

デバイスの設定を行うには、デバイスがコンソールに接続されていなければなりません。 しかし、デバイスがスタックの一部の場合は、スタックのマスターユニットだけをター ミナルに接続しておく必要があります。スイッチの前面パネルで点灯しているマスター LED がマスターユニットを示します。スタック全体が 1 つのデバイスとして動作するので、 設定が必要なのはマスターユニットだけです。

## ターミナルとデバイスの接続

このデバイスには、ターミナルデバイスとしてデバイスの監視と設定を行うためのターミ ナルエミュレーションソフトウェアを実行するデスクトップシステムに接続するためのコ ンソールポートが装備されています。コンソールポートコネクタは、データ端末デバイス (DTE) への接続を行うための DB-9 オスコネクタです。

コンソールポートを利用するには、次のハードウェアが必要です。

- VT100 互換のターミナル、または VT100 ターミナルエミュレーションソフトウェ アを実行している、シリアルポートが装備されたデスクトップまたはポータブルコン ピュータ
- コンソールポートとターミナルの適切なコネクタとを接続する DB-9 メスコネクタ付 きの RS-232 クロスケーブル

デバイスの起動と設定 | 145

このデバイスのコンソールポートにターミナルを接続するには、次の手順を実行します。

- 1 付属の RS-232 クロスケーブルを VT100 ターミナルエミュレーションソフトウェアを実行して いるターミナルに接続します。
- 2 ターミナルエミュレーションソフトウェアは次のように設定します。
	- コンソールに接続する適切なシリアルポートを選択します (シリアルポート 1 またはシリ  $\mathbf{a}$ アルポート 2)。
	- b データ速度を 9600 ボーに設定します。
	- データ形式を、データビット 8、ストップビット 1、パリティなしに設定します。  $\mathbf{c}$
	- d フロー制御を noneに設定します。
	- e Properties (プロパティ) で VT100 for Emulation (エミュレーション VT100) モードを 選択します。
	- f Function, Arrow, and Ctrl keys (ファンクション、矢印、および Ctrl キー)に Terminal keys (ターミナルキー) を設定します。設定が Windows keys (Windows キー) ではなく Terminal keys (ターミナルキー) であることを確認します。
- 注意:Microsoft® Windows® 2000、Windows XP、または Widows Vista でハイパーターミナルを使用する 場合は、最新のサービスパックがインストールされていることを確認してください。Windows 2000 Service Pack 2 を使用すると、ハイパーターミナルの VT100 エミュレーションで矢印キーが正しく機能 します。Windows 2000、Windows XP、または Windows Vista のサービスパックの詳細については、 www.microsoft.com を参照してください。
	- 3. マスターユニットまたはスタンドアロンデバイスのコンソールポートに RS-232 クロスケーブ ルのメスのコネクタを直接接続し、拘束ネジを締めます。PowerConnect 3500 シリーズのコ ンソールポートは背面パネルにあります。

#### 図 3-1 PowerConnect 3500 シリーズのコンソールポートへの接続

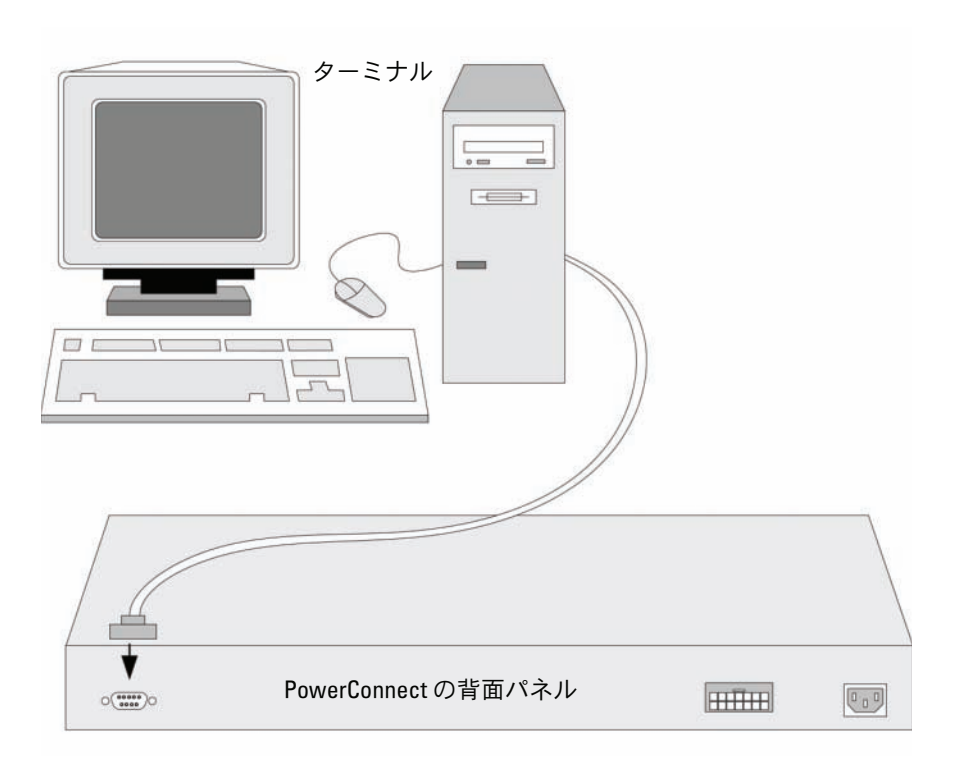

■ メモ:コンソールはスタック内のどのコンソールポートにも接続可能ですが、スタック管理はユニッ トID1または2のスタックマスターユニットでのみ実行されます。

## スイッチの起動

ローカルターミナルを接続した状態で電源を入れると、スイッチは電源投入時の自己診断 (POST) を実行します。POST はデバイスの起動のたびに実行され、完全に起動する前にハードウェアコン ポーネントをテストして、デバイスが正常に動作するかどうかを確認します。重大な問題が検出 されると、プログラムのフローが止まります。POST が正常に完了すると、有効な実行可能イメー ジが RAM にロードされます。テストが正常に完了したか失敗したかを知らせる POST メッセージ がターミナルに表示されます。

起動処理は約90秒で完了します。

#### 初期設定

■ メモ:以下の手順を実行する前に本製品のリリースノートをお読みください。リリースノートは、 デルサポートサイト support.dell.com からダウンロードできます。

■ メモ:初期設定は、次のことを前提に実行されます。

- PowerConnect デバイスがこれまで設定されたことがなく、工場出荷時の状態のままであること。
- PowerConnect デバイスが正常に起動していること。
- コンソールへの接続が確立されていて、コンソールプロンプトが VT100 ターミナルデバイスの画面に 表示されること。

デバイスの初期設定はコンソールポートを介して行います。初期設定が完了すれば、すでに接続さ れているコンソールポートから、または初期設定時に定義したインタフェースを介してリモートで、 デバイスを管理することができます。

デバイスが初めて起動するとき、またはデバイスが設定されていないために設定ファイルが空であ る場合、セットアップウィザードの使用を指示するプロンプトが表示されます。セットアップウィ ザードの指示に従ってデバイスの初期設定を行えば、デバイスをすぐに動作可能な状態にすること ができます。

■ メモ:デバイスを設定する前に、ネットワーク管理者から以下の情報を入手してください。

- SNMP コミュニティストリングおよび SNMP 管理システムの IP アドレス (オプション)。
- ユーザー名とパスワード。
- デバイスを管理するための VLAN 1 インタフェースに割り当てる IP アドレス(デフォルトでは、 すべての外部ポートと内部ポートはVLAN1のメンバーです)。
- ネットワークのIPサブネットマスク。
- デフォルトルートを設定するデフォルトゲートウェイ(ネクストホップルーター)の IP アドレス。

セットアップウィザードの指示に従ってスイッチの初期設定を行えば、システムをすぐに動作可能 な状態にすることができます。セットアップウィザードの使用を省略して、デバイスの CLI モード でスイッチを手動で設定することも可能です。CLI を使用してデバイスを設定する方法については、 PowerConnect 3500 シリーズの『ユーザーズガイド』を参照してください。

セットアップウィザードにより、以下のフィールドが設定されます。

- SNMP コミュニティストリングおよび SNMP 管理システムの IP アドレス(オプション)
- ユーザー名とパスワード
- デバイスの IP アドレス
- IP サブネットマスク
- デフォルトゲートウェイの IP アドレス

セットアップウィザードにより、以下の情報が表示されます。

Welcome to Dell Easy Setup Wizard

The Setup Wizard guides you through the initial switch configuration, and gets you up and running easily and quickly. You can also skip the setup wizard, and enter CLI mode to manually configure the switch if you prefer. You can exit the setup wizard any time by entering {CNTRL+Z]. The system will prompt you with a default answer. By pressing Enter, you accept the default value.

Would you like to skip the setup wizard? [Y/N] N

<Y> を押すと、セットアップウィザードは終了します。60 秒以内に応答しなかった場合、セット アップウィザードは自動的に終了し、CLIコンソールプロンプトが表示されます。

<N>を押すと、セットアップウィザードの指示に従ってデバイスの初期設定を行うことがで きます。

■ メモ:セットアップウィザードは<Ctrl+2>を押せばいつでも終了できます。

■ メモ:どのプロンプトに対しても60秒以内に応答しなかった場合、セットアップウィザードは自動 的に終了します。その場合、変更はどれも保存されません。

#### ウィザード手順1

以下の情報が表示されます。

The system is not setup for SNMP management by default. To manage the switch using SNMP (required for Dell Network Manager) you can:

- Setup the initial SNMP version 2 account now.
- Return later and setup the SNMP version account. (For more information on setting up a SNMP version 2 account, see the user documentation). Would you like to setup the SNMP management interface now? [Y/N] Y

省略して手順 2 に進むには、<N> を押します。

セットアップウィザードを続行するには、<Y>を押します。以下の情報が表示されます。

To setup the SNMP management account you must specify the management system IP address and the "community string" or password that the particular management system uses to access the switch. The wizard automatically assigns the highest access level [Privilege Level 15] to this account. You can use Dell Network Manager or other management interfaces to change this setting later, and to add additional management system later. For more information on adding management systems, see the user documentation.

To add a management station:

Please enter the SNMP community string to be used: [MYSETUPWIZARD] >> Dell Network Manager

いずれかの Management Station から管理する場合は、管理システムの IP アドレス (A.B.C.D) またはワイルドカード(0.0.0.0)を入力します(たとえば、192.168.1.10)。Enter を押します。

#### ウィザード手順2

以下の情報が表示されます。

Now we need to setup your initial privilege (Level 15) user account. This account is used to login to the CLI and Web interface. You may setup other accounts and change privilege levels later. For more information on setting up user accounts and changing privilege levels, see the user documentation.

To setup a user account:

Please enter the user name:

Please enter the user password:

Please reenter the user password:

#### 以下の入力を行います。

- ユーザー名は、たとえば「admin」と入力します。
- パスワードを入力し、確認のためにもう一度入力します。

■ メモ:1回目と2回目に入力したパスワードが同一でない場合、プロンプトが表示されます。 Enter を押します。

#### 150 | デバイスの起動と設定

#### ウィザード手順3

以下の情報が表示されます。

Next, an IP address is setup. The IP address is defined on the default VLAN (VLAN #1), of which all ports are members. This is the IP address you use to access the CLI, Web interface, or SNMP interface for the switch.

To setup an IP address:

Please enter the IP address of the device (A.B.C.D):

Please enter the IP subnet mask (A.B.C.D or /nn):

#### IP アドレスと IP サブネットマスクを入力します。たとえば、192.168.1.100 を IP アドレス、 255.255.255.0 を IP サブネットマスクとして入力します。

#### **Enter** を押します。

#### ウィザード手順4

以下の情報が表示されます。

Finally, setup the default gateway. Please enter the IP address of the gateway from which this network is reachable (e.g.  $192.168.1.1$ ):

#### デフォルトゲートウェイを入力します。

#### Enter を押します。以下のメッセージが表示されます(例として使われているパラメータによる)。

This is the configuration information that has been collected:

SNMP Interface = "Dell Network Manager"@192.168.1.10 User Account setup = admin

Password = \*\*\*\*\*\*\*\*\*\*

Management IP address = 192.168.1.100 255.255.255.0

Default Gateway =  $192.168.1.1$ 

#### ウィザード手順5

#### 以下の情報が表示されます。

If the information is correct, please select (Y) to save the configuration, and copy to the start-up configuration file. If the information is incorrect, select (N) to discard configuration and restart the wizard: [Y/N]

#### 省略してウィザードを再起動するには、<N>を押します。

#### セットアップウィザードを完了するには、<Y>を押します。以下のメッセージが表示されます。

Thank you for using Dell Easy Setup Wizard. You will now enter CLI mode.

#### ウィザード手順6

CLI プロンプトが表示されます。詳細については、PowerConnect 3500 シリーズの『ユーザーズガ イド』を参照してください。

Dell™ PowerConnect™ 35xx 시스템

# 시작 안내서

www.dell.com | support.dell.com

## 주, 주의사항 및 주의

■ 주: "주"는 장치를 보다 효율적으로 사용하는데 도움이 되는 중요 정보를 제공합니다.

 $\bigcap$  주의사항: "주의사항"은 하드웨어의 손상 또는 데이터 유실 위험을 설명하며, 이러한 문제를 방지하는 방법을 알려줍니다.

주의: "주의"는 재산상의 피해나 심각한 부상 또는 사망을 유발할 수 있는 위험이 있음을 나타냅니다.

#### \_\_\_\_\_\_\_\_\_\_\_\_\_\_\_\_\_\_\_\_ 본 설명서에 수록된 정보는 사전 통보 없이 변경될 수 있습니다. © 2007 Dell Inc. 저작권 본사 소유.

Dell Inc. 의 사전 승인 없이 어떠한 경우에도 무단 복제하는 것을 엄격히 금합니다.

본 설명서에 사용된 상표인 Dell, Dell OpenManage, PowerEdge, DELL 로고, Inspiron, Dell Precision, Dimension, OptiPlex, PowerConnect, PowerApp, PowerVault, Axim, DellNet 및 Latitude는 Dell Inc. 의 상표이며, Microsoft 및 Windows는 미국 및 기타 국가에서 Microsoft Corporation의 상표 또는 등록 상표입니다.

본 설명서에서 특정 회사의 표시나 제품 이름을 지칭하기 위해 기타 상표나 상호를 사용할 수도있습니다. Dell Inc. 는 자사가 소유 하고 있는 것 이외에 기타 모든 등록 상표 및 상표 이름에 대한 어떠한 소유권도 보유하지 않습니다.

#### 모델 3524, 3524P, 3548, 3548P

2007년 9월 P/N FG745 Rev**. A01**

## 차례

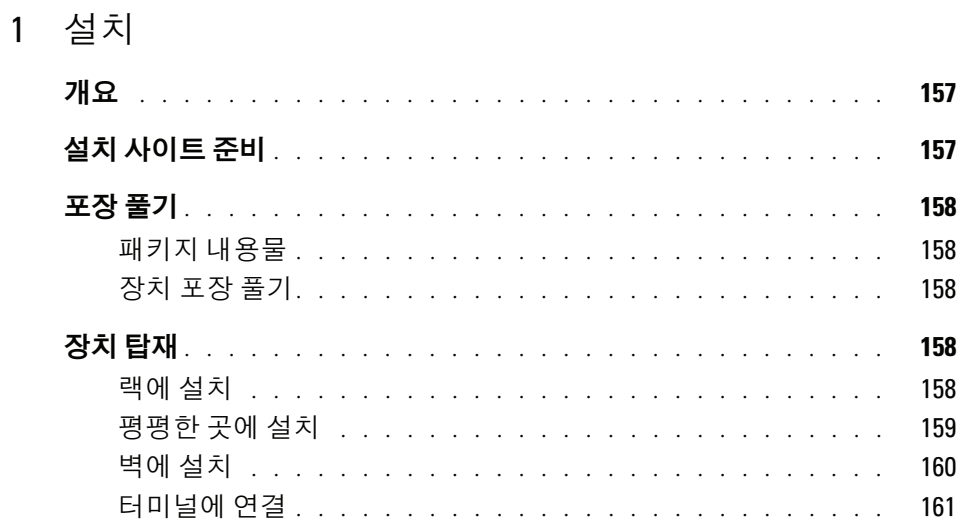

### 2 스택형 배치

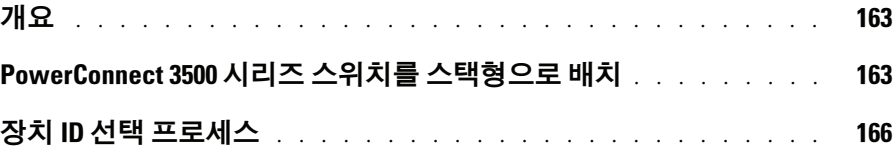

### 3 장치 시작 및 구성

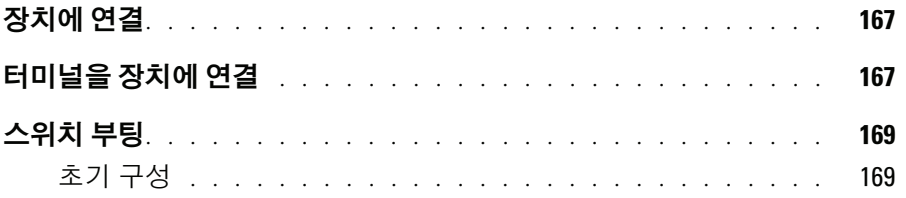

## 설치

## 개요

이 문서에서는 PowerConnect 3500 시리즈 스위치의 설치 및 실행에 대한 기본 정보를 제공 합니다. 자세한 내용은 Dell™ PowerConnect™ 3500 시*리즈 사용 설명서*(설명서 CD에 수록됨) 를 참조하십시오. 설명서 및 소프트웨어에 대한 최신 업데이트는 Dell 지원 웹 사이트 (support.dell.com)에서 확인하십시오.

## 설치 사이트 준비

PowerConnect 3500 시리즈 장치는 테이블 위에 놓거나 벽에 부착하는 방식으로 표준 48.26cm (19인치) 장비 랙에 탑재할 수 있습니다. 장치를 설치하기 전에 선택한 설치 장소가 다음의 사이트 요구 사항을 충족하는지 확인하십시오.

- 전원 본 장치를 접근이 용이한 100-240VAC, 50-60Hz 콘센트 가까이에 설치합니다.
- 일반 전면 패널의 LED가 켜져 있으면 RPS(Redundant Power Supply)가 올바르게 설치 된 것입니다. 전면 패널의 LED(PoE 모델용)가 켜져 있으면 EPS(Extended Power Supply) 가 올바르게 설치된 것입니다.
- 전면 패널 상의 LED(PoE 모델용)가 켜져야 합니다.
- 여유 공간 전면에 작업자가 접근할 수 있는 적절한 여유 공간이 확보되어야 합니다. 케이블, 전원 연결 및 통풍을 위한 여유 공간도 확보하십시오.
- 케이블 무선 송신기, 브로드캐스트 증폭기, 전선 및 형광 등기구와 같은 전기적 잡음의 원인이 될 수 있는 물체를 피해 케이블을 배선합니다.
- 주변 요구사항 주변 장치의 작동 온도 범위는 최대 10% ~ 90%의 비응축 상대 습도에서 0 ~ 45ºC(32 ~ 113ºF)입니다.

설치 | 157

## 포장 풀기

#### 패키지 내용물

장치의 포장을 풀면서 다음 항목이 들어 있는지 확인하십시오.

- 장치/스위치
- AC 전원 케이블
- RS-232 크로스 케이블
- 접착성 고무 패드
- 랙 설치용 랙 장착 키트 또는 벽 부착 키트
- 설명서 CD
- 제품 정보 안내

#### 장치 포장 풀기

주: 장치의 포장을 풀기 전에 포장재를 살펴보고 파손된 흔적이 발견되면 즉시 알려주십시오.

- 1 깨끗하고 평평한 표면에 포장 박스를 놓습니다.
- 2 포장 박스를 열거나 덮개를 제거하십시오.
- 3 박스에서 조심스럽게 장치를 꺼내 단단하고 깨끗한 표면 위에 놓으십시오.
- 4 포장을 모두 제거하십시오.
- 5 장치 및 부속품에 파손된 부분이 없는지 살펴보십시오. 파손된 흔적이 발견되면 즉시 알려주십시오.

### 장치 탑재

다음의 탑재 지침은 PowerConnect 3500 시리즈 스위치에 적용됩니다. 콘솔 포트는 후면 패널에 있습니다. 전원 커넥터는 후면 패널에 있습니다. RPS(Redundant Power Supply) 또는 EPS(Extended Power Supply) 연결은 반드시 필요하지는 않지만 연결하는 것이 좋습니다. RPS 또는 EPS 커넥터는 장치 후면 패널에 있습니다.

#### 랙에 설치

- 주의: 제품 정보 안내의 안전 정보와 스위치에 연결되거나 스위치를 지원하는 다른 장치에 대한 안전 정보 를 읽으십시오.
- 주의: 장치를 랙 또는 캐비넷에 탑재하기 전에 장치에서 모든 케이블을 분리하십시오.
- 주의: 여러 장치를 랙에 장착하는 경우 상향식(아래에서 위 방향)으로 장치를 장착하십시오.
- 1 제공된 랙 장착 브래킷을 장치의 한 쪽 면에 대고 장치의 장착 구멍과 랙 장착 브래킷의 장착 구멍 을 맞추십시오.

다음 그림은 브래킷을 장착할 위치를 보여줍니다.

158 | 설치

#### 그림 1-1. 랙 장착용 브래킷 설치

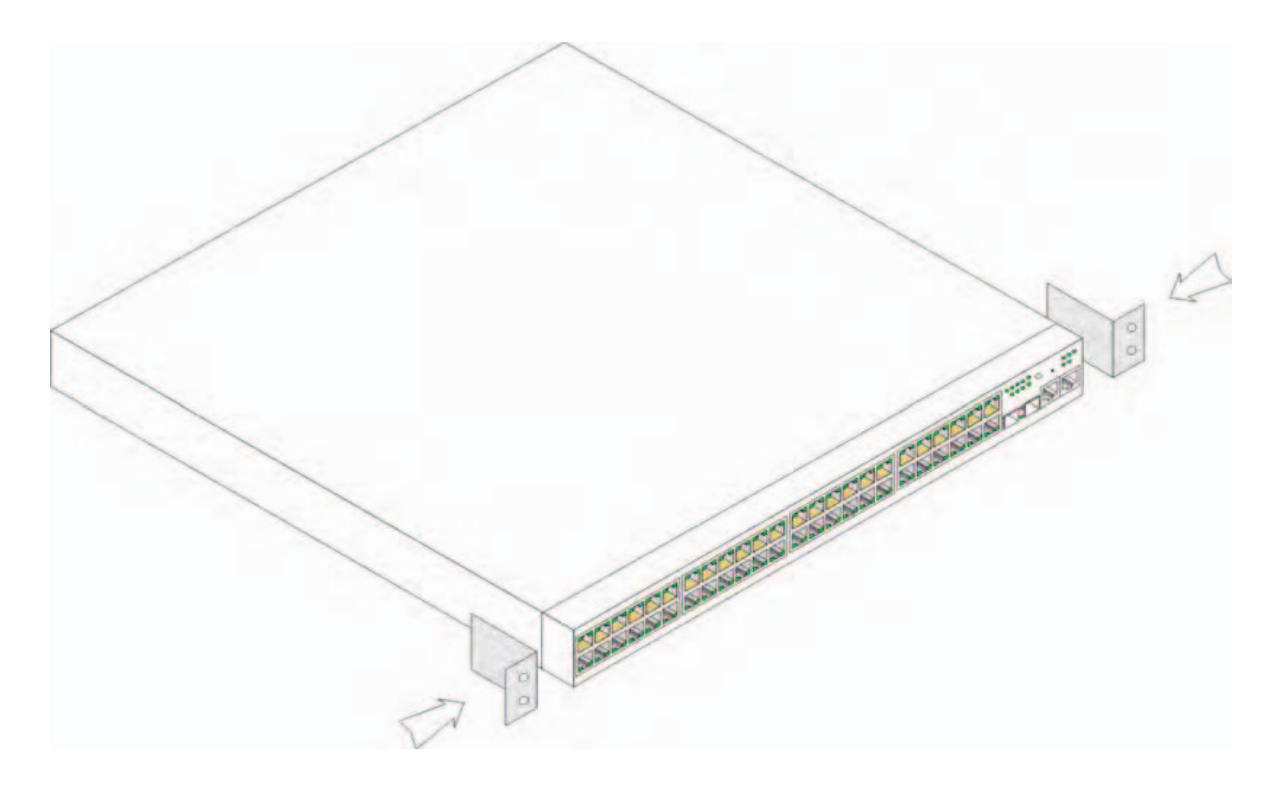

- 2 제공된 나사를 랙 장착 구멍에 끼우고 드라이버로 조이십시오.
- 3 장치 반대 편에도 똑같이 브래킷을 대고 나사를 끼워 조이십시오.
- 4 장치의 랙 장착 구멍과 랙에 있는 장착 구멍을 맞춰서 장치를 48.26cm(19인치) 랙에 삽입하십시오.
- 5 랙 나사(미제공)를 사용하여 장치를 랙에 고정시키십시오. 먼저 아래쪽에 나사 한 쌍을 조인 후 위 쪽에 나사 한 쌍을 조이십시오. 환풍구가 막히지 않도록 주의하십시오.

#### 평평한 곳에 설치

장치를 랙에 설치하지 않는 경우 평평한 곳에 설치해야 합니다. 장치와 케이블의 무게를 지탱할 수 있는 곳에 놓아야 합니다.

- 1 섀시 바닥에 표시된 각 위치에 접착성 고무 패드를 장착하십시오.
- 2 장치를 좌우로 5.08cm(2인치), 뒤로 12.7cm(5 인치) 정도 여유 공간을 두어 평평한 곳에 설치하십 시오.
- 3 장치의 통풍이 잘 되도록 하십시오.

#### 벽에 설치

다음 절차에 따라 벽에 스위치를 장착합니다.

- 1 설치 위치가 다음의 요구 사항을 충족하는지 확인하십시오.
	- 벽의 표면이 스위치를 지지할 수 있어야 합니다.
	- 통풍이 잘 되도록 양 측면에 최소 5.1cm(2인치), 전원 케이블 여유 공간으로 후면에 12.7cm (5 인치)의 공간을 확보하십시오.
	- 설치 위치에는 직사 광선이 닿지 않아야 합니다.
	- 설치 위치는 온풍기나 전열기로부터 최소 2피트 떨어져 있어야 하며 어떠한 전열 기구도 장치 쪽으로 향해서 열을 발산해서는 안 됩니다.
	- 설치 장소에 통풍이 잘 되어야만 과열을 방지할 수 있습니다.
	- 데이터 또는 전기 케이블 연결 부근에 스위치를 위치시키지 마십시오.
	- 전원 케이블이 콘센트까지 연결될 수 있어야 합니다.
- 2 제공된 나사를 사용하여 스위치의 양 옆에 장착 브래킷을 고정시키십시오.다음 그림을 참조하 십시오.

#### 그림 1-2. 벽면 부착용 브래킷 설치

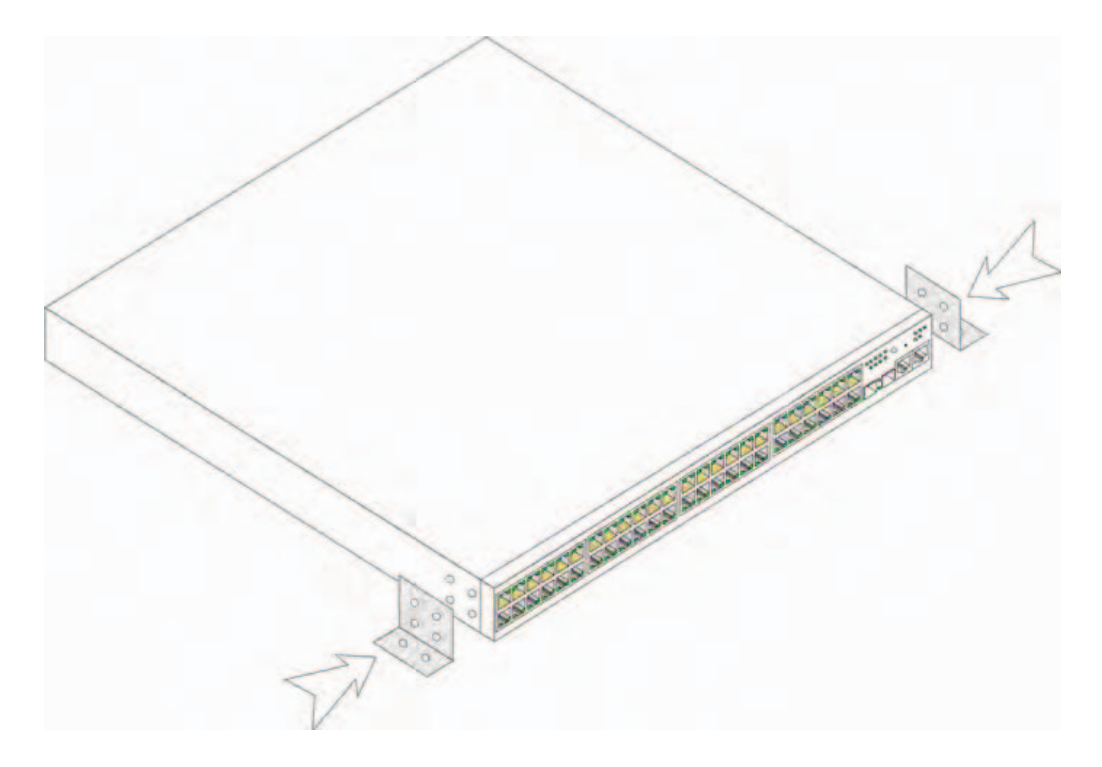

### 터미널에 연결

- 1 RS-232 크로스 케이블을 터미널 에뮬레이션 소프트웨어를 실행하는 데스크탑 시스템의 직렬 커넥 터 또는 ASCII 터미널에 연결하십시오.
- 2 케이블의 다른 한 쪽 끝에 있는 DB-9 암 커넥터를 장치의 직렬 포트 커넥터에 연결합니다.

■ 주: 이때 전원 케이블을 접지된 AC 콘센트에 연결하지 마십시오. 장치 시작 및 구성 부분 에 자세히 설명된 절차에 따라 장치를 전원에 연결해야 합니다.

#### 그림 1-3. 후면 패널 전원 커넥터

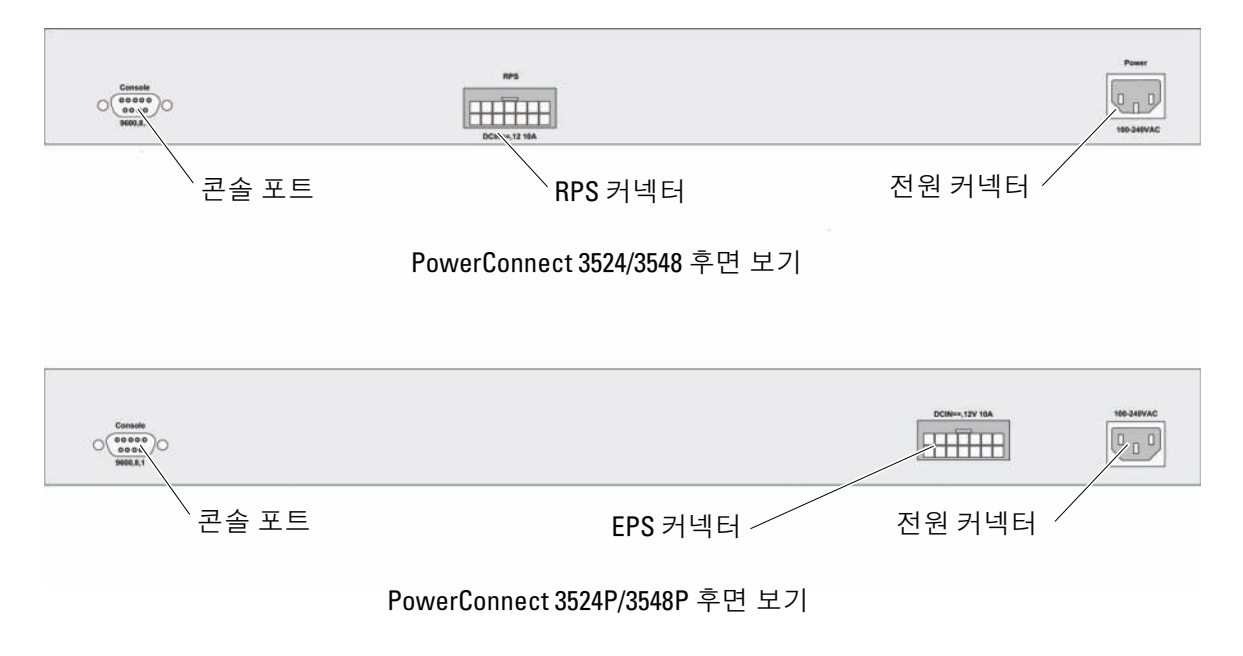

2

## 스택형 배치

## 개요

각 장치는 독립 실행형 장치로 작동할 수도 있고 스택의 한 구성 요소(멤버)로 작동할 수도 있습니다. 스택마다 최대 8개의 장치 를 지원합니다.

모든 스택에는 마스터 장치가 있어야 하며 다른 장치가 스택의 멤버로 연결될 경우 마스터 백업 장치가 있을 수 있습니다.

### PowerConnect 3500 시리즈 스위치를 스택형으로 배치

각 PowerConnect 3500 시리즈 스택에는 하나의 마스터 장치가 있으며, 나머지 장치가 스택 멤버로 간주되는 경우 마스터 백업 장치가 있을 수 있습니다.

PowerConnect 3500 시리즈 스위치는 스택형 배치 시 RJ-45 기가비트 이더넷 포트(G3 및 G4) 를 사용합니다. 따라서 별도의 장치 부속품을 추가하지 않고도 스택 기능을 장치에 추가할 수 있습니다.

- 장치를 스택형으로 쌓으려면 표준 카테고리 5 케이블을 스택의 맨 위에 있는 장치의 포트 G3과 바로 아래 있는 장치의 포트 G4에 연결합니다.
- 모든 장치가 연결될 때까지 이 과정을 반복합니다.
- 스택의 맨 아래 있는 장치의 포트 G3을 스택 맨 위에 있는 장치의 포트 G4에 연결합니다.

#### 그림 2-1. 스택형 배치 케이블 연결도

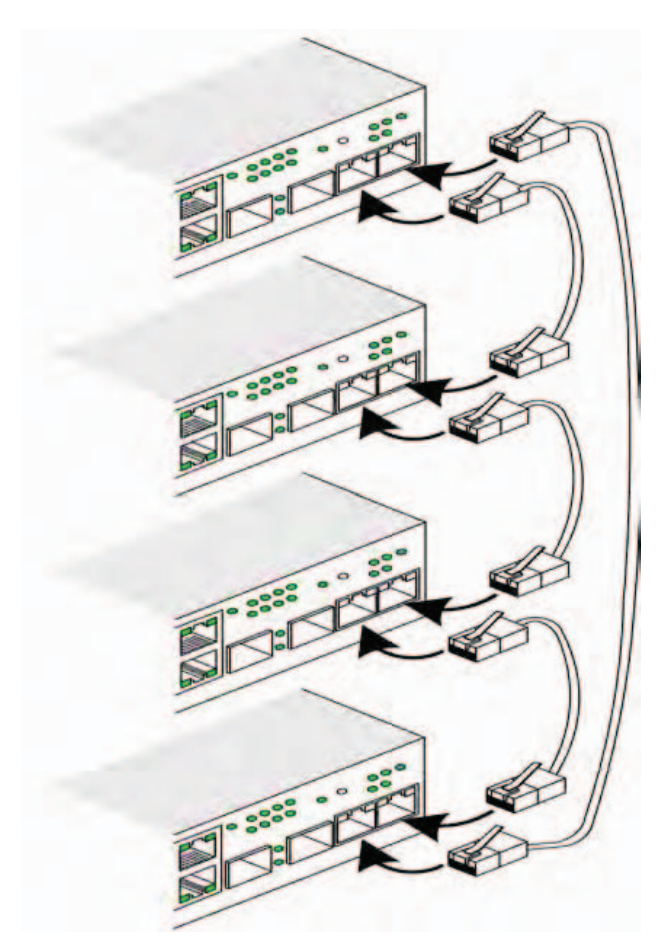

스택형 배치에 대한 자세한 내용은 설명서 CD의 Dell PowerConnect 3500 *시리즈 사용 설명서*를 참조 하십시오.

스택 ID 버튼을 사용하여 장치 전면 패널에서 스택 장치를 식별할 수 있습니다.

#### 그림 2-2. 스택형 구성 및 식별 패널

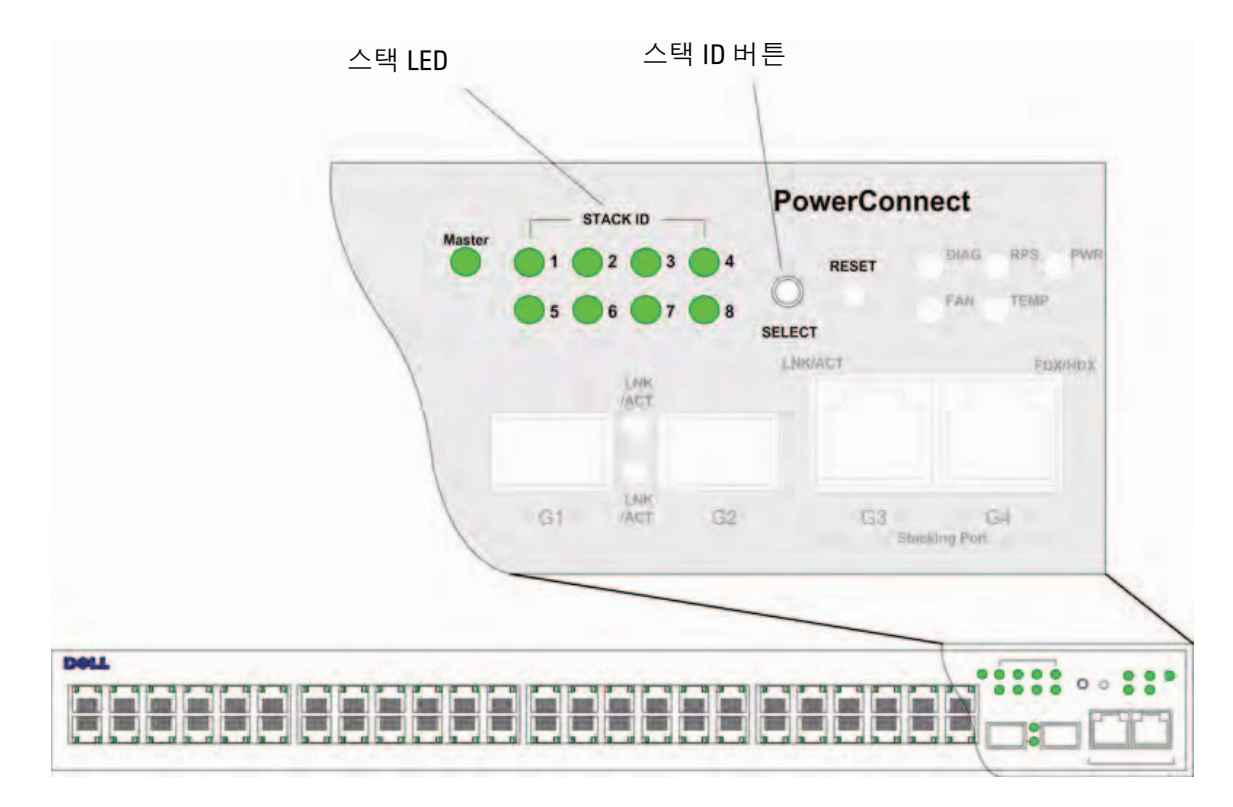

각 스택 장치에는 스택에서 장치의 위치와 기능을 정의하는 고유의 장치 식별 ID가 있습니다. 장치가 독립 실행형 장치일 경우 스택 LED가 켜지지 않습니다. 기본 설정은 독립 실행형입니다. 스택 ID 버튼을 사용하여 장치 ID를 수동으로 구성할 수 있습니다. 장치 ID는 스택 ID LED를 통해 알 수 있습니다. 장치 ID 1과 2는 마스터 및 백업 마스터 장치용으로 예약되어 있으며 장치 ID 3 ~ 8은 멤버 장치용입니다.

## 장치 ID 선택 프로세스

장치 ID 선택 프로세스는 다음과 같습니다.

- 1 장치 전원 켜기 장치에 전원을 켜려면 다음 작업을 수행하십시오.
	- a 독립 실행형/마스터 장치 콘솔 포트가 RS-232 크로스 케이블을 통해 VT100 터미널 장치 또는 VT100 터미널 에뮬레이터에 연결되어 있는지 확인합니다.
	- b AC 전원 콘센트를 찾습니다.
	- c AC 전원 콘센트를 비활성화합니다.
	- d 장치를 AC 콘센트에 연결합니다.
	- e AC 전원 콘센트를 활성화합니다.
	- f 전면 패널의 LED를 살펴보고 장치가 연결되어 있으며 올바르게 작동 중인지 확인 합니다.

전원이 공급되면 구성된 LED 번호(앞에서 저장한 장치 ID에 해당)가 깜박이기 시작합니다. 이 LED 는 15초 동안 깜박입니다. 이 시간 동안에는 특정 스택 ID LED가 켜질 때까지 스택 ID 버튼을 눌러 해당 스택 ID를 선택할 수 있습니다.

- 2 선택 프로세스 스택 ID LED 번호를 증가시키려면 스택 ID 버튼을 계속 누릅니다. LED 8이 깜 박이고 있을 때 스택 ID 버튼을 누르면 장치가 독립 실행형으로 구성됩니다. 다시 한 번 스택 ID 버 튼을 누르면 스택 ID가 1로 진행합니다. 장치 1과 장치 2는 마스터 사용 가능 장치입니다. 마스터 선택 프로세스에 대한 자세한 내용은 사용 설명서를 참조하십시오.
- 3 선택 종료 프로세스 15초의 선택 시간이 경과되면 장치 ID 선택 프로세스가 완료됩니다. 스택 ID 버튼이 무응답 상태로 되고 장치 ID가 선택 시간이 끝날 때 깜박이고 있던 LED ID로 설정됩니다.
- $\mathscr{U}_1$  주: 모든 스택 멤버에 전원이 켜지고 스택 ID가 선택될 때까지 한 번에 하나의 장치에 대해 이 절차를 수행하 십시오. 한 번에 하나의 장치에 대해 위 절차를 수행할 경우 각 장치의 스택 ID를 선택하기에 충분한 시간입 니다. 그러나 장치에 전원을 공급하기 전에 "스택형 배치 케이블 연결도"에서처럼 전체 스택의 케이블을 연 결해야 합니다.

## 장치 시작 및 구성

모든 외부 연결을 완료했으면 장치 구성을 위해 터미널을 장치에 연결하십시오. 추가 고급 기능의 수행에 대한 자세한 내용은 설명서 CD의 Dell PowerConnect 3500 시*리즈 사용 설명* 서에 설명되어 있습니다.

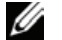

 $\mathbb Z$  주: 진행하기 전에 이 제품의 릴리즈 노트를 확인하십시오. Dell 지원 웹 사이트(support.dell.com) 에서 릴리즈 노트를 다운로드할 수 있습니다.

 $\mathbb Z$   $\tilde{\mathsf F}$ : Dell 지원 웹 사이트(support.dell.com)에서 최신 사용 설명서를 구하시는 것이 좋습니다.

## 장치에 연결

장치를 구성하려면 장치가 콘솔에 연결 되어 있어야 합니다. 하지만 장치가 스택의 일부로 배치된 경우에는 전체 스택에서 마스터 장치라고 하는 하나의 장치만 터미널에 연결하면 됩 니다. 스위치의 전면 패널에 있는 마스터 LED가 켜져 있는지 여부를 통해 마스터 장치를 식 별할 수 있습니다. 스택은 단일 장치로 작동하기 때문에 마스터 장치만 구성됩니다.

## 터미널을 장치에 연결

이 장치는 터미널 데스크탑 시스템에 연결할 수 있는 콘솔 포트를 제공합니다. 터미널 데스 크탑 시스템은 장치 모니터링 및 구성을 위한 터미널 에뮬레이션 소프트웨어를 실행합니다. 콘솔 포트 커넥터는 DB-9 커넥터이며 DTE(Data Terminal Equipment) 커넥터로 구현됩니다. 콘솔 포트를 사용하려면 다음 항목이 필요합니다.

- VT100 호환 터미널 또는 VT100 터미널 에뮬레이션 소프트웨어를 실행하고 직렬 포트가 장착된 데스크탑 또는 휴대용 시스템
- 콘솔 포트용 DB-9 암 커넥터와 터미널용 커넥터가 있는 RS-232 크로스 케이블

터미널을 장치 콘솔 포트에 연결하려면 다음 작업을 완료하십시오:

1 VT100 터미널 소프트웨어를 실행하는 터미널에 제공된 RS-232 크로스 케이블을 연결합 니다.

- 2 터미널 에뮬레이션 소프트웨어를 다음과 같이 설정해야 합니다.
	- a 콘솔에 연결할 적당한 직렬 포트(직렬 포트 1 또는 직렬 포트 2)를 선택합니다.
	- b 데이터 속도를 9600 보드로 설정합니다.
	- c 데이터 형식을 8 데이터 비트, 1 정지 비트, 패리티 없음으로 설정합니다.
	- d 호름 제어를 *없음*으로 설정합니다.
	- e 속성에서 에뮬레이션용 VT100 모드를 선택합니다.
	- f 기능키, 화살표 키 및 Ctrl 키용 터미널 키를 선택합니다. 설정이 터미널 키(Windows 키가 아님) 용으로 구성되어 있는지 확인하십시오.

주의사항: Microsoft® Windows® 2000, Windows XP 또는 Windows Vista에서 하이퍼터미널을 사용할 경우 최신 서비스 팩이 설치되어 있는지 확인하십시오. Windows 2000 서비스 팩 2를 설치하면 하이퍼터미널의 VT100 에뮬레이션에서 화살표 키가 올바르게 작동합니다. Windows 2000, Windows XP 또는 Windows Vista 서비스 팩에 대한 자세한 내용은 www.microsoft.com을 방문하십시오.

3 RS-232 크로스 케이블의 암 커넥터를 마스터 장치/독립 실행형 장치의 콘솔 포트에 직접 연결한 후 고정 나사를 조입니다. PowerConnect 3500 시리즈 콘솔 포트는 후면 패널에 있습니다.

#### 그림 3-1. PowerConnect 3500 시리즈 콘솔 포트에 연결

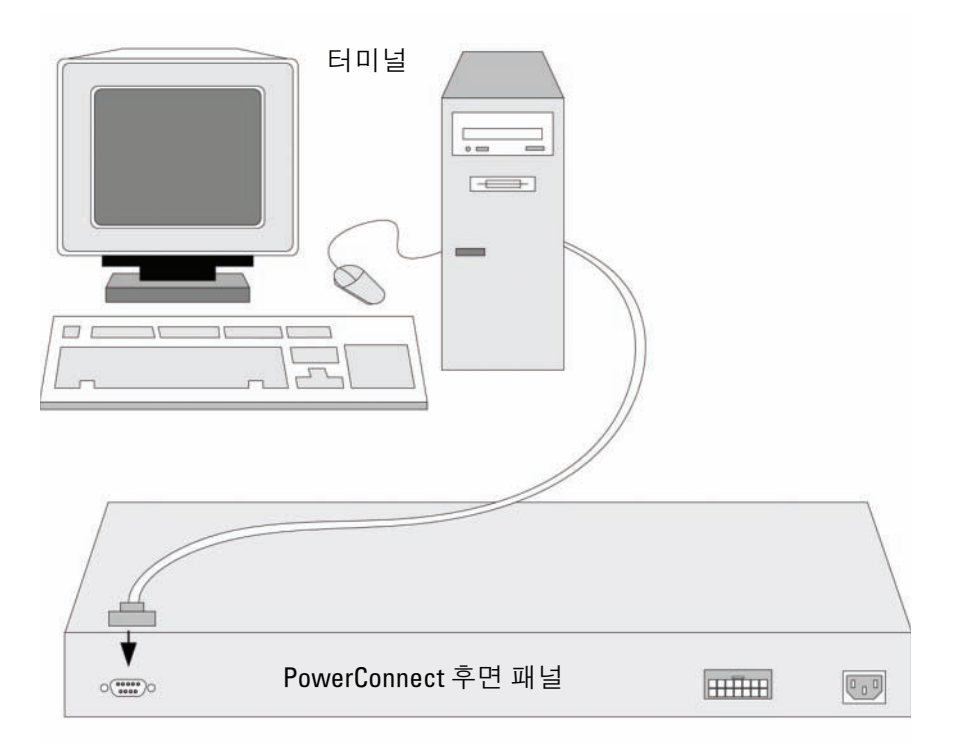

■ 주: 스택 내 장치의 콘솔 포트에 콘솔을 연결할 수 있지만, 스택 관리는 스택 마스터(장치 ID 1 또는 2)에서만 수행됩니다.

## 스위치 부팅

로컬 터미널을 연결한 상태에서 전원을 켜면 스위치에서 POST(Power-In Self-Test)가 수행됩니다. POST는 장치가 시작될 때마다 실행되어 부팅이 완료되기 전에 하드웨어 구성부품을 검사하여 장치 가 작동 가능한지 여부를 확인합니다. 시스템에서 중요한 문제를 발견하면 프로그램 흐름이 중지됩 니다. POST를 통과하면 실행 가능한 유효 이미지가 RAM에 로드됩니다. POST 메시지가 터미널에 표시되어 테스트 성공 여부를 알려줍니다.

부팅 프로세스는 약 90초가 소요됩니다.

#### 초기 구성

 $\mathscr{U}$  주: 진행하기 전에 이 제품의 릴리즈 노트를 확인하십시오. Dell 지원 웹 사이트(support.dell.com)에서 릴리즈 노트를 다운로드할 수 있습니다.

주: 초기 구성은 다음을 전제로 합니다. •

- PowerConnect 장치는 이전에 구성된 적이 없으며 장치를 받았을 때와 동일한 상태입니다.
- PowerConnect 장치가 제대로 부팅되었습니다.
- 콘솔 연결이 설정되었고 콘솔 프롬프트가 VT100 터미널 장치의 화면에 표시되었습니다.

초기 장치 구성은 콘솔 포트를 통해 이루어집니다. 초기 구성 후에는 이미 연결된 콘솔 포트에서 또 는 초기 구성 중에 정의된 인터페이스를 통해 원격으로 장치를 관리할 수 있습니다.

시스템은 장치를 처음 부팅하는 경우나 장치가 구성되지 않아 구성 파일이 비어 있는 경우 설치 마법 사를 사용할지 여부를 묻는 메시지를 표시합니다. 설치 마법사는 초기 장치 구성을 단계별로 안내하 며 가능한 빨리 장치를 실행할 수 있도록 합니다.

■ 주: 장치를 구성하기 전에 네트워크 관리자에게 다음 정보를 문의하십시오.

- SNMP 커뮤니티 문자열 및 SNMP 관리 시스템 IP 주소(선택 사양).
- 사용자 이름 및 암호.
- 자 ᆼ 저 히 ᆷ ᆾ ᆷ ㅗ.<br>• 장치를 관리할 VLAN 1 인터페이스에 할당할 IP 주소(기본적으로 모든 외부 및 내부 포트는 VLAN 1에 포 함됨).
- 비트워크의 IP 서브넷 마스크.<br>• 네트워크의 IP 서브넷 마스크.
- 기본 경로를 구성하기 위한 기본 게이트웨이(다음 홉 라우터) IP 주소.

설치 마법사는 초기 스위치 구성을 단계별로 안내하며 가능한 빨리 시스템을 실행할 수 있도록 도와 줍니다. 설치 마법사를 건너뛰고 장치 CLI 모드를 통해 스위치를 수동으로 구성할 수도 있습니다. CLI를 사용한 장치 구성에 대한 자세한 내용은 PowerConnect 3500 시리즈 사용 설명서를 참조하십시오.

장치 시작 및 구성 | 169

설치 마법사는 다음 필드를 구성합니다.

- SNMP 커뮤니티 문자열 및 SNMP 관리 시스템 IP 주소(선택 사양)
- 사용자 이름 및 암호
- 장치 IP 주소
- IP 서브넷 마스크
- 기본 게이트웨이 IP 주소

설치 마법사는 다음 정보를 표시합니다.

Welcome to Dell Easy Setup Wizard(Dell Easy Setup 마법사 시작)

The Setup Wizard guides you through the initial switch configuration, and gets you up and running easily and quickly. You can also skip the setup wizard, and enter CLI mode to manually configure the switch if you prefer. You can exit the setup wizard any time by entering {CNTRL+Z]. The system will prompt you with a default answer. By pressing Enter, you accept the default value.

Would you like to skip the setup wizard? [Y/N] N

[Y]를 입력하면 설치 마법사가 종료됩니다. 60초 안에 응답하지 않으면 설치 마법사가 자동으로 종 료되고 CLI 콘솔 프롬프트가 표시됩니다.

[N]을 입력하면 설치 마법사에서 초기 장치 구성 과정을 대화식으로 안내합니다.

■ 주: [CNTRL+Z]를 입력하면 언제라도 설치 마법사를 종료할 수 있습니다.

■ 주: 60초 안에 프롬프트에 응답하지 않으면 설치 마법사가 자동으로 종료됩니다. 또한, 변경 사항도 저장되 지 않습니다.

#### 마법사 단계 1

다음과 같은 메시지가 표시됩니다.

The system is not setup for SNMP management by default. To manage the switch using SNMP (required for Dell Network Manager) you can:

- Setup the initial SNMP version 2 account now.
- Return later and setup the SNMP version account. (For more information on setting up a SNMP version 2 account, see the user documentation).

Would you like to setup the SNMP management interface now? [Y/N] Y 단계 2로 넘어가려면 [N]을 입력합니다.

#### 170 | 장치 시작 및 구성

설치 마법사를 계속하려면 [Y]를 입력합니다. 다음과 같은 메시지가 표시됩니다.

To setup the SNMP management account you must specify the management system IP address and the "community string" or password that the particular management system uses to access the switch. The wizard automatically assigns the highest access level [Privilege Level 15] to this account. You can use Dell Network Manager or other management interfaces to change this setting later, and to add additional management system later. For more information on adding management systems, see the user documentation.

To add a management station:

Please enter the SNMP community string to be used:[MYSETUPWIZARD] >> Dell Network Manager

관리 스테이션에서 관리할 관리 시스템의 IP 주소(A.B.C.D) 또는 와일드카드(0.0.0.0)를 입력합니다 (예: 192.168.1.10). Enter를 누릅니다.

#### 마법사 단계 2

다음과 같은 메시지가 표시됩니다.

Now we need to setup your initial privilege (Level 15) user account. This account is used to login to the CLI and Web interface. You may setup other accounts and change privilege levels later. For more information on setting up user accounts and changing privilege levels, see the user documentation.

To setup a user account:

Please enter the user name:

Please enter the user password:

Please reenter the user password:

다음을 입력합니다.

- 사용자 이름(예: "admin")
- 암호 및 암호 확인

■ 주: 첫 번째와 두 번째 암호 항목이 일치하지 않을 경우 메시지가 표시됩니다. Enter를 누릅니다.

장치 시작 및 구성 | 171

#### 마법사 단계 3

다음과 같은 메시지가 표시됩니다.

Next, an IP address is setup. The IP address is defined on the default VLAN (VLAN #1), of which all ports are members. This is the IP address you use to access the CLI, Web interface, or SNMP interface for the switch.

To setup an IP address:

Please enter the IP address of the device (A.B.C.D):

Please enter the IP subnet mask (A.B.C.D or /nn):

IP 주소 및 IP 서브넷 마스크를 입력합니다. 예를 들어 IP 주소로 192.168.1.100을 입력하고 IP 서브넷 마스크로 255.255.255.0을 입력합니다.

Enter를 누릅니다.

#### 마법사 단계 4

다음과 같은 메시지가 표시됩니다.

Finally, setup the default gateway. Please enter the IP address of the gateway from which this network is reachable (e.g. 192.168.1.1):

기본 게이트웨이를 입력합니다.

Enter를 누릅니다. 다음 메시지가 표시됩니다(위의 예와 같이 입력한 경우):

This is the configuration information that has been collected:

SNMP Interface = "Dell Network Manager"@192.168.1.10

User Account setup = admin

Password = \*\*\*\*\*\*\*\*\*\*

Management IP address = 192.168.1.100 255.255.255.0

Default Gateway =  $192.168.1.1$ 

#### 마법사 단계 5

다음과 같은 메시지가 표시됩니다.

If the information is correct, please select (Y) to save the configuration, and copy to the start-up configuration file. If the information is incorrect, select (N) to discard configuration and restart the wizard: [Y/N]

현재 구성을 취소하고 마법사를 다시 시작하려면 [N]을 입력합니다.

설치 마법사를 완료하려면 [Y]를 입력합니다. 다음 메시지가 표시됩니다.

Thank you for using Dell Easy Setup Wizard. You will now enter CLI mode.

#### 마법사 단계 6

CLI 프롬프트가 표시됩니다. 자세한 내용은 PowerConnect 3500 시리즈 사용 설명서를 참조하십시오.

174 | 장치 시작 및 구성

Systemy Dell™ PowerConnect™ 35xx

## Instrukcja uruchomienia

www.dell.com | support.dell.com

UWAGA: UWAGA oznacza ważna informacie pozwalająca na lepsze wykorzystanie możliwości komputera.

POUCZENIE: POUCZENIE wskazuje na możliwość uszkodzenia sprzętu lub utraty danych i informuje o sposobie uniknięcia problemu.

OSTRZEŻENIE: OSTRZEŻENIE wskazuje na możliwość wystąpienia szkody materialnej oraz potencjalne niebezpieczeństwo obrażeń ciała lub śmierci.

Zabrania się powielania w jakiejkolwiek postaci bez pisemnej zgody firmy Dell Inc.

Modele 3524, 3524P, 3548, 3548P

Wrzesień 2007 P/N FG745 We**rsja A01**

Informacje zawarte w tym do<br>© 2007 Dell Inc. Wszystkie pr<br>Zabrania się powielania w jakie Informacje zawarte w tym dokumencie mogą ulec zmianie bez uprzedzenia. © 2007 Dell Inc. Wszystkie prawa zastrzeżone.

Znaki towarowe użyte w tekście: Dell, Dell OpenManage, PowerEdge, logo DELL, Inspiron, Dell Precision, Dimension, OptiPlex, PowerConnect, PowerApp, PowerVault, Axim, DellNet, iLatitude są znakami towarowymi firmy Dell Inc. Microsoft iWindows są znakami towarowymi lub zarejestrowanymi znakami towarowymi firmy Microsoft Corporation w Stanach Zjednoczonych i/lub innych krajach.

W niniejszym dokumencie mogą zostać także użyte inne znaki towarowe i nazwy handlowe w odniesieniu do podmiotów posiadających prawa do znaków i nazw lub ich produktów. Firma Dell Inc. nie rości sobie praw własności do jakichkolwiek znaków towarowych i nazw handlowych, których nie jest właścicielem.

## Spis treści

### 1 Instalacja

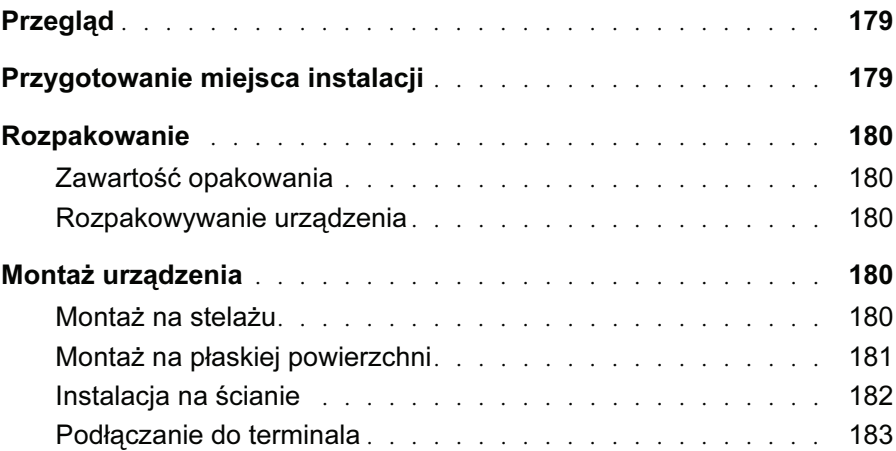

### 2 Tworzenie stosu

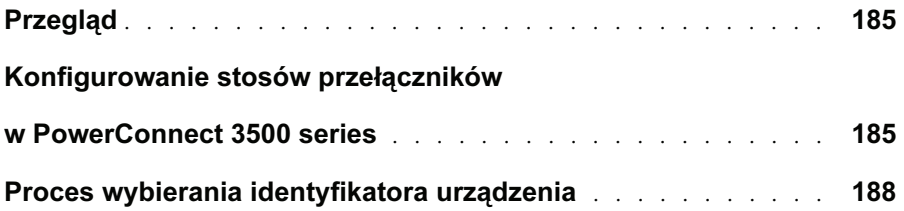

### 3 Uruchamianie i konfigurowanie urządzenia

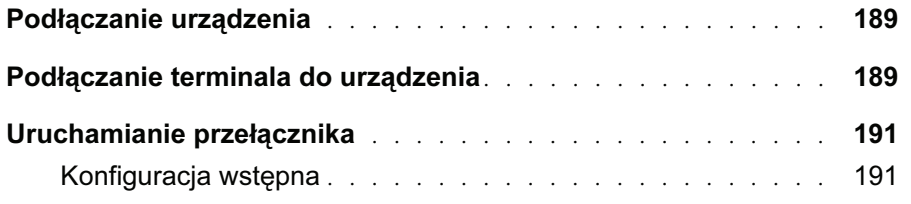
# Instalacja

# Przegląd

Niniejszy dokument zawiera podstawowe informacje o instalowaniu i użytkowaniu przełączników PowerConnect 3500 series. Więcej informacji znajduje się w Podręczniku użytkownika Dell<sup>™</sup> PowerConnect™ 3500 dostępnym na dysku CD z dokumentacją. Na stronach witryny support.dell.com można znaleźć najnowsze dane o aktualizacjach dokumentacji i oprogramowania.

# Przygotowanie miejsca instalacji

Urządzenia PowerConnect 3500 series można montować w standardowych szafach przemysłowych o rozmiarze 48,26 cm (19-calowych), umieścić na stole lub zawiesić na ścianie. Przed zainstalowaniem urządzenia należy upewnić się, że wybrane miejsce instalacji spełnia następujące wymagania:

- Zasilanie Urządzenie powinno być zainstalowane w pobliżu łatwo dostępnego gniazda zasilania 100-240 VAC, 50-60 Hz.
- Wymagania ogólne Należy zapewnić prawidłową instalację zasilacza RPS (Redundant Power Supply), upewniając się, że diody LED na panelu przednim urządzenia świecą. Należy zapewnić prawidłową instalację zasilacza EPS (Extended Power Supply), upewniając się, że diody LED na panelu przednim (dla modeli PoE) świecą.
- Diody LED na panelu przednim (dla modeli PoE) świecą.
- Odstęp Jest zachowany odpowiedni odstęp z przodu w celu zapewnienia dostępu osobie obsługującej urządzenie. Należy pozostawić miejsce na prowadzenie kabli i podłączenie zasilania oraz w celu zapewnienia wentylacji.
- Okablowanie Okablowanie musi być poprowadzone w taki sposób, aby ominąć źródła zakłóceń elektrycznych, takie jak nadajniki radiowe, wzmacniacze nadajników, linie zasilania i jarzeniówki.
- Wymagane warunki otoczenia Zakres temperatur otoczenia, w jakich urządzenie może pracować od 0 do 45C (32 do 113F) przy maksymalnej wilgotności względnej od 10% do 90% procent (bez kondensacji).

# Rozpakowanie

## Zawartość opakowania

Po rozpakowaniu urządzenia należy upewnić się, że zestaw zawiera następujące elementy:

- Urządzenie/Przełącznik
- Kabel zasilający
- Kabel krosowy RS-232
- Samoprzylepne gumowe nóżki
- Zestaw do instalacji w szafie przemysłowej lub na ścianie
- Dysk CD z dokumentacją
- Przewodnik z informacjami o produkcie

## Rozpakowywanie urządzenia

UWAGA: Przed rozpakowaniem urządzenia należy skontrolować stan opakowania i niezwłocznie zgłosić ewentualne uszkodzenia.

- 1 Umieść pojemnik na czystej, płaskiej powierzchni.
- 2 Otwórz pojemnik lub zdejmij jego wieko.
- 3 Ostrożnie wyjmij urządzenie z pojemnika i połóż je na stabilnej i czystej powierzchni.
- 4 Wyjmij wszystkie materiały opakunkowe.
- 5 Obejrzyj urządzenie i akcesoria w poszukiwaniu uszkodzeń. Natychmiast zgłoś jakiekolwiek uszkodzenia.

# Montaż urządzenia

Poniższe instrukcje montażu dotyczą przełączników z rodziny PowerConnect 3500 series. Port konsoli znajduje się w panelu tylnym. Złącza zasilania umieszczone są na panelu tylnym. Podłączanie źródła zasilania RPS lub EPS nie jest konieczne, lecz zalecane. Złącze RPS lub EPS znajduje się na panelu tylnym urządzenia.

## Montaż na stelażu

OSTRZEŻENIE: Przeczytaj informacje dotyczące bezpieczeństwa w Przewodniku po produkcie, jak również informacje dotyczące bezpieczeństwa innych urządzeń łączących się lub wspomagających przełącznik.

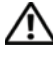

OSTRZEŻENIE: Przed przystąpieniem do montowania urządzenia w stelażu lub w obudowie przemysłowej należy odłączyć od niego wszystkie kable.

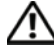

OSTRZEŻENIE: Jeśli w stelażu montowanych będzie wiele urządzeń, należy zacząć od położonego najniżej.

1 Umieść dostarczony w zestawie wspornik montażowy po jednej stronie urządzenia, tak aby otwory montażowe w urządzeniu znajdowały się naprzeciw otworów montażowych we wsporniku.

Na ilustracji przedstawiono miejsce monta¿u wsporników.

180 | Instalacja

### Rysunek 1-1. Instalacja wspornika do zamontowania w stelażu

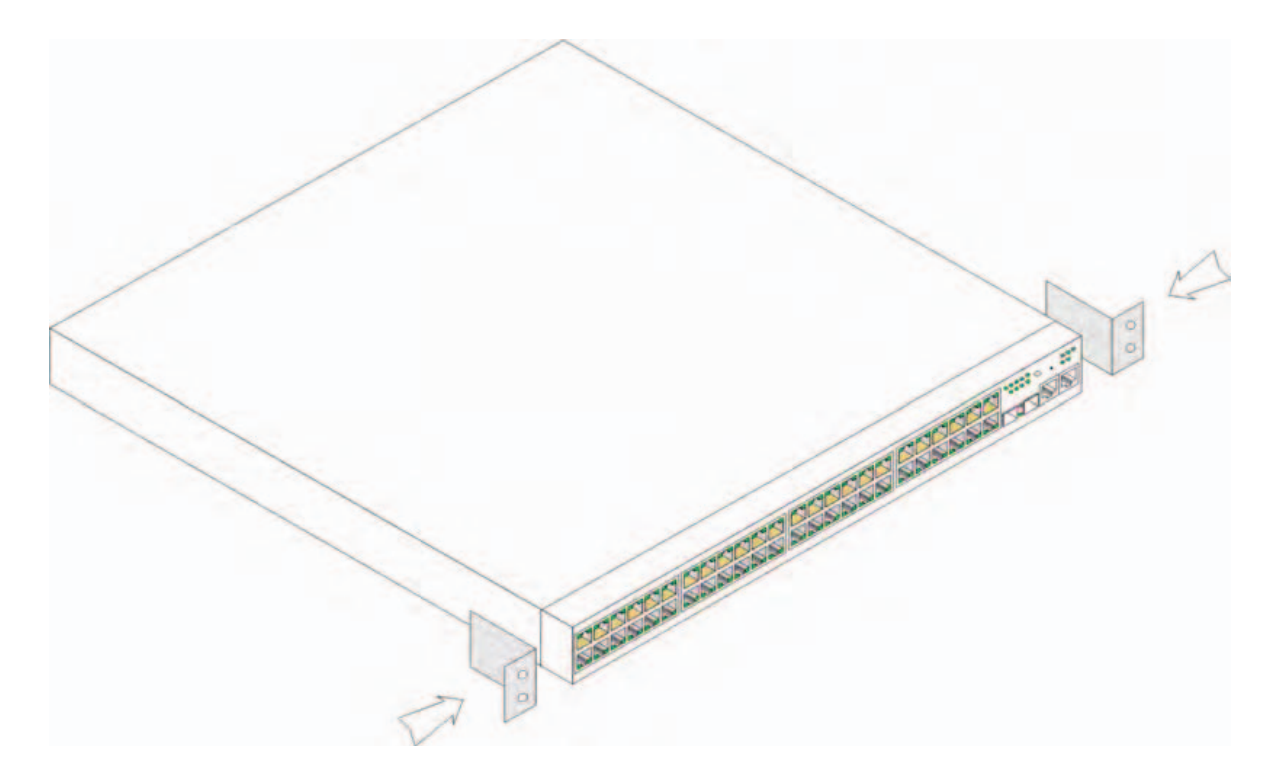

- 2 Wkręć dostarczone w zestawie wkręty do otworów montażowych i dokręć je śrubokrętem.
- 3 Powtórz procedurę ze wspornikiem po drugiej stronie urządzenia.
- 4 Wsuń urządzenie do stelażu o rozmiarze 48,26 cm (19 cali), upewniając się, że otwory montażowe w urządzeniu wypadają naprzeciwko otworów w stelażu.
- 5 Przymocuj urządzenie do stelaża za pomocą wkrętów (nie należą do zestawu). Najpierw dokręć dolną, a następnie górną parę wkrętów. Upewnij się, że otwory wentylacyjne nie są zasłonięte.

## Montaż na płaskiej powierzchni

Jeśli urządzenie nie będzie montowane w stelażu, należy umieścić je na płaskiej powierzchni. Powierzchnia musi wytrzymać ciężar urządzenia i jego kabli.

- 1 Przymocuj samoprzylepne gumowe nóżki w oznaczonych miejscach na spodzie obudowy.
- 2 Ustaw urządzenie na płaskiej powierzchni, pozostawiając po 5,08 cm (2 cale) po bokach i 12,7 cm (5 cali) z tyłu.
- 3 Upewnij się, że zapewniona została odpowiednia wentylacja urządzenia.

## Instalacja na ścianie

Aby zamontować przełącznik na ścianie:

- 1 Upewnij się, że miejsce, w którym chcesz zamontować przełącznik spełnia następujące wymagania:
	- Ściana musi być wystarczająco mocna, aby utrzymać przełącznik.
	- Pozostaw co najmniej 5,1 cm (2 cale) po bokach, by zapewnić odpowiednią wentylację i 12,7 cm (5 cali) z tyłu na kable zasilające.
	- Miejsce instalacji nie może być wystawione na bezpośrednie światło słoneczne.
	- Miejsce instalacji musi znajdować się w odległości co najmniej 70 cm (2 stopy) od otworów ogrzewania i otwory te nie powinny być skierowane w stronę przełącznika.
	- Miejsce instalacji musi być wyposażone w wentylację zapobiegającą wzrostowi temperatury.
	- Nie wolno umieszczać przełącznika w pobliżu okablowania elektrycznego.
	- Kabel zasilający musi dosięgać gniazdka.
- 2 Użyj załączonych wkrętów, aby przymocować wspornik montażowy do obu stron przełącznika. (patrz rysunek poniżej).

### Rysunek 1-2. Instalacja wspornika do zamontowania na ścianie

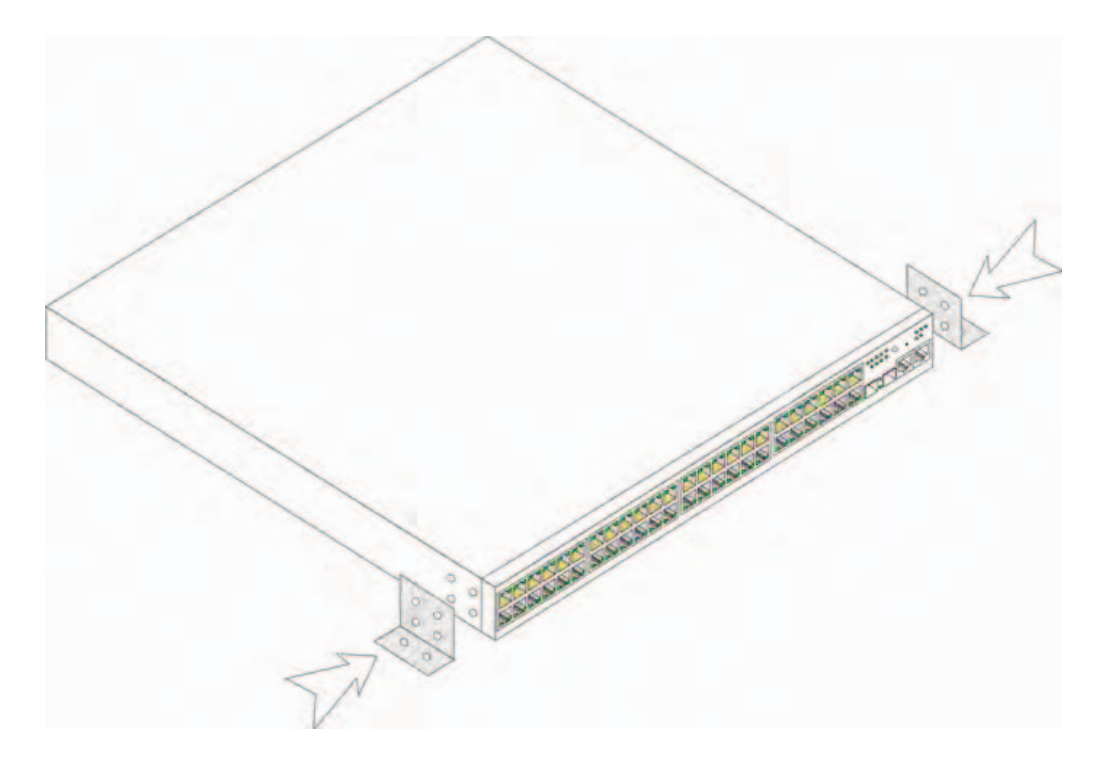

## Podłączanie do terminala

- 1 Podłącz kabel krosowy RS-232 do terminala ASCII lub do portu szeregowego komputera z emulatorem terminala.
- 2 Podłącz żeńskie złącze DB-9 na drugim końcu kabla do portu szeregowego urządzenia.

UWAGA: Na razie nie podłączaj kabla zasilającego do gniazdka prądu zmiennego z uziemieniem. Urządzenie powinno zostać podłączone do źródła zasilania według procedury opisanej w punkcie Uruchamianie i konfigurowanie urządzenia.

#### Rysunek 1-3. Złącze zasilania na panelu tylnym

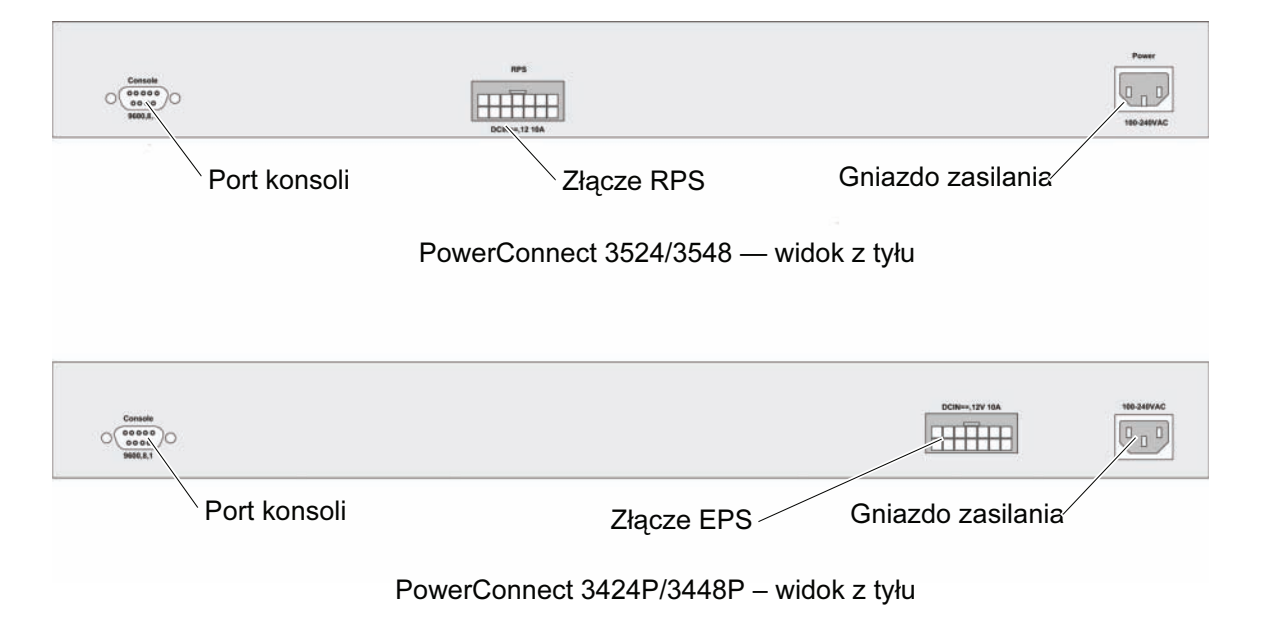

# Tworzenie stosu

# Przegląd

Każde urządzenie może działać niezależnie lub należeć do stosu. Jeden stos może składać się z maksymalnie ośmiu urządzeń.

Każdy stos musi zawierać urządzenie główne i może mieć główne urządzenie zapasowe. Pozostałe urządzenia są "elementami" stosu.

# Konfigurowanie stosów przełączników w PowerConnect 3500 series

Każdy stos urządzeń PowerConnect 3500 series zawiera jedno urządzenie główne, może mieć jedno główne urządzenie zapasowe. Pozostałe urządzenia są "elementami" stosu.

Przełączniki PowerConnect 3500 series używają portów RJ-45 Gigabit Ethernet (G3 i G4) do tworzenia stosów. To daje urządzeniom dodatkowe możliwości tworzenia stosów bez użycia dodatkowych akcesoriów.

- Aby skonfigurować urządzenia w stos, podłącz standardowy kabel kategorii 5 do portu G3 urządzenia na szczycie stosu i do portu G4 urządzenia znajdującego się bezpośrednio pod nim.
- Powtarzaj ten proces, aż wszystkie urządzenia zostaną podłączone.
- Podłącz port G3 urządzenia na spodzie stosu do portu G4 urządzenia na szczycie stosu.

Rysunek 2-1. Schemat połączeń w stosie

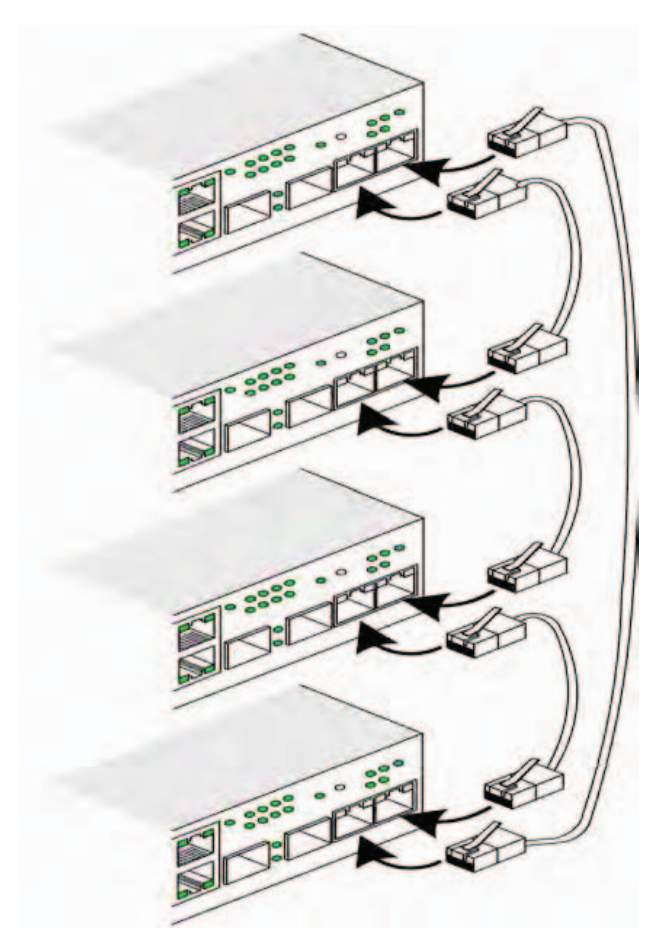

Więcej informacji na temat tworzenia stosu można znaleźć w Podręczniku użytkownika Dell PowerConnect 3500 na dysku CD z dokumentacją.

Można wprowadzić identyfikację urządzenia w stosie, korzystając z przycisku Stack ID na przednim panelu.

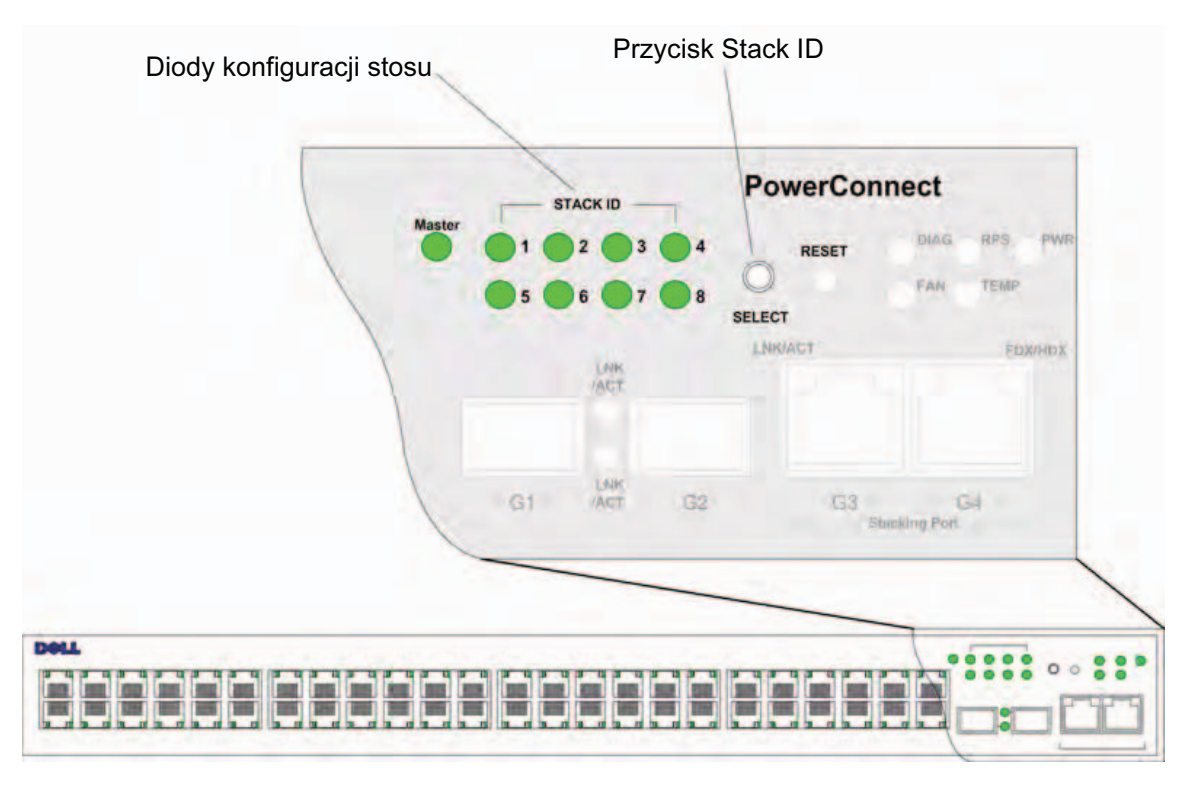

### Rysunek 2-2. Konfiguracja stosu i panel identyfikacyjny

Każde urządzenie w stosie ma przypisany unikalny identyfikator urządzenia, który definiuje jego pozycję i funkcję w stosie. Jeśli urządzenie działa autonomicznie, to diody stosu nie świecą. Jest to ustawienie domyślne.

Identyfikator urządzenia może być konfigurowany ręcznie za pomocą przycisku Stack ID. Identyfikator urządzenia jest wyświetlany jako dioda o określonym numerze. Identyfikatory 1 i 2 są zarezerwowane dla urządzenia głównego i zapasowego urządzenia głównego, a identyfikatory od 3 do 8 są przeznaczone dla elementów.

# Proces wybierania identyfikatora urządzenia

Wybór identyfikatora urządzenia przebiega następująco:

- 1 Włącz urządzenie Aby włączyć urządzenie, wykonaj następujące czynności:
	- a Upewnij się, że port konsoli urządzenia autonomicznego/głównego jest podłączony do terminala VT100 lub do emulatora terminala VT100 za pośrednictwem kabla krosowego RS-232.
	- b Odszukaj gniazdo zasilania.
	- c Dezaktywuj gniazdo zasilania.
	- d Podłącz urządzenie do gniazda zasilania.
	- e Aktywuj gniazdo zasilania.
	- f Upewnij się, że urządzenie jest podłączone i działa poprawnie, sprawdzając diody na panelu przednim.

Podczas włączania dioda o odpowiednim numerze (odpowiadającym poprzednio zapisanemu ID urządzenia) zaczyna migać. Dioda miga przez 15 sekund. W tym czasie użytkownik może wybrać konkretny identyfikator urządzenia, naciskając przycisk Stack ID, dopóki nie zacznie świecić odpowiednia dioda identyfikatora.

- 2 Proces wyboru Aby wybrać następną diodę identyfikatora urządzenia, należy naciskać przycisk Stack ID. Gdy miga dioda 8, naciśnięcie przycisku Stack ID powoduje, że urządzenie zostaje skonfigurowane jako samodzielne (standalone). Ponowne naciśnięcie przycisku Stack ID powoduje nadanie identyfikatora 1. Urządzenia 1 i 2 mogą zostać skonfigurowane jako urządzenia główne. Informacje o procesie wyboru urządzenia głównego znajdują się w Podręczniku użytkownika.
- 3 Zakończenie procesu wyboru Proces wyboru identyfikatora urządzenia kończy się, gdy minie 15-sekundowy okres migania diody. Przycisk Stack ID przestaje reagować na naciskanie, a urządzenie otrzymuje identyfikator wskazywany przez diodę, która migała w chwili zakończenia 15-sekundowego okresu.

UWAGA: Powtarzaj powyższe czynności dla każdego urządzenia, dopóki wszystkie nie są włączone, a ich identyfikatory Stack ID nie zostaną wybrane. Wykonywanie czynności po jednym urządzeniu na raz zapewni wystarczającą ilość czasu na wybranie identyfikatora każdego urządzenia. Niemniej okablowanie całego stosu według "schematu połączeń w stosie" powinno zostać przeprowadzone przed włączeniem urządzeń.

# Uruchamianie i konfigurowanie urządzenia

Po wykonaniu połączeń zewnętrznych należy podłączyć do urządzenia terminal, aby je skonfigurować. Informacje na temat dodatkowych zaawansowanych funkcji zamieszczono w Podręczniku użytkownika Dell PowerConnect 3500 Series na dysku CD z dokumentacją.

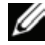

UWAGA: Przed podjęciem dalszych czynności należy zapoznać się z uwagami do wersji (ang. release notes) tego produktu. Uwagi do wersji można pobrać z witryny pomocy technicznej firmy Dell pod adresem support.dell.com.

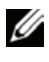

UWAGA: Zaleca się pobranie najnowszej wersji dokumentacji użytkowej z witryny pomocy technicznej firmy Dell pod adresem support.dell.com.

# Podłączanie urządzenia

Aby możliwe było skonfigurowanie urządzenia, musi ono być podłączone do konsoli, jeśli jednak stanowi ono część stosu, to do terminala musi zostać podłączone tylko jedno z urządzeń na stosie — urządzenie główne. Można rozpoznać urządzenie główne po świecącej się diodzie Master na przednim panelu przełącznika. Ponieważ cały stos działa jako jedno urządzenie, tylko urządzenie główne wymaga konfiguracji.

# Podłączanie terminala do urządzenia

Urządzenie jest wyposażone w port konsoli, do którego można podłączyć komputer z programem emulacji terminala. Umożliwi to monitorowanie urządzenia i sterowanie nim. Port konsoli ma postać męskiego złącza DB-9, skonfigurowanego jako port DTE.

Do korzystania z portu konsoli potrzebne są następujące elementy:

- Terminal zgodny z VT100 lub komputer wyposażony w port szeregowy i program emulujący terminal VT100.
- Kabel krosowy RS-232 z męskim złączem DB-9 do portu konsoli i odpowiednim złączem do terminala.

Aby podłączyć terminal do portu konsoli urządzenia, należy wykonać następujące czynności:

1 Podłącz dostarczony w zestawie kabel krosowy RS-232 do terminala lub komputera z emulatorem terminala VT100.

- 2 Upewnij się, że emulator terminala jest skonfigurowany w następujący sposób:
	- a Wybierz odpowiedni port szeregowy (port 1 albo 2) połączony z konsolą.
	- b Ustaw szybkość transmisji na 9600 bitów/s.
	- c Wybierz format danych: 8 bitów danych, 1 bit stopu, bez parzystości.
	- d Ustaw brak sterowania przepływem.
	- e W oknie Właściwości wybierz opcję VT100 jako tryb emulacji.
	- f Wybierz klawisze terminala w obszarze klawiszy funkcyjnych, klawiszy strzałek i Ctrl. Upewnij się, że wybrana jest opcja Klawisze terminala (nie Klawisze systemu Windows).

**POUCZENIE:** Jeśli używany jest program HyperTerminal w systemie Microsoft® Windows® 2000, Windows XP lub Windows Vista™, to należy upewnić się, że zainstalowany jest najnowszy service pack. Windows 2000 Service Pack 2 zapewnia prawidłowe działanie klawiszy strzałek w emulatorze VT100 programu HyperTerminal. Informacje na temat dodatków service pack do systemu Windows 2000, Windows XP i Windows Vista można znaleźć na stronie www.microsoft.com.

3 Podłącz żeńską wtyczkę kabla krosowego RS-232 bezpośrednio do portu konsoli urządzenia głównego/ autonomicznego i dokręć wkręty mocujące wtyczkę. Port konsoli PowerConnect 3500 Series znajduje się na tylnym panelu.

## Rysunek 3-1. Podłączanie do portu konsoli PowerConnect 3500 series.

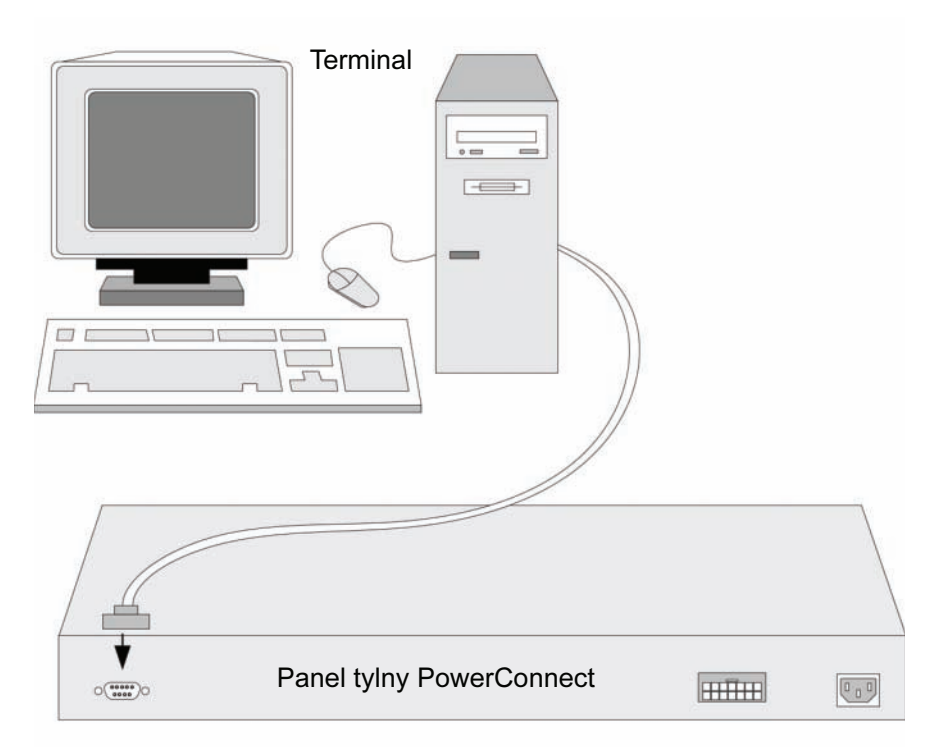

UWAGA: Konsolę można podłączyć do portu konsoli dowolnego urządzenia w stosie, ale zarządzanie stosem odbywa się wyłącznie za pośrednictwem urządzenia głównego (o identyfikatorze 1 lub 2).

# Uruchamianie przełącznika

Po włączeniu zasilania w sytuacji, gdy lokalny terminal jest już podłączony, przełącznik wykona początkowy test automatyczny (POST). Test POST jest wykonywany przy każdej inicjalizacji urządzenia i ma na celu sprawdzenie elementów sprzętowych oraz ustalenie, czy urządzenie jest w pełni sprawne, zanim zostanie ostatecznie uruchomione. Jeżeli system wykrywa krytyczny błąd, przebieg programu jest zatrzymywany. Jeżeli test POST zostaje zakończony pomyślnie, do pamięci RAM zostaje załadowany prawidłowy wykonalny obraz. Na terminalu wyświetlane są komunikaty testu POST informujące o pomyślnym lub niepomyślnym przebiegu testu.

Proces uruchamiania trwa około 90 sekund.

## Konfiguracja wstępna

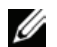

 $U$  UWAGA: Przed podjęciem dalszych czynności należy zapoznać się z uwagami do wersji (ang. release notes) tego produktu. Uwagi do wersji można pobrać z witryny pomocy technicznej firmy Dell pod adresem support.dell.com.

UWAGA: W konfiguracji początkowej przyjęto następujące założenia:

- Urządzenie PowerConnect nie było wcześniej konfigurowane i znajduje się w takim stanie, w jakim użytkownik je otrzymał.
- Urządzenie PowerConnect zostało pomyślnie uruchomione.
- Nawiązano połączenie z konsolą, a na ekranie terminala VT100 wyświetlane jest zgłoszenie konsoli.

Wstępną konfigurację urządzenia definiuje się za pośrednictwem portu konsoli. Po wstępnym skonfigurowaniu urządzeniem można zarządzać za pośrednictwem terminalu podłączonego już do portu konsoli albo zdalnie przez interfejs zdefiniowany w trakcie konfiguracji wstępnej.

System sugeruje użycie kreatora konfiguracji, gdy urządzenie jest uruchamiane po raz pierwszy lub gdy plik konfiguracyjny jest pusty, gdyż urządzenie nie jest skonfigurowane. Kreator konfiguracji prowadzi użytkownika przez wstępną konfigurację urządzenia i pozwala na jego uruchomienie najszybciej, jak to możliwe.

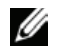

UWAGA: Przed rozpoczęciem konfigurowania urządzenia uzyskaj następujące informacje od administratora sieci: •

- SNMP Community String i adres IP systemu zarządzania SNMP (SNMP Management System opcjonalne).
- Nazwa użytkownika i hasło
- Adres IP, który ma zostać przypisany do interfejsu VLAN 1, za pośrednictwem którego urządzenie ma być zarządzane (domyślnie każdy port zewnętrzny i wewnętrzny jest elementem grupy VLAN 1).
- Maska podsieci IP •
- Adres IP domyślnej bramki (następnego routera dostępowego) dla konfiguracji domyślnego routowania.

Kreator konfiguracji prowadzi użytkownika przez wstępną konfigurację urządzenia i pozwala na jego uruchomienie najszybciej jak to możliwe. Można pominąć kreatora konfiguracji i skonfigurować przełącznik ręcznie za pomocą trybu CLI urządzenia. Informacje pomocne przy konfigurowaniu urządzenia za pomocą CLI znajdują się w Podręczniku użytkownika PowerConnect 3500 Series.

Kreator konfiguracji konfiguruje następujące pola.

- SNMP Community String i adres IP systemu zarządzania SNMP (SNMP Management System opcjonalne).
- Nazwa użytkownika i hasło
- Adres IP urządzenia
- Maska podsieci IP
- Adres IP domyślnej bramki

Kreator konfiguracji wyświetla następujące informacje:

Welcome to Dell Easy Setup Wizard

```
The Setup Wizard guides you through the initial switch configuration, 
and gets you up and running easily and quickly. You can also skip 
the setup wizard, and enter CLI mode to manually configure the switch 
if you prefer. You can exit the setup wizard any time by entering 
{CNTRL+Z]. The system will prompt you with a default answer. 
By pressing Enter, you accept the default value.
```
Would you like to skip the setup wizard? [Y/N] N

Kreator konfiguracji zakończy działanie, jeśli naciśniesz [T]. Jeżeli nie odpowiesz w ciągu 60 sekund, kreator konfiguracji automatycznie zakończy działanie i pojawi się ponaglenie konsoli CLI.

Jeżeli naciśniesz [N], kreator konfiguracji interaktywnie przeprowadzi Cię przez wstępną konfigurację urządzenia.

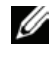

UWAGA: W każdej chwili możesz zakończyć działanie kreatora konfiguracji poprzez nasiśnięcie klawiszy [Ctrl+Z].

 $\mathbb Z$  UWAGA: Jeżeli nie odpowiesz na którekolwiek ponaglenie w ciągu 60 sekund, to kreator konfiguracji automatycznie zakończy działanie. Zmiany, które wprowadziłeś, nie zostaną zapisane.

### Krok 1. kreatora

#### Wyświetlane są następujące informacje:

The system is not setup for SNMP management by default. To manage the switch using SNMP (required for Dell Network Manager) you can:

- Setup the initial SNMP version 2 account now.
- Return later and setup the SNMP version account. (For more information on setting up a SNMP version 2 account, see the user documentation). Would you like to setup the SNMP management interface now? [Y/N] Y

#### Naciśnij [N], aby przejśc do Kroku 2.

Naciśnij [T], aby kontynuować pracę z kreatorem konfiguracji. Wyświetlane są następujące informacje:

To setup the SNMP management account you must specify the management system IP address and the "community string" or password that the particular management system uses to access the switch. The wizard automatically assigns the highest access level [Privilege Level 15] to this account. You can use Dell Network Manager or other management interfaces to change this setting later, and to add additional management system later. For more information on adding management systems, see the user documentation.

To add a management station:

Please enter the SNMP community string to be used:[MYSETUPWIZARD] >> Dell Network Manager

Wprowadź adres IP systemu zarządzającego (A.B.C.D) lub symbol wieloznaczny (0.0.0.0), aby zarządzać z dowolnej stacji administrowania, na przykład 192.168.1.10. Naciśnij Enter

#### Krok 2. kreatora

Wyświetlane są następujące informacje:

Now we need to setup your initial privilege (Level 15) user account. This account is used to login to the CLI and Web interface. You may setup other accounts and change privilege levels later. For more information on setting up user accounts and changing privilege levels, see the user documentation.

To setup a user account: Please enter the user name: Please enter the user password: Please reenter the user password: Wprowadź następujące informacje:

- Nazwa użytkownika, na przykład: "admin"
- Hasło i powtórzenie hasła.

**UWAGA:** System powiadomi Cię, jeżeli pierwsze i drugie wprowadzone hasło nie będą identyczne.

Naciśnij Enter

## Krok 3. kreatora

Wyświetlane są następujące informacje:

```
Next, an IP address is setup. The IP address is defined on the default 
VLAN (VLAN #1), of which all ports are members. This is the IP address 
you use to access the CLI, Web interface, or SNMP interface for the 
switch.
To setup an IP address:
```
Please enter the IP address of the device (A.B.C.D):

Please enter the IP subnet mask (A.B.C.D or /nn):

Wprowadź adres IP i maskę podsieci IP, na przykład 192.168.1.100 jako adres IP i 255.255.255.0 jako maskę podsieci IP.

Naciśnij Enter

## Krok 4. kreatora

Wyświetlane są następujące informacje:

```
Finally, setup the default gateway. Please enter the IP address of 
the gateway from which this network is reachable (e.g. 192.168.1.1):
```
Wprowadź domyślną bramkę.

Naciśnij Enter Wyświetlana jest następująca informacja (zgodnie z opisanymi powyżej przykładowymi parametrami):

```
This is the configuration information that has been collected:
SNMP Interface = "Dell Network Manager"@192.168.1.10
User Account setup = admin
Password = **********
Management IP address = 192.168.1.100 255.255.255.0
Default Gateway = 192.168.1.1
```
## Krok 5. kreatora

Wyświetlane są następujące informacje:

```
If the information is correct, please select (Y) to save the
configuration, and copy to the start-up configuration file. If the 
information is incorrect, select (N) to discard configuration and 
restart the wizard: [Y/N]
```
Naciśnij [N], aby uruchomić kreatora ponownie.

Naciśnij [T], aby zakończyć pracę kreatora konfiguracji. Wyświetlane są następujące informacje:

Thank you for using Dell Easy Setup Wizard. You will now enter CLI mode.

### Krok 6. kreatora

Wyświetlane jest ponaglenie trybu CLI. Aby uzyskać dalsze informacje, zapoznaj się z Podręcznikiem użytkownika PowerConnect 3500 Series.

196 | Uruchamianie i konfigurowanie urządzenia

Sistemas Dell™ PowerConnect™ 35xx

# Guía de introducción

www.dell.com | support.dell.com

## Notas, avisos y precauciones

NOTA: una NOTA proporciona información importante que le ayudará a utilizar mejor el dispositivo.

AVISO: un AVISO indica la posibilidad de daños en el hardware o la pérdida de datos, y proporciona información sobre cómo evitar el problema.

PRECAUCIÓN: un mensaje de PRECAUCIÓN indica el riesgo de daños materiales, lesiones o incluso la muerte.

Modelos 3524, 3524P, 3548, 3548P

\_\_\_\_\_\_\_\_\_\_\_\_\_\_\_\_\_\_\_\_

Septiembre de 2007 N/P FG745 Rev. A01

La información contenida en este documento puede modificarse sin previo aviso. © 2007 Dell Inc. Todos los derechos reservados.

Queda estrictamente prohibida la reproducción de este documento en cualquier forma sin la autorización por escrito de Dell Inc.

Marcas comerciales utilizadas en este texto: Dell, Dell OpenManage, PowerEdge, el logotipo de DELL, Inspiron, Dell Precision, Dimension, OptiPlex, PowerConnect, PowerApp, PowerVault, Axim, DellNet y Latitude son marcas comerciales de Dell Inc. Microsoft y Windows son marcas comerciales o marcas comerciales registradas de Microsoft Corporation en los Estados Unidos o en otros países.

Otras marcas y otros nombres comerciales pueden utilizarse en este documento para hacer referencia a las entidades que los poseen o a sus productos. Dell Inc. renuncia a cualquier interés sobre la propiedad de marcas y nombres comerciales que no sean los suyos.

# Contenido

## 1 Instalación

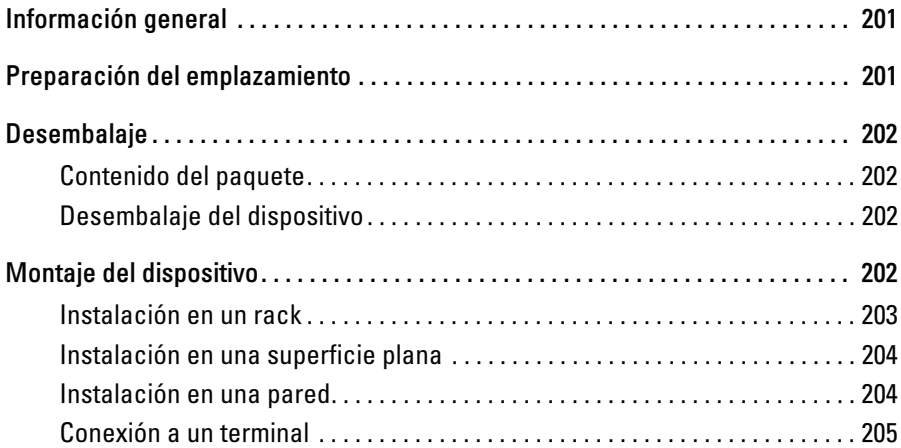

# 2 Apilamiento

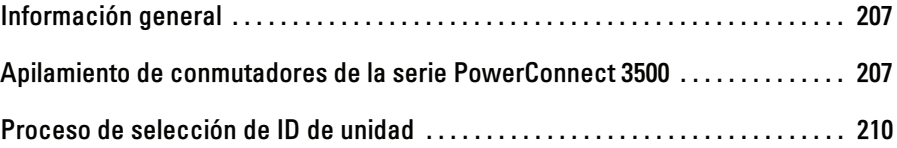

## 3 Inicio y configuración del dispositivo

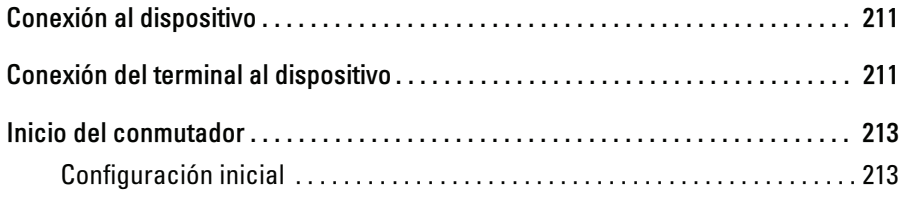

Contenido | 199

# Instalación

# Información general

En este documento se proporciona información básica para instalar y utilizar los conmutadores PowerConnect serie 3500. Para obtener más información, consulte la guía del usuario de Dell™ PowerConnect™ serie 3500, disponible en el CD de documentación, o consulte la página web de asistencia de Dell (support.dell.com) para conseguir las últimas actualizaciones de la documentación y del software.

# Preparación del emplazamiento

Los dispositivos PowerConnect serie 3500 se pueden montar en un rack estándar de 48,26 cm, colocar sobre un escritorio o montar en una pared. Antes de instalar la unidad, verifique que la ubicación elegida cumple los requisitos que se describen a continuación:

- Alimentación: la unidad está instalada cerca de una toma eléctrica de 100-240 V CA y 50-60 Hz de fácil acceso.
- General: la fuente de alimentación redundante (RPS) está instalada correctamente; para ello, compruebe que los LED del panel frontal estén encendidos. La fuente de alimentación ampliada (EPS) esté instalada correctamente; para ello, compruebe que los LED del panel frontal (modelos PoE) estén encendidos.
- Los LED del panel frontal (modelos PoE) están encendidos.
- Espacio libre: debe haber un espacio libre delante del equipo para el acceso del operador. Deje espacio libre para el cableado, las conexiones de alimentación y la ventilación.
- Cableado: el cableado está canalizado para evitar fuentes de ruido eléctrico, como radiotransmisores, amplificadores de transmisión, líneas de alimentación e instalaciones fijas de luz fluorescente.
- Requisitos ambientales: el intervalo de temperatura ambiental de funcionamiento de la unidad es de 0 a 45 ºC con una humedad relativa del 10 al 90% sin condensación.

# Desembalaje

## Contenido del paquete

Cuando desembale el dispositivo, asegúrese de que se incluyen los elementos siguientes:

- Dispositivo/conmutador
- Cable de alimentación de CA
- Cable cruzado RS-232
- Almohadillas de goma autoadhesivas
- Kit de montaje en rack para la instalación en rack o kit para montaje en pared
- CD de documentación
- Guía de información del producto

## Desembalaje del dispositivo

NOTA: antes de desembalar el dispositivo, examine el paquete e informe inmediatamente de cualquier daño.

- 1 Coloque la caja en una superficie plana y limpia.
- 2 Abra la caja o extraiga la parte superior de ésta.
- 3 Extraiga con cuidado el dispositivo de la caja y colóquelo en una superficie estable y limpia.
- 4 Retire todo el material de embalaje.
- 5 Compruebe que el dispositivo y los accesorios no estén dañados. Informe inmediatamente de cualquier daño.

# Montaje del dispositivo

Las instrucciones de montaje siguientes corresponden a los conmutadores de la serie PowerConnect 3500. El puerto de la consola se encuentra en el panel posterior. Los conectores de alimentación se encuentran en el panel posterior. La conexión de una fuente de alimentación redundante (RPS) o una fuente de alimentación ampliada (EPS) es opcional, pero recomendable. El conector RPS o EPS se encuentra en el panel posterior de los dispositivos.

## Instalación en un rack

PRECAUCIÓN: lea la información de seguridad incluida en la *Guía de información del producto* y la información de seguridad de los otros dispositivos que están conectados o asociados al conmutador.

 $\bigwedge$  PRECAUCIÓN: desconecte todos los cables de la unidad antes de montar el dispositivo en un rack o un armario.

### PRECAUCIÓN: cuando monte varios dispositivos en un rack, empiece desde abajo.

1 Coloque el soporte de montaje en rack suministrado en un lateral del dispositivo y asegúrese de que los orificios de montaje del dispositivo coinciden con los orificios de montaje del soporte de montaje en rack.

En la ilustración siguiente se muestra dónde deben montarse los soportes.

### Ilustración 1-1. Instalación de los soportes para el montaje en rack

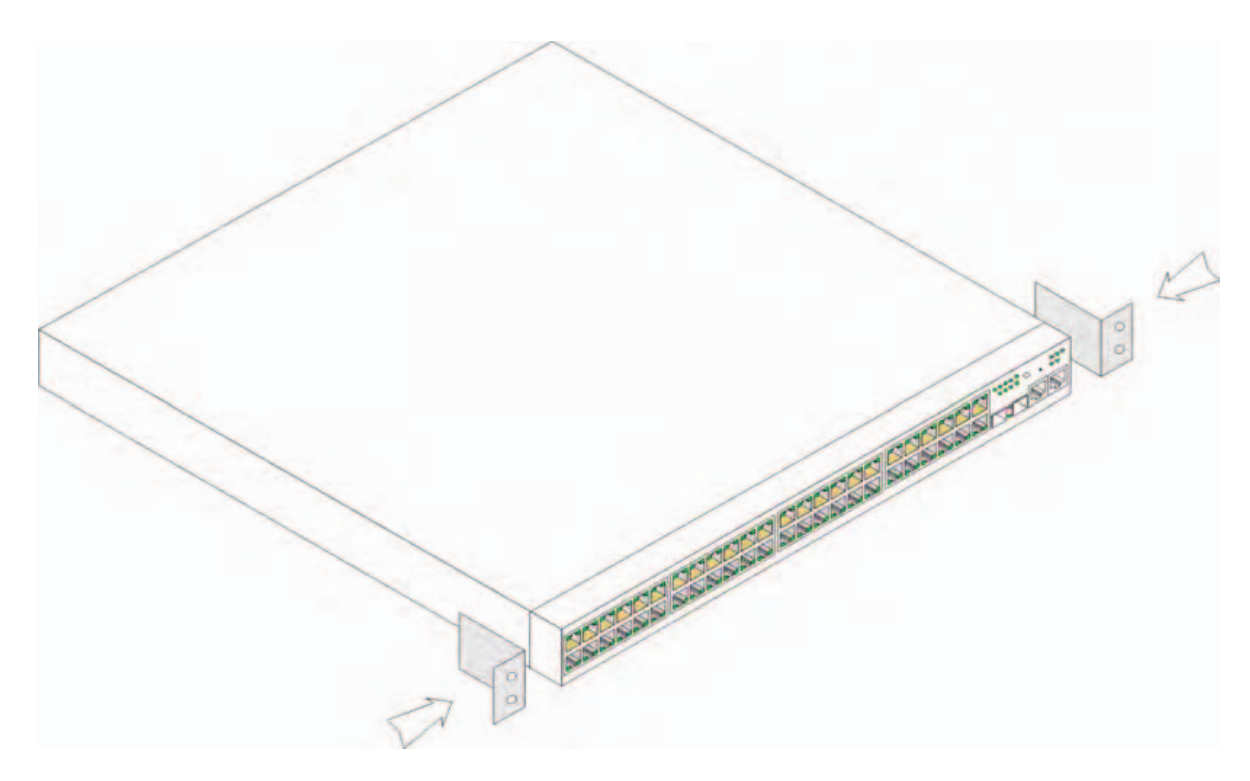

- 2 Inserte los tornillos suministrados en los orificios de montaje en rack y apriételos con un destornillador.
- 3 Repita el proceso para el soporte de montaje en rack en el otro lado del dispositivo.
- 4 Inserte la unidad en el rack de 48,26 cm y asegúrese de que los orificios de montaje en rack del dispositivo coinciden con los orificios de montaje del rack.
- 5 Fije la unidad al rack con los tornillos de rack (no incluidos). Apriete primero el par inferior de tornillos y después el superior. Asegúrese de que los orificios de ventilación no estén obstruidos.

## Instalación en una superficie plana

Si no se instala en un rack, instale el dispositivo en una superficie plana. La superficie debe poder aguantar el peso del dispositivo y los cables.

- 1 Fije las almohadillas de goma autoadhesivas en cada zona marcada de la parte inferior del chasis.
- 2 Coloque el dispositivo en una superficie plana y deje 5 cm de separación a cada lado y 12,7 cm en la parte posterior.
- 3 Asegúrese de que el dispositivo tiene una ventilación correcta.

## Instalación en una pared

Para montar el conmutador en una pared:

- 1 Asegúrese de que el sitio de montaje cumple los requisitos siguientes:
	- La superficie de la pared debe poder soportar el peso del conmutador.
	- Deje al menos 5 cm a cada lado para una correcta ventilación y 12,7 cm en la parte posterior para el cable de alimentación.
	- La ubicación de montaje no debe estar expuesta a la luz solar directa.
	- No debe haber ninguna rejilla de calefacción a menos de 60 cm, ni ninguna rejilla de calefacción debe estar orientada hacia la unidad.
	- El lugar debe disponer de la ventilación adecuada para evitar una acumulación de calor.
	- No coloque el conmutador cerca de cableados eléctricos o de datos.
	- El cable de alimentación debe estar a una distancia que permita conectarlo a una toma eléctrica.
- 2 Utilice los tornillos suministrados para fijar un soporte de montaje a cada lado del conmutador (vea la ilustración siguiente).

#### Ilustración 1-2. Instalación de los soportes para el montaje en pared

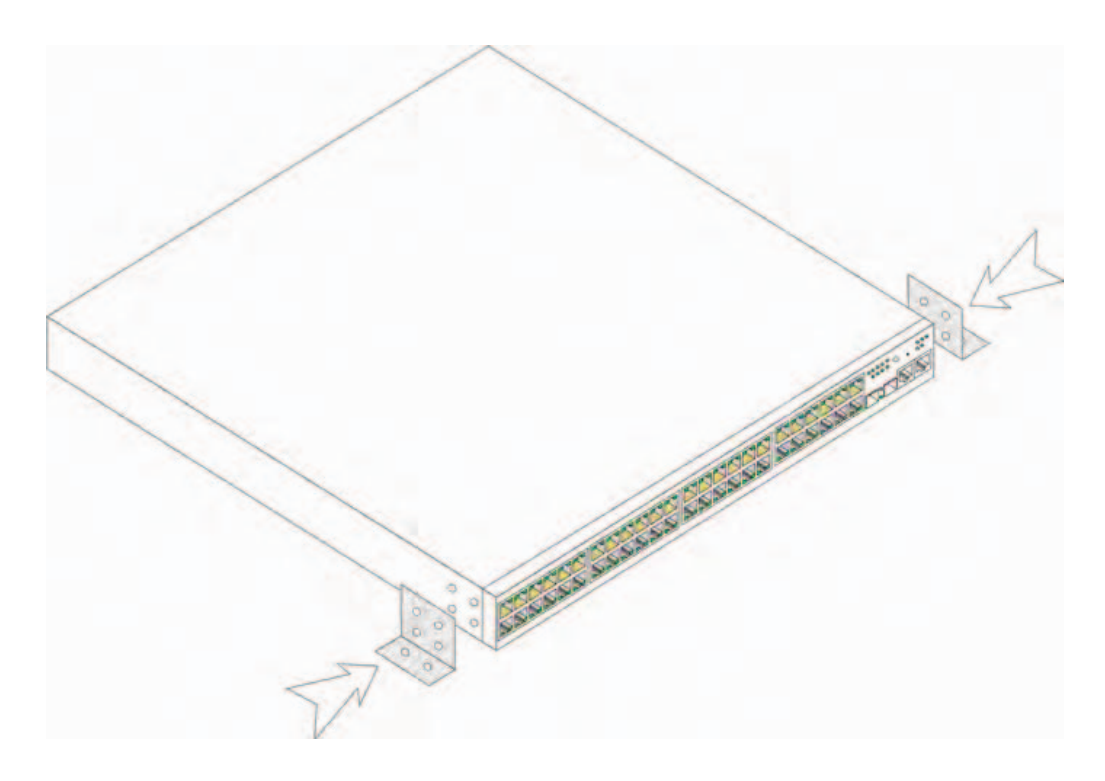

### Conexión a un terminal

- 1 Conecte un cable cruzado RS-232 al terminal ASCII o al conector serie de un sistema de escritorio que ejecute software de emulación de terminal.
- 2 Conecte el conector hembra DB-9 del otro extremo del cable al conector para puerto serie del dispositivo.
- **NOTA:** no conecte el cable de alimentación a una toma eléctrica de CA con conexión a tierra en este momento. Debe conectar el dispositivo a una fuente de alimentación siguiendo los pasos que se detallan en la sección Inicio y configuración del dispositivo.

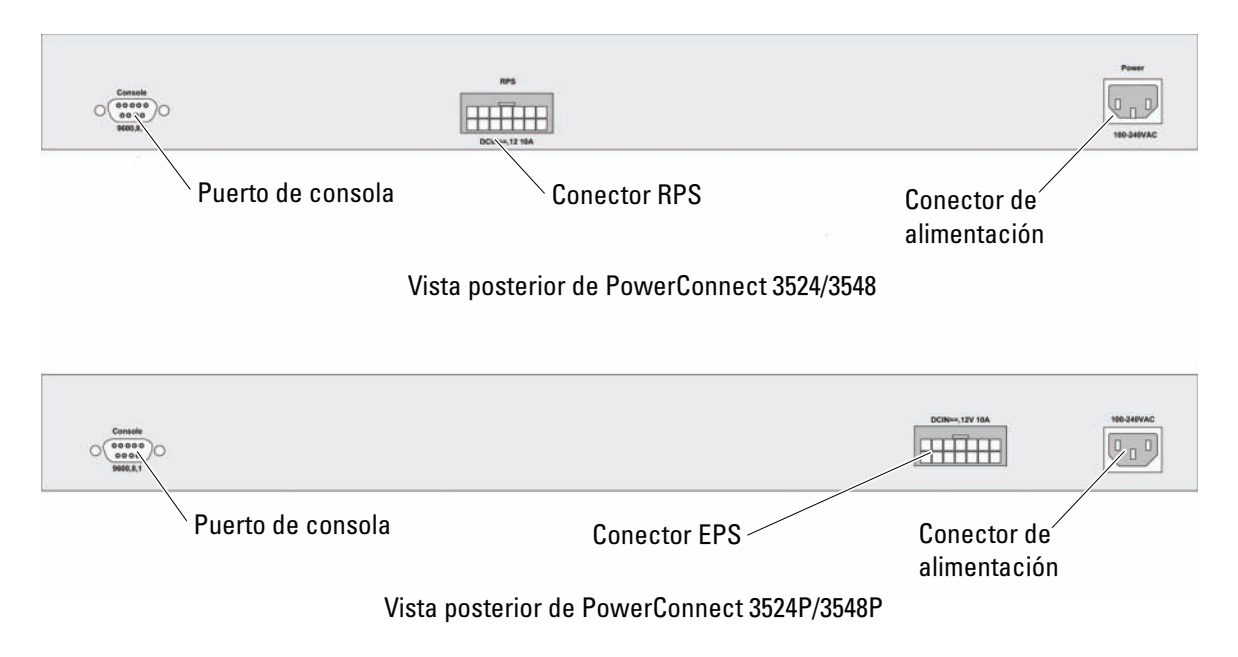

#### Ilustración 1-3. Conector de alimentación del panel posterior

# Apilamiento

# Información general

Cada dispositivo puede funcionar como un dispositivo independiente o puede ser miembro de una pila. Cada pila admite hasta ocho dispositivos.

Todas las pilas deben tener una unidad maestra, y pueden tener una unidad de copia de seguridad maestra; los demás dispositivos conectados a la pila se consideran miembros.

# Apilamiento de conmutadores de la serie PowerConnect 3500

Cada pila de la serie PowerConnect 3500 contiene una única unidad maestra y puede tener una unidad de copia de seguridad maestra, mientras que el resto de las unidades se consideran miembros del apilamiento.

Los conmutadores de la serie PowerConnect 3500 utilizan los puertos RJ-45 Ethernet Gigabit (G3 y G4) para el apilamiento. Esto proporciona a los dispositivos posibilidades adicionales de apilamiento sin añadirles accesorios adicionales.

- Para apilar los dispositivos, conecte un cable de categoría 5 estándar al puerto G3 del dispositivo situado en la parte superior de la pila y al puerto G4 del dispositivo situado inmediatamente debajo.
- Repita este proceso hasta que todos los dispositivos estén conectados.
- Conecte el puerto G3 del dispositivo situado en la parte inferior de la pila al puerto G4 del dispositivo situado en la parte superior.

#### Ilustración 2-1. Diagrama de los cables del apilamiento

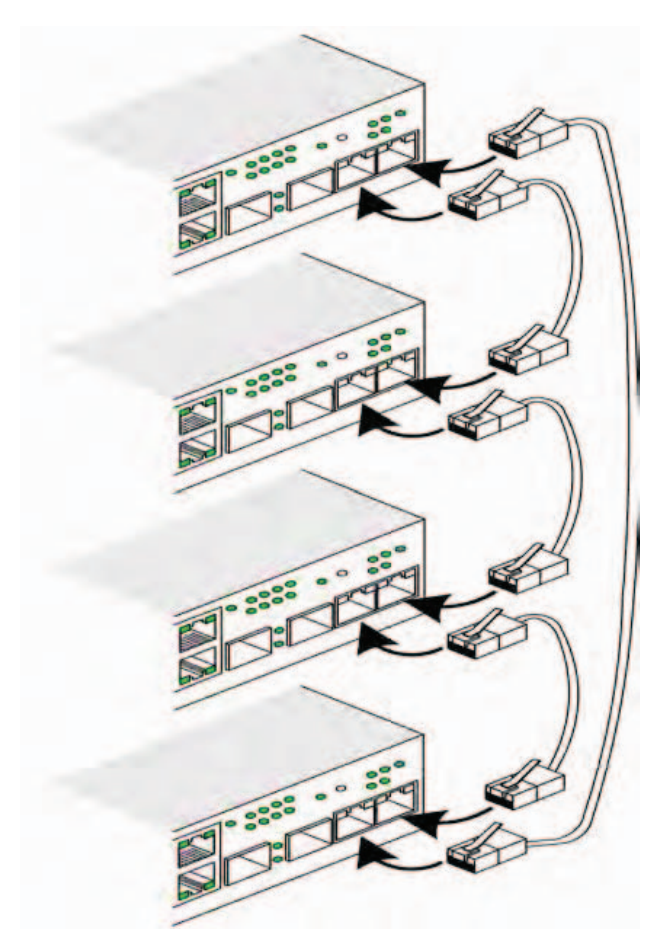

Para obtener más información sobre el apilamiento, consulte la guía del usuario de Dell PowerConnect serie 3500 en el CD de documentación.

Puede realizar la identificación de la unidad de pila en el panel frontal del dispositivo mediante el botón de ID de pila.

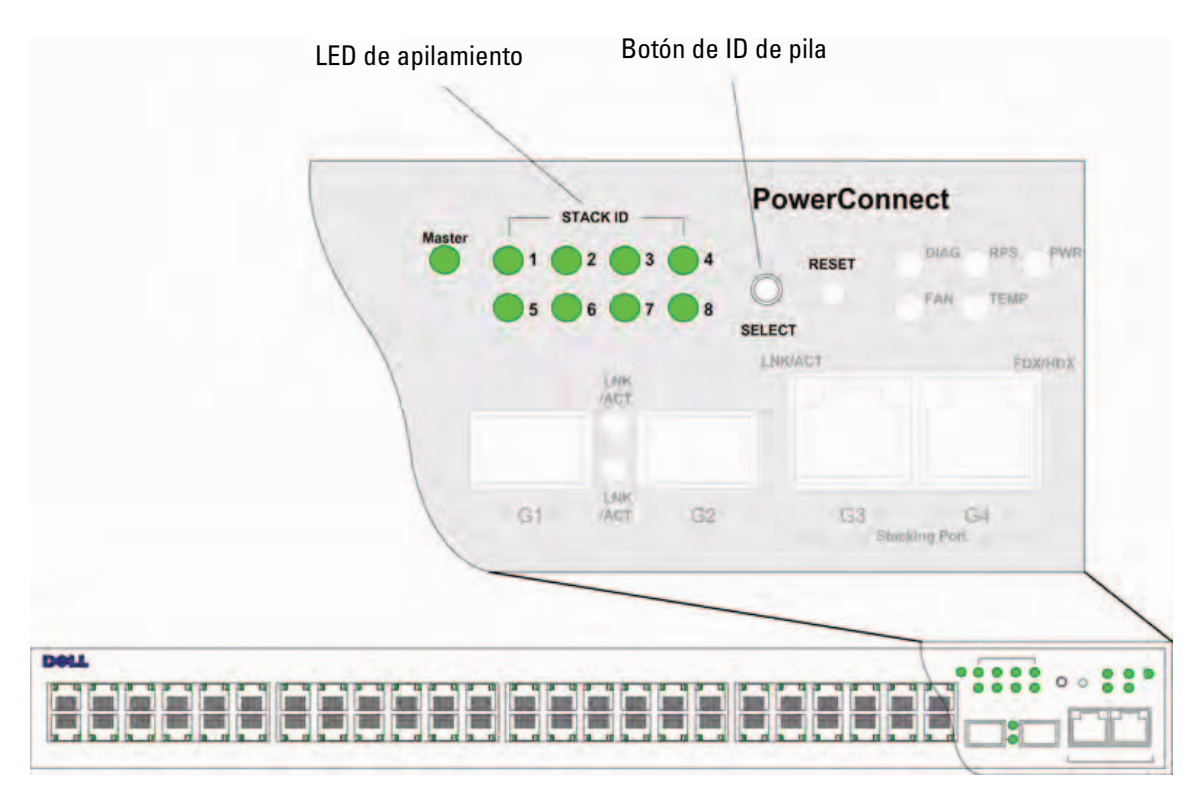

#### Ilustración 2-2. Configuración de apilamiento y panel de identificación

Cada dispositivo de la pila tiene una ID de unidad exclusiva que define la posición de la unidad y su función en la pila. Si el dispositivo es una unidad independiente, el LED de pila no está encendido. La configuración predeterminada es como unidad independiente.

Puede configurar manualmente la ID de unidad utilizando el botón de ID de pila. La ID de unidad viene indicada por los LED de ID de pila. Las ID de unidad 1 y 2 se reservan para la unidad maestra y la unidad de copia de seguridad maestra, y las ID de unidad de 3 a 8 son para las unidades miembro.

# Proceso de selección de ID de unidad

El proceso de selección de la ID de unidad es el siguiente:

- 1 Encendido del dispositivo: realice los pasos siguientes:
	- a Asegúrese de que el puerto de consola del dispositivo independiente/maestro está conectado a un dispositivo terminal VT100 o a un emulador de terminal VT100 a través del cable cruzado RS-232.
	- **b** Localice un enchufe de CA.
	- c Desactive el enchufe de CA.
	- d Conecte el dispositivo al enchufe de CA.
	- e Active el enchufe de CA.
	- f Compruebe que el dispositivo está conectado y funciona correctamente examinando los LED del panel frontal.

Cuando se enciende el dispositivo, el número de LED configurado (que corresponde a la ID de unidad guardada previamente) empieza a parpadear. El LED parpadea durante 15 segundos. Durante este periodo, el usuario puede seleccionar una ID de pila específica presionando el botón de ID de pila hasta que se encienda el LED de ID de pila apropiado.

- 2 Proceso de selección: para avanzar en el número de LED de ID de apilamiento, continúe presionando el botón de ID de pila. Cuando el LED 8 parpadea, al presionar el botón de ID de pila el dispositivo se configura como independiente. Al presionar el botón de ID de pila otra vez se avanza a la ID de pila 1. Las unidades 1 y 2 son susceptibles de ser maestras; consulte la guía del usuario para obtener información sobre el proceso de selección de unidades maestras.
- 3 Fin del proceso de selección: el proceso de selección de ID de unidad finaliza una vez transcurrido el periodo de selección de 15 segundos. El botón de ID de pila no responde, y la ID de unidad se establece en la ID del LED que parpadea al final del periodo.
- $\mathscr U$  NOTA: realice estos pasos para cada unidad por separado hasta que todos los miembros de la pila estén encendidos y se hayan seleccionado sus ID de pila. Si se realizan los pasos anteriores para cada unidad por separado, habrá suficiente tiempo para seleccionar la ID de pila para cada unidad. Sin embargo, la pila completa debe cablearse según el diagrama de los cables del apilamiento antes de encender los dispositivos.

# Inicio y configuración del dispositivo

Una vez realizadas todas las conexiones externas, conecte un terminal al dispositivo para configurar el dispositivo. Las funciones avanzadas adicionales se describen en la guía del usuario de Dell PowerConnect serie 3500 incluida en el CD de documentación.

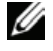

**NOTA:** antes de continuar, lea las notas de la versión de este producto. Puede descargar las notas de la versión de la página web de asistencia de Dell (support.dell.com).

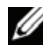

 $\mathscr U$  NOTA: se recomienda descargar la revisión más reciente de la documentación del usuario desde la página web de asistencia de Dell (support.dell.com).

# Conexión al dispositivo

Para configurar el dispositivo, éste debe estar conectado a una consola, pero si el dispositivo forma parte de una pila, sólo la unidad maestra de la pila necesita estar conectada a un terminal. Puede identificar la unidad maestra mediante el LED maestro encendido en el panel frontal del conmutador. Puesto que la pila funciona como un solo dispositivo, únicamente se configura la unidad maestra.

# Conexión del terminal al dispositivo

El dispositivo dispone de un puerto de consola que permite la conexión a un sistema de escritorio terminal que ejecute software de emulación de terminal para supervisar y configurar el dispositivo. Este conector de puerto de consola es un conector DB-9 macho instalado como un conector de equipo terminal de datos (DTE).

Para utilizar el puerto de consola, se requiere lo siguiente:

- Un terminal compatible con VT100 o un sistema de escritorio o portátil con un puerto serie y que ejecute el software de emulación de terminal VT100
- Un cable cruzado RS-232 con un conector DB-9 hembra para el puerto de consola y el conector apropiado para el terminal

Para conectar un terminal al puerto de consola del dispositivo, lleve a cabo los siguientes pasos:

1 Conecte el cable cruzado RS-232 suministrado al terminal que está ejecutando el software de emulación de terminal VT100.

- 2 Asegúrese de que el software de emulación de terminal se configura del modo siguiente:
	- a Seleccione el puerto serie apropiado (puerto serie 1 o puerto serie 2) para conectar a la consola.
	- b Establezca la velocidad de datos en 9 600 baudios.
	- c Establezca el formato de datos en 8 bits de datos, 1 bit de paro y sin paridad.
	- d Establezca el control de flujo en *ninguno*.<br> **e** En Propiedades, seleccione el modo de en
	- e En Propiedades, seleccione el modo de emulación VT100.
	- f Seleccione Teclas de terminal para las teclas de función, de flecha y Ctrl. Asegúrese de que configura Teclas de terminal y no Teclas de Windows.

■ AVISO: al utilizar HyperTerminal con Microsoft® Windows® 2000, Windows XP o Windows Vista, asegúrese de que tiene instalados los Service Pack más recientes. Con Windows 2000 Service Pack 2, las teclas de flecha funcionan correctamente en la emulación VT100 de HyperTerminal. Vaya a www.microsoft.com para obtener información sobre los Service Pack de Windows 2000, Windows XP o Windows Vista.

3 Conecte el conector hembra del cable cruzado RS-232 directamente al puerto de consola del dispositivo independiente o la unidad maestra y apriete los tornillos cautivos de retención. El puerto de consola de la serie PowerConnect 3500 se encuentra en el panel posterior.

### Ilustración 3-1. Conexión al puerto de consola de PowerConnect serie 3500

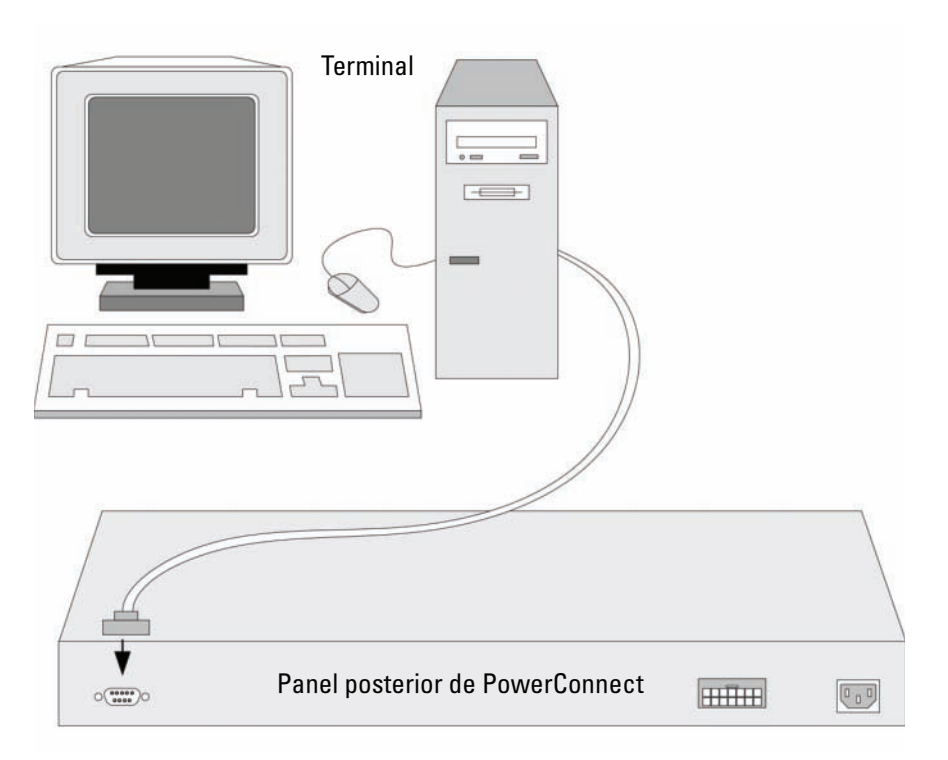

**NOTA:** puede conectar una consola al puerto de consola de cualquier unidad de la pila, pero la administración de la pila sólo la lleva a cabo la unidad maestra de la pila (ID de unidad 1 o 2).

# Inicio del conmutador

Cuando la alimentación se enciende con el terminal local ya conectado, el conmutador realiza la autoprueba de encendido (POST). La POST se ejecuta cada vez que se inicia el dispositivo, y comprueba los componentes de hardware para determinar si el dispositivo está operativo antes del inicio completo. Si el sistema detecta un problema crítico, el flujo de programa se detiene. Si la POST se ejecuta correctamente, se carga una imagen ejecutable válida en la RAM. Se muestran mensajes de la POST en el terminal que indican si la prueba ha finalizado correctamente o no.

El proceso de inicio dura aproximadamente 90 segundos.

## Configuración inicial

**MOTA:** antes de continuar, lea las notas de la versión de este producto. Puede descargar las notas de la versión de la página web de asistencia de Dell (support.dell.com).

NOTA: en la configuración inicial se dan por sentado los supuestos siguientes: •

- El dispositivo PowerConnect no se había configurado antes y se encuentra en el mismo estado que cuando se recibió.
- El dispositivo PowerConnect se ha iniciado correctamente.
- La conexión de la consola está establecida, y se muestra el indicador de comandos de la consola en la pantalla de un dispositivo terminal VT100.

La configuración inicial del dispositivo se lleva a cabo a través del puerto de consola. Después de la configuración inicial, puede administrar el dispositivo desde el puerto de consola ya conectado o bien remotamente a través de una interfaz definida durante la configuración inicial.

El sistema le indica que utilice el asistente para la instalación al iniciar el sistema por primera vez o si el archivo de configuración está vacío porque el dispositivo no está configurado. El asistente para la instalación le guía a través de la configuración inicial del dispositivo y pone el dispositivo en funcionamiento lo más rápido posible.

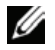

NOTA: solicite la información siguiente al administrador de red antes de configurar el dispositivo: •

- Cadena de comunidad SNMP y dirección IP del sistema de administración SNMP (opcional)
- Nombre de usuario y contraseña
- Dirección IP que debe asignarse a la interfaz VLAN 1 a través de la que se administrará el dispositivo (de forma predeterminada, cada puerto externo e interno es miembro de la VLAN 1)
- Máscara de subred IP de la red
- Dirección IP de la puerta de enlace predeterminada (enrutador del siguiente salto) para configurar la ruta predeterminada

Inicio y configuración del dispositivo | 213

El asistente para la instalación le guía a través de la configuración inicial del conmutador y pone el sistema en funcionamiento lo más rápido posible. Puede optar por no utilizar el asistente para la instalación y configurar el conmutador manualmente mediante la CLI del dispositivo. Consulte la guía del usuario de PowerConnect serie 3500 para obtener ayuda sobre cómo configurar el dispositivo mediante la CLI.

El asistente para la instalación configura los campos siguientes.

- Cadena de comunidad SNMP y dirección IP del sistema de administración SNMP (opcional)
- Nombre de usuario y contraseña
- Dirección IP del dispositivo
- Máscara de subred IP
- Dirección IP de la puerta de enlace predeterminada

El asistente para la instalación muestra la información siguiente:

Welcome to Dell Easy Setup Wizard

The Setup Wizard guides you through the initial switch configuration, and gets you up and running easily and quickly. You can also skip the setup wizard, and enter CLI mode to manually configure the switch if you prefer. You can exit the setup wizard any time by entering [CNTRL+Z]. The system will prompt you with a default answer. By pressing Enter, you accept the default value.

Would you like to skip the setup wizard? [Y/N] N)

Si pulsa [Y], saldrá del asistente para la instalación. Si no responde en 60 segundos, el asistente para la instalación se cerrará automáticamente y aparecerá el indicador de la consola de la CLI.

Si pulsa [N], el asistente para la instalación le proporcionará instrucciones interactivas para la configuración inicial del dispositivo.

 $\mathbb Z$  NOTA: puede salir del asistente para la instalación en cualquier momento pulsando [CTRL+Z].

NOTA: si no responde a ningún mensaje en 60 segundos, el asistente para la instalación se cerrará automáticamente. No se guardará ninguno de los cambios realizados.

## Paso 1 del asistente

Se muestra la información siguiente:

The system is not setup for SNMP management by default. To manage the switch using SNMP (required for Dell Network Manager) you can:

- Setup the initial SNMP version 2 account now.
- Return later and setup the SNMP version account. (For more information on setting up a SNMP version 2 account, see the user documentation). Would you like to setup the SNMP management interface now? [Y/N] Y
Pulse [N] para ir al paso 2.

Pulse [Y] para continuar con el asistente para la instalación. Se muestra la información siguiente:

```
To setup the SNMP management account you must specify the management 
system IP address and the "community string" or password that the 
particular management system uses to access the switch. The wizard 
automatically assigns the highest access level [Privilege Level 15] 
to this account. You can use Dell Network Manager or other management 
interfaces to change this setting later, and to add additional 
management system later. For more information on adding management 
systems, see the user documentation.
To add a management station:
```
Please enter the SNMP community string to be used:[MYSETUPWIZARD] >> Dell Network Manager

Introduzca la dirección IP del sistema de administración (A.B.C.D) o un comodín (0.0.0.0) para que la administración se efectúe desde una estación de administración; por ejemplo, 192.168.1.10. Pulse Intro.

## Paso 2 del asistente

Se muestra la información siguiente:

Now we need to setup your initial privilege (Level 15) user account. This account is used to login to the CLI and Web interface. You may setup other accounts and change privilege levels later. For more information on setting up user accounts and changing privilege levels, see the user documentation.

To setup a user account:

Please enter the user name:

Please enter the user password:

Please reenter the user password:

Introduzca los datos siguientes:

- Nombre de usuario, por ejemplo, "admin"
- Contraseña y confirmación de la contraseña

**NOTA:** si la contraseña y su confirmación no coinciden, el sistema le avisa.

Pulse Intro.

Inicio y configuración del dispositivo | 215

## Paso 3 del asistente

Se muestra la información siguiente:

Next, an IP address is setup. The IP address is defined on the default VLAN (VLAN #1), of which all ports are members. This is the IP address you use to access the CLI, Web interface, or SNMP interface for the switch. To setup an IP address: Please enter the IP address of the device (A.B.C.D): Please enter the IP subnet mask (A.B.C.D or /nn):

Introduzca la dirección IP y la máscara de subred IP; por ejemplo, 192.168.1.100 como dirección IP y 255.255.255.0 como máscara de subred IP.

Pulse Intro.

## Paso 4 del asistente

Se muestra la información siguiente:

Finally, setup the default gateway. Please enter the IP address of the gateway from which this network is reachable (e.g. 192.168.1.1):

Introduzca la puerta de enlace predeterminada.

Pulse Intro. Aparece el texto siguiente (en caso de utilizar los parámetros mencionados):

```
This is the configuration information that has been collected:
SNMP Interface = "Dell Network Manager"@192.168.1.10
User Account setup = admin
Password = **********
Management IP address = 192.168.1.100 255.255.255.0
Default Gateway = 192.168.1.1
```
## Paso 5 del asistente

Se muestra la información siguiente:

```
If the information is correct, please select (Y) to save the 
configuration, and copy to the start-up configuration file. If the 
information is incorrect, select (N) to discard configuration and 
restart the wizard: [Y/N]
```
Pulse [N] para volver a iniciar el asistente.

Pulse [Y] para completar el asistente para la instalación. Se muestra el texto siguiente:

Thank you for using Dell Easy Setup Wizard. You will now enter CLI mode.

## Paso 6 del asistente

Aparece el indicador de la CLI. Consulte la guía del usuario de PowerConnect serie 3500 para obtener más información.

218 | Inicio y configuración del dispositivo

```
Password = **********
Management IP address = 192.168.1.100 255.255.255.0
Default Gateway = 192.168.1.1
                                  (אלה נתוני הגדרת התצורה שנאספו:
               (192.168.1.10 = "Dell Network Manager" = SNMP ממשק
                                        הגדרת חשבון משתמש = admin
                                               סיסמה = **********
```
### צעד 5 של האשף

#### המידע הבא מוצג:

If the information is correct, please select (Y) to save the configuration, and copy to the start-up configuration file. If the information is incorrect, select (N) to discard configuration and restart the wizard: [Y/N]

כתובת ה-IP לניהול = 255.255.255.0 192.168.1.100

שער ברירת המחדל = 192.168.1.1

(אם המידע נכון, בחר [Y [כדי לשמור את הגדרת התצורה והעתק לקובץ התצורה של ההפעלה. אם המידע שגוי, בחר [N [כדי למחוק את הגדרת התצורה ולהפעיל  $(Y/N]$ : מחדש את האשף:

#### הז [ל] [N [כדי לדלג ולהפעיל מחדש את האש.

#### . הזן [כ] [Y] כדי להשלים את פעולתו של אשף ההתקנה. המידע הבא מוצג

Thank you for using Dell Easy Setup Wizard. You will now enter CLI mode.

(תודה עבור השימוש באשף ההתקנה הקלה של Dell. כעת תעבור למצב CLI(.

## צעד 6 של האשף

 $\emph{-}PowerConnect$  שורת הפקודה של CLI מוצגת. כדי לקבל מידע נוסף, עיין במדריך למשתמש של סדרת 3500.

240 | הפעלה וקביעת תצורה של ההתקן

### צעד 3 של האשף

המידע הבא מוצג:

Next, an IP address is setup. The IP address is defined on the default VLAN (VLAN #1), of which all ports are members. This is the IP address you use to access the CLI, Web interface, or SNMP interface for the switch.

To setup an IP address:

Please enter the IP address of the device (A.B.C.D):

Please enter the IP subnet mask (A.B.C.D or /nn):

(השלב הבא הוא הגדרת כתובת IP. כתובת IP מוגדרת ב-VLAN של ברירת המחדל [#1 VLAN[, שבו כל היציאות הן 'חברות'. זו כתובת ה-IP שבה תשתמש כדי לקבל גישה אל CLI, ממשק האינטרנט או ממשק SNMP למתג. כדי להגדיר כתובת IP: הזן את כתובת ה-IP של ההתקן (D.C.B.A(: הזן את מסכת רשת המשנה של ה-IP) D.C.B.A או nn/(:

הז את כתובת הIP ואת מסיכת רשת המשנה של IP, לדוגמה 192.168.1.100 ככתובת הIP ו 255.255.255.0 כמסיכת רשת המשנה של IP .

הקש Enter.

### צעד 4 של האשף

המידע הבא מוצג:

Finally, setup the default gateway. Please enter the IP address of the gateway from which this network is reachable  $(e,q. 192.168.1.1):$ 

(לבסוף, הגדר את שער ברירת המחדל. הזן את כתובת ה-IP של השער שממנו ניתן להגיע לרשת זו [לדוגמה, 192.168.1.1]):

הז את שער ברירת המחדל.

הקש Enter. המידע הבא מוצג (בהתאם לפרמטרי הדוגמה המתוארים) :

This is the configuration information that has been collected:

SNMP Interface = "Dell Network Manager" = 192.168.1.10

User Account setup = admin

הפעלה וקביעת תצורה של ההתקן | 239

ניהול, עיין בתיעוד למשתמש. כדי להוסיף תחנת ניהול: הזן את מחרוזת הקהילה של SNMP שבה ייעשה שימוש: >> Network Dell ([MYSETUPWIZARD] Manager

הזו כתובת IP של מערכת הניהול (A.B.C.D) או תווים כלליים (0.0.0.0) לניהול מתוך תחנת ניהול כלשהי, לדוגמה .192.168.1.10 הקש Enter.

## צעד 2 של האשף

המידע הבא מוצג:

Now we need to setup your initial privilege (Level 15) user account. This account is used to login to the CLI and Web interface. You may setup other accounts and change privilege levels later. For more information on setting up user accounts and changing privilege levels, see the user documentation.

To setup a user account:

Please enter the user name:

Please enter the user password:

Please reenter the user password:

(כעת עלינו להגדיר את חשבון המשתמש ההתחלתי של הרשאה [רמה 15]. חשבון זה משמש לכניסה אל CLI ואל ממשק האינטרנט. באפשרותך להגדיר חשבונות אחרים ולשנות את רמות ההרשאה מאוחר יותר. כדי לקבל מידע נוסף על אופן ההגדרה של חשבונות משתמש ועל שינוי רמות הרשאה, עיין בתיעוד למשתמש. כדי להגדיר חשבון משתמש: הזן שם משתמש:

- הזן סיסמה:
- הזן שוב סיסמה:

#### $\cdot$ הזן את הפרטים הבאים

- ש משתמש, לדוגמה "admin "
	- סיסמה ואישור סיסמה.

**הערה:** המערכת מציגה הודעה אם הסיסמה הראשונה והשנייה אינן זהות.  $\blacksquare$ 

הקש Enter.

238 | הפעלה וקביעת תצורה של ההתקן

## צעד 1 של האשף

#### המידע הבא מוצג:

The system is not setup for SNMP management by default. To manage the switch using SNMP (required for Dell Network Manager) you can:

- Setup the initial SNMP version 2 account now.
- Return later and setup the SNMP version account. (For more information on setting up a SNMP version 2 account, see the user documentation).

Would you like to setup the SNMP management interface now? [Y/N] Y

(המערכת אינה מוגדרת לניהול SNMP כברירת מחדל. כדי לנהל את המתג באמצעות SNMP) דרוש עבור Manager Network של Dell (באפשרותך:

- להגדיר עכשיו חשבון SNMP גרסה 2 התחלתי.
- לחזור מאוחר יותר ולהגדיר את חשבון גרסת SNMP.) לקבלת מידע נוסף לגבי הגדרת חשבון SNMP גרסה ,2 עיין בתיעוד למשתמש).

האם אתה מעוניין להגדיר את ממשק ניהול SNMP עכשיו? [כ/ל] כ.

#### הז [N [כדי לדלג לשלב .2

#### $_1$  : הזן [Y] כדי להמשיך באשף ההתקנה. המידע הבא מוצג

To setup the SNMP management account you must specify the management system IP address and the "community string" or password that the particular management system uses to access the switch. The wizard automatically assigns the highest access level [Privilege Level 15] to this account. You can use Dell Network Manager or other management interfaces to change this setting later, and to add additional management system later. For more information on adding management systems, see the user documentation.

To add a management station:

Please enter the SNMP community string to be used:[MYSETUPWIZARD] >> Dell Network Manager

(כדי להגדיר חשבון ניהול SNMP עליך לציין את כתובת ה-IP של מערכת הניהול ואת 'מחרוזת הקהילה' או את הסיסמה הדרושות למערכת הניהול המסוימת לצורך קבלת גישה למתג. האשף מקצה באופן אוטומטי את רמת הגישה הגבוהה ביותר [רמת הרשאה 15] לחשבון זה. באפשרותך להשתמש ב-Network Manager של Dell או בממשק ניהול אחר כדי לשנות הגדרה זו וכדי להוסיף מערכת ניהול מאוחר יותר. כדי לקבל מידע נוסף על אופן ההוספה של מערכות

אשף ההתקנה קובע את התצורה של השדות הבאים.

- (אופציונלי (SNMP Management System ושל SNMP Community String של IP כתובת
	- שם משתמש וסיסמה
	- כתובת IP של ההתק
	- מסיכת רשת משנה של IP
	- כתובת IP של שער ברירת המחדל

 $\,$  אשף ההתקנה מציג את הפרטים הבאים

Welcome to Dell Easy Setup Wizard

The Setup Wizard guides you through the initial switch configuration, and gets you up and running easily and quickly. You can also skip the setup wizard, and enter CLI mode to manually configure the switch if you prefer. You can exit the setup wizard any time by entering {CNTRL+Z]. The system will prompt you with a default answer. By pressing Enter, you accept the default value.

Would you like to skip the setup wizard? [Y/N] N

(ברוך הבא לאשף ההתקנה הקלה של Dell. אשף ההתקנה ינחה אותך במהלך הגדרה התצורה הראשונית של המתג ויסייע בהתקנה ובהפעלה במהירות האפשרית. באפשרותך לדלג על אשף ההתקנה ולהיכנס למצב CLI כדי להגדיר את תצורת המתג באופן ידני. באפשרותך לצאת מאשף ההתקנה בכל עת על ידי הקשה על [Z+CNTRL[. המערכת תנחה אותך בעזרת תשובה עם ברירת מחדל. הקשה על Enter תגרום לקבלת ערך ברירת המחדל.

האם אתה מעוניין לדלג על אשף ההתקנה? [כ/ל] ל

אם תזין [Y] (כן), תצא מאשף ההתקנה. אם לא תגיב במשך 60 שניות, תצא מאשף ההתקנה באופן אוטומטי ותוצג הנחיה של מסוף CLI.

אם תזין [N] (לא), אשף ההתקנה יספק הנחיה אינטראקטיבית בקביעת התצורה הראשונית של ההתקן.

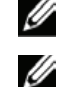

הערה: באפשרותך לצאת מאשף ההתקנה בכל שלב על-ידי הקשה על [Z+CNTRL[.

 הערה: אם לא תגיב להנחיה כלשהי בתוך 60 שניות, תצא מאשף ההתקנה באופן אוטומטי. נוסף לכך, אף אחד מהשינויים שביצעת לא יישמר.

## ביצוע אתחול למתג

בעת הפעלת התקן כאשר המסוף המקומי כבר מחובר, המתג מבצע בדיקה עצמית בעת ההדלקה (POST). בדיקת POST מתבצעת עם כל הפעלה של ההתקן ובמהלכה נבדקים כל רכיבי החומרה כדי לקבוע אם ההתקן כשיר לפעולה לפני השלמת האתחול. אם המערכת מזהה בעיה קריטית, זרימת התוכנית מופסקת. אם בדיקת POST עוברת בהצלחה, תמונה תקפה של קובץ הפעלה נטענת לזיכרון RAM. הודעות POST מוצגות במסוף ומעידות על הצלחה או כישלון של הבדיקה.

תהליך האתחול נמשך כ-90 שניות.

## קביעת תצורה התחלתית

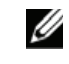

הערה: לפני שתמשיך, קרא את הערות המוצר עבור מוצר זה. תוכל להוריד את הערות המוצר מאתר התמיכה של Dell .support.dell.com בכתובת

> Ø **הערה:** התצורה ההתחלתית מבוססת על ההנחות הבאות:

- תצורת התקן PowerConnect מעולם לא הוגדרה בעבר, וההתקן נמצא במצב שבו קיבלת אותו.
	- אתחול התקן PowerConnect התבצע בהצלחה.
	- חיבור המסוף בוצע והנחיית המסוף מוצגת על המסך של התקן מסוף 100VT.

תצורת ההתקן ההתחלתית מתבצעת דרך יציאת המסוף. לאחר קביעת התצורה ההתחלתית, תוכל לנהל את ההתקן הן מתוך יציאת המסוף שאליה הוא כבר מחובר, והן מרחוק, באמצעות ממשק שהוגדר במהלך קביעת התצורה ההתחלתית.

המערכת תציג לד בקשה להשתמש באשף ההתקנה כאשר ההתקן מבצע אתחול בפעם הראשונה, או כאשר קובץ התצורה ריק מאחר שתצורת ההתקן לא הוגדרה. אשף ההתקנה ינחה אותך בתהליך קביעת התצורה הראשונית של ההתקן, ויסייע בהתקנת ההתק ובהפעלתו במהירות האפשרית.

**הערה:** השג את הפרטים הבאים ממנהל הרשת שלך לפני שתקבע את תצורת ההתקן: **≪** 

- .(אופציונלי (SNMP Management System ושל SNMP Community String של IP כתובת•
	- שם משתמש וסיסמה.
- כתובת ה-IP שיש להקצות לממשק 1 VLAN, שבאמצעותו ההתקן ינוהל (כברירת מחדל, כל יציאה חיצונית ופנימית מהווה פריט של ממשק 1 VLAN (
	- מסכת רשת המשנה של IP עבור הרשת
	- כתובת IP של שער ברירת המחדל (נתב hop הבא) לקביעת תצורה של נתב ברירת המחדל.

אשף ההתקנה ינחה אותך בתהליך קביעת התצורה הראשונית של המתג, ויסייע בהתקנת המערכת ובהפעלתה במהירות האפשרית. תוכל לדלג על השימוש באשף ההתקנה, ולקבוע את תצורת המתג באופן ידני במצב CLI של ההתקן. עיין . במדריך למשתמש של סדרת 3500 PowerConnect לקבלת סיוע בקביעת תצורה של ההתקן באמצעות CLI.

- ג קבע את תבנית הנתוני ל8 סיביות, סיבית עצירה אחת, ללא זוגיות.
	- <sup>ד</sup> הגדר את Control Flow) בקרת זרימה) כnone) ללא).
		- ה תחת 'מאפיינים', בחר VT100 עבור מצב ההדמיה.
- ו בחר מקשי מסוף עבור מקשי הפונקציות, מקשי החצים ומקשי Ctrl. ודא שההגדרה חלה על מקשי המסוף (*לא* על מקשי Windows(.

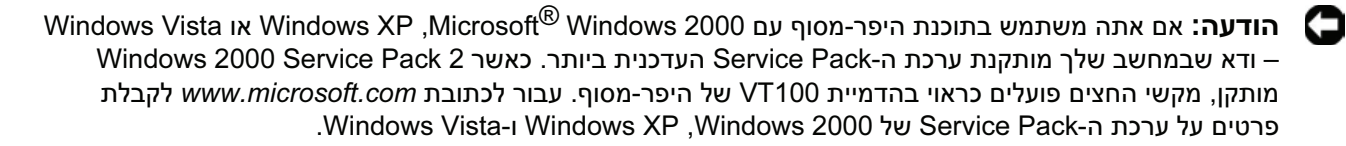

3 חבר את מחבר הנקבה של כבל מוצלב RS-232 ישירות ליציאת המסוף של ההתקן ביחידה הראשית/בהתקן עצמאי  $\,$ ולאחר מכ חזק את הברגי. יציאת המסו של סדרת 3500 PowerConnect נמצאת בלוח האחורי.

## איור .3-1 התחברות ליציאת מסוף של 3500 PowerConnect

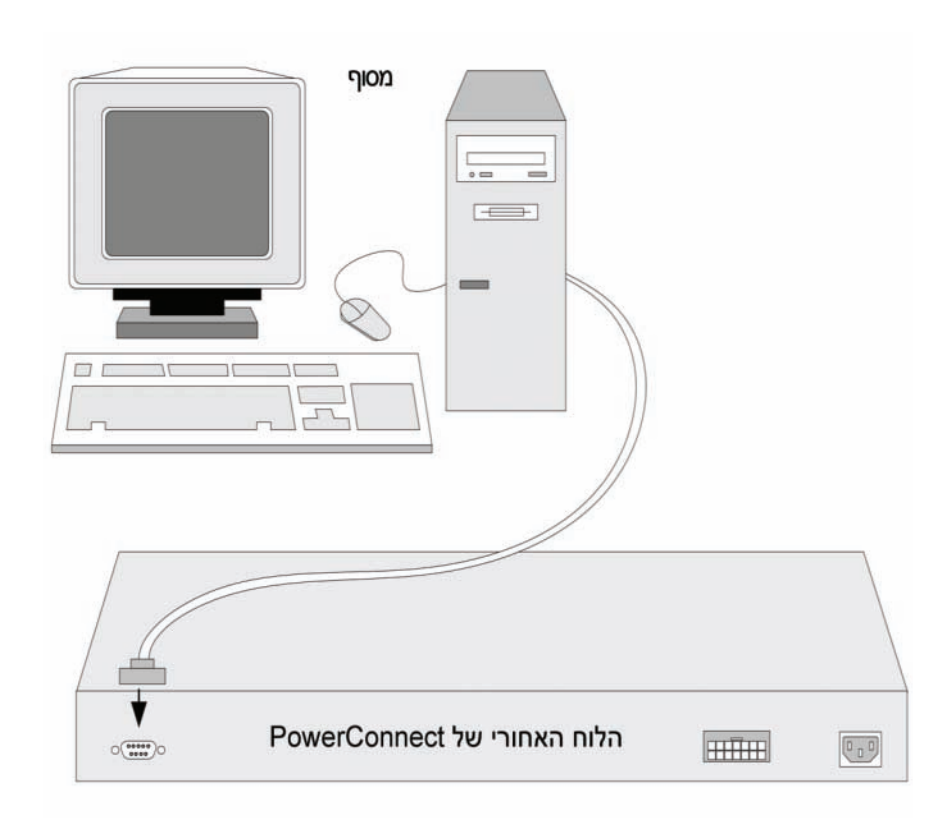

Ø

 הערה: תוכל לחבר מסוף ליציאת המסוף בכל אחת מהיחידות בערימה, אך ניהול הערימה מתבצע רק מהיחידה הראשית (מזהה יחידה 1 או 2).

# הפעלה וקביעת תצורה של ההתקן

לאחר השלמת כל החיבורים החיצוניים, חבר מסוף להתקן לקביעת תצורת ההתקן. אופן הביצוע של פונקציות מתקדמות נוספות מתואר במדרי למשתמש של סדרת 3500 PowerConnect של Dell בתקליטור התיעוד.

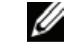

**הערה:** לפני שתמשיך, קרא את הערות המוצר עבור מוצר זה. תוכל להוריד את הערות המוצר מאתר התמיכה .support.dell.com בכתובת Dell של

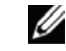

 הערה: מומלץ להשיג את המהדורה העדכנית ביותר של התיעוד למשתמש מאתר התמיכה של Dell בכתובת .support.dell.com

## התחברות להתקן

כדי לקבוע את תצורת ההתקו, יש לחבר אותו למסוף, אד אם הוא מהווה חלק מערימה, יש לחבר רק את היחידה הראשית של אותה ערימה למסו. תוכל לזהות את היחידה הראשית באמצעות הנורה הראשית המאירה בלוח הקדמי של המתג. מאחר שהערימה פועלת כהתק יחיד, יש לקבוע את תצורת היחידה הראשית בלבד.

## חיבור המסוף להתקן

ההתקן מספק יציאת מסוף המאפשרת חיבור למחשב מסוף שולחני, שבו פועלת תוכנה להדמיית מסוף, לפיקוח על ההתקן ולקביעת תצורתו. מחבר יציאת המסוף הוא מחבר זכר DB-9, המיושם כמחבר Data Terminal .(DTE) Equipment

כדי להשתמש ביציאת המסוף, דרושים הרכיבים הבאים:

- מסוף תואם VT-100, או מחשב שולחני או מחשב נייד עם יציאה טורית, שבהם פועלת תוכנת הדמיית  $V$ המסוף 100
	- כבל מוצלב RS-232 עם מחבר נקבה DB-9 ליציאת המסוף ומחבר מתאים למסוף

כדי לחבר מסוף ליציאת המסוף של ההתקן, בצע את המשימות הבאות :

- $\rm{N}100$ חבר את הכבל המוצלב  $\rm{RS}$ -232 המסופק למסוף שבו פועלת תוכנת הדמיית המסוף 10 $\rm{V}100$ 
	- 2 ודא שתוכנת הדמיית המסוף מוגדרת בהתאם להנחיות הבאות:
- א בחר את היציאה הטורית המתאימה (יציאה טורית 1 או יציאה טורית 2) שברצונ לחבר למסו.
	- ב הגדר את קצב הנתונים ל-9600 באוד.

הפעלה וקביעת תצורה של ההתקן | 233

## תהליך בחירת מזהה היחידה

תהלי בחירת מזהה היחידה מתבצע כ:

- 1 **הפעלת ההתקן** כדי להפעיל את ההתקן, בצע את המשימות הבאות :
- א ודא שיציאת המסוף של התקן עצמאי/התקן ראשי מחוברת להתקן מסוף VT100 או לתוכנת הדמיית מסוף  $\text{RS-}232$  באמצעות הכבל המוצלב 185-232 $\text{V} \Gamma 100$ 
	- $AC$  אתר שקע חשמל.
	- <sup>ג</sup> בטל את פעילות שקע החשמל AC.
	- <sup>ד</sup> חבר את ההתק לשקע החשמל AC.
	- <sup>ה</sup> חדש את פעילות שקע החשמל AC.
	- ו ודא שההתק מחובר ופועל כראוי עלידי בדיקת הנורות בלוח הקדמי.

כאשר ההתקן פועל, הנורה שמספרה מוגדר (בהתאם למזהה היחידה שנשמר לפני כן) מתחילה להבהב. הנורה תהבהב במשך 15 שניות. בזמן זה, תוכל לבחור מזהה ערימה מסוים על-ידי לחיצה על לחצן מזהה הערימה עד שנורת מזהה הערימה המתאימה תאיר.

- 2 **תהליך הבחירה** כדי לקדם את מספר נורת מזהה הערימה, המשך ללחוץ על לחצן מזהה הערימה. כאשר נורה 8 מהבהבת, לחיצה על לחצ מזהה הערימה גורמת להגדרת ההתק כהתק עצמאי. לחיצה נוספת על לחצ מזהה הערימה מקדמת את מזהה הערימה ל.1 יחידה 1 ויחידה 2 ה יחידות שיכולות להיות ראשיות; עיי במדרי למשתמש לקבלת מידע על תהליך בחירת היחידה הראשית.
	- 3 סיום תהליך הבחירה תהליך בחירת מזהה היחידה יושלם לאחר שיחלפו 15 שניות המוקצבות לבחירה. לחצן  $\cdot$ מזהה הערימה יפסיק להגיב ומזהה היחידה יוגדר בהתאם למזהה הנורה שהבהבה בתום פרק הזמן.

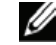

 הערה: בצע צעדים אלה עבור כל יחידה בנפרד, עד שיופעלו כל החברים בערימה וייבחרו מזהי הערימה שלהם. ביצוע הצעדים עבור כל יחידה בנפרד מעניק מספיק זמן לבחירת מזהה הערימה עבור כל יחידה. עם זאת, יש לחבר כבלים לערימה כולה לפני הפעלת ההתקנים, כמתואר ב"תרשים כבלי הערימה".

#### איור .2-2 תצורת הערימה ולוח הזיהוי

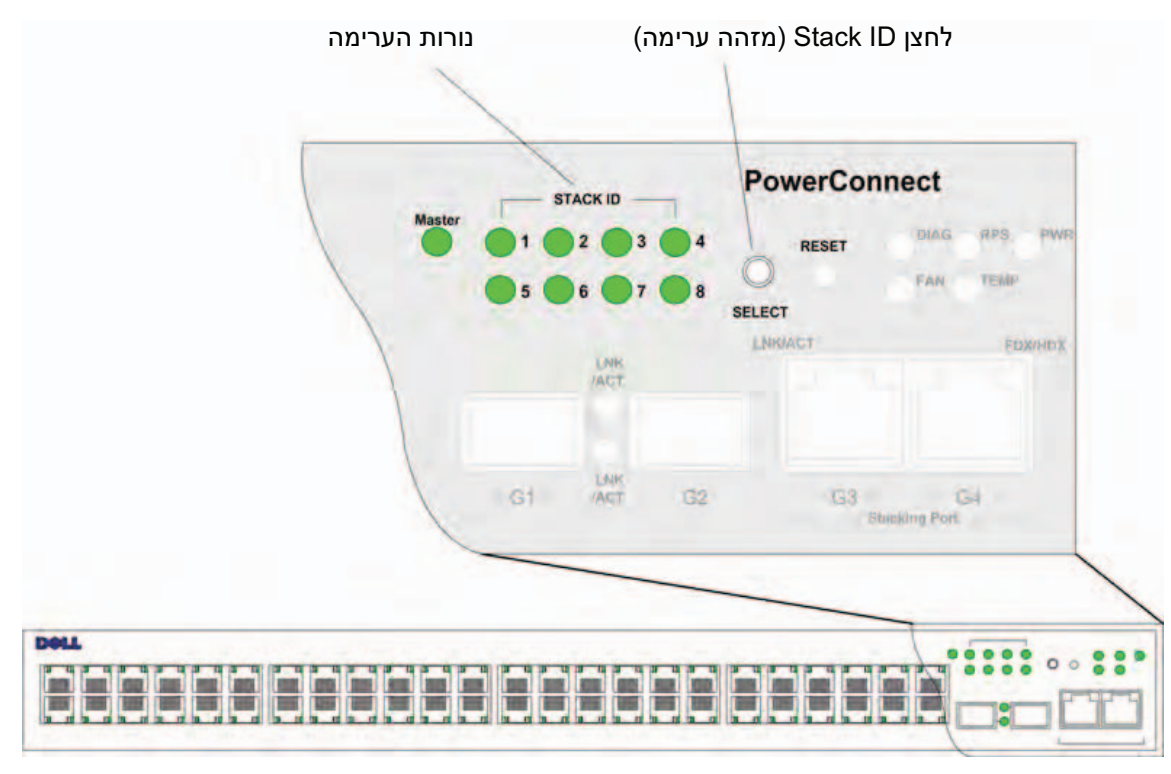

לכל התקן בערימה יש מזהה יחידה ייחודי, המגדיר את מיקום היחידה ואת תפקידה בערימה. אם ההתקן הוא יחידה עצמאית, נורת הערימה לא תאיר. הגדרת ברירת המחדל היא יחידה עצמאית.

נית להגדיר את מזהה היחידה באופ ידני באמצעות לחצ מזהה הערימה. מזהה היחידה מצוי באמצעות נורות מזהה הערימה. מזהי יחידות 1 ו2 שמורי ליחידה הראשית וליחידת הגיבוי הראשית ומזהי יחידות 3 עד 8 שמורי ליחידות החברות.

איור .2-1 תרשים כבלי הערימה

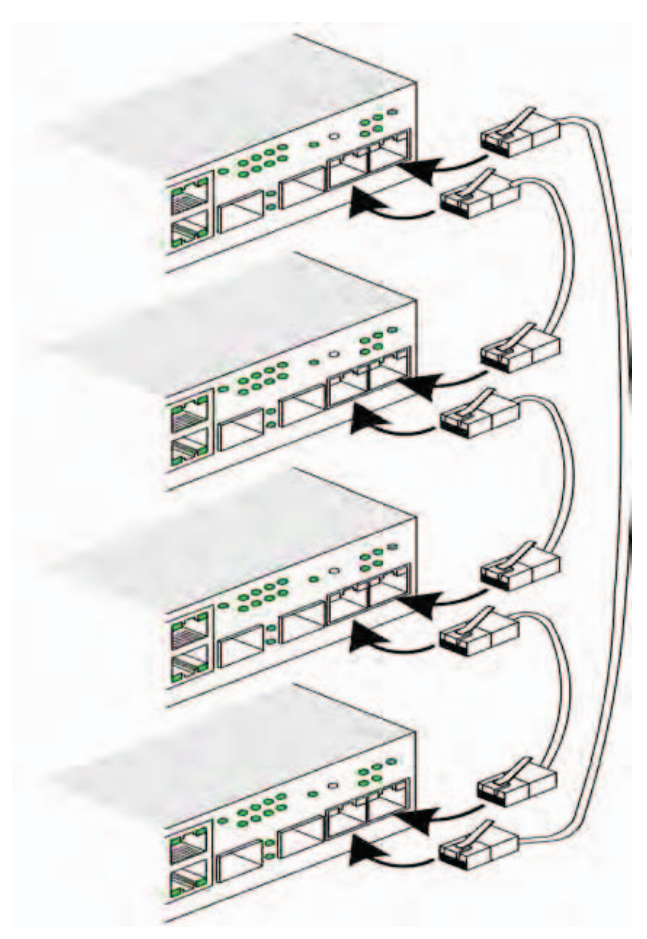

למידע נוסף אודות סידור בערימה, עיין במדריך למשתמש של סדרת PowerConnect 3500 של Dell בתקליטור התיעוד.

תוכל לבצע את זיהוי היחידות בערימה בלוח הקדמי של ההתק באמצעות הלחצ ID Stack) מזהה ערימה).

# סידור בערימה

# סקירה כללית

כל התק יכול לפעול כהתק עצמאי או כ'חבר' בערימה. כל ערימה יכולה להכיל עד שמונה התקני.

לכל הערימות צריכה להיות יחידה ראשית, ויכולה להיות להן יחידת גיבוי ראשית, כאשר כל ההתקנים האחרים מחוברים לערימה כ׳חברים׳.

## סידור מתגים מסדרת 3500 PowerConnect בערימה

כל ערימה של סדרת 3500 PowerConnect מכילה יחידה ראשית אחת ויכולה להיות לה יחידת גיבוי ראשית. היחידות הנותרות הן 'חברות' בערימה.

מתגים מסדרת 3500 PowerConnect משתמשים ביציאות מסוג RJ-45 Gigabit Ethernet (לצורך G4-) 63) סידור בערימה. הדבר מאפשר יכולות נוספות של סידור בערימה של ההתקנים, ללא צורך באביזרים נוספים.

- כדי לסדר התקנים בערימה, הכנס כבל מקטגוריה 5 ליציאה  $\rm G3$  בהתקן שנמצא בראש הערימה, וליציאה של ההתקן שנמצא מיד מתחתיו.  ${\rm G}4$ 
	- חזור על תהליך זה עד שכל ההתקנים יהיו מחוברים.
- $\cdot$ חבר את יציאה  $\rm G$  של ההתקן שנמצא בתחתית הערימה ליציאה  $\rm G$  של ההתקן שנמצא בראש הערימה  $\cdot$

## חיבור למסוף

- 1 חבר כבל מוצלב RS-232 למסוף ASCII, או למחבר טורי של מחשב שולחני שבו פועלת תוכנה להדמיית מסוף.
	- <sup>2</sup> חבר את מחבר הנקבה -9DB שנמצא בקצה השני של הכבל למחבר היציאה הטורית של ההתק.

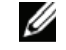

 הערה: אל תחבר את כבל החשמל לשקע AC מוארק בשלב זה. עליך לחבר את ההתקן למקור מתח בשלבים המפורטים בסעיף "הפעלה וקביעת תצורה של ההתקן".

## איור .1-3 מחבר החשמל שבלוח האחורי

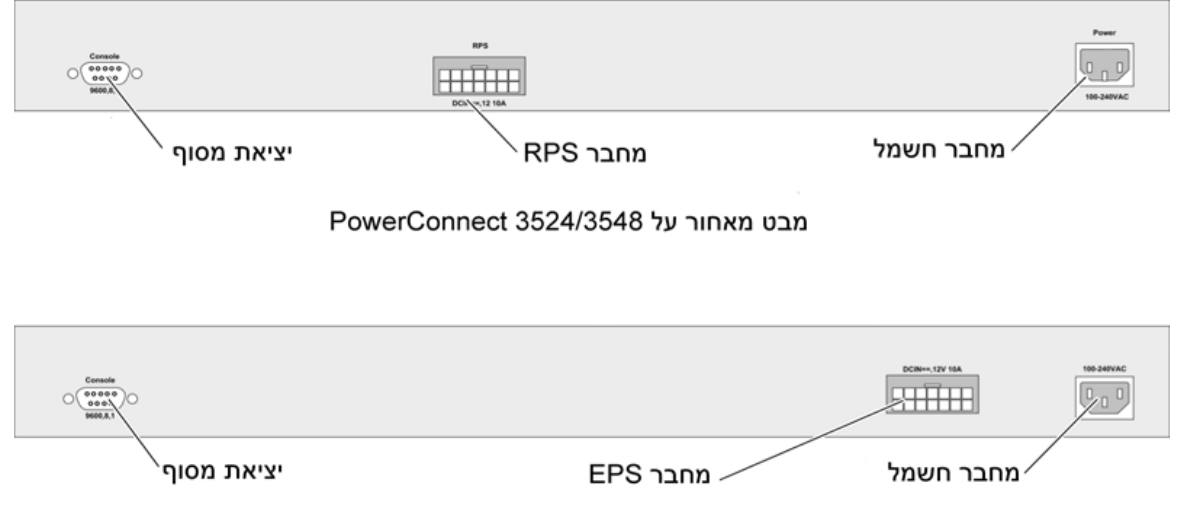

PowerConnect 3524P/3548P מבט מאחור על

## התקנה על קיר

כדי להתקי את המתג על קיר:

- 1 ודא שהמיקו שבחרת להתקנה עונה על הדרישות הבאות:
	- הקפד שמשטח הקיר מסוגל לשאת את המתג.
- השאר לפחות 5.1 סיימ (2 אינץי) בכל צד כדי להבטיח אוורור הולם, ולפחות 12.7 סיימ (5 אינץי) מאחור כדי לאפשר גישה נוחה לכבלי החשמל.
	- . אין להתקין את המתג במיקום שחשוף לקרינת שמש ישירה
- שמור על מרחק של חצי מטר לפחות בין המתג למפזרי חום. הקפד שמשבי אוויר חם לא יפנו לכיוון המכשיר.
	- הקפד על אוורור נאות באזור המתג כדי למנוע הצטברות חו.
		- אין למקם את המתג בקרבת כבל נתונים או כבל חשמל.
			- על כבל החשמל להגיע לשקע חשמל בקיר.
	- 2 השתמש בברגים שסופקו כדי לחבר את הזוויתנים לשני צידי המתג (ראה האיור הבא).

## איור .1-2 התקנת זוויתנים להרכבה על הקיר

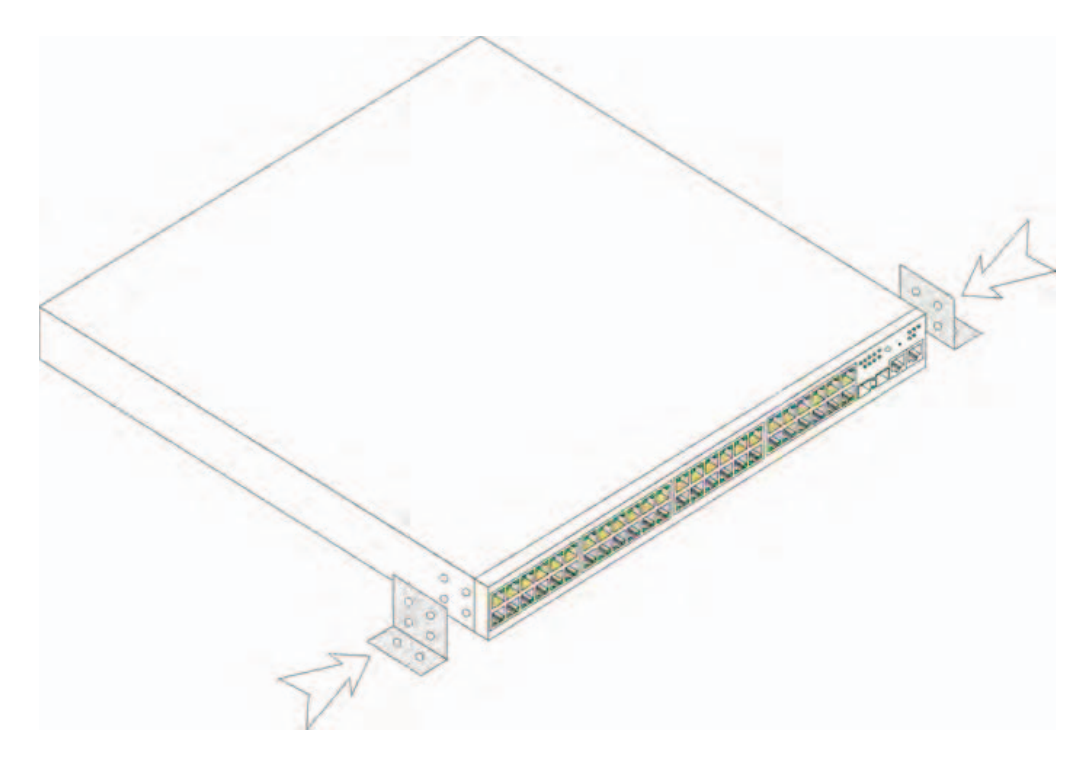

איור .1-1 התקנת זוויתנים להרכבה על מעמד

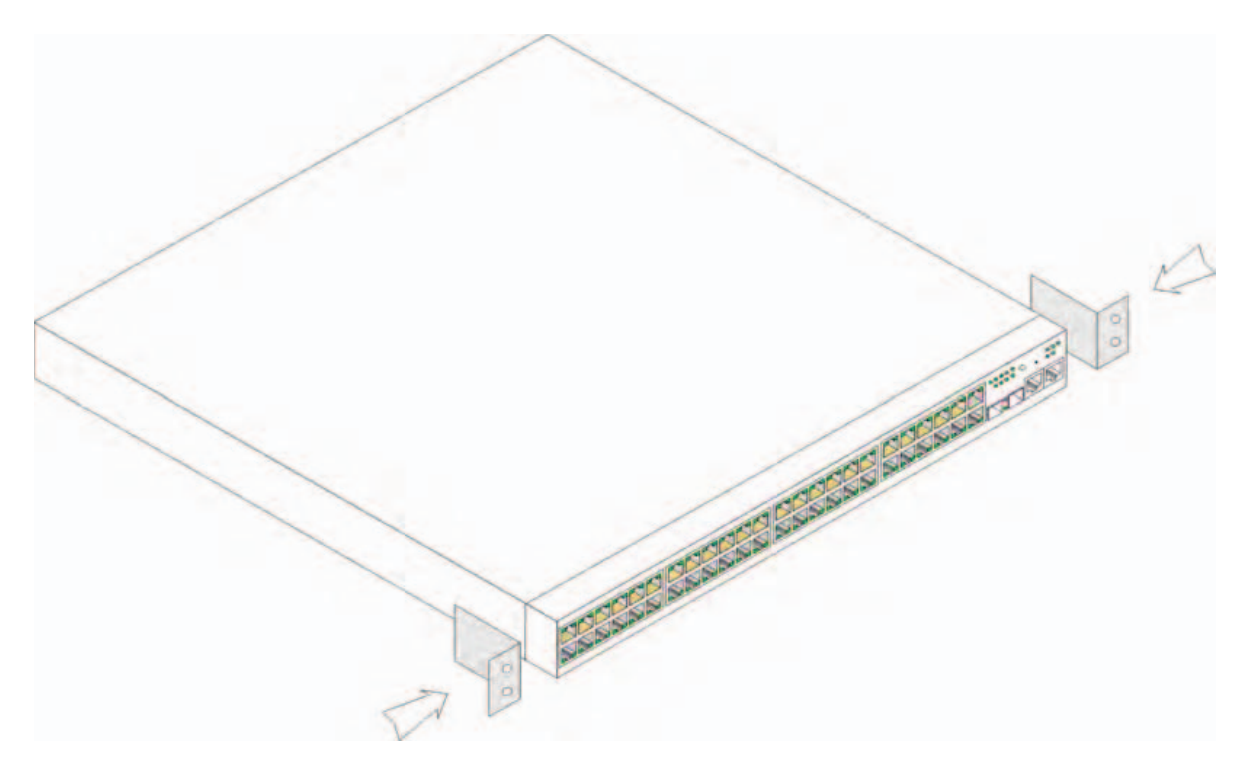

- 2 הכנס את הברגים המסופקים לחורים המיועדים להרכבה על המעמד וחזק אותם באמצעות מברג.
	- 3 חזור על התהליך עם הזוויתן שבצידו האחר של ההתקן.
- 4 הכנס את היחידה למעמד בגודל 48.26 ס"מ (19 אינץ'). ודא שהחורים בהתקן מיושרים עם החורים במעמד.
- 5 חזק את היחידה למעמד באמצעות ברגים (לא מסופקים). הדק את שני הברגים התחתונים לפני הידוק שני הברגים העליונים. ודא שפתחי האוורור אינם חסומים.

### התקנה על משטח ישר

אם ההתקן לא מותקן על מעמד, התקן אותו על-גבי משטח ישר. הקפד שהמשטח מסוגל לשאת את כובד ההתקן וכבליו.

- 1 חבר את רפידות הגומי הנדבקות מעצמן למיקומים המסומנים בתחתית המארז.
- 2 הנח את ההתק על משטח ישר והשאר 5.08 ס"מ (2 אינ') בכל אחד מהצדדי ו12.7 ס"מ (5 אינ') מאחור.
	- 3 ודא שההתקן מקבל אוורור הולם.
- כבל מוצלב -232RS
- רפידות גומי להדבקה עצמית
- ערכת הרכבה של המעמד להתקנת המעמד, או ערכת התקנה על הקיר
	- תקליטור התיעוד
	- מדרי מידע אודות המוצר

## הוצאת ההתקן מהאריזה

הערה: לפני הוצאת ההתקן מאריזתו, בדוק את תכולת האריזה ודווח באופן מיידי על כל עדות לנזק.

- 1 הנח את האריזה על משטח פנוי וישר.
- 2 פתח את האריזה או הסר את מכסה האריזה.
- 3 הוצא בזהירות את ההתק מהאריזה, והנח אותו על משטח יציב ופנוי.
	- 4 הוצא את כל חומרי האריזה.
- 5 בדוק אם יש פגמים בהתקן ובאביזרים. אם תגלה פגם כלשהו, דווח עליו באופן מיידי.

## הרכבת ההתקן

הוראות ההרכבה הבאות חלות על מתגים מסדרת PowerConnect 3500. יציאת המסוף נמצאת בלוח האחורי. חיבורי החשמל ממוקמים בלוח האחורי. חיבור ספק כוח יתיר (RPS) או ספק כוח מורחב (EPS) הוא אופציונלי, אך מומלץ. מחבר RPS או EPS נמצא בלוח האחורי של ההתקני.

## התקנת היחידה במעמד

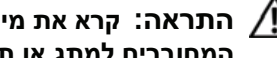

התראה: קרא את מידע הבטיחות ב*מדריך המידע אודות המוצר* ואת מידע הבטיחות של כל ההתקנים האחרים <u>(</u> המחוברים למתג או תומכים בו.

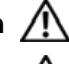

: נתק את כל הכבלים מהיחידה לפני הרכבת ההתקן במעמד או בארונית. (ראה "התקנת ההתקן"). התראה

התראה: בעת הרכבת התקנים מרובים במעמד, הרכב את ההתקנים מלמטה למעלה.  $\wedge$ 

1 הצמד אחד מהזוויתנים המסופקים, המשמשים להתקנת המעמד, לצד אחד של ההתקן. ודא שהחורים בהתקן מיושרים עם החורים בזוויתן.

האיור הבא מדגים היכן יש להרכיב את הזוויתנים.

# התקנה

## סקירה כללית

מסמך זה מספק מידע בסיסי על התקנת מתגים מסדרת PowerConnect 3500 והפעלתם. לקבלת מידע נוסף עיין במדריך למשתמש של סדרת 3500  $PowerConnect^{\text{TM}}$ של  $PolverConnect^{\text{TM}}$  בתקליטור התיעוד, או בקר באתר התמיכה של Dell בכתובת support.dell.com כדי לקבל את העדכונים האחרונים של התיעוד והתוכנה.

## הכנת האתר

ניתו להתקיו התקנים מסדרה PowerConnect 3500 במעמד ציוד סטנדרטי. בגודל 48.26 ס״מ (19 אינצ׳). להניחם על שולחן או להתקינם על קיר. לפני התקנת היחידה, ודא כי המקום שבחרת להתקנה עונה על הדרישות הבאות:

- חשמל היחידה מותקנת ליד שקע חשמל 240100 וולט AC, 6050 הר, נגיש בקלות.
- $\epsilon$ ללי ספק הכוח היתיר (RPS) מותקן כראוי : יש לוודא כי הנורות בלוח הקדמי מאירות. ספק הכוח המורחב (EPS (מותק כראוי: יש לוודא כי הנורות בלוח הקדמי (עבור דגמי PoE (מאירות.
	- הנורות בלוח הקדמי (עבור דגמי PoE (מאירות.
- שטח פנוי קיים שטח פנוי מספיק בחזית ההתקן כדי לאפשר למפעיל גישה. השאר שטח פנוי לכבלים, לחיבורי החשמל ולאוורור.
- כבלי יש לנתב את הכבלי למניעת מקור להפרעות לחשמל, כגו משדרי רדיו, מגברי שידור, קווי מתח ומתקני תאורה פלואורסצנטיי.
	- תנאי סביבה טווח טמפרטורות הסביבה לפעולה תקינה של היחידה הוא ºC0 עד ºC45) ºF32 עד ºF113( בלחות יחסית של 10% עד 90% ללא עיבוי.

## הוצאת היחידה מן האריזה

## תכולת האריזה

בעת הוצאת ההתקן מאריזתו, ודא שהפריטים הבאים כלולים :

- התק/מתג
- כבל חשמל AC

התקנה | 223

222 | תוכן

# תוכן

 $\mathbf{1}$ 

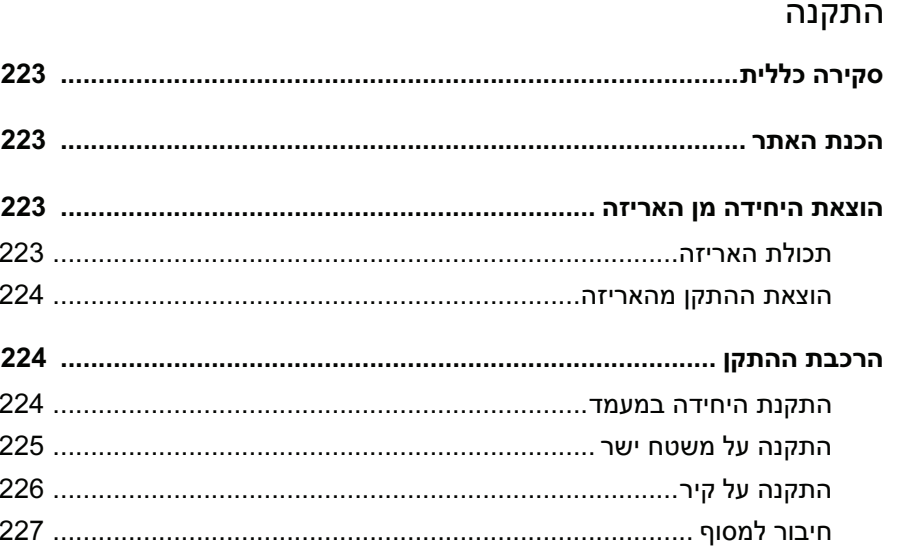

## 0 סידור בערימה

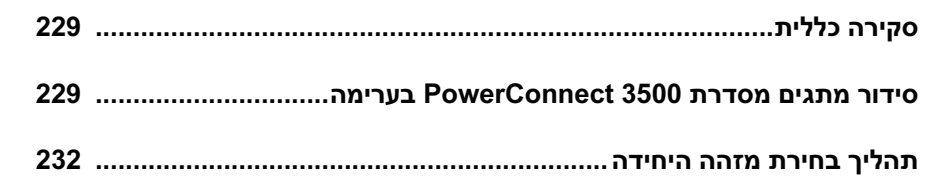

## 3 הפעלה וקביעת תצורה של ההתקן

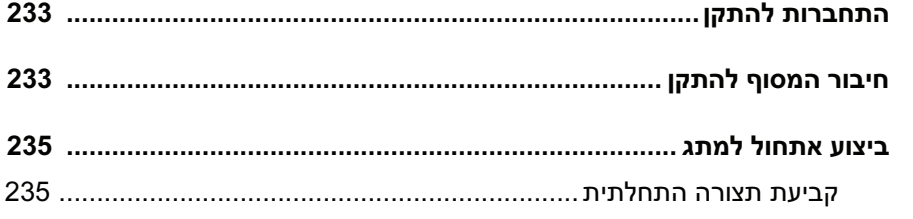

## הערות, הודעות והתראות

**הערה:** הערה מציינת מידע חשוב שיסייע לך לנצל את ההתקן בצורה טובה יותר.

הודעה: הודעה מציינת אפשרות של נזק לחומרה או אובדן נתונים ומסבירה כיצד להימנע מהבעיה. **הודעה** 

התראה: התראה מציינת אפשרות של נזק לרכוש, פגיעה גופנית או מוות.  $\bigwedge$ 

המידע הכלול במסמך זה נתון לשינויים ללא הודעה מוקדמת. .Inc Dell 2007 © כל הזכויות שמורות.

 $\overline{\phantom{a}}$  , which is a set of the set of the set of the set of the set of the set of the set of the set of the set of the set of the set of the set of the set of the set of the set of the set of the set of the set of th

חל איסור מוחלט על שעתוק מסמ זה, בכל דר שהיא, ללא קבלת רשות בכתב מאת .Inc Dell.

סימנים מסחריים המופיעים במסמך זה: Dell OpenManage ,Dell וJoptiPlex ,Dimension ,Dell Precision ,Inspiron ,DELL , DellNet ,Axim ,PowerVault ,PowerApp ,PowerConnect וכן Latitude הם סימנים מסחריים של Microsoft .Dell Inc. של Windows הם סימנים מסחריים או סימנים מסחריים רשומים של חברת מיקרוסופט בארצות הברית ו/או בארצות אחרות.

סימנים מסחריים ושמות מסחריים אחרים המוזכרים במסמך זה מתייחסים לגורמים הטוענים לבעלות על הסימנים ועל השמות, או למוצרים של גורמים אלה. .Inc Dell מתנערת מכל עניי קנייני בסימני מסחר ובשמות מסחריי, למעט הסימני והשמות שלה עצמה.

3548P ,3548 ,3524P ,3524 דגמים

ספטמבר 2007 מספר חלק 745FG מהדורה **01A**

# מדריך תחילת העבודה

של ™Dell™

PowerConnect™ 35xx מערכות

Download from Www.Somanuals.com. All Manuals Search And Download.

Dell™ PowerConnect™ 35xx Sistemleri

# Başlangıç Kılavuzu

www.dell.com | support.dell.com

## **Notlar, Bildirimler ve Dikkat Edilecek Noktalar**

**NOT:** NOT, aygıttan daha iyi yararlanmanıza yardımcı olan önemli bilgileri belirtir.

**B**İ**LD**İ**R**İ**M:** BİLDİRİM, donanıma zarar gelme veya veri kaybı tehlikesini belirtir ve sorunun oluşmasını nasıl önleyeceğinizi anlatır.

**D**İ**KKAT: D**İ**KKAT, mülke zarar gelme, ki**ş**isel yaralanma veya ölüm tehlikesini belirtir.**

Belirli işaret ile adlar veya ürünlerin sahibi olan tüzel kişiliklere başvuru yapmak üzere bu belgede başka ticari markalar ve ticari adlar kullanılmış olabilir. Dell Inc. kendisi dışındaki ticari markalar ve ticari adlara ilişkin herhangi bir sahiplik iddiasında bulunmamaktadır.

**Modeller: 3524, 3524P, 3548, 3548P**

\_\_\_\_\_\_\_\_\_\_\_\_\_\_\_\_\_\_\_\_

**Ocak 2007 P/N FG745 Düz. A01**

**Bu belgedeki bilgiler önceden bildirilmeksizin de**ğ**i**ş**tirilebilir. © 2007 Dell Inc. Tüm hakları saklıdır.**

Dell Inc. tarafından yazılı izin olmadan herhangi bir şekilde çoğaltılması kesinlikle yasaktır.

Bu metinde kullanılan ticari markalar: *Dell, Dell OpenManage, PowerEdge*, *DELL* logosu, *Inspiron, Dell Precision, Dimension, OptiPlex, PowerConnect, PowerApp, PowerVault, Axim, DellNet* ve *Latitude*, Dell Inc. kuruluşunun ticari markaları; *Microsoft* ve *Windows* ise Microsoft Corporation kuruluşunun tescilli ticari markalarıdır.

# İ**çindekiler**

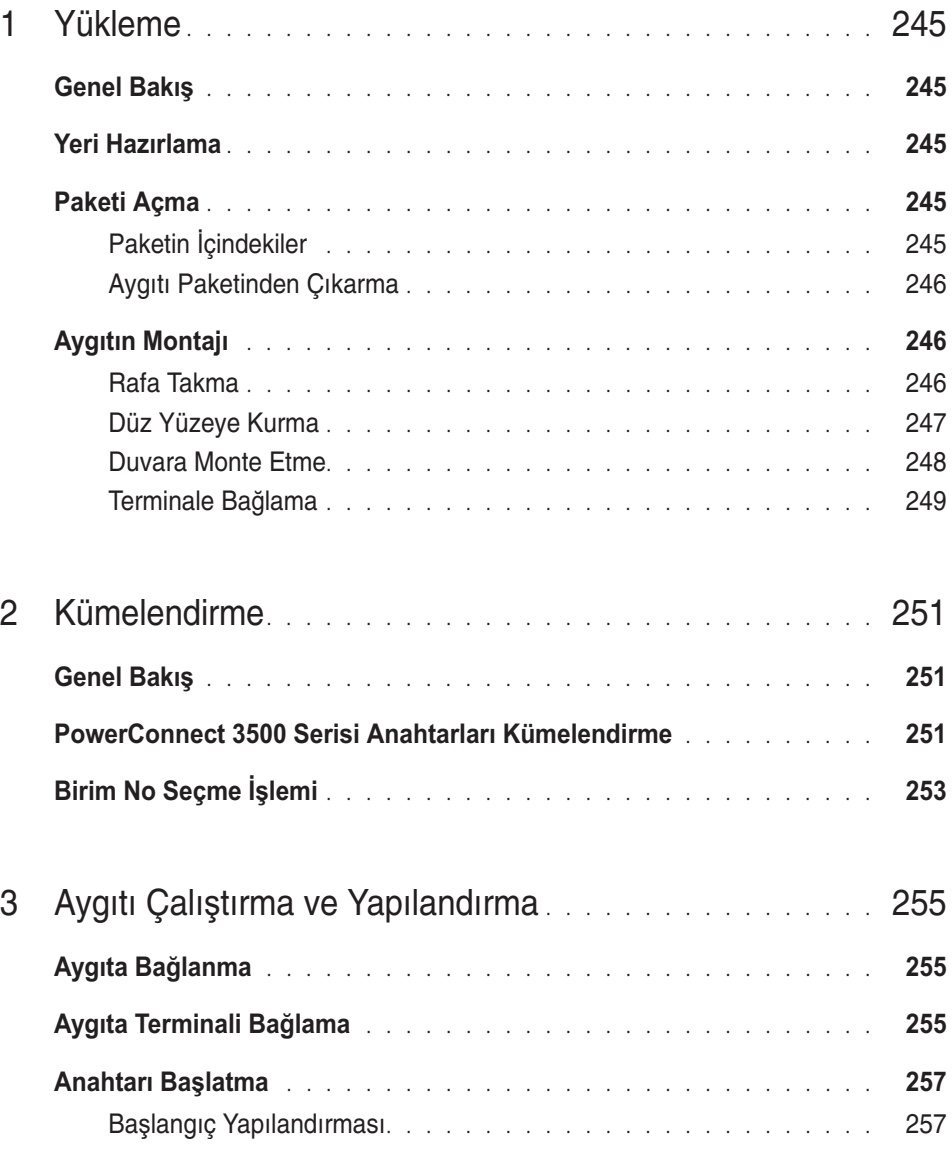

# **Yükleme**

# **Genel Bakı**ş

Bu belgede, PowerConnect 3500 serisi anahtarları yükleme ve çalıştırmaya ilişkin temel bilgiler verilmektedir. Daha fazla bilgi için, Belgeler CD'nizde bulunan *Dell™ PowerConnect™ 3500 Serisi Kullanıcı Kılavuzu*'na bakın veya belge ve yazılımların en yeni güncellemeleri için **support.dell.com** adresindeki Dell Destek web sitesine bakın.

# **Yeri Hazırlama**

PowerConnect 3500 serisi aygıtlar standart 48,26 cm (19 inç) donanım rafına, masa üstüne yerleştirilebilir veya duvara takılabilir. Birimi takmadan önce, montaj için seçtiğiniz yerin aşağıdaki koşullara uyduğundan emin olun:

- **Güç** Birim kolay erişilebilir bir 100-240 VAC, 50-60 Hz prizin yakınlarına kurulmalıdır.
- **Genel** Ön panelde yanan LED'ler kontrol edilerek Yedek Güç Kaynağı'nın (RPS) doğru şekilde kurulduğundan emin olunmalıdır. Ön panelde yanan LED'ler kontrol edilerek Genişletilmiş Güç Kaynağı'nın (EPS) doğru şekilde kurulduğu görülmelidir (PoE modelleri için).
- Ön paneldeki LED'ler (PoE modelleri için) yanar.
- **Bo**ş**luk** İşlemciye erişim için ön tarafta yeterli boşluk olmalıdır. Kablo sistemi, güç bağlantıları ve havalandırma için yeterli boşluk bırakın.
- **Kablo sistemi** Kablo sistemi, elektrik paraziti yapan kaynaklardan (örneğin, radyo vericileri, yayın amfileri, elektrik hatları ve fluoresan aydınlatma sistemleri) uzakta olacak şekilde döşenmelidir.
- **Çevre Ko**ş**ulları** Birimin çalıştırılacağı ortam ısısı 0 45ºC (32 113ºF) arasında olmalıdır (%10-90, yoğunlaşmayan bağıl nem).

# **Paketi Açma**

## **Paketin** İ**çindekiler**

Aygıtı paketinden çıkarırken, pakette aşağıdaki öğelerin bulunduğundan emin olun:

- Aygıt/Anahtar
- AC güç kablosu
- RS-232 aktarma kablosu
- Kendinden yapışkanlı kauçuk yastıklar
- Raf kurulumu için raf montaj seti veya duvar montaj seti
- Belgeler CD'si
- Ürün Bilgileri Kılavuzu

## **Aygıtı Paketinden Çıkarma**

**24 NOT:** Aygıtı paketten çıkarmadan önce, paketi inceleyin ve hasar varsa hemen bildirin.

- 1 Kutuyu temiz, düz bir yere koyun.
- 2 Kutuyu açıp kapağını çıkarın.
- 3 Aygıtı kutudan dikkatli bir şekilde çıkarın ve güvenli, temiz bir yüzeye koyun.
- 4 Tüm paketleme malzemesini ortadan kaldırın.
- 5 Aygıtta ve aksesuarlarda hasar olup olmadığını kontrol edin. Hasar varsa hemen bildirin.

# **Aygıtın Montajı**

Aşağıdaki montaj yönergeleri PowerConnect 3500 Serisi anahtarlar için geçerlidir. Konsol bağlantı noktası arka paneldedir. Güç konektörleri arka panelde bulunur. Yedek Güç Kaynağı (RPS) veya Genişletilmiş Güç Kaynağı (EPS) bağlamak isteğe bağlıdır ancak önerilir. RPS veya EPS konektörü aygıtların arka panelindedir.

## **Rafa Takma**

**D**İ**KKAT: Ürün Bilgileri Kılavuzu'ndaki bilgiler ile anahtara ba**ğ**lanan veya onu destekleyen di**ğ**er aygıtların güvenlik bilgilerini okuyun.**

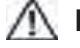

**D**İ**KKAT: Aygıtı bir rafa veya kabine takmadan önce tüm kabloları birimden çıkarın.**

**D**İ**KKAT: Birden fazla aygıtı bir rafa takarken, aygıtları a**ş**a**ğ**ıdan yukarı do**ğ**ru monte etmeye ba**ş**layın.**

1 Aygıttaki montaj deliklerini raf montaj köşebendindeki montaj delikleriyle hizalayarak, verilen raf montaj köşebendini aygıtın bir tarafına yerleştirin.

Aşağıdaki resimde köşebentlerin nereye takılacağı gösterilmektedir.

## Ş**ekil 1-1. Raf Montajı için Kö**ş**ebent Takma**

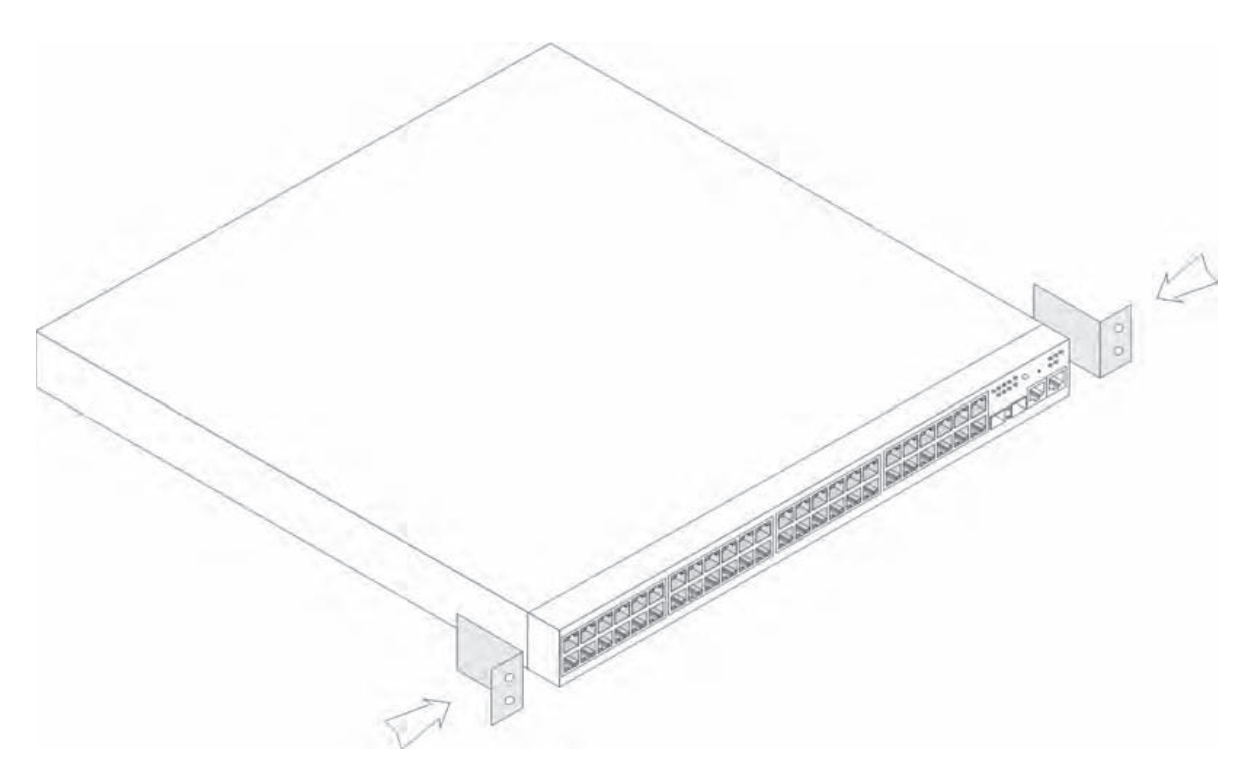

- 2 Verilen vidaları raf montaj deliklerine takıp bir tornavidayla sıkın.
- 3 Aygıtın diğer yanındaki raf montaj köşebendi için de aynı işlemi yapın.
- 4 Aygıttaki raf montaj deliklerini raftaki montaj delikleriyle hizalayarak birimi 48,26 cm (19 inç) rafa yerleştirin.
- 5 Raf vidalarını (ürünle birlikte verilmemiştir) kullanarak birimi rafa sabitleyin. Önce alttaki vidaları, daha sonra üsttekileri sıkın. Havalandırma deliklerinin engellenmediğinden emin olun.

## **Düz Yüzeye Kurma**

Aygıtı rafa monte etmeyecekseniz düz bir yüzeye yerleştirin. Yüzey aygıtın ve kabloların ağırlığını taşıyabilmelidir.

- 1 Yapışkanlı kauçuk yastıkları şasenin altında işaretli yerlere yapıştırın.
- 2 Aygıtı düz bir yüzeye yerleştirin; iki taraftan 5,08 cm (2 inç), arkadan ise 12,7 cm (5 inç) boşluk bırakın.
- 3 Aygıtın yeterli şekilde havalandırıldığından emin olun.

## **Duvara Monte Etme**

Anahtarı bir duvara monte etmek için:

- 1 Montaj yerinin aşağıdaki koşullara uygun olduğundan emin olun:
	- Duvarın yüzeyi anahtarı taşıyabilmelidir.
	- Gerektiği gibi havalandırma olabilmesi için yanlardan en az 5,1 cm (2 inç) ve güç kablosunun geçmesi için arkadan 12,7 cm (5 inç) boşluk bırakın.
	- Montaj yeri doğrudan güneş ışığı almamalıdır.
	- Montaj yeri herhangi bir ısı kaynağından en az 60 cm uzakta olmalı, oda ısıtma cihazları doğrudan birime bakıyor olmamalıdır.
	- Bu yer, ısınmaması için gerektiği gibi hava almalıdır.
	- Anahtarı veri veya elektrik kablolarının yakınlarına yerleştirmeyin.
	- Güç kablosunun bir prize yetişebileceği uzaklıkta olmalıdır.
- 2 Anahtarın iki yanına bir montaj köşebendi takmak için, ürünle verilen vidaları kullanın (aşağıdaki resme bakın).

## Ş**ekil 1-2. Duvara Montaj için Kö**ş**ebent Takma**

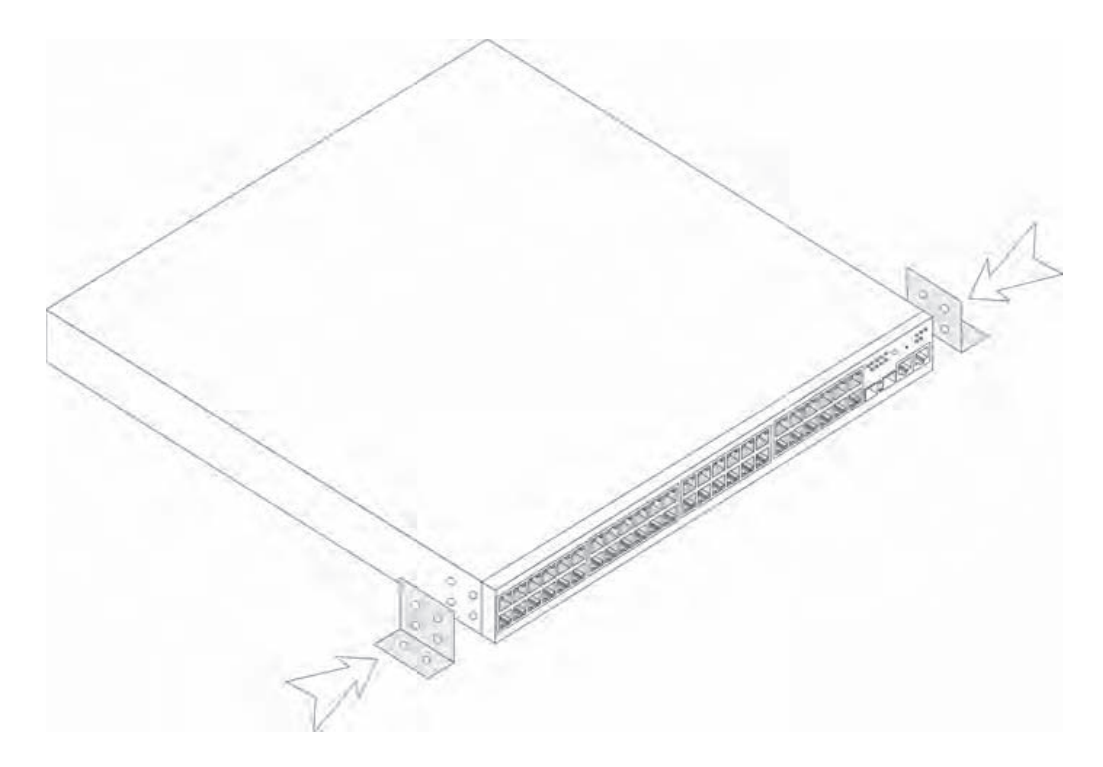

## **Terminale Ba**ğ**lama**

- 1 ASCII terminaline veya terminal öykünme yazılımı çalıştıran bir masaüstü sisteminin seri konektörüne bir RS-232 aktarma kablosu takın.
- 2 Kablonun diğer ucundaki DB-9 dişi konektörünü, aygıtın seri bağlantı noktası konektörüne takın.

**SARICI:** Bu noktada, güç kablosunu topraklanmış bir AC prize takmayın. Aygıtı Başlatma ve Yapılandırma bölümünde anlatılan adımlarda aygıtı bir güç kaynağına bağlamalısınız.

## Ş**ekil 1-3. Arka Panel Güç Konektörü**

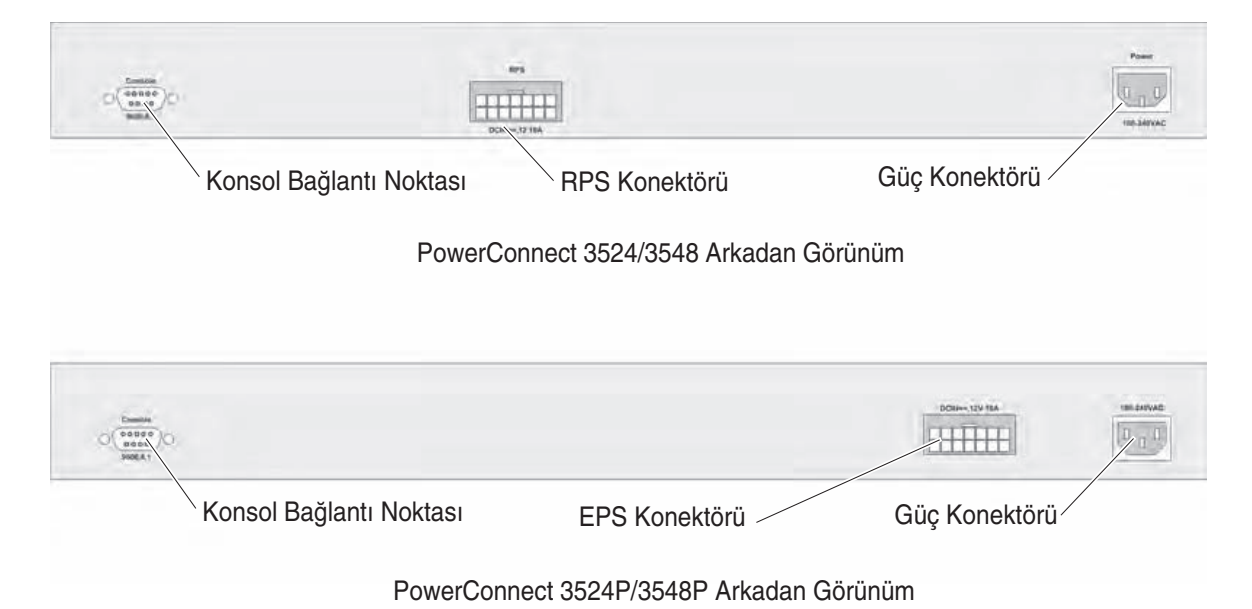
# **Kümelendirme**

## **Genel Bakı**ş

Her aygıt bağımsız bir aygıt olarak veya bir kümenin elemanı olarak çalışabilir. Kümelendirme en fazla sekiz aygıtı destekler.

Tüm kümelerde bir Ana birim olmalıdır, ayrıca bir Ana Yedekleme birimi de olabilir; diğer aygıtlar ise kümeye Üye olarak bağlanır.

# **PowerConnect 3500 Serisi Anahtarları Kümelendirme**

Her PowerConnect 3500 serisi kümesinde bir Ana birim ve bir Ana Yedekleme birimi vardır, geri kalan aygıtlar ise kümeyi oluşturan Üyeler olur.

PowerConnect 3500 serisi anahtarlarda kümelendirme için RJ-45 Gigabit Ethernet bağlantı noktaları kullanılır (G3 ve G4). Bu, ek aygıt aksesuarı ilave etmeden, aygıtlar için ek kümelendirme özellikleri sağlar.

- Aygıtları kümelendirmek için, kümenin en üstündeki aygıtın G3 bağlantı noktasına ve hemen onun altındaki aygıtın G4 bağlantı noktasına standart bir Kategori 5 kablosu takın.
- Tüm aygıtlar bağlanana kadar bu işlemi tekrarlayın.
- Kümenin en altındaki aygıtın G3 bağlantı noktasını kümenin en üstündeki aygıtın G4 bağlantı noktasına bağlayın.

#### Ş**ekil 2-4. Küme Kablo Ba**ğ**lantısı Resmi**

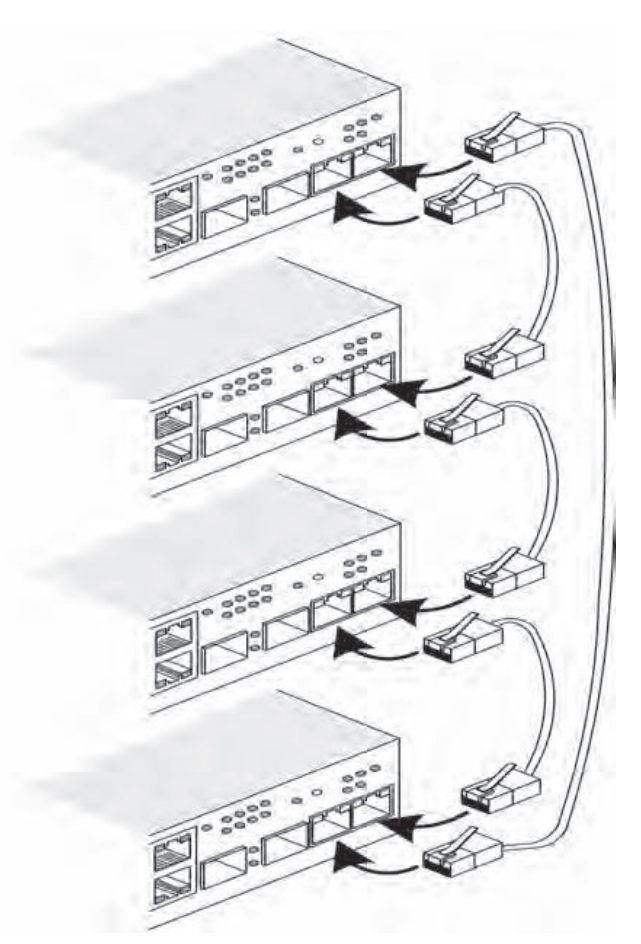

Kümelendirme ile ilgili daha fazla bilgi için Belgeler CD'sindeki *Dell PowerConnect 3500 Serisi Kullanıcı Kılavuzu*'na bakın.

Küme birimi tanımlamasını, Küme No düğmesini kullanarak aygıtın ön panelinden yapabilirsiniz.

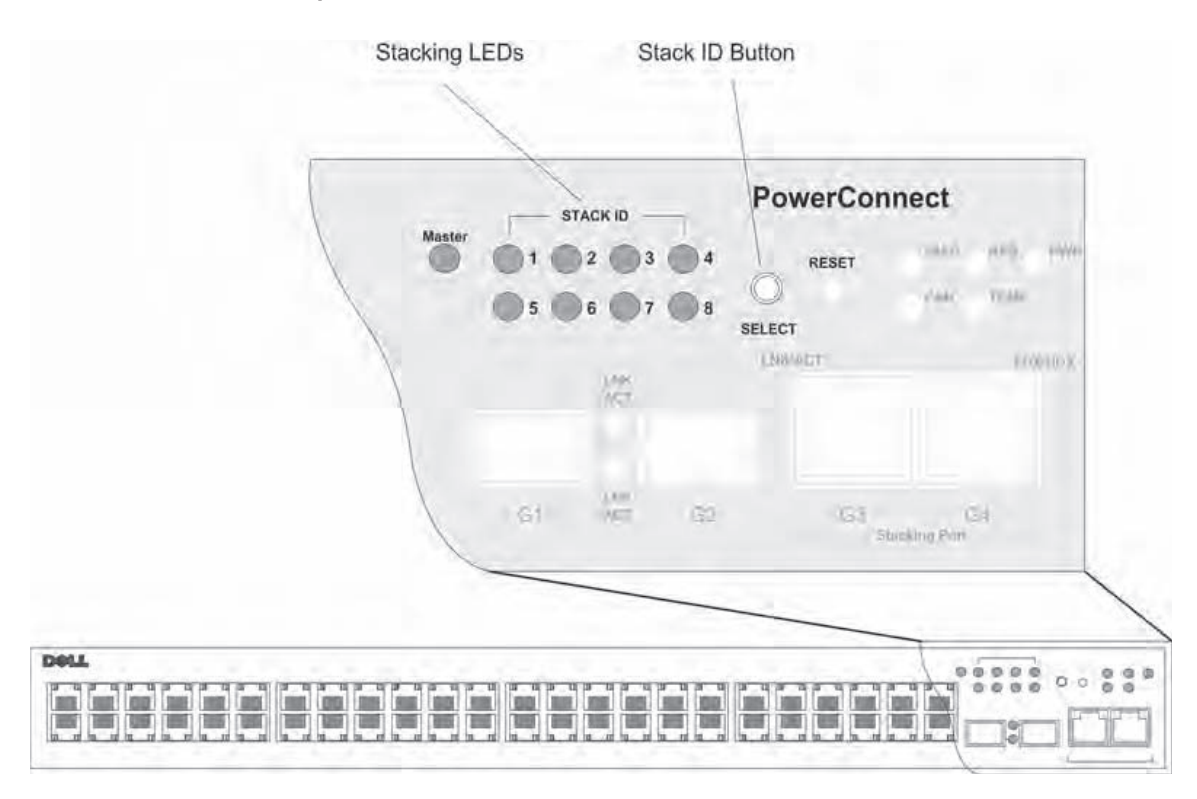

#### Ş**ekil 2-5. Kümelendirme Yapılandırması ve Tanımlama Paneli**

Kümedeki her aygıtın, birimin konumunu ve kümedeki işlevini belirten benzersiz bir tanımlama birimi numarası vardır. Aygıt bağımsız bir birimse, Küme LED'i yanmaz. Varsayılan ayar bağımsız seçeneğidir.

Küme kimliği düğmesini kullanarak birim kimliğini elle yapılandırabilirsiniz. Birim numarası, Küme No LED'leri ile belirtilir. Birim No 1 ve 2, Ana birim ve Yedekleme Ana birimi için ayrılmıştır; birim No 3-8 ise Üye birimler içindir.

### **Birim No Seçme** İş**lemi**

Birim No seçme işlemi şu şekildedir:

- 1 **Aygıtı açma** Aygıtı açmak için aşağıdakileri yapın:
	- a Bağımsız/Ana aygıtın Konsol bağlantı noktasının, RS-232 aktarma kablosu kullanılarak bir VT100 terminal aygıtına veya VT100 terminal öykünme öğesine bağlandığından emin olun.
	- **b** Bir AC elektrik prizi bulun.
	- c AC prizini devre dışı bırakın.
	- d Aygıtı AC prizine bağlayın.
- e AC prizini etkinleştirin.
- f Ön paneldeki LED'lere bakarak aygıtın bağlı ve düzgün şekilde çalışıyor olduğunu doğrulayın.

Aygıt açılırken, ayarlanmış LED numarası (daha önce kaydedilmiş olan birim no'suna karşılık gelir) yanıp sönmeye başlar. LED, 15 saniye süreyle yanıp söner. Bu süre içinde, ilgili Küme No LED'i yanana kadar Küme No düğmesine basarak belirli bir küme No'yu seçebilirsiniz.

- 2 **Seçim i**ş**lemi** Kümelendirme No LED sayısını ilerletmek için Küme No düğmesine basmaya devam edin. LED 8 yanıp sönmeye başladığında Küme No düğmesine basarsanız aygıt bağımsız aygıt olarak yapılandırılır. Küme No düğmesine tekrar basarsanız Küme No sayısı 1 olur. Birim 1 ve birim 2, ana özellikli birimlerdir; ana birim seçim işlemi ile ilgili bilgi için Kullanıcı Kılavuzu'na bakın.
- 3 **Seçim i**ş**leminin sonu** 15 saniyelik seçim süresi bittiğinde Birim No seçim işlemi tamamlanır. Küme No düğmesi yanıt vermez duruma gelir ve birim No sürenin sonunda yanıp sönen LED No olarak ayarlanır.
- **NOT:** Tüm küme üyelerine güç gelene kadar ve Küme No'ları seçilene kadar her defasında bir birim olmak üzere buradaki adımları uygulayın. Her defasında bir birim olmak üzere adımları uygulamak, her birimin Küme No'sunu seçmek için yeterli zaman bırakır. Ancak, aygıtları açmadan önce, tüm kümenin kablo bağlantıları "Küme Kablo Bağlantısı Resmi"ne uygun şekilde yapılmalıdır.

# **Aygıtı Çalı**ş**tırma ve Yapılandırma**

Tüm harici bağlantıları yaptıktan sonra, aygıtı yapılandırmak üzere aygıta bir terminal bağlayın. Ek gelişmiş işlevlerin nasıl kullanılacağı Belgeler CD'sindeki *Dell PowerConnect 3500 Serisi Kullanıcı Kılavuzu*'nda anlatılmıştır.

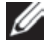

**NOT:** Devam etmeden önce, bu ürünün sürüm notlarını okuyun. Sürüm notları **support.dell.com** adresindeki Dell Destek web sitesinden indirilebilir.

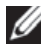

**NOT: support.dell.com** adresindeki Dell destek web sitesinden kullanıcı belgelerinin en yeni sürümünü edinmeniz önerilir.

# **Aygıta Ba**ğ**lanma**

Aygıtı yapılandırmak için, aygıt bir konsola bağlanmalıdır. Ancak aygıt bir kümenin parçasıysa, küme içinde yalnızca Ana birim adındaki aygıtın bir terminale bağlanması gerekir. Ana birimi, anahtarın ön panelinde yanan Ana LED ışığından tanıyabilirsiniz. Küme tek bir aygıt gibi çalıştığından, yalnızca Ana birim yapılandırılır.

# **Aygıta Terminali Ba**ğ**lama**

Aygıtın, aygıtı izlemek ve yapılandırmak için terminal öykünme yazılımı çalıştıran bir terminal masaüstü sistemine bağlantı olanağı veren Konsol bağlantı noktası vardır. Konsol bağlantı noktası konektörü bir DB-9 erkek konektördür ve veri terminali donanımı (DTE) konektörü olarak kullanılır.

Konsol bağlantı noktasını kullanmak için aşağıdakiler gerekir:

- Seri bağlantı noktası bulunan ve VT100 terminal öykünme yazılımı çalıştıran, VT100 uyumlu terminal veya bir masaüstü sistemi ya da taşınabilir sistem.
- Konsol bağlantı noktası için DB-9 dişi konektörü bulunan bir RS-232 aktarma kablosu ve terminal için uygun konektör

Aygıtın Konsol bağlantı noktasına bir terminal bağlamak için aşağıdakileri yapın:

- 1 Verilen RS-232 aktarma kablosunu, VT100 terminal öykünme yazılımını çalıştıran terminale takın.
- 2 Terminal öykünme yazılımının aşağıdaki gibi ayarlandığından emin olun:
	- a Konsola bağlanmak için uygun seri bağlantı noktasını (seri bağlantı noktası 1 veya seri bağlantı noktası 2) seçin.
	- b Veri hızını 9600 baud olarak ayarlayın.
	- c Veri formatını 8 veri bit, 1 durak biti ve eşleme yok seçeneğine ayarlayın.
- d Akış denetimini *yok* seçeneğine ayarlayın.
- e Özellikler altında, Öykünme modu için VT100'ü seçin.
- f İşlev, Ok ve Ctrl tuşları için Terminal tuşlarını seçin. Ayarın (Windows tuşları için *de*ğ*il*) Terminal tuşları için olduğundan emin olun.

**B**İ**LD**İ**R**İ**M:** Microsoft® Windows® 2000, Windows XP veya Widows Vista ile HyperTerminali kullanırken, en yeni hizmet paketlerini yüklediğinizden emin olun. Windows 2000 Service Pack 2 ile, ok tuşları HyperTerminal'in VT100 öykünmesinde düzgün şekilde çalışır. www.microsoft.com adresine giderek Windows 2000, Windows XP veya Widows Vista hizmet paketleriyle ilgili bilgi alabilirsiniz.

3 RS-232 aktarma kablosunun dişi konektörünü doğrudan Ana birimdeki/bağımsız aygıttaki Konsol bağlantı noktasına takın ve sabitleme vidalarını sıkın. PowerConnect 3500 Serisi Konsol bağlantı noktası arka paneldedir.

#### Ş**ekil 3-6. PowerConnect 3500 serisi Konsol Ba**ğ**lantı Noktasına Ba**ğ**lantı**

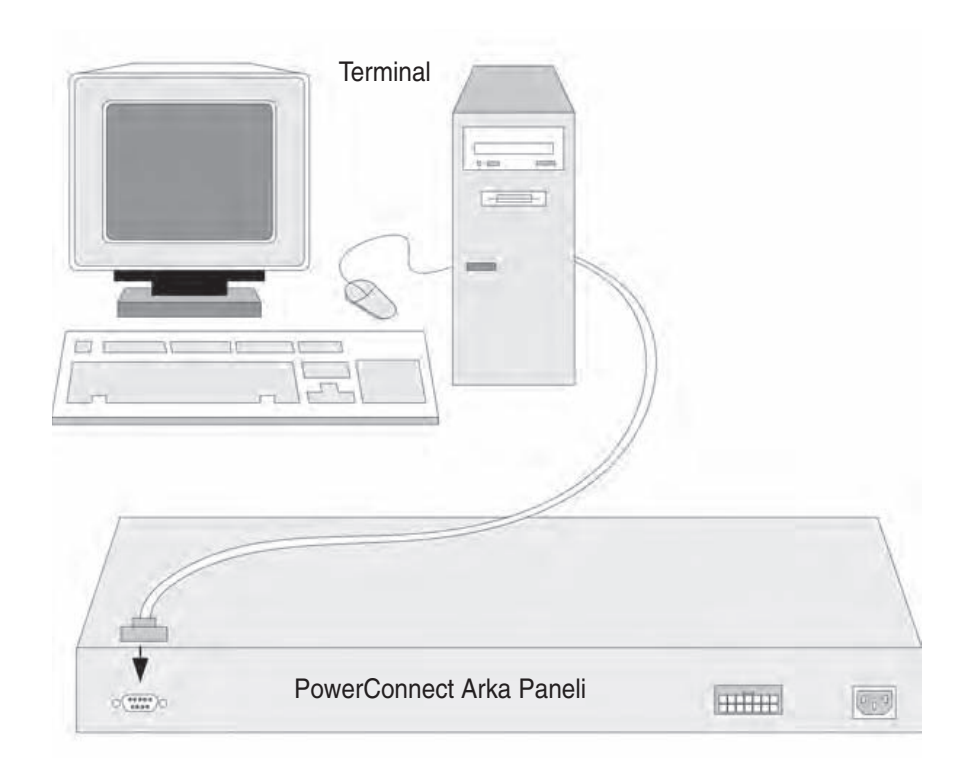

Ø **NOT:** Kümedeki bir aygıtın Konsol bağlantı noktasına bir konsol bağlayabilirsiniz, ancak küme yönetimi yalnızca küme ana biriminden (birim No 1 veya 2) yapılır.

## **Anahtarı Ba**ş**latma**

Yerel terminal bağlı iken güç açılırsa, anahtar power on self test (Açılış Sırasında Kendi Kendini Sınama) (POST) moduna geçer. POST, aygıt her çalıştırıldığında çalışır ve aygıtı tam olarak başlatmadan önce bunun tam anlamıyla işleyip işlemediğini belirlemek için donanım bileşenlerini kontrol eder. Sistem önemli bir sorun algılarsa, program akışı durur.POST işlemi başarılı olursa, RAM'e geçerli bir yürütülebilir görüntü yüklenir. Terminalde POST iletileri görüntülenerek testin başarılı veya başarısız olduğunu belirtir.

Başlatma işlemi yaklaşık 90 saniye çalışır.

### **Ba**ş**langıç Yapılandırması**

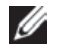

**NOT:** Devam etmeden önce, bu ürünün sürüm notlarını okuyun. Sürüm notlarını **support.dell.com** adresindeki Dell Destek web sitesinden indirebilirsiniz.

**MOT:** Başlangıç yapılandırması aşağıdaki varsayımlara göre yapılır:

- PowerConnect aygıtı daha önce hiç yapılandırılmamıştır ve aldığınız durumdadır.
- PowerConnect aygıtı başarıyla başlatılmıştır.
- Konsol bağlantısı yapılmıştır ve bir VT100 terminal aygıtının ekranında konsol komut istemi görüntülenmiştir.

Aygıt başlangıç yapılandırması Konsol bağlantı noktası kullanılarak yapılır. Başlangıç yapılandırmasından sonra, aygıt bağlı olan Konsol bağlantı noktasından veya başlangıç yapılandırması sırasında tanımlanmış bir arayüz kullanılarak uzaktan yönetilebilir.

Sistem, aygıt ilk defa başlatıldığında veya aygıt yapılandırılmadığı için yapılandırma dosyası boş ise Kurulum sihirbazını kullanmanızı ister. Kurulum Sihirbazı başlangıç yapılandırmasında yol gösterir ve aygıtı olabildiğince hızlı şekilde başlatıp çalıştırır.

**MOT:** Aygıtı yapılandırmadan önce ağ yöneticinizden aşağıdaki bilgileri edinin:

- SNMP Topluluğu Dizesi ve SNMP Yönetim Sistemi IP adresi (isteğe bağlı).
- Kullanıcı Adı ve Parola.
- VLAN 1 arayüzüne atanacak ve aygıtın yönetilmesi için kullanılacak olan IP adresi (varsayılan olarak, her harici ve dahili bağlantı noktası VLAN 1'in üyesidir)
- Ağın IP alt ağ maskesi
- Varsayılan rotayı yapılandırmak için varsayılan ağ geçidi (bir sonraki atlama yönlendiricisi) IP adresi.

Kurulum Sihirbazı anahtar başlangıç yapılandırmasında size yol gösterir ve sistemi olabildiğince hızlı şekilde başlatıp çalıştırır. Kurulum sihirbazını kullanmayı atlayıp, aygıtın CLI modunu kullanarak anahtarı elle yapılandırabilirsiniz. CLI kullanarak aygıtı yapılandırma konusunda yardım için *PowerConnect 3500 Serisi Kullanıcı Kılavuzu*'na bakın.

Kurulum Sihirbazı aşağıdaki alanları yapılandırır.

- SNMP Topluluğu Dizesi ve SNMP Yönetim Sistemi IP adresi (isteğe bağlı)
- Kullanıcı Adı ve Parola
- Aygıt IP adresi
- IP alt ağ maskesi
- Varsayılan Ağ Geçidi IP adresi

Kurulum Sihirbazı aşağıdaki bilgileri görüntüler:

Dell Kolay Kurulum Sihirbazına Hoş Geldiniz

Kurulum Sihirbazı, anahtarın başlangıç yapılandırmasında size yol gösterir, kolay ve hızlı şekilde çalışmaya başlamanızı sağlar. İsterseniz, kurulum sihirbazını atlayıp CLI moduna girerek anahtarı elle yapılandırabilirsiniz. İstediğinizde {CNTRL+Z] tuşlarına basarak kurulum sihirbazından çıkabilirsiniz. Sistem size varsayılan bir yanıt verir. Enter tuşuna basarak, varsayılan değeri kabul edersiniz.

Kurulum sihirbazını atlamak istiyor musunuz? [E/H] H

[E] girerseniz, Kurulum sihirbazından çıkılır. 60 saniye içinde yanıt vermezseniz, Kurulum sihirbazından otomatik olarak çıkılır ve CLI konsol istemi görüntülenir.

[H] girerseniz, Kurulum sihirbazı aygıtın başlangıç yapılandırmasında size etkileşimli şekilde yol gösterir.

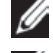

**NOT:** İstediğiniz zaman [CNTRL+Z] girerek Kurulum sihirbazından çıkabilirsiniz.

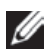

**NOT:** Bir isteme 60 saniye içinde yanıt vermezseniz, Kurulum sihirbazından otomatik olarak çıkılır. Ayrıca, yaptığınız değişikliklerin hiçbiri kaydedilmez.

### **Sihirbaz Adımı 1**

Aşağıdaki bilgiler görüntülenir:

Varsayılan olarak, sistem SNMP yönetimi için ayarlanmamıştır. SNMP (Dell Ağ Yöneticisi için gerekir) kullanarak anahtarı yönetmek için şunları yapabilirsiniz:

- Başlangıç SNMP sürümü 2 hesabı şimdi ayarlama.
- Daha sonra tekrar dönerek SNMP sürümü hesabı ayarlama. (SNMP sürüm 2 hesabı ayarlama ile ilgili daha fazla bilgi için kullanıcı belgelerine bakın).

SNMP yönetim arayüzünü şimdi ayarlamak istiyor musunuz? [E/H] E

2. Adıma geçmek için [H] girin.

Kurulum sihirbazına devam etmek için [E] girin. Aşağıdaki bilgiler görüntülenir:

SNMP yönetim hesabını ayarlamak için yönetim sistemi IP adresini ve ilgili yönetim sisteminin anahtara erişmek için kullandığı "topluluk dizesi" veya parolasını belirtmelisiniz. Sihirbaz otomatik olarak bu hesaba en yüksek erişim düzeyini [Ayrıcalık Düzeyi 15] atar. Bu ayarı daha sonra değiştirmek ve yeni yönetim sistemi eklemek için Dell Ağ Yöneticisini veya diğer yönetim arayüzlerini kullanabilirsiniz. Yönetim sistemleri ekleme konusunda daha fazla bilgi için kullanıcı belgelerine bakın.

Yönetim istasyonu eklemek için: Lütfen kullanılacak SNMP topluluğu dizesini girin:[MYSETUPWIZARD] >> Dell Ağ Yöneticisi

Bir Yönetim İstasyonundan yönetmek için lütfen Yönetim Sisteminin IP adresini (A.B.C.D) veya joker karakter (0.0.0.0) girin (örneğin, 192.168.1.10). **Enter** tuşuna basın.

### **Sihirbaz Adımı 2**

Aşağıdaki bilgiler görüntülenir:

```
Şimdi başlangıç ayrıcalığı (Düzey 15) kullanıcı hesabınızı 
ayarlamamız gerekiyor. Bu hesap CLI'da ve Web arayüzünde oturum 
açmak için kullanılır. Daha sonra başka hesaplar da 
oluşturabilir ve ayrıcalık düzeylerini değiştirebilirsiniz. 
Kullanıcı hesapları oluşturma ve ayrıcalık düzeylerini 
değiştirme ile ilgili daha fazla bilgi için kullanıcı 
belgelerine bakın.
```
Bir kullanıcı hesabı oluşturmak için:

Lütfen kullanıcı adını girin:

Lütfen kullanıcı parolasını girin:

Lütfen kullanıcı parolasını tekrar girin:

Aşağıdakileri girin:

- Kullanıcı adı (örneğin, "yönetici")
- Parola ve parola onayı.

**NOT:** Birinci ve ikinci parola girişi aynı olmazsa, sistem size bunu bildirir.

**Enter** tuşuna basın.

#### **Sihirbaz Adımı 3**

Aşağıdaki bilgiler görüntülenir:

```
Sonra, bir IP adresi oluşturulur. Tüm bağlantı noktalarının 
üyesi olduğu varsayılan VLAN'da (VLAN 1) IP adresi tanımlanır. 
Bu, anahtar için CLI, Web arayüzü veya SNMP arayüzüne erişmek 
üzere kullandığınız IP adresidir.
```
Bir IP adresi oluşturmak için:

Lütfen aygıtın IP adresini girin (A.B.C.D):

Lütfen IP alt ağ maskesini girin (A.B.C.D veya /nn):

IP adresini ve IP alt ağ maskesini girin (örneğin IP adresi olarak 192.168.1.100, IP alt ağ maskesi olarak 255.255.255.0).

**Enter** tuşuna basın

#### **Sihirbaz Adımı 4**

Aşağıdaki bilgiler görüntülenir:

```
Son olarak, varsayılan ağ geçidini ayarlayın. Lütfen bu ağın 
erişildiği ağ geçidinin IP adresini girin 
(örneğin, 192.168.1.1):
```
Varsayılan ağ geçidini girin.

**Enter** tuşuna basın. Aşağıdakiler görüntülenir (açıklanan örnek parametrelere göre):

```
Bu, toplanan yapılandırma bilgileridir:
SNMP Arayüzü = "Dell Ağ Yöneticisi"@192.168.1.10
Kullanıcı Hesabı kurulumu = admin
Parallel = <b>*********</b>Yönetim IP adresi = 192.168.1.100 255.255.255.0
Varsayılan Ağ Geçidi = 192.168.1.1
```
### **Sihirbaz Adımı 5**

Aşağıdaki bilgiler görüntülenir:

```
Bilgiler doğruysa, lütfen yapılandırmayı kaydetmek ve başlangıç 
yapılandırma dosyasını kopyalamak için (E) harfini seçin. 
Bilgiler yanlışsa, yapılandırmayı yoksaymak ve sihirbazı 
yeniden başlatmak için (H) harfini seçin: [E/H]
```
Sihirbazı yeniden başlatmak için [H] harfini seçin.

Kurulum sihirbazını tamamlamak için [E] harfini girin. Aşağıdakiler görüntülenir:

```
Dell Kolay Kurulum Sihirbazını kullandığınız için teşekkür 
ederiz. Şimdi CLI moduna geçeceksiniz.
```
### **Sihirbaz Adımı 6**

CLI istemi görüntülenir. Daha fazla bilgi için *PowerConnect 3500 Serisi Kullanıcı Kılavuzu*'na bakın.

Download from Www.Somanuals.com. All Manuals Search And Download.

Printed in China. 中国印制. Vytištěno v Číně. Imprimé en Chine. Gedruckt in China. Εκτυπώθηκε στην Κίνα. 중국에서 인쇄 - Wydrukowano w Chinach. Impreso en China. הודפס בסין. Çin'de basılmıştır. Printed on recycled paper.

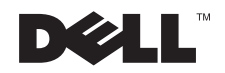

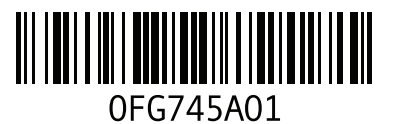

Free Manuals Download Website [http://myh66.com](http://myh66.com/) [http://usermanuals.us](http://usermanuals.us/) [http://www.somanuals.com](http://www.somanuals.com/) [http://www.4manuals.cc](http://www.4manuals.cc/) [http://www.manual-lib.com](http://www.manual-lib.com/) [http://www.404manual.com](http://www.404manual.com/) [http://www.luxmanual.com](http://www.luxmanual.com/) [http://aubethermostatmanual.com](http://aubethermostatmanual.com/) Golf course search by state [http://golfingnear.com](http://www.golfingnear.com/)

Email search by domain

[http://emailbydomain.com](http://emailbydomain.com/) Auto manuals search

[http://auto.somanuals.com](http://auto.somanuals.com/) TV manuals search

[http://tv.somanuals.com](http://tv.somanuals.com/)